# CA Connect

# ASME Customer User Guide

March 9, 2021

Version 1.5

| About CA Connect                                        | 1   |
|---------------------------------------------------------|-----|
| Who uses CA Connect?                                    | 1   |
| CA Connect Access                                       | 1   |
| Create New Primary Contact Account                      | 2   |
| Create New Company Account                              | 5   |
| New Contact Email Verification                          | 7   |
| Create New Trusted Contact Account                      | 8   |
| Create New Contact – Associate to Existing Company      | 9   |
| Log in As Registered Contact                            | 11  |
| Forgot / Change your Password                           | 12  |
| Choose Your Persona                                     | 12  |
| Company Dashboard                                       | 14  |
| Create New Application                                  | 15  |
| AIA Program – New Application                           | 15  |
| Boiler Program – New Application                        | 24  |
| BPE Program – New Application                           | 36  |
| NQA Program – New Application                           | 46  |
| Nuclear Program (Corporate) – New Application           | 56  |
| Nuclear Program (Corporate and Sites) – New Application | 66  |
| PRD Program – New Application                           | 78  |
| QSC Program (Corporate) – New Application               | 91  |
| QSC Program (Corporate and Sites) – New Application     | 101 |
| RTP Program – New Application                           | 113 |
| Create Renewal Application                              | 122 |
| AIA Program - Renewal                                   | 122 |
| Boiler Program – Renewal and New Application            | 132 |
| BPE Program - Renewal                                   | 142 |
| NQA Program – Renewal and New Application               | 154 |
| Nuclear Program – Renewal and New Application           | 165 |
| PRD Program – Renewal and New Observer Application      | 176 |
| QSC Program – Renewal and New Application               | 191 |

## Contents

| RTP Program – Renewal and New Application | 202 |
|-------------------------------------------|-----|
| In Process Application                    | 213 |
| Applications Details:                     | 213 |
| Certification Details:                    | 213 |
| Finance Details:                          | 213 |
| View Upcoming/Scheduled Reviews/Surveys   | 214 |
| Scheduling Details:                       | 214 |
| Change Requests                           | 214 |
| Additional Building                       | 215 |
| Additional Stamps                         | 218 |
| AIA Change                                | 221 |
| Cancellation                              | 223 |
| Company Location Change                   | 226 |
| Company Name and Location Change          | 228 |
| Company Name Change                       | 231 |
| Contact Change                            | 234 |
| Extension Request                         | 237 |
| Financial Information Change              | 240 |
| Other Change Request                      | 243 |
| Postal Re-Designation Change              | 245 |
| Scope Change                              | 248 |
| Temporary Shop Request                    | 251 |
| Search Certificate Holders                | 254 |
| Logout                                    | 256 |
| ASME Program Administrator Assistance     | 256 |

ii

#### About CA Connect

The CA Connect system is used for managing the ASME Conformity Assessment certification and accreditation process. CA Connect has been replaced with a new and improved system that provides a more encouraging user experience. The new system introduces an improved approach for online submission and processing of applications and documents. It makes it easier for Users to navigate through the system and track the status of the certification/accreditation processes. It supports all browsers and desktops and offers quicker system response time.

#### Who uses CA Connect?

The CA Connect System is used by the following individuals:

- Company Certificate Holders
- Primary Company Contacts
- Trusted Company Contacts
- ASME Consultants
- AIA Contacts
- National Board of Boiler and Pressure Vessel Inspectors
- Jurisdiction Contact
- ASME Conformity Assessment Administrative and Technical Staff

This User Guide was written for the Primary Company Contact. It contains images that illustrates the new system and walks you through your process.

#### CA Connect Access

Before you start using CA Connect, you need to be registered with an account in CA Connect prior to beginning the application submittal process. There are two ways in which you can access the system.

1. To gain direct access to CA Connect, open your web browser and type CACONNECT.ASME.ORG. You will be directed to the CA Connect Sign In page.

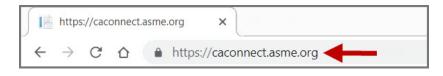

- 2. You can also access the system via the ASME.ORG website.
  - a. Open your web browser and type **ASME.ORG**

1

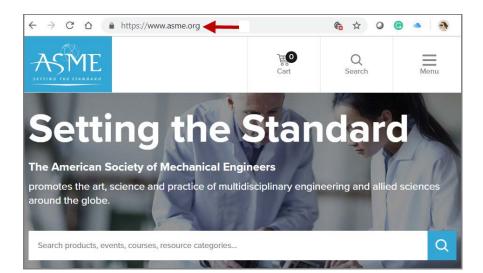

- b. Scroll down to the bottom of the page.
- c. Click the caconnect link on the page.
- d. You will be directed to the CA Connect Sign In page.

| About ASME                 | Certification & Accreditation   |
|----------------------------|---------------------------------|
| Media Inquiries            | Start a Certificate Application |
| Contact Us                 | Find a Certified Company        |
| Careers at ASME            | CA Connect                      |
| Advertising & Sponsorships | Resources & Events              |
| Codes & Standards          | Learning & Development          |
| Find Codes & Standards 🛛 🗹 | Find Courses                    |
| About Standards            | About Learning & Development    |
| in y 🖬 🖸                   | Learning Experiences            |

#### **Create New Primary Contact Account**

If you are **not a registered user** of CA Connect and are creating a new Primary Contact account, in addition to creating a New Company record for the organization, follow the steps listed below.

- 1. Open your browser and enter CACONNECT.ASME.ORG in the address bar.
- 2. Enter your email address to be registered in CA Connect.
- 3. Select No, I am a new customer.
- 4. Click Continue.

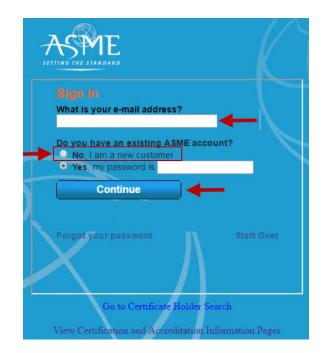

**5.** You will then be prompted to enter your password. Enter your **password** then click the **Log In** button.

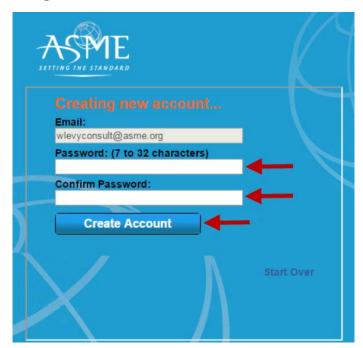

- 3. You will be directed to the Create Contact Information page.
- 4. Enter the Primary Contact information in the designated fields. All mandatory fields must be completed to move to the next page. The mandatory fields are
  - a. Salutation
  - b. First Name
  - c. Last Name
  - d. Business Phone number (see note).
- 5. When done, click **Next** to continue.

| reate Cor     |      |                |     |      |  |
|---------------|------|----------------|-----|------|--|
| Primary Email |      | rmation        |     |      |  |
| jsmith@trail  |      |                |     |      |  |
| Salutation    |      | ose Salutation |     |      |  |
|               | choc | ise salutation |     |      |  |
| First Name    |      |                |     |      |  |
| Middle Name   |      |                |     |      |  |
| Last Name     |      |                |     |      |  |
| Title         |      |                |     |      |  |
| DI            |      |                |     |      |  |
| Phone         |      |                |     |      |  |
| Business      | +    | Phone Num      | ber | ext. |  |
| Mobile        | +    | Phone Num      | ber |      |  |
| Fax           | +    | Phone Num      | ber |      |  |

6. You will be directed to the Company Search (see Create New Company Account).

4

#### Create New Company Account

1. On the **Company Search** page, click the blue circle (+) **Add** icon used to add a new company.

| ASPME                                      |                |       |         |                  |     |
|--------------------------------------------|----------------|-------|---------|------------------|-----|
| Contact Registration                       |                |       |         |                  |     |
| Return to Contact Inform<br>Company Search | nation         |       | Ažz ~   |                  | ->• |
| Search                                     |                | Q     |         |                  |     |
| COMPANY NAME                               | ADDRESS LINE 1 | CITY  | STATE   | COUN             |     |
| CA Connect<br>Training Company             | 25 Broome St.  | New Y | 'ork NY | United<br>States |     |

- 2. On the **Create New Company** page, enter the **Company Information**, **Plant Address**, and **Program Type** in the designated fields. The **Mailing Address** is optional. All mandatory fields must be completed to move to the next page. The mandatory fields include:
  - Company Information
    - o Company Name
    - Legal Company Name
    - Program Types.
  - Plant Address
    - o Address Line 1
    - o Country
    - o City
    - o Zip/Postal Code
- 3. When done, click **Confirm**.

| me Profile Processes Appl           | ications Certifications Documents | Emails New Company                |
|-------------------------------------|-----------------------------------|-----------------------------------|
| Company Information<br>Company Name | Plant Address<br>Address Line 1   | Mailing Address<br>Address Line 1 |
| Legal Company Name                  | Address Line 2                    | Address Line 2                    |
| Abbreviation                        | + Add Line 3<br>Country           | + Add Line 3<br>Country           |
| Division Name                       | Select Country                    | Select Country                    |
|                                     | City                              | City                              |
| Company Website                     |                                   | Par theory in the state           |
|                                     | Zip/Postal Code                   | Zip/Postal Code                   |
| Program Types Select Program Type   |                                   |                                   |

- 4. The United States Postal Service (USPS) address validation is systematically performed for domestic and Canada addresses only.
- 5. Verify the accuracy of the address to ensure the correct address is displayed.
- 6. If you want to use the USPS validated address, select the Use Valid USPS Address checkbox. You can also bypass the checkbox and use the address you entered.
- 7. Click Save. You will be directed to New Contact Email Verification.

| Please review the addresses below. |                        |
|------------------------------------|------------------------|
| Plant                              |                        |
| USPS Validated                     | You Entered            |
| 10 Main St                         | 10 Main St 오 🖓         |
| Poughkeepsie, NY 12601             | Poughkeepsie, NY 12603 |
| United States                      | United States          |
| Use Valid USPS Address             |                        |
|                                    |                        |
|                                    |                        |
|                                    |                        |
|                                    |                        |
|                                    |                        |
|                                    |                        |
|                                    |                        |
|                                    | Save Cancel            |
|                                    |                        |

#### **New Contact Email Verification**

When you register as a New Contact for an organization, a validation email message is automatically sent to your registered email address. It contains a link used to validate the new account and email address. This also applies for Trusted Contacts accounts that are created by the Primary Contact of the organization.

1. CA Connect will display the **Contact Registration** page which contains a validation email message. This message is sent to your registered email address.

| ASME                 |                                                                                                    | ٩ | WT |
|----------------------|----------------------------------------------------------------------------------------------------|---|----|
| Contact Registration |                                                                                                    |   |    |
|                      | Your account has been created and associated to the<br>company requested. You'll receive a validation email<br>with URL. Follow link to validate, after which you can<br>login and access the system. Please contact ASME<br>administrator (CA@asme.org) with any questions. |   |    |

- 2. Locate and open the email that was sent to you.
- 3. Click the validation link contained in the email to authenticate your account.
- Once you validate your email address, return to CA Connect and <u>login as a registered</u> <u>contact</u>.

| imail                                                                  | ×                                                              |
|------------------------------------------------------------------------|----------------------------------------------------------------|
| 4 4                                                                    |                                                                |
| Reply Forward                                                          |                                                                |
| ca@asme.org                                                            | 2 hours ago                                                    |
| CA Connect Registration                                                |                                                                |
| Your registration on CA Connect has been confirmed. Please follow this | validation link to confirm account creation and gain access to |
| the system.                                                            | R.                                                             |
| If you encounter any problems, please contact ASME administrator ca@a  | asme.org with any questions.                                   |
|                                                                        |                                                                |
|                                                                        |                                                                |
|                                                                        |                                                                |
|                                                                        |                                                                |
|                                                                        | Cancel                                                         |

7

#### Create New Trusted Contact Account

The Primary Contact can create an account for a user associated with the organization to have access to CA Connect and the Company Account as trusted contact.

- 1. Select the Profile tab.
- 2. Click on the Contacts link.

| Profile Info                   | Contacts |   |          |
|--------------------------------|----------|---|----------|
| Search                         |          | Q | Ŷ ^ ÂZ v |
|                                |          |   |          |
| -                              |          |   |          |
| -                              |          | 0 | l        |
| Add New Co<br>John Tra<br>Edit |          | 9 |          |
| John Tra                       | aining   | 0 |          |

- 3. Select the + Add New Contact link.
- 4. Enter the information in the designated fields for the new trusted contact form. Required fields include:
  - First name
  - Last name
  - Email address
  - Primary phone
- 5. The checkbox for Trusted Contact should be automatically checked.
- 6. Click Save.
- 7. The new contact will appear on the list of company contacts.

| First Name                                                    | Last Name                                |              |       |              |      |           |
|---------------------------------------------------------------|------------------------------------------|--------------|-------|--------------|------|-----------|
| First Name                                                    | Last Name                                |              |       |              |      |           |
| Email Address                                                 |                                          |              |       |              |      |           |
| Email Address                                                 |                                          |              |       |              |      |           |
| Title                                                         |                                          |              |       |              |      |           |
|                                                               |                                          |              |       |              |      |           |
| Contact Title                                                 |                                          |              |       |              |      |           |
|                                                               |                                          | Prim         | Phone |              |      |           |
| Primary Contact                                               | n                                        | Prime<br>+ 1 | Phone | Phone Number | ext. | Extension |
| Primary Contact Additional Informatio Credentials Credentials | n<br>Master Customer ID                  | _            | Phone | Phone Number | ext. | Extension |
| Primary Contact  Additional Informatic Credentials            | Master Customer ID<br>Master Customer ID | _            | Phone | Phone Number | ext. | Extension |

#### Create New Contact – Associate to Existing Company

If you are **not a registered user** of CA Connect and are creating a new Primary Contact account to associate with an already established company account, follow the steps listed below.

- 1. Create a new contact account (see Create New Primary Contact Account).
- 2. When done, return here to the next step.
- 3. On the **Company Search** page, enter the full or partial Company name in **Search** textbox.
- 4. Click the **Search** icon to begin the search.
- 5. The Company will appear in the Search Results.
- 6. Hover over the Company Name.
- 7. Click the **Select** link that appears.

| TTTING THE STANDARD                |                |   |                           |          |        | ÷. | G |
|------------------------------------|----------------|---|---------------------------|----------|--------|----|---|
| ontact Registration                | n              |   |                           |          |        |    |   |
| Return to Contact I<br>Company Sea |                |   |                           |          |        |    | Ŧ |
|                                    |                |   |                           |          |        |    |   |
| Myrna UAT                          | <b>-</b>       | Q | Ąż                        | ~        |        |    |   |
| Myrna UAT 🖣                        | ADDRESS LINE 1 | С | A <sup>i</sup> Z<br>STATE | ~<br>COU |        |    |   |
| Myrna UAT                          | ADDRESS LINE 1 |   | •                         |          | Select |    |   |

 The Confirm Company Association page is displayed which contains the question What is your relationship to the company? Two contact association options are provided for you to choose from.

| Confirm Company Association                                                         | 8       |
|-------------------------------------------------------------------------------------|---------|
| What is your relationship to the company?<br>Primary Contact<br>Non-Primary Contact |         |
|                                                                                     | Confirm |

- a. Select the applicable contact relationship option.
  - i. If **Primary Contact** is selected, a second page is displayed requested that you **Please provide company ID** and **certification number as verification.** 
    - 1. Enter the **Company ID**.
    - 2. Enter the **Certificate Number**.
    - 3. Click **Confirm** to continue.

| Confirm Company Association                                |                      |
|------------------------------------------------------------|----------------------|
| Please provide company ID and certification num Company ID | ber as verification. |
| Certificate Number                                         | _                    |

 CA Connect will display the Contact Registration page which contains a validation email message. This message is sent to your registered email address (see New Contact Email Verification) to continue.

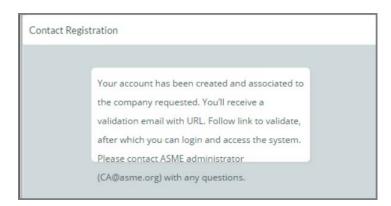

- ii. If Non-Primary Contact is selected, click Confirm to continue.
  - CA Connect will display the Contact Registration page which contains a validation email message. This message is sent to your registered email address (see New Contact Email Verification) to continue.

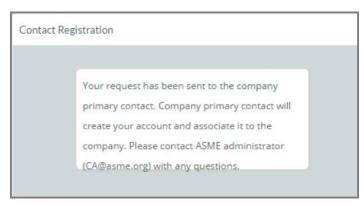

### Log in As Registered Contact

- 1. Open your browser and enter **CACONNECT.ASME.ORG** in the address bar.
- 2. Enter your email address.
- 3. Select Yes, my password is and enter your password.
- 4. Click Continue.
- 5. You will be directed to the Company Dashboard.

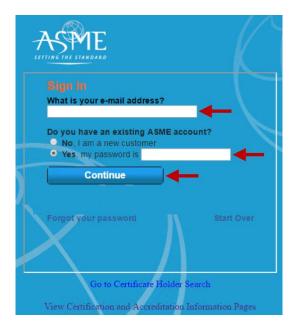

#### Forgot / Change your Password

- 1. Enter your email address registered in CA Connect on the **Sign In** page.
- 2. Click Forgot your password.
- 3. Follow the instructions for resetting your password.

| SETTING THE STANDARD                   |                  |
|----------------------------------------|------------------|
| Sign In                                |                  |
| What is your e-mail address?           | - ∕ →            |
| Do you have an existing ASME acco      | ount?            |
| • Yes, my password is                  |                  |
| Continue                               | -                |
|                                        |                  |
| Forgot your password                   | Start Over       |
|                                        |                  |
|                                        |                  |
| Go to Certificate Holder S             | earch            |
| View Certification and Accreditation I | nformation Pages |

#### **Choose Your Persona**

For **contacts only**, after you log into CA Connect you will be led to the **Choose your Persona** window for you to first select where you want to be directed to. The Company, however, will be directed to their <u>Company Dashboard</u>.

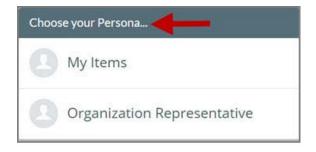

The My Items selection provides you with a list of the Contact's activities and scheduled items.

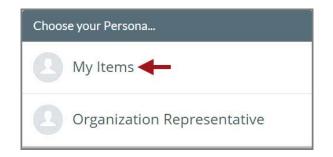

It will also provide access to your notifications, Profile, Processes, Applications, and documents that been uploaded (see **My Items** illustration).

| AS        | ME                   |                   |           |                 |           |              | <b>Q</b> | MT |
|-----------|----------------------|-------------------|-----------|-----------------|-----------|--------------|----------|----|
| Home      | Notifications        | My Profile        | Processes | Applications    | Documents |              |          |    |
| My Iter   | ms 🔶                 |                   |           |                 |           |              |          |    |
| Not Start | ed - 0%              | In Progress -     | 0%        | Coming Due - 0% | b         | Overdue - 0% |          |    |
| 0 Activit | ies                  |                   |           |                 |           |              |          |    |
| There are | no actvities assigne | ed to you at this | time.     |                 |           |              |          |    |
| Schedule  | ed Items 🔶           |                   |           |                 |           |              |          |    |
| 0 Sched   | uled Items           |                   |           |                 |           |              |          |    |
| There are | no scheduled item    | s at this time.   |           |                 |           |              |          |    |

The **Organization Representative** selection will direct you to the **Company Dashboard** which provides you with all related Company related events and activities pertaining to application for certification.

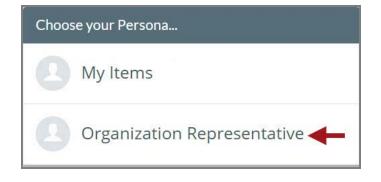

To toggle between one Persona to another

- 1. Click the **blue icon** on the far right hand side of the page.
- 2. Select the Change My Persona link.

|         | ME            |            |           |              |           | William Levison                      |
|---------|---------------|------------|-----------|--------------|-----------|--------------------------------------|
| lome    | Notifications | My Profile | Processes | Applications | Documents | wlevison@asme.org<br>Edit My Profile |
| Nilliar | n Levison     | 0          |           |              |           | Change My Persona                    |
|         | @asme.org 🖂   |            |           |              |           | Logout                               |

# **Company Dashboard**

The CA Connect Dashboard serve as the hub to create and manage information about your company, contacts, and application(s). The Dashboard allows you to move throughout the system using the links in the top navigation bar.

| Home:           | Serves as the main page of the CA Connect. It provides a starting point<br>with many elements and directions for the user to interact with the<br>system, obtain information they are seeking, and conduct Conformity<br>Assessment accreditation/certification application and certification<br>issuance and processes. |
|-----------------|----------------------------------------------------------------------------------------------------|
| My Profile:     | Displays various elements of the Company and Primary Contact Profile<br>data such as Company Name, Location, Program related details, contact<br>information. It allows the Primary Contact to add trusted contact also<br>associated with the company.                                                                  |
| Processes:      | Shows a list of work-in-progress and completed processes pertaining to a pending and/or active application for certification.                                                                                                    |
| Applications:   | Presents a list of pending and active applications and their status.                                                                                                    |
| Certifications: | Directs you to the Certifications page where all related certificate details can be obtained.                                                                                                    |
| Documents:      | Houses documents that have been uploaded.                                                                                                    |
| Emails:         | Retains email notifications sent from CA Connect that are related to specific tasks.                                                                                                    |
| New Company:    | Allows the ability to create a new company record directly from the Company Dashboard.                                                                                                    |

#### **Create New Application**

#### AIA Program – New Application

The information required to complete and submit an application for certification / accreditation is grouped and divided into multiple tabs and steps. The application tabs are **Profile**, **Certifications**, **Stamps**, **Travel**, **Billing**, and **Review**. Each tab consists of specific application details and downloading/uploading of files that are required and driven by the Program Type. In order to submit an application, you must complete all required information found in each of the

tabs.

- 1. To begin the process of applying for certification, you must be logged into CA Connect as the company's Primary Contact.
- 2. Select the **Applications** tab found on the Company Dashboard menu bar or the **New Application** link that is in the **Actions** box.

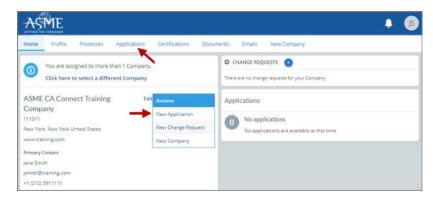

3. On the right side of your Applications page, click the **blue circle (+) icon** to create a new application.

| Home                       | Profile | Processes     | Applications | Certifications                                                          | Documents | Emails | New Company |  |
|----------------------------|---------|---------------|--------------|-------------------------------------------------------------------------|-----------|--------|-------------|--|
| ASME<br>111011<br>New York | ς NY    | nect Training | g Company    | Primary Contact<br>Jane Smith<br>jsmith@training.cc<br>+1 (212) 5911111 | m         |        |             |  |
| Search.                    | -       |               | Q            | AZ ~                                                                    |           |        |             |  |

- 4. The first application tab is the **Policies tab**. Review all information displayed on the tab.
- 5. Scroll down the page to the Extension Policy section.
- If you want to see the policy relating to a Request for Extension, select the General Downloads link. You will be directed to the ASME.org website Downloadable Resources page.
  - a. After reviewing the **Downloadable Resources**, close the page and return to the **Policies Tab**.
- 7. Check I have reviewed and agreed to the above policies checkbox.
- 8. Click **Next** to continue.

| ASME                                                                                                    | ¢ (§                                                                                              |
|----------------------------------------------------------------------------------------------------|---------------------------------------------------------------------------------------------------|
| Home Profile Processes Applications D                                                                                                    | ocuments Emails New Company                                                                       |
| ASME CA Connect Training Company<br>111011<br>New York, NY<br>www.training.com<br>+1 (212) 5911111<br>C                                                                                                    |                                                                                                   |
| Activities                                                                                                    | Processes                                                                                         |
| No activities scheduled<br>There are no activities scheduled for this application at this time.                                                                                                    | No active Application Process<br>No application processes have been started for this application. |
| Details Finance                                                                                                    | ٥                                                                                                 |
| Policies Certifications Stamps                                                                                                    | Travel Billing Review                                                                             |
| Final Invoice<br>For reviews/Surveys conducted by ASME, a final invoice will be rendered. It will co<br>certificates and stamps cannot be issued until the invoice is paid.                                                               | ontain the fees and expenses of the ASME Designee. If there is a balance due to ASME,             |
| Cancellation - Reviews/Surveys scheduled by ASME<br>Cancellation of review/survey dates scheduled by ASME is subject to a monetary                                                                                                    | penalty, deducted from the advanced deposit in the following schedule:                            |
| <ul> <li>\$2,000 for cancellation after acceptance of review/survey dates.</li> <li>\$3,500 for cancellation within 2 months of review/survey dates.</li> <li>\$6,000 for cancellation within 1 months of review/survey dates.</li> </ul> |                                                                                                   |
| Extension Policy                                                                                                    |                                                                                                   |
| In order to be eligible for an extension of the expiration date stated on a Certifica<br>received not later than six (6) months prior to the expiration date on the Certifica                                                             | ate, the renewal application and all applicable fees, including advance payments, must be<br>ite. |
|                                                                                                    | n date indicated on the Certificate. Furthermore, the Certificate Holder must indicate            |
| available dates more than nine (9) weeks prior to the expiration date of the Certif                                                                                                    |                                                                                                   |
| If ASME cannot schedule the review/survey on the dates included, then an extens                                                                                                    |                                                                                                   |
| Please see the Policy on Request for Extension under General Downloads for mo                                                                                                    | re information.                                                                                   |
| † I                                                                                                    | Nest                                                                                              |

- 9. The **Policies** tab is updated to reflect a green checkmark. The application data processing will advance to the **Certifications tab**.
- **10.** Click the Manage/Select Certifications link or checkbox.

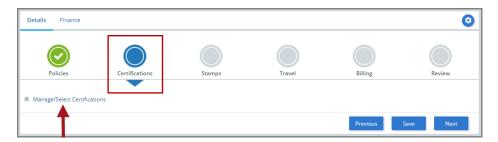

- **11.** The Certificate Types form is displayed. Select the AIA certificate type.
- **12.** When done, click **Apply** to continue.

| Certifica | ate Types 🗱                        |
|-----------|------------------------------------|
| ltem      | Certification                      |
|           | AIA - Authorized Inspection Agency |
| 1         |                                    |
|           |                                    |

**13.** The AIA Certificate Type will be added to the Certifications tab. Click **Next** to continue.

| etails Finance          |                |        |        |         |        |
|-------------------------|----------------|--------|--------|---------|--------|
| $\bigcirc$              |                |        |        |         |        |
| Policies                | Certifications | Stamps | Travel | Billing | Review |
| Manage/Select Certifica | itions         |        |        |         |        |
|                         |                |        |        |         |        |
|                         |                |        |        |         | - I    |
| AIA                     |                |        |        |         | ↓      |

- 14. The **Certifications** tab is updated to reflect a green checkmark. The application data processing will advance to the **Stamps tab**.
- **15.** Select an **Authorized Inspection Agency** from the list of AIA Organizations by clicking on the down arrow. Select the Authorized Inspection Agency.
- **16.** Click on the **Download Supplemental Form** link.
- **17.** The **Supplemental Application Form** is downloaded to your local drive.
- **18.** Complete the supplemental form.
- **19.** Save the completed form on your local drive.
- 20. Click the Upload Supplemental Form (PDF) link.
- 21. Locate the completed supplemental form on your local drive and upload the form.
- 22. When done, click Next to continue.

| Details Finance       |                                |                           |                            |                              | 0                           |
|-----------------------|--------------------------------|---------------------------|----------------------------|------------------------------|-----------------------------|
|                       |                                |                           |                            |                              |                             |
| Policies              | Certifications                 | Stamps                    | Travel                     | Billing                      | Review                      |
| Program Type          |                                |                           |                            |                              |                             |
| AIA                   |                                |                           |                            |                              |                             |
| Upload Supplem        | ental Form                     |                           |                            |                              |                             |
|                       | lick the "Download Suppleme    | ntal Form" button, then s | ave it to your computer as | a pdf file. Next, open the f | form, fill it out, and save |
|                       | o your computer as a pdf file. |                           |                            |                              |                             |
| Please upload the con | npleted form via the "Upload : | Supplemental Form" butt   | on located below the "Dow  | nload Supplemental Form      | " button.                   |
| Download Supple       | emental Form                   |                           |                            |                              |                             |
| 1 Upload Suppleme     | ental Form (PDF)               |                           |                            |                              | 22                          |
| 5. 550                |                                |                           |                            |                              | 1                           |
|                       |                                |                           |                            |                              |                             |
|                       |                                |                           |                            | Previous Sav                 | ve Next                     |

- 23. The **Stamps** tab is updated to reflect a green checkmark. Your application process will advance to the **Travel** tab.
- 24. The **Company Name** is displayed as a link under the Location Name label. Click on the link.

|                       | -                |         |        | -            |        |
|-----------------------|------------------|---------|--------|--------------|--------|
| $\bigcirc$            | $\odot$          | $\odot$ |        |              |        |
| Policies              | Certifications   | Stamps  | Travel | Billing      | Review |
| Travel Recommend      | dation           |         |        |              |        |
| Location Name         |                  |         |        | Status       |        |
| ASME CA Connect Train | ning Company 🚽 🗕 |         |        | Not Complete |        |
| 2 Park Avenue 9 🖻     |                  |         |        |              |        |
| New York, NY 10016    |                  |         |        |              |        |
| United States         |                  |         |        |              |        |
| Add New Location      |                  |         |        |              |        |

- 25. The Travel Recommendation Detail form is presented.
- **26.** The **Company Plant Address** is pre-populated and displayed in each of the designated fields.

**Note:** The **Plant Address** is required in order to complete the application. If the **Plant Address** is not pre-populated on the form, you will need to exit the application and contact CA Connect Customer Support.

- 27. You must enter the information for all required fields which are denoted with a red \* asterisks.
- **28.** Do not include dashes when entering Phone Numbers throughout the entire application. Be sure to include the 3-digit area code.
- **29.** Enter the Hotel, Airport, and Emergency Contact information in the assigned fields.
- 30. When done, click Save to continue.

| Travel Recommendation Detail     |                            |
|----------------------------------|----------------------------|
| * Indicates required fields      |                            |
| Location Details                 | Hotel ©                    |
| Division Name                    | Name *                     |
| ASME CA Connect Training Company |                            |
| Address Line 1                   | Address *                  |
| 2 Park Avenue                    |                            |
| Address Line 2                   | Country *                  |
|                                  | Select Country             |
| Country                          | City *                     |
| United States                    |                            |
| State                            | Zip/Postal Code            |
| New York                         |                            |
| City                             | Phone *                    |
| New York                         | ext.                       |
| Zip/Postal Code                  |                            |
| 10016                            | Fax                        |
|                                  |                            |
|                                  | Miles from hotel to site * |
|                                  |                            |
| irport                           | Emergency Contact          |
| lame *                           | Name *                     |
|                                  |                            |
| ity •                            | Phone *                    |
|                                  | + ext.                     |
| liles from airport to hotel *    |                            |
|                                  |                            |
| ransportation *                  |                            |
| Select Transportation            | *                          |

- **31.** The United States Postal Service (USPS) address validation is systematically performed for domestic and Canada addresses only. You may choose the USPS Validated address that is displayed or uncheck the **Use Valid USPS Address** checkbox to use the address you entered.
- 32. When done, click **Save** to continue.

| Please review the addresses below. |                    |
|------------------------------------|--------------------|
| Hotel                              |                    |
| USPS Validated                     | You Entered        |
| 2 Park Ave                         | 2 Park Avenue 오 🗅  |
| New York, NY 10016                 | new york, NY 10013 |
| United States                      | United States      |
| Use Valid USPS Address             |                    |
| -                                  | Save Cancel        |

- **33.** You will be redirected back to the **Travel** tab. Confirm that the **Status** shows as **Complete** and that the Travel tab is green and includes a checkmark.
  - a. If the Travel tab is gray, this indicates that required information was is missing. Return to the **Travel Recommendation Details** page by clicking on the **Company Name link**. Review the information previously entered and enter the missing information.
- **34.** If you want to add another location, click the + Add **New Location** link and follow the same steps written above.
- **35.** Confirm that the status for all locations is **Complete**, then click **Next** to continue.

| Details Finance       |                |            |        |          | 0       |
|-----------------------|----------------|------------|--------|----------|---------|
| $\bigcirc$            | $\bigcirc$     | $\bigcirc$ |        |          |         |
| Policies              | Certifications | Stamps     | Travel | Billing  | Review  |
| Fravel Recommend      | dation         |            |        |          |         |
| Location Name         |                |            |        | Status   |         |
| ASME CA Connect Train | ning Company   |            |        | Complete | • .     |
| 2 Park Avenue 오 🗅     |                |            |        |          |         |
| New York, NY 10016    |                |            |        |          |         |
| United States         |                |            |        |          |         |
| Add New Location      |                |            |        |          | +       |
| <b>A</b>              |                |            |        | Previo   | us Next |
|                       |                |            |        | Previo   | US NCAL |

- **36.** The **Travel** tab is updated to reflect a green checkmark. The application data processing will advance to the **Billing tab**.
- 37. A Use Plant Address link is displayed under the Billing Address. If a Mailing Address and/or Billing Address was previously entered for the company, you will also see Use Mailing Address and Use Billing Address links. You can elect to use any one of these addresses to auto-populated the address for the Billing Address or you can enter a different address. This information is required and must be entered in order for the application to be submitted.
- 38. In the Company Banking Details section,
  - a. Enter the banking details in the fields provided on the tab.
  - b. Click the **Credit Card Processing Form** link to download the form. Complete the **Credit Card Processing Form** and fax the completed form to ASME.
- **39.** When done, click **Next** to continue.

| $\bigcirc$                               | $\bigcirc$                     | $\bigcirc$      | $\bigcirc$                                     |               |        |
|------------------------------------------|--------------------------------|-----------------|------------------------------------------------|---------------|--------|
| Policies                                 | Certifications                 | Stamps          | Travel                                         | Billing       | Review |
| Billing                                  | cost associated with the revie | A 116           | Internet will be enformed and                  |               |        |
|                                          | cost associated with the revie |                 |                                                | 2             |        |
| Billing Address<br>Use Plant Address Use | Mailing Address                |                 | anking Details<br>the following information to | allow ASME to |        |
| ose manerical ess. ose                   | indian Brook cas               |                 | over remittance.                               |               |        |
| Address Line 1                           |                                | Company Bank    |                                                |               |        |
| Address Line 1                           |                                | company ban     | ang become                                     |               |        |
| Address Line 1                           |                                | <u> </u>        |                                                |               |        |
| Address Line 2                           |                                | Bank Account    | Name / Beneficiary                             |               |        |
| Address Line 2                           |                                |                 |                                                |               |        |
| Address Line 3                           |                                | ABA Routing N   | umber                                          |               |        |
| Address Line 3                           |                                |                 |                                                |               |        |
| Country                                  |                                | Billing Contact | Email                                          |               |        |
| Select Country                           | *                              |                 |                                                |               |        |
| City                                     |                                | Account Numb    | er / IBAN #                                    |               |        |
|                                          |                                |                 |                                                |               |        |
| Zip/Postal Code                          |                                | SWIFT Code / B  | IC                                             |               |        |
|                                          |                                |                 |                                                |               |        |
| Contact/Attention                        |                                | Bank Transit N  | umber                                          |               |        |
|                                          |                                | -               |                                                |               |        |
| Phone Number                             |                                | Tax ID Number   |                                                |               |        |
| none Number                              | ext.                           |                 |                                                |               |        |
|                                          |                                | 1               |                                                |               |        |
|                                          |                                | Credit Card Pro |                                                |               | 1      |
|                                          |                                | pdf Credit Ca   | ard Processing Form 🔫                          |               |        |

- **40.** The **Billing** tab is updated to reflect a green checkmark. The application data processing will advance to the **Review tab**.
- **41.** The **Review tab** displays a summary of the information that was entered in each of the tabs.
- **42.** Click the **View More** link to display additional information on availability dates.
- **43.** Enter the **Earliest Date** that your company will be available for the review. Please note the dates you enter must be a minimum of three months in the future.
- 44. Select the Add Dates link to enter your unavailable Start Date and End Date. Please note the dates you enter must be a minimum of three months in the future.

| Details Fin      | ance                                                                        |                       |            |          | 0      |
|------------------|-----------------------------------------------------------------------------|-----------------------|------------|----------|--------|
|                  |                                                                             |                       |            |          |        |
| Policies         | Certifications                                                              | Stamps                | Travel     | Billing  | Review |
|                  | rvey are generally scheduled three t<br>te ranges you provide allow for you |                       |            |          | -      |
| Earliest Date    |                                                                             | Dates Unavailable Add | Dates      |          |        |
| -                | he date selected should be a minimum three months from today's date         |                       | Start Date | End Date |        |
|                  |                                                                             |                       |            |          | Remove |
| Sister Locations |                                                                             |                       |            |          |        |

- **45.** Prior to submitting the application, confirm the information appearing on the **Review** tab is accurate and that all tabs are green with a checkmark. If they are not, return to the uncheck tab using the **Previous** button or clicking on the tab. Enter the missing information on that tab, then return to the Review tab.
- 46. Select the Edit links to modify any of the information you entered.
- **47.** Click on the **Credit Card Processing Form** to download the form if needed.

| Travel edit 🗲 🗕          |                              |                                |                         |
|--------------------------|------------------------------|--------------------------------|-------------------------|
| Division Information     | Hotel Information            | Airport Information            | Emergency Contact       |
| 1 Park Ave 💡 🗅           | Marriott                     | JFK                            | Marc Anthony            |
| New York, NY 10016       | 475 Park Avenue 💡 🗅          | Queens                         | Phone: +1 (212) 5911234 |
| United States            | New York, NY 10016           | Miles From Airport To Hotel: 1 | 10                      |
|                          | United States                |                                |                         |
|                          | Miles from Hotel to Site: 10 |                                |                         |
|                          | Phone: +1 (212) 2021234      |                                |                         |
|                          |                              |                                |                         |
| Billing edit 🔶 🗕         |                              |                                |                         |
| Cradit Card Processing   | orm                          |                                |                         |
| Credit Card Processing I |                              |                                |                         |

- **48.** Scroll down the tab and select the **Upload Company Manual** link. Locate the manual on your local computer and upload the file.
- **49.** Select the **Download Agreement Form** link. The form will be downloaded and saved to your local computer.

- **50.** Locate the file and complete, sign, and save the completed Agreement Form on your local computer.
- 51. Select the Upload Agreement Form link.
- 52. Locate the signed agreement form on your local computer and upload the file.
- **53.** If you need to replace the agreement form that you uploaded, you can remove the agreement form and upload another agreement form.
- 54. Click Save to continue.

|                                                              | Previous Save                                                                                      |
|--------------------------------------------------------------|----------------------------------------------------------------------------------------------------|
| 1 Upload Agreement Form                                      |                                                                                                    |
| Cownload Agreement Form                                      |                                                                                                    |
| Please upload only your completed Print Agreement Form. N    | lo other forms should be submitted via this upload box.                                            |
| Agreement" button.                                           |                                                                                                    |
| Scan the signed form and save it as a pdf file on your compu | ter. Finally, upload the scanned document via the upload box located below the "Print              |
| Instructions: Please click the "Print Agreement" button, the | n save it to your computer as a pdf file. Next, open the form, print out a hard copy, and sign it. |
| Please print, sign and upload the Agreement F                | orm                                                                                                |
| 🛨 Upload Company Manual                                      |                                                                                                    |
| Please upload only your Company Manual. No other forms s     | hould be submitted via this upload box.                                                            |
| Instructions: Upload your company manual via the upload b    | box below.                                                                                         |
| Please upload your company manual                            |                                                                                                    |
| Contact/Attention Email:                                     |                                                                                                    |
| Contact/Attention Name: Contxxx                              |                                                                                                    |
| Tax ID Number:                                               |                                                                                                    |
| Bank Account Name:                                           |                                                                                                    |
| Bank Transit Number:                                         |                                                                                                    |
| Swift Code:                                                  | once soco                                                                                          |
| Account Number/IBAN #:                                       | United States                                                                                      |
| ABA Routing Number:                                          | New York, NY 10016                                                                                 |
| Bank Name:                                                   | 1 Park Ave 🖗 🗅                                                                                     |
| Banking Details                                              | Billing Address                                                                                    |

Once your application is complete and all tabs display a green checkmark, the **Submit** button will be presented for application submission. Click the **Submit** option.

**IMPORTANT:** This is the only opportunity you will have to alter any of the information prior to submission of the application. After the application is submitted, in order to make any changes, you will need to submit a change request to ASME.

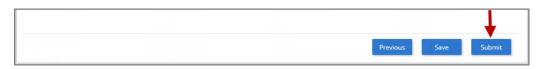

**55.** You will be redirected to the **Application Details** section of the Applications tab. On the top right side of the tab, there is a blue gear icon that lets you **Print** the application.

56. Click the blue gear icon and select the **Print Document** link.

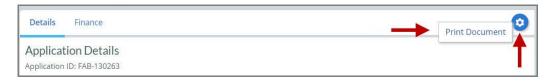

#### **Boiler Program – New Application**

The information required to complete and submit an application for certification/ accreditation is grouped and divided into multiple tabs and steps. The application tabs are **Profile**,

**Certifications**, **Stamps**, **Travel**, **Billing**, and **Review**. Each tab consists of specific application details and downloading/uploading of files that are required and driven by the Program Type. In order to submit an application, you must complete all required information found in each of the tabs.

- 1. To begin the process of applying for certification, you must be logged into CA Connect as the company's Primary Contact.
- 2. Select the **Applications** tab found on the Company Dashboard menu bar or the **New Application** link that is in the **Actions** box.

| ASME                                                                                                    | €. (B                                                                     |
|----------------------------------------------------------------------------------------------------|---------------------------------------------------------------------------|
| Home Profile Processes Applications Certifications Doc                                                                                 | uments Emails New Company                                                 |
| You are assigned to more than 1 Company.<br>Click here to select a different Company                                                   | CHANGE REQUESTS     There are no change requests for your Company         |
| ASME CA Connect Training<br>Company<br>111011<br>New York, New York United States<br>www.training.com<br>Primary Contact<br>Jane Smith | Applications O No applications No applications are available at this time |
| jsmith@training.com<br>+1 (212) 5911111                                                                                                |                                                                           |

3. On the right side of your Applications page, click the **blue circle (+) icon** to create a new application.

| Home Profile Processe | Applications | Certifications Do             | cuments Emails | New Company |      |
|-----------------------|--------------|-------------------------------|----------------|-------------|------|
| ASME CA Connect Train | ning Company | Primary Contact<br>Jane Smith |                |             |      |
| New York, NY          |              | jsmith@training.com           |                |             |      |
| www.training.com      |              | +1 (212) 5911111              |                |             |      |
| Search                | q            | AŽ v                          |                |             | -> 0 |

- 4. The first application tab is the **Policies tab**. Review all information displayed on the tab.
- 5. Scroll down the page to the Extension Policy section.
- If you want to see the policy relating to a Request for Extension, select the General Downloads link. You will be directed to the ASME.org website Downloadable Resources page.
  - a. After reviewing the **Downloadable Resources**, close the page and return to the **Policies Tab**.
- 7. Check I have reviewed and agreed to the above policies checkbox.
- 8. Click **Next** to continue.

| ASME                                                                                                    | <b>4 (</b> 3                                                                                       |
|----------------------------------------------------------------------------------------------------|----------------------------------------------------------------------------------------------------|
| Home Profile Processes Applications D                                                                                                    | ocuments Emails New Company                                                                        |
| ASME CA Connect Training Company Primary contact<br>111011 Jane Smith<br>New York, NY jsmith@training.com<br>www.training.com +1 (212) 5911111                                                                                                    |                                                                                                    |
| Activities                                                                                                    | Processes                                                                                          |
| 0 No activities scheduled<br>There are no activities scheduled for this application at this time.                                                                                                    | No active Application Process     No application processes have been started for this application. |
| Details Finance                                                                                                    | 0                                                                                                  |
| Policies Certifications Stamps                                                                                                    | Travel Billing Review                                                                              |
| Final Invoice<br>For reviews/Surveys conducted by ASME, a final invoice will be rendered. It will co<br>certificates and stamps cannot be issued until the invoice is paid.                                                                                                    | ontain the fees and expenses of the ASME Designee. If there is a balance due to ASME,              |
| Cancellation - Reviews/Surveys scheduled by ASME                                                                                                    |                                                                                                    |
| Cancellation of review/survey dates scheduled by ASME is subject to a monetary<br>• \$2,000 for cancellation after acceptance of review/survey dates.<br>• \$3,500 for cancellation within 2 months of review/survey dates.<br>• \$6,000 for cancellation within 1 months of review/survey dates. | penalty, deducted from the advanced deposit in the following schedule:                             |
| Extension Policy                                                                                                    |                                                                                                    |
| In order to be eligible for an extension of the expiration date stated on a Certifica<br>received not later than six (6) months prior to the expiration date on the Certifica                                                                                                    | ate, the renewal application and all applicable fees, including advance payments, must be<br>ite.  |
|                                                                                                    | n date indicated on the Certificate. Furthermore, the Certificate Holder must indicate             |
| available dates more than nine (9) weeks prior to the expiration date of the Certil<br>If ASME cannot schedule the review/survey on the dates included, then an extens                                                                                                    |                                                                                                    |
| Please see the Policy on Request for Extension under General Downloads for mo                                                                                                    |                                                                                                    |
| In the reviewed and agreed to the above policies.                                                                                                    |                                                                                                    |
| ↑ I                                                                                                    | Next                                                                                               |

- 9. The **Policies** tab is updated to reflect a green checkmark. The application data processing will advance to the **Certifications** tab.
- **10.** Click the Manage/Select Certifications link or checkbox.

| Details Finance           |                                     |                            |        |          | (        |
|---------------------------|-------------------------------------|----------------------------|--------|----------|----------|
| Policies                  | Certifications                      | Stamps                     | Travel | Billing  | Review   |
| Manage/Select Certific    | ations                              |                            |        |          |          |
| ites                      |                                     |                            |        |          |          |
| There are no additional s | ites or addresses related to this a | application (at this time) |        |          |          |
| + Site   + Address        |                                     |                            |        |          |          |
|                           |                                     |                            |        | Previous | ave Next |

- **11.** A list of Boiler Certificate Types is displayed. Select the certificate type(s) you are applying for.
- **12.** When done, click **Apply** to continue.

| Certifica | ate Types                                     | × |
|-----------|-----------------------------------------------|---|
| ltem      | Certification                                 |   |
|           | A - Power Boiler Assemblies                   |   |
|           | A (Additional 1) - Power Boiler Assemblies    |   |
|           | A (Additional 2) - Power Boiler Assemblies    |   |
|           | E - Electric Boilers                          |   |
|           | E (Additional 1) - Electric Boilers           |   |
|           | E (Additional 2) - Electric Boilers           |   |
|           | H1 - Cast Iron Heating Boilers                |   |
|           | H1 (Additional 1) - Cast Iron Heating Boilers |   |
|           | H1 (Additional 2) - Cast Iron Heating Boilers |   |
|           | U.S. Charles Dations                          |   |
| T         | Apply Close                                   |   |

**13.** The Certificate Type(s) you selected will be added to the Certifications tab. For each certificate type you selected, click the **Choose Scopes** link to select the **Scope Statement**.

| Details Finance        |                                   |                              |        |         |        |
|------------------------|-----------------------------------|------------------------------|--------|---------|--------|
| Policies               | Certifications                    | Stamps                       | Travel | Billing | Review |
| Manage/Select Certifi  | cations                           |                              |        |         |        |
| A<br>Scope Statement C | noose Scopes                      |                              |        |         |        |
| tes                    |                                   |                              |        |         |        |
| here are no additional | sites or addresses related to thi | s application (at this time) |        |         |        |
| Site   + Address       |                                   |                              |        |         |        |
|                        |                                   |                              |        |         |        |

14. Relevant scopes will appear in the **Scopes** form. Select one or more scope statements applicable to the certificate type, then click **Apply** to continue.

- **15.** The scopes you selected will be added in the **Scope Statement** section of the Certifications tab. Repeat these steps for each certificate type(s) you are applying for.
- 16. When done, click Next to continue.

| Details Finance                                |                                                     |                              |        |             |          |
|------------------------------------------------|-----------------------------------------------------|------------------------------|--------|-------------|----------|
| Policies                                       | Certifications                                      | Stamps                       | Travel | Billing     | Review   |
| i Manage/Select Certifi                        | cations                                             |                              |        |             |          |
| A<br>Scope Statement CH<br>A-1 - Assembly of p | noose Scopes<br>power boilers at field sites contro | illed by the above location  |        |             |          |
| ites<br>There are no additional                | sites or addresses related to thi                   | s application (at this time) |        |             |          |
| + Site   + Address                             |                                                     |                              |        |             | 1        |
|                                                |                                                     |                              |        | Previous Sa | ave Next |

**17.** The **Certifications** tab is updated to reflect a green checkmark. The application data processing will advance to the **Stamps tab**.

- **18.** Select an **Authorized Seller** from the list by clicking on the down arrow.
  - a. To identify ASME as the Authorized Seller, select Other and enter ASME.
  - b. When proof of purchase cannot be located, upload the following statement which is to be signed, along with printed name and title, "I understand that if ASME cannot verify my purchase order for the required ASME codes and standards, ASME can and will withhold, suspend, or withdraw my certification."
- **19.** Select an **Authorized Inspection Agency** from the list of AIA Organizations by clicking on the down arrow. Select the Authorized Inspection Agency.
- 20. Enter the number of ASME Single Certification Marks you like to receive.
- 21. Check each checkbox that applies to the certification. The **Stamp Confirmed by Applicant** checkbox is required.
- 22. When done, click **Next** to continue.

| Details Finance          |                                                     |                            |                                           |                                    | 0                            |
|--------------------------|-----------------------------------------------------|----------------------------|-------------------------------------------|------------------------------------|------------------------------|
| Policies                 | Certifications                                      | Stamps                     | Travel                                    | Billing                            | Review                       |
| Program Type             |                                                     |                            |                                           |                                    |                              |
| Boiler                   |                                                     |                            |                                           |                                    |                              |
| Authorized seller *      |                                                     |                            |                                           |                                    |                              |
| Select Seller            |                                                     | ~ ┥                        | -                                         |                                    |                              |
| Deven helder "D" (       |                                                     |                            |                                           |                                    |                              |
|                          | Stamp with the National Board?                      |                            |                                           |                                    |                              |
| Yes, I hold an "R"       |                                                     |                            |                                           |                                    |                              |
|                          | Board "R" Certificate of Authorization, please ch   |                            | the national Board of Boiler and Pressu   | re Vessel Inspectors Accreditatio  | on Department at             |
| 1-614-888-8520 or Visit  | their website to submit the "R" Stamp aplication    |                            |                                           |                                    |                              |
| Please be advised that i | f you are applying for both Boiler and Pressure V   | alve certifications, you w | ill need to submit 2 separate application | ns, one for Boiler and one for Pre | essure Valve certifications. |
|                          | ion for both will result in processing delays. That |                            |                                           |                                    |                              |
| Authorized Inspecti      | on Agency *                                         |                            |                                           |                                    |                              |
| Select AIA Organizatio   | n                                                   | ~ <                        | ←                                         |                                    |                              |
|                          |                                                     |                            |                                           |                                    |                              |
| Stamp Selection *        |                                                     |                            |                                           |                                    |                              |
| NEW APPLICANTS: Inc      | licate the number of ASME Single Certification M    | arks you would like to ree | ceive. Applicable fees, taxes and shippin | g charges will be assessed. Num    | iber of Marks requested.     |
| 1/2" 0                   |                                                     |                            |                                           |                                    |                              |
| 3/4" 0                   |                                                     |                            |                                           |                                    |                              |
| Please check here i      | f you perform work that will require low stress st  | amps.                      |                                           |                                    |                              |
| Stamps confirmed         | by applicant.                                       |                            |                                           |                                    | T                            |
| T                        |                                                     |                            |                                           |                                    |                              |
| _                        |                                                     |                            |                                           | ٢                                  | revious Save Next            |

- 23. The **Stamps** tab is updated to reflect a green checkmark. The application data processing will advance to the **Travel tab**.
- 24. The **Company Name** is displayed as a link under the Location Name label. Click on the link.

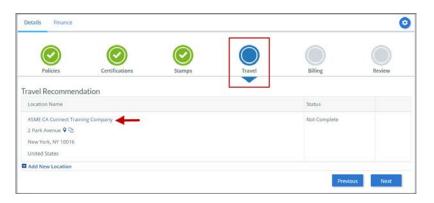

- 25. The Travel Recommendation Detail form is presented.
- **26.** The **Company Plant Address** is pre-populated and displayed in each of the designated fields.

**Note:** The **Plant Address** is required in order to complete the application. If the **Plant Address** is not pre-populated on the form, you will need to exit the application and contact CA Connect Customer Support.

- 27. You must enter the information for all required fields which are denoted with a red \* asterisks.
- **28.** Do not include dashes when entering Phone Numbers throughout the entire application. Be sure to include the 3-digit area code.
- **29.** Enter the Hotel, Airport, and Emergency Contact information in the assigned fields.

**30.** When done, click **Save** to continue.

| * Indicates required fields                                          |                            |
|----------------------------------------------------------------------|----------------------------|
| Location Details                                                     | Hotel ©                    |
| Division Name                                                        | Name *                     |
| ASME CA Connect Training Company                                     |                            |
| Address Line 1                                                       | Address *                  |
| 2 Park Avenue                                                        |                            |
| Address Line 2                                                       | Country *                  |
|                                                                      | Select Country             |
| Country                                                              | City *                     |
| United States                                                        |                            |
| State                                                                | Zip/Postal Code            |
| New York                                                             |                            |
| City                                                                 | Phone *                    |
| New York                                                             | ext.                       |
| Zip/Postal Code                                                      |                            |
| 10016                                                                | Fax                        |
|                                                                      |                            |
|                                                                      | Miles from hotel to site * |
|                                                                      |                            |
| Airport                                                              | Emergency Contact          |
| lame *                                                               | Name *                     |
|                                                                      |                            |
| ity *                                                                | Phone *                    |
|                                                                      | + ext.                     |
| tiles from airport to hotel *                                        |                            |
| etrastroven economic #convertententententententententententententent |                            |
| ransportation *                                                      |                            |
| Select Transportation                                                | *                          |

**31.** The United States Postal Service (USPS) address validation is systematically performed for domestic and Canada addresses only. You may choose the USPS Validated address that is displayed or uncheck the **Use Valid USPS Address** checkbox to use the address you entered.

32. When done, click **Save** to continue.

| Please review the addresses below. |                    |
|------------------------------------|--------------------|
| Hotel                              |                    |
| USPS Validated                     | You Entered        |
| 2 Park Ave                         | 2 Park Avenue 💡 🗅  |
| New York, NY 10016                 | new york, NY 10013 |
| United States                      | United States      |
| Use Valid USPS Address             |                    |
|                                    |                    |
|                                    | Save Cancel        |

- **33.** You will be redirected back to the **Travel** tab. Confirm that the **Status** shows as **Complete** and that the Travel tab is green and includes a checkmark.
  - a. If the Travel tab is gray, this indicates that required information was is missing. Return to the Travel Recommendation Details page by clicking on the Company Name link. Review the information previously entered and enter the missing information.
- **34.** If you want to add another location, click the + Add **New Location** link and follow the same steps written above.
- **35.** Confirm that the status for all locations is **Complete**, then click **Next** to continue.

| Policies              | Certifications | Stamps | Travel | Billing    | Review |
|-----------------------|----------------|--------|--------|------------|--------|
| ravel Recommen        | dation         |        |        |            |        |
| Location Name         |                |        |        | Status     |        |
| ASME CA Connect Trail | ning Company   |        |        | Complete 🗲 | - 3    |
| 2 Park Avenue 오 🗅     |                |        |        |            |        |
| New York, NY 10016    |                |        |        |            |        |
| United States         |                |        |        |            |        |
| Add New Location      |                |        |        |            | -      |

- **36.** The **Travel** tab is updated to reflect a green checkmark. The application data processing will advance to the **Billing tab**.
- 37. A Use Plant Address link is displayed under the Billing Address. If a Mailing Address and/or Billing Address was previously entered for the company, you will also see Use Mailing Address and Use Billing Address links. You can elect to use any one of these addresses to auto-populated the address for the Billing Address or you can enter a different address. This information is required and must be entered in order for the application to be submitted.
- 38. In the Company Banking Details section,

- a. Enter the banking details in the fields provided on the tab.
- b. Click the **Credit Card Processing Form** link to download the form. Complete the **Credit Card Processing Form** and fax the completed form to ASME.
- **39.** When done, click **Next** to continue.

| $\bigcirc$            | $\bigcirc$                       | $\bigcirc$                  | $\bigcirc$                   |               |        |
|-----------------------|----------------------------------|-----------------------------|------------------------------|---------------|--------|
| Policies              | Certifications                   | Stamps                      | Travel                       | Billing       | Review |
| Billing               |                                  |                             |                              |               |        |
| -                     | r cost associated with the revie | w/survey. Any left over rem | Ittance will be refunded.    |               |        |
| Billing Address       |                                  | Company B                   | anking Details ┥             | -             |        |
| Use Plant Address Use | Mailing Address                  |                             | the following information to | allow ASME to |        |
|                       |                                  | refund any left             | over remittance.             |               |        |
| Address Line 1        |                                  | Company Bank                | ing Details                  |               |        |
| Address Line 1        |                                  |                             |                              |               |        |
|                       |                                  |                             |                              |               |        |
| Address Line 2        |                                  | Bank Account I              | Name / Beneficiary           |               |        |
| Address Line 2        |                                  |                             |                              |               |        |
| Address Line 3        |                                  | ABA Routing N               | umber                        |               |        |
| Address Line 3        |                                  |                             |                              |               |        |
| Country               |                                  | Billing Contact             | Email                        |               |        |
| Select Country        | •                                | -                           |                              |               |        |
| City                  |                                  | Account Numb                | er / IBAN #                  |               |        |
|                       |                                  |                             |                              |               |        |
| Zip/Postal Code       |                                  | SWIFT Code / B              | IC                           |               |        |
|                       |                                  |                             |                              |               |        |
| Contact/Attention     |                                  | Bank Transit N              | umber                        |               |        |
|                       |                                  |                             |                              |               |        |
| Phone Number          |                                  | Tax ID Number               |                              |               |        |
| •                     | ext.                             |                             |                              |               |        |
|                       |                                  | Condition of the            | and a fam.                   |               |        |
|                       |                                  | Credit Card Pro             | ecessing Form                | _             | 1      |

- **40.** The **Billing** tab is updated to reflect a green checkmark. The application data processing will advance to the **Review tab**.
- **41.** The **Review tab** displays a summary of the information that was entered in each of the tabs.
- 42. Click the View More link to display additional information on availability dates.
- **43.** Enter the **Earliest Date** that your company will be available for the review. Please note the dates you enter must be a minimum of three months in the future.
- 44. Select the Add Dates link to enter your unavailable Start Date and End Date. Please note the dates you enter must be a minimum of three months in the future.

| Details Finance  |                               |                          |                         |                                  | ٥                      |
|------------------|-------------------------------|--------------------------|-------------------------|----------------------------------|------------------------|
| $\bigcirc$       | $\bigcirc$                    |                          |                         |                                  |                        |
| Policies         | Certifications                | Stamps                   | Travel                  | Billing                          | Review                 |
| View More        | jes you provide allow for you | r keview/survey to be so |                         | eeks (2.5 month) prior to your o | ertificate expiration. |
| Earliest Date    | d be a minimum three month    | s from today's date      | Dates Unavailable Add I |                                  |                        |
|                  |                               | is non today's date      | Start Date              | End Date                         |                        |
| _                |                               |                          |                         |                                  | Remove                 |
| Sister Locations |                               |                          |                         |                                  |                        |

- **45.** Prior to submitting the application, confirm the information appearing on the **Review** tab is accurate and that all tabs are green with a checkmark. If they are not, you can return to the uncheck tab using the **Previous** button or clicking on the tab. Enter the missing information on that tab, then return to the Review tab.
- **46.** You can click the **Edit** links to modify any of the information you entered. This is the only opportunity you will have to alter any of the information prior to submission of the renewal application.
- **47.** You can also download the **Credit Card Processing Form**.

| Travel edit        | Hotel Information                                  | Airport Information | Emergency Contact       |  |
|--------------------|----------------------------------------------------|---------------------|-------------------------|--|
| 1 Park Ave 🎗 🖓     | Marriott                                           | IFK                 | Marc Anthony            |  |
| New York, NY 10016 | 475 Park Avenue 💡 🗅                                | Queens              | Phone: +1 (212) 5911234 |  |
| United States      | New York, NY 10016 Miles From Airport To Hotel: 10 |                     |                         |  |
|                    | United States                                      |                     |                         |  |
|                    | Miles from Hotel to Site: 10                       |                     |                         |  |
|                    | Phone: +1 (212) 2021234                            |                     |                         |  |
|                    |                                                    |                     |                         |  |
| Billing edit 🚽 🗕   |                                                    |                     |                         |  |

- **48.** Scroll down the tab and select the **Upload Company Manual** link. Locate the manual on your local computer and upload the file.
- **49.** Select the **Download Agreement Form** link. The form will be downloaded and saved to your local computer.
- **50.** Locate the file and complete, sign, and save the completed Agreement Form on your local computer.
- 51. Select the Upload Agreement Form link.
- **52.** Locate the signed agreement form on your local computer and upload the file.
  - a. If necessary can remove the form. However, uploading a completed and sign Agreement Form is required.
- 53. Click Save to continue.

| Banking Details                                        | Billing Address                                                                                           |
|--------------------------------------------------------|----------------------------------------------------------------------------------------------------|
| Bank Name:                                             | 1 Park Ave 🛛 🖸                                                                                            |
| ABA Routing Number:                                    | New York, NY 10016                                                                                        |
| Account Number/IBAN #:                                 | United States                                                                                             |
| Swift Code:                                            |                                                                                                    |
| Bank Transit Number:                                   |                                                                                                    |
| Bank Account Name:                                     |                                                                                                    |
| Tax ID Number:                                         |                                                                                                    |
| Contact/Attention Name: Contxxx                        |                                                                                                    |
| Contact/Attention Email:                               |                                                                                                    |
| Please upload your company manual                      |                                                                                                    |
| Instructions: Upload your company manual via the u     | pload box below.                                                                                          |
| Please upload only your Company Manual. No other f     | orms should be submitted via this upload box.                                                             |
| Upload Company Manual                                  |                                                                                                    |
| Please print, sign and upload the Agreem               | ent Form                                                                                                  |
| Instructions: Please click the "Print Agreement" butto | on, then save it to your computer as a pdf file. Next, open the form, print out a hard copy, and sign it. |
| Scan the signed form and save it as a pdf file on your | computer. Finally, upload the scanned document via the upload box located below the "Print                |
| Agreement" button.                                     |                                                                                                    |
| Please upload only your completed Print Agreement P    | Form. No other forms should be submitted via this upload box.                                             |
| Download Agreement Form                                |                                                                                                    |
| 1 Upload Agreement Form                                | L I                                                                                                    |
|                                                        | Previous Save                                                                                             |

**54.** Once your application is complete and all tabs display a green checkmark, the **Submit** button will be presented for application submission. Click the **Submit** option.

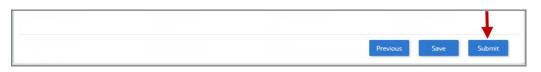

**55.** You will be redirected to the **Application Details** section of the Applications tab. On the top right side of the tab, there is a blue gear icon that lets you **Print** the application.

56. Click the blue gear icon and select the **Print Document** link.

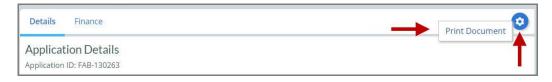

## **BPE Program – New Application**

The information required to complete and submit an application for certification/ accreditation is grouped and divided into multiple tabs and steps. The application tabs are **Profile**, **Certifications**, **Stamps**, **Travel**, **Billing**, and **Review**. Each tab consists of specific application details and downloading/uploading of files that are required and driven by the Program Type. In order to submit an application, you must complete all required information found in each of the

tabs.

- 1. To begin the process of applying for certification, you must be logged into CA Connect as the company's Primary Contact.
- 2. Select the **Applications** tab found on the Company Dashboard menu bar or the **New Application** link that is in the **Actions** box.

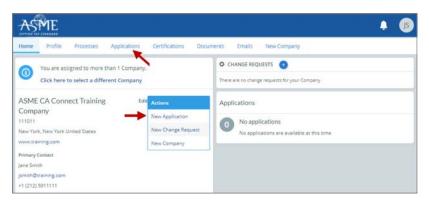

3. On the right side of your Applications page, click the **blue circle (+) icon** to create a new application.

| ASME                                                      |                |                      |                                                                        |                   |        |             | A (15      |
|-----------------------------------------------------------|----------------|----------------------|------------------------------------------------------------------------|-------------------|--------|-------------|------------|
| Home Profile                                              | Processes      | Applications         | Certifications                                                         | Documents         | Emails | New Company |            |
| ASME CA Col<br>111011<br>New York, NY<br>www.training.com | nnect Training | g Company            | Primary Contact<br>Jane Smith<br>jsmith@training.c<br>+1 (212) 5911111 | om                |        |             |            |
| Search                                                    |                | Q                    | AZ ~                                                                   |                   |        |             | <b>→</b> 0 |
| No resul<br>There are                                     |                | listed. Please refin | e your search criter                                                   | ia and try again. |        |             |            |

- 4. The first Application tab is the **Policies tab**. Review all information displayed on the tab.
- 5. Scroll down the page to the Extension Policy section.
- If you want to see the policy relating to a Request for Extension, select the General Downloads link. You will be directed to the ASME.org website Downloadable Resources page.

- a. After reviewing the **Downloadable Resources**, close the page and return to the **Policies Tab**.
- 7. Check I have reviewed and agreed to the above policies checkbox.

| ASME                                                                                                    | • (js                                                                                                    |
|----------------------------------------------------------------------------------------------------|----------------------------------------------------------------------------------------------------|
| Home Profile Processes Applications Certifications                                                                                                    | Documents Emails New Company                                                                                                    |
| ASME CA Connect Training Company Primary contact<br>111011 Jane Smith<br>New York, NY jsmith@training.co<br>www.training.com +1 (212) 5911111<br>2                                                                                        | om                                                                                                    |
| Activities                                                                                                    | Processes                                                                                                    |
| No activities scheduled     There are no activities scheduled for this application at this time.                                                                                                    | No active Application Process     No application processes have been started for this application.                                                           |
| Details Finance                                                                                                    | 0                                                                                                    |
| Policies Certifications Stamps                                                                                                    | Travel Billing Review                                                                                                    |
| Final Invoice<br>For reviews/Surveys conducted by ASME, a final invoice will be rendered. It v<br>certificates and stamps cannot be issued until the invoice is paid.                                                                     | will contain the fees and expenses of the ASME Designee. If there is a balance due to ASME,                                                                  |
| Cancellation - Reviews/Surveys scheduled by ASME                                                                                                    |                                                                                                    |
| Cancellation of review/survey dates scheduled by ASME is subject to a mone                                                                                                    | etary penalty, deducted from the advanced deposit in the following schedule:                                                                                 |
| <ul> <li>\$2,000 for cancellation after acceptance of review/survey dates.</li> <li>\$3,500 for cancellation within 2 months of review/survey dates.</li> <li>\$6,000 for cancellation within 1 months of review/survey dates.</li> </ul> |                                                                                                    |
| Extension Policy                                                                                                    |                                                                                                    |
| In order to be eligible for an extension of the expiration date stated on a Ce<br>received not later than six (6) months prior to the expiration date on the Cer                                                                          | rtificate, the renewal application and all applicable fees, including advance payments, must be<br>rtificate.                                                |
| This will ensure that the renewal process will be completed prior to the expi<br>available dates more than nine (9) weeks prior to the expiration date of the                                                                             | iration date indicated on the Certificate. Furthermore, the Certificate Holder must indicate<br>Certificate when completing the Scheduling Information Form. |
| If ASME cannot schedule the review/survey on the dates included, then an e                                                                                                    | extension will be granted.                                                                                                    |
| Please see the Policy on Request for Extension under General Downloads fo                                                                                                    | or more information.                                                                                                    |
| I have reviewed and agreed to the above policies.                                                                                                    |                                                                                                    |
| T '                                                                                                    | Next                                                                                                    |

- 8. The **Policies** tab is updated to reflect a green checkmark. The application data processing will advance to the **Certifications tab**.
- 9. Click the Manage/Select Certifications link or checkbox.

| etails Finance          |                                     |                            |        |         |        |
|-------------------------|-------------------------------------|----------------------------|--------|---------|--------|
| Policies                | Certifications                      | Stamps                     | Travel | Billing | Review |
| Manage/Select Certific  | ations                              |                            |        |         |        |
| 5                       |                                     |                            |        |         |        |
| ere are no additional s | ites or addresses related to this a | application (at this time) |        |         |        |
|                         |                                     |                            |        |         |        |
| iite   + Address        |                                     |                            |        |         |        |

- **10.** The Certificate Types form is displayed. Select the BPE certificate type.
- **11.** When done, click **Apply** to continue.

| Certifica | te Types                               |
|-----------|----------------------------------------|
| ltem      | Certification                          |
|           | BPE - BPE Certification                |
| 0         | BPE (Additional 1) BPE Certification   |
|           | RPE (Additional 2) - BPE Certification |
|           |                                        |
|           |                                        |
|           | L                                      |

**12.** The BPE Certificate Type will be added to the Certifications tab. Click **Next** to continue.

| Details      | Finance                                                                               |                |        |        |               | ٥      |  |  |
|--------------|---------------------------------------------------------------------------------------|----------------|--------|--------|---------------|--------|--|--|
| Poli         | cies                                                                                  | Certifications | Stamps | Travel | Billing       | Review |  |  |
|              |                                                                                       |                |        |        | 0             |        |  |  |
| 🛛 Manage     | /Select Certification                                                                 | ons            |        |        |               |        |  |  |
| BPE BPE      | ←                                                                                     |                |        |        |               |        |  |  |
| Scope        | e Statement                                                                           |                |        |        |               |        |  |  |
| Sites        |                                                                                       |                |        |        |               |        |  |  |
| There are    | There are no additional sites or addresses related to this application (at this time) |                |        |        |               |        |  |  |
| + Site   + / | Address                                                                               |                |        |        |               |        |  |  |
|              |                                                                                       |                |        |        | Previous Save | Next   |  |  |

- **13.** The **Certifications** tab is updated to reflect a green checkmark. The application data processing will advance to the **Stamps tab**.
- 14. Select an Authorized Inspection Agency from the list of AIA Organizations by clicking on the down arrow. Select the Authorized Inspection Agency.
- **15.** Click on the **Download Supplemental Form** link.
- **16.** The **Supplemental Application Form** is downloaded to your local drive.
- 17. Complete the supplemental form.
- **18.** Save the completed supplemental form on your local drive.
- **19.** Click the **Upload Supplemental Form (PDF)** link.
- 20. Locate the completed supplemental form on your local drive and upload the form.
- 21. When done, click **Next** to continue.

| Details Finance   |                                                                  |                           |                            |                              | 0                           |
|-------------------|------------------------------------------------------------------|---------------------------|----------------------------|------------------------------|-----------------------------|
|                   |                                                                  |                           |                            |                              |                             |
| Policies          | Certifications                                                   | Stamps                    | Travel                     | Billing                      | Review                      |
| Program Type      |                                                                  |                           |                            |                              |                             |
| Upload Supplem    | iental Form<br>lick the "Download Suppleme                       | ntal Form" button, then s | ave it to your computer as | a pdf file. Next, open the f | form, fill it out, and save |
|                   | o your computer as a pdf file.<br>npleted form via the "Upload S | upplemental Form" butte   | on located below the "Dow  | nload Supplemental Form      | " button.                   |
| Download Supple   | emental Form                                                     |                           |                            |                              |                             |
| 1 Upload Suppleme | ental Form (PDF)                                                 |                           |                            |                              | T                           |
|                   |                                                                  |                           |                            | Previous                     | ve Next                     |

- 22. The **Stamps** tab is updated to reflect a green checkmark. The application data processing will advance to the **Travel tab**.
- 23. The **Company Name** is displayed as a link under the Location Name label. Click on the link.

| Details Finance       |                  |            |            |              | (      |
|-----------------------|------------------|------------|------------|--------------|--------|
| $\bigcirc$            | $\bigcirc$       | $\bigcirc$ | $\bigcirc$ |              |        |
| Policies              | Certifications   | Stamps     | Travel     | Billing      | Review |
| ravel Recomment       | dation           |            |            |              |        |
| Location Name         |                  |            |            | Status       |        |
| ASME CA Connect Train | ning Company 🔫 🚃 |            |            | Not Complete |        |
| 2 Park Avenue 💡 🗅     |                  |            |            |              |        |
| New York, NY 10016    |                  |            |            |              |        |
| United States         |                  |            |            |              |        |
| Add New Location      |                  |            |            |              |        |
|                       |                  |            |            | Previou      | s Next |

- 24. The Travel Recommendation Detail form is presented.
- **25.** The **Company Plant Address** is pre-populated and displayed in each of the designated fields.

**Note:** The **Plant Address** is required in order to complete the application. If the **Plant Address** is not pre-populated on the form, you will need to exit the application and contact CA Connect Customer Support.

- 26. You must enter the information for all required fields which are denoted with a red \* asterisks.
- 27. Do not include dashes when entering Phone Numbers throughout the entire application. Be sure to include the 3-digit area code.
- 28. Enter the Hotel, Airport, and Emergency Contact information in the assigned fields.
- 29. When done, click Save to continue.

| Indicates required fields        |                            |
|----------------------------------|----------------------------|
| ocation Details                  | Hotel 👁                    |
| livision Name                    | Name *                     |
| ASME CA Connect Training Company |                            |
| ddress Line 1                    | Address *                  |
| 2 Park Avenue                    |                            |
| ddress Line 2                    | Country *                  |
|                                  | Select Country             |
| ountry                           | City *                     |
| United States                    |                            |
| tate                             | Zip/Postal Code            |
| New York                         |                            |
| Sity                             | Phone *                    |
| New York                         | ext.                       |
| ip/Postal Code                   |                            |
| 10016                            | Fax                        |
|                                  |                            |
|                                  | Miles from hotel to site * |
|                                  |                            |
| rport                            | Emergency Contact          |
| me*                              | Name *                     |
|                                  |                            |
| y*                               | Phone *                    |
| 1                                | + ext.                     |
| les from airport to hotel *      |                            |
| no non an port to noter          |                            |
| ansportation *                   |                            |
| ansportation *                   | *                          |

- **30.** The United States Postal Service (USPS) address validation is systematically performed for domestic and Canada addresses only. You may choose the USPS Validated address that is displayed or uncheck the **Use Valid USPS Address** checkbox to use the address you entered.
- 31. When done, click **Save** to continue.

| Please review the addresses below. |                    |  |  |  |  |  |
|------------------------------------|--------------------|--|--|--|--|--|
| Hotel                              |                    |  |  |  |  |  |
| USPS Validated                     | You Entered        |  |  |  |  |  |
| 2 Park Ave                         | 2 Park Avenue 오 🗅  |  |  |  |  |  |
| New York, NY 10016                 | new york, NY 10013 |  |  |  |  |  |
| United States                      | United States      |  |  |  |  |  |
| ☑ Use Valid USPS Address           | Save Cancel        |  |  |  |  |  |

- **32.** You will be redirected back to the **Travel** tab. Confirm that the **Status** shows as **Complete** and that the Travel tab is green and includes a checkmark.
  - a. If the Travel tab is gray, this indicates that required information was is missing. Return to the Travel Recommendation Details page by clicking on the Company Name link. Review the information previously entered and enter the missing information.
- **33.** If you want to add another location, click the + Add **New Location** link and follow the same steps written above.
- 34. Confirm that the status for all locations is **Complete** then click **Next** to continue.

| Details Finance       |                |            |        |          | 0       |
|-----------------------|----------------|------------|--------|----------|---------|
| $\bigcirc$            | $\bigcirc$     | $\bigcirc$ |        |          |         |
| Policies              | Certifications | Stamps     | Travel | Billing  | Review  |
| Travel Recommend      | dation         |            |        |          |         |
| Location Name         |                |            |        | Status   |         |
| ASME CA Connect Train | ning Company   |            |        | Complete | •       |
| 2 Park Avenue 오 🗅     |                |            |        |          |         |
| New York, NY 10016    |                |            |        |          |         |
| United States         |                |            |        |          |         |
| Add New Location      |                |            |        |          | +       |
| <b>A</b>              |                |            |        | Previo   | us Next |
|                       |                |            |        | Previo   | INCAL   |

- **35.** The **Travel** tab is updated to reflect a green checkmark. The application data processing will advance to the **Billing tab**.
- **36.** A **Use Plant Address** link is displayed under the Billing Address. If a Mailing Address and/or Billing Address was previously entered for the company, you will also see **Use Mailing Address** and **Use Billing Address** links. You can elect to use any one of these addresses to auto-populated the address for the Billing Address or you can enter a different address. This information is required and must be entered in order for the application to be submitted.

- 37. In the Company Banking Details section,
  - a. Enter the banking details in the fields provided on the tab.
  - b. Click the **Credit Card Processing Form** link to download the form. Complete the **Credit Card Processing Form** and fax the completed form to ASME.
- **38.** When done, click **Next** to continue.

| $\bigcirc$                               | $\bigcirc$                     | $\bigcirc$                  | $\bigcirc$                  |                  |        |
|------------------------------------------|--------------------------------|-----------------------------|-----------------------------|------------------|--------|
| Policies                                 | Certifications                 | Stamps                      | Travel                      | Billing          | Review |
| Billing<br>A retainer is billed to cover | cost associated with the revie | w/survey. Any left over rem | lttance will be refunded.   |                  |        |
| Billing Address                          |                                | Company B                   | anking Details ┥            |                  |        |
| Use Plant Address Use N                  | Mailing Address                | Please provide              | the following information t | to allow ASME to |        |
|                                          |                                | refund any left             | over remittance.            |                  |        |
| Address Line 1                           |                                | Company Bank                | ing Details                 |                  |        |
| Address Line 1                           |                                |                             |                             |                  |        |
| Address Line 2                           |                                | Bank Account                | Name / Beneficiary          |                  |        |
| Address Line 2                           |                                |                             |                             |                  |        |
| Address Line 3                           |                                | ABA Routing N               | umber                       |                  |        |
| Address Line 3                           |                                |                             |                             |                  |        |
| Country                                  |                                | Billing Contact             | Email                       | 2                |        |
| Select Country                           |                                | [                           |                             |                  |        |
| City                                     |                                | Account Numb                | er / IBAN #                 | ad .             |        |
|                                          |                                |                             |                             |                  |        |
| Zip/Postal Code                          |                                | SWIFT Code / B              | IC                          | _                |        |
| zip/Fostal Code                          |                                |                             |                             |                  |        |
| Contact/Attention                        |                                | Bank Transit N              | umber                       |                  |        |
| Contact/Attention                        |                                | -                           |                             |                  |        |
|                                          |                                | Tax ID Number               |                             |                  |        |
| Phone Number                             | ext.                           |                             |                             | 1                |        |
|                                          | ext.                           | Credit Card Pro             | ocessing Form               | 4                |        |

- **39.** The **Billing** tab is updated to reflect a green checkmark. The application data processing will advance to the **Review tab**.
- **40.** The **Review tab** displays a summary of the information that was entered in each of the tabs.
- 41. Click the View More link to display additional information on availability dates.
- **42.** Enter the **Earliest Date** that your company will be available for the review. Please note the dates you enter must be a minimum of three months in the future.
- **43.** Select the **Add Dates** link to enter your unavailable **Start Date** and **End Date**. Please note the dates you enter must be a minimum of three months in the future.

| Details Finance                                                      |                             |            |                       |                                                                  |        |
|----------------------------------------------------------------------|-----------------------------|------------|-----------------------|------------------------------------------------------------------|--------|
| Policies                                                             | Certifications              | Stamps     | Travel                | Billing                                                          | Review |
| -                                                                    | e generally scheduled three |            |                       | timeframe for scheduling your<br>reeks (2.5 month) prior to your | -      |
| arliest Date                                                         |                             |            | Dates Unavailable Add | Dates                                                            |        |
| The date selected should be a minimum three months from today's date |                             | Start Date | End Date              |                                                                  |        |
|                                                                      |                             |            |                       |                                                                  | Remove |
| Sister Locations                                                     |                             |            |                       |                                                                  |        |
|                                                                      |                             |            |                       |                                                                  |        |
|                                                                      |                             |            |                       | nnn                                                              | $\sim$ |

- **44.** Prior to submitting the application, confirm the information appearing on the **Review** tab is accurate and that all tabs are green with a checkmark. If they are not, return to the uncheck tab using the **Previous** button or clicking on the tab. Enter the missing information on that tab, then return to the Review tab.
- **45.** Select the **Edit** links to modify any of the information you entered.
- 46. Click on the Credit Card Processing Form to download the form if needed.

| livision Information | Hotel Information            | Airport Information            | Emergency Contact       |
|----------------------|------------------------------|--------------------------------|-------------------------|
| Park Ave 💡 🗅         | Marriott                     | JFK                            | Marc Anthony            |
| lew York, NY 10016   | 475 Park Avenue 💡 🗅          | Queens                         | Phone: +1 (212) 5911234 |
| Inited States        | New York, NY 10016           | Miles From Airport To Hotel: 1 | 0                       |
|                      | United States                |                                |                         |
|                      | Miles from Hotel to Site: 10 |                                |                         |
|                      | Phone: +1 (212) 2021234      |                                |                         |
|                      |                              |                                |                         |
| Billing edit         |                              |                                |                         |
|                      |                              |                                |                         |

- **47.** Scroll down the tab and select the **Upload Company Manual** link. Locate the manual on your local computer and upload the file.
- **48.** Select the **Download Agreement Form** link. The form will be downloaded and saved to your local computer.

- **49.** Locate the file and complete, sign, and save the completed Agreement Form on your local computer.
- 50. Select the Upload Agreement Form link.
- 51. Locate the signed agreement form on your local computer and upload the file.
  - a. If necessary can remove the form. However, uploading a completed and sign Agreement Form is required.
- **52.** Click **Save** to continue.

|                                                           | ///////////////////////////////////////                                                                 |
|-----------------------------------------------------------|----------------------------------------------------------------------------------------------------|
| Banking Details<br>Bank Name:                             | Billing Address                                                                                         |
| ABA Routing Number:                                       |                                                                                                    |
| Account Number/IBAN #:                                    | New York, NY 10016                                                                                      |
| Swift Code:                                               | United States                                                                                           |
| Bank Transit Number:                                      |                                                                                                    |
| Bank Account Name:                                        |                                                                                                    |
| Tax ID Number:                                            |                                                                                                    |
| Contact/Attention Name: Contxxx                           |                                                                                                    |
| Contact/Attention Email:                                  |                                                                                                    |
| Please upload your company manual                         |                                                                                                    |
| Instructions: Upload your company manual via the upl      | oad box below.                                                                                          |
| Please upload only your Company Manual. No other for      | ms should be submitted via this upload box.                                                             |
| 🔹 Upload Company Manual                                   |                                                                                                    |
| Please print, sign and upload the Agreeme                 | nt Form                                                                                                 |
| Instructions: Please click the "Print Agreement" button   | , then save it to your computer as a pdf file. Next, open the form, print out a hard copy, and sign it. |
| Scan the signed form and save it as a pdf file on your co | mputer. Finally, upload the scanned document via the upload box located below the "Print                |
| Agreement" button.                                        |                                                                                                    |
| Please upload only your completed Print Agreement For     | rm. No other forms should be submitted via this upload box.                                             |
| Download Agreement Form                                   |                                                                                                    |
| Upload Agreement Form                                     | Ţ                                                                                                    |
|                                                           | Previous Save                                                                                           |

Once your application is complete and all tabs display a green checkmark, the **Submit** button will be presented for application submission. Click the **Submit** option.

**IMPORTANT:** This is the only opportunity you will have to alter any of the information prior to submission of the application. After the application is submitted, in order to make any changes, you will need to submit a change request to ASME.

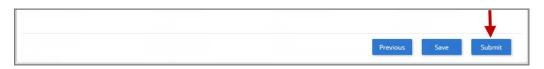

**53.** You will be redirected to the **Application Details** section of the Applications tab. On the top right side of the tab, there is a blue gear icon that lets you **Print** the application.

54. Click the blue gear icon and select the **Print Document** link.

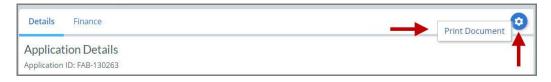

### NQA Program – New Application

The information required to complete and submit an application for certification/ accreditation is grouped and divided into multiple tabs and steps. The application tabs are **Profile**, **Certifications**, **Stamps**, **Travel**, **Billing**, and **Review**. Each tab consists of specific application details and downloading/uploading of files that are required and driven by the Program Type. In order to submit an application, you must complete all required information found in each of the tabs.

- 1. To begin the process of applying for certification, you must be logged into CA Connect as the company's Primary Contact.
- 2. Select the **Applications** tab found on the Company Dashboard menu bar or the **New Application** link that is in the **Actions** box.

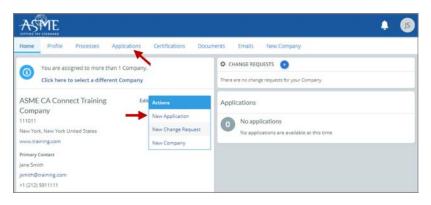

3. On the right side of your Applications page, click the **blue circle (+) icon** to create a new application.

| Home Profile Proces | Applications  | Certifications Documents Emails New Con | npany |
|---------------------|---------------|-----------------------------------------|-------|
| ASME CA Connect Tra | ining Company | Primary Contact<br>Jane Smith           |       |
| New York, NY        |               | jsmith@training.com                     |       |
| www.training.com    |               | +1 (212) 5911111                        |       |
| 0                   |               |                                         |       |
| Search              | Q             | AZ ~                                    |       |

- 4. The first Application tab is the **Policies tab**. Review all information displayed on the tab.
- 5. Scroll down the page to the Extension Policy section.

- 6. If you want to see the policy relating to a Request for Extension, select the **General Downloads** link. You will be directed to the **ASME.org** website **Downloadable Resources** page.
  - a. After reviewing the **Downloadable Resources**, close the page and return to the **Policies Tab**.
- 7. Check I have reviewed and agreed to the above policies checkbox.

| Note Profile Processes Applications Certifications Documents Enaits New Company   ASME CA Connect Training Company<br>19111 Primary Contact<br>Jare Smith<br>puntheliferationg com<br>+1 (21) 1911111 Primary Contact<br>Jare Smith<br>puntheliferationg com<br>+1 (21) 1911111   Notivities Processes   Activities Processes   O No active Application Process<br>No application processes have been started for this application   Processes Image   O No active Application Processes<br>No application processes have been started for this application   Processes Image   O Certifications   Stamps Image   Travel Image   Difficies Image   Processes Image   Output Image   Output Image   Output Image   Output Image   Processes Image   Output Image   Image Image   Image Image   Image Image   Image Image   Image Image   Image Image   Image Image   Image Image   Image Image   Image Image   Image Image   Image Image   Image Image   Image Image   Image Image   Image Image   Image Image   Image                                                                                                    | ASME .                                                                                  |                                                                                          |
|----------------------------------------------------------------------------------------------------|-----------------------------------------------------------------------------------------|------------------------------------------------------------------------------------------|
| 11011 gene Smith gene Smith g               | ome Profile Processes Applications Doc                                                  | cuments Emails New Company                                                               |
| <ul> <li>No activities scheduled</li> <li>No activities scheduled for this application at this time.</li> <li>No active Application Process<br/>to application processes have been started for this application.</li> </ul> Details Finance Final Invoice For evidency: Surveys conducted by ASME, a final invoice will be rendered. It will contain the fees and expenses of the ASME Designee. If there is a balance due to ASME, certificates and stamps cannot be issued until the invoice is pail. Carcellation - Reviews/Surveys Scheduled by ASME is subject to a monetary penalty, deducted from the advanced deposit in the following schedule: • \$2,000 for cancellation after acceptance of review/survey dates. • \$3,000 for cancellation within 2 months of review/survey dates. • \$3,000 for cancellation within 1 months of review/survey dates. • \$3,000 for cancellation within 1 months of review/survey dates. • \$3,000 for cancellation of the expiration date stated on a Certificate, the renewal application and all applicable fees, including advance payments, must be received not later than six (6) months prior to the expiration date on the Certificate. The survey that the renewal process will be completed prior to the expiration date indicated on the Certificate. Furthermore, the Certificate Heider must indicate autilable dates more than nine (9) weeks prior to the expiration date of the Certificate when completing the Scheduling information Form. If ASEM cannot schedule the review/survey on the date included, then an extension will be granted.                                                                                                    | 1011 Jane Smith<br>rev York, NY jsmith@training.com<br>ww.training.com +1 (212) 5911111 |                                                                                          |
| <ul> <li>There are no activities scheduled for this application at this time.</li> <li>In ance</li> <li>In ance</li> <li>Image: In ance</li> <li>Image: Image: Imag</li></ul> | ctivities                                                                               | Processes                                                                                |
| Policies       Certifications       Stamps       Travel       Billing       Policies         Final Invoice       Exercifications       Stamps       Travel       Billing       Policies         Final Invoice       Final Invoice will be rendered. It will contain the fees and expenses of the ASME Designee. If there is a balance due to ASME, certificates and stamps cannot be issued until the invoice is paid.         Cancellation - Reviews/Surveys scheduled by ASME is subject to a monetary penalty, deducted from the advanced deposit in the following schedule:       \$2,000 for cancellation after acceptance of review/survey dates.         \$2,000 for cancellation after acceptance of review/survey dates.       \$2,000 for cancellation within 2 months of review/survey dates.         \$2,000 for cancellation within 1 months of review/survey dates.       \$2,000 for cancellation within 1 months of review/survey dates.         \$2,000 for cancellation within 1 months of review/survey dates.       \$2,000 for cancellation within 1 months of review/survey dates.         biotrace contract the expiration date stated on a Certificate, the renewal application and all applicable fees, including advance payments, must be received not later than six (6) months prior to the expiration date on the Certificate.         This will ensure that the renewal process will be completed prior to the expiration date indicated on the Certificate. Furthermore, the Certificate Holder must indicate avalies are nore than nine (9) weeks prior to the expiration date of the Certificate when completing the Scheduling information Form.         fASME cannot schedule the                                                                                                    | 0                                                                                       | 0                                                                                        |
| Final Invoice For reviews/Surveys conducted by ASME, a final invoice will be rendered. It will contain the fees and expenses of the ASME Designee. If there is a balance due to ASME, certificates and stamps cannot be issued until the invoice is paid. Cancellation - Reviews/Surveys scheduled by ASME Cancellation of review/survey dates scheduled by ASME is subject to a monetary penalty, deducted from the advanced deposit in the following schedule:                                                                                                    | Vetails Finance                                                                         |                                                                                          |
| certificates and stamps cannot be issued until the invoice is paid. Cancellation - Reviews/Surveys scheduled by ASME Cancellation of review/survey dates scheduled by ASME is subject to a monetary penalty, deducted from the advanced deposit in the following schedules:   • \$2,000 for cancellation after acceptance of review/survey dates.  • \$3,500 for cancellation within 2 months of review/survey dates.  • \$3,500 for cancellation within 1 months of review/survey dates.  • \$6,000 for cancellation within 1 months of review/survey dates.  Extension Policy In order to be eligible for an extension of the expiration date stated on a Certificate, the renewal application and all applicable fees, including advance payments, must be received not later than six (6) months prior to the expiration date on the Certificate.  This will ensure that the renewal process will be completed prior to the expiration date indicated on the Certificate. Furthermore, the Certificate Holder must indicate available dates more than nine (9) weeks prior to the expiration date of the Certificate when completing the Scheduling Information Form.  If ASME cannot schedule the review/survey on the dates included, then an extension will be granted. Please see the Policy on Request for Extension under General Downloads for more information.                                                                                                    |                                                                                         | Travel Billing Review                                                                    |
| Cancellation - Reviews/Surveys scheduled by ASME<br>Cancellation of review/survey dates scheduled by ASME is subject to a monetary penalty, deducted from the advanced deposit in the following schedule:<br>• \$2,000 for cancellation after acceptance of review/survey dates.<br>• \$3,500 for cancellation within 2 months of review/survey dates.<br>• \$6,000 for cancellation within 1 months of review/survey dates.<br>Extension Policy<br>In order to be eligible for an extension of the expiration date stated on a Certificate, the renewal application and all applicable fees, including advance payments, must be<br>received not later than six (6) months prior to the expiration date on the Certificate.<br>This will ensure that the renewal process will be completed prior to the expiration date indicated on the Certificate, Furthermore, the Certificate Holder must indicate<br>available dates more than nine (9) weeks prior to the expiration date of the Certificate when completing the Scheduling Information Form.<br>If ASME cannot schedule the review/survey on the dates included, then an extension will be granted.<br>Please see the Policy on Request for Extension under General Downloads for more information.                                                                                                    |                                                                                         | tain the fees and expenses of the ASME Designee. If there is a balance due to $ASME_{r}$ |
| <ul> <li>\$2,000 for cancellation after acceptance of review/survey dates.</li> <li>\$3,500 for cancellation within 2 months of review/survey dates.</li> <li>\$6,000 for cancellation within 1 months of review/survey dates.</li> </ul> Extension Policy In order to be eligible for an extension of the expiration date stated on a Certificate, the renewal application and all applicable fees, including advance payments, must be received not later than six (6) months prior to the expiration date on the Certificate. This will ensure that the renewal process will be completed prior to the expiration date of the Certificate when completing the Scheduling Information Form. If ASME cannot schedule the review/survey on the dates included, then an extension will be granted. Please see the Policy on Request for Extension under General Downloads for more information.                                                                                                    |                                                                                         |                                                                                          |
| \$3,500 for cancellation within 2 months of review/survey dates.     \$6,000 for cancellation within 1 months of review/survey dates.     Extension Policy In order to be eligible for an extension of the expiration date stated on a Certificate, the renewal application and all applicable fees, including advance payments, must be received not later than six (6) months prior to the expiration date on the Certificate. This will ensure that the renewal process will be completed prior to the expiration date of the Certificate when completing the Scheduling Information Form. If ASME cannot schedule the review/survey on the dates included, then an extension will be granted. Please see the Policy on Request for Extension under General Downloads for more information.                                                                                                    | incellation of review/survey dates scheduled by ASME is subject to a monetary pe        | enalty, deducted from the advanced deposit in the following schedule:                    |
| 56,000 for cancellation within 1 months of review/survey dates. Extension Policy In order to be eligible for an extension of the expiration date stated on a Certificate, the renewal application and all applicable fees, including advance payments, must be received not later than six (6) months prior to the expiration date on the Certificate. This will ensure that the renewal process will be completed prior to the expiration date indicated on the Certificate, Furthermore, the Certificate Holder must indicate available dates more than nine (9) weeks prior to the expiration date of the Certificate when completing the Scheduling Information Form. If ASME cannot schedule the review/survey on the dates included, then an extension will be granted. Please set the Policy on Request for Extension under General Downloads for more information.                                                                                                    | • \$2,000 for cancellation after acceptance of review/survey dates.                     |                                                                                          |
| Extension Policy In order to be eligible for an extension of the expiration date stated on a Certificate, the renewal application and all applicable fees, including advance payments, must be received not later than six (6) months prior to the expiration date on the Certificate. This will ensure that the renewal process will be completed prior to the expiration date indicated on the Certificate. Furthermore, the Certificate Holder must indicate available dates more than nine (9) weeks prior to the expiration date of the Certificate when completing the Scheduling Information Form. If ASME cannot schedule the review/survey on the dates included, then an extension will be granted. Please see the Policy on Request for Extension under General Downloads for more information.                                                                                                    |                                                                                         |                                                                                          |
| In order to be eligible for an extension of the expiration date stated on a Certificate, the renewal application and all applicable fees, including advance payments, must be received not later than six (6) months prior to the expiration date on the Certificate.<br>This will ensure that the renewal process will be completed prior to the expiration date indicated on the Certificate. Furthermore, the Certificate Holder must indicate available dates more than nine (9) weeks prior to the expiration date of the Certificate when completing the Scheduling Information Form.<br>If ASME cannot schedule the review/survey on the dates included, then an extension will be granted.<br>Please see the Policy on Request for Extension under General Downloads for more information.                                                                                                    | <ul> <li>\$6,000 for cancellation within 1 months of review/survey dates.</li> </ul>    |                                                                                          |
| received not later than six (6) months prior to the expiration date on the Certificate.<br>This will ensure that the renewal process will be completed prior to the expiration date indicated on the Certificate. Furthermore, the Certificate Holder must indicate<br>available dates more than nine (9) weeks prior to the expiration date of the Certificate when completing the Scheduling Information Form.<br>If ASME cannot schedule the review/survey on the dates included, then an extension will be granted.<br>Please see the Policy on Request for Extension under General Downloads for more information.                                                                                                    | xtension Policy                                                                         |                                                                                          |
| This will ensure that the renewal process will be completed prior to the expiration date indicated on the Certificate. Furthermore, the Certificate Holder must indicate<br>available dates more than nine (9) weeks prior to the expiration date of the Certificate when completing the Scheduling Information Form.<br>If ASME cannot schedule the review/survey on the dates included, then an extension will be granted.<br>Please see the Policy on Request for Extension under General Downloads for more information.                                                                                                    | order to be eligible for an extension of the expiration date stated on a Certificate    | e, the renewal application and all applicable fees, including advance payments, must be  |
| available dates more than nine (9) weeks prior to the expiration date of the Certificate when completing the Scheduling Information Form.<br>If ASME cannot schedule the review/survey on the dates included, then an extension will be granted.<br>Here see the Policy on Request for Extension under General Downloads for more information.                                                                                                    | ceived not later than six (6) months prior to the expiration date on the Certificate.   | 6                                                                                        |
| If ASME cannot schedule the review/survey on the dates included, then an extension will be granted.<br>Please see the Policy on Request for Extension under <b>General Downloads</b> for more information.                                                                                                    | is will ensure that the renewal process will be completed prior to the expiration d     | date indicated on the Certificate. Furthermore, the Certificate Holder must indicate     |
| Please see the Policy on Request for Extension under General Downloads for more information.                                                                                                    | railable dates more than nine (9) weeks prior to the expiration date of the Certifica   | ate when completing the Scheduling Information Form.                                     |
|                                                                                                    | ASME cannot schedule the review/survey on the dates included, then an extension         | on will be granted.                                                                      |
| three reviewed and arrend to the show pallelar                                                                                                    | ease see the Policy on Request for Extension under General Downloads for more           | information.                                                                             |
| - i nave reviewed and agreed to the addre policies.                                                                                                    | I have reviewed and agreed to the above policies.                                       |                                                                                          |

8. The **Policies** tab is updated to reflect a green checkmark. The application data processing will advance to the **Certifications tab**.

9. Click the Manage/Select Certifications link or checkbox.

| Details Finance           |                                     |                            |        |         | 6      |
|---------------------------|-------------------------------------|----------------------------|--------|---------|--------|
| $\bigcirc$                |                                     |                            |        |         |        |
| Policies                  | Certifications                      | Stamps                     | Travel | Billing | Review |
| Sites                     |                                     |                            |        |         |        |
| There are no additional s | ites or addresses related to this a | application (at this time) |        |         |        |
| + Site   + Address        |                                     |                            |        |         |        |
|                           |                                     |                            |        |         |        |

- The Certificate Types form is displayed. Select the NQA certificate type.
   When done, click **Apply** to continue.

| Certifica | ite Types                                                | ĸ |
|-----------|----------------------------------------------------------|---|
| ltem      | Certification                                            |   |
|           | NQA - NQA-1 Quality Program Certificate                  |   |
|           | NQA (Additional 1) NQA 1 Quality Program Certificate —   |   |
|           | NQA (Additional 2) - NQA-1 Quality Program Certificate - |   |
|           |                                                          |   |
|           |                                                          |   |
|           |                                                          |   |
|           |                                                          |   |
|           |                                                          |   |
|           |                                                          |   |
|           | Apply Close                                              |   |

| Details Finance       |                                  |                               |        |              | 0       |
|-----------------------|----------------------------------|-------------------------------|--------|--------------|---------|
| $\bigcirc$            |                                  |                               |        |              |         |
| Policies              | Certifications                   | Stamps                        | Travel | Billing      | Review  |
| R Manage/Select Certi | fications                        |                               |        |              |         |
| nqa 🚽 🔤               |                                  |                               |        |              |         |
| Scope Statement       |                                  |                               |        |              |         |
| Sites                 |                                  |                               |        |              |         |
| There are no addition | al sites or addresses related to | o this application (at this t | ime)   |              |         |
| + Site   - Address-   |                                  |                               |        |              | 1       |
|                       |                                  |                               |        | Previous Sav | re Next |

**12.** The NQA Certificate Type will be added to the Certifications tab. Click **Next** to continue.

- **13.** The **Certifications** tab is updated to reflect a green checkmark. The application data processing will advance to the **Stamps tab**.
- 14. Click on the Download Supplemental Form link.
- **15.** The **Supplemental Application Form** is downloaded to your local drive.
- **16.** Complete the supplemental form.
- **17.** Save the completed form on your local drive.
- **18.** Click the **Upload Supplemental Form (PDF)** link.
- **19.** Locate the completed supplemental form on your local drive and upload the form.
- 20. When done, click **Next** to continue.

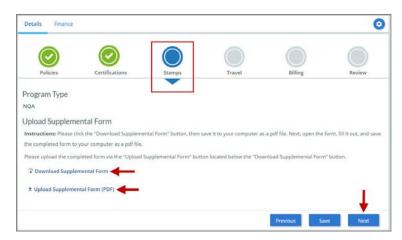

- 21. The **Stamps** tab is updated to reflect a green checkmark. The application data processing will advance to the **Travel tab**.
- 22. The **Company Name** is displayed as a link under the Location Name label. Click on the link.

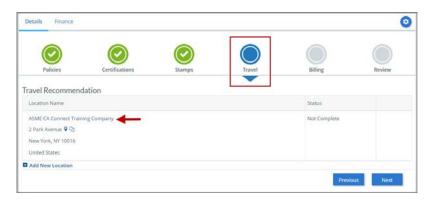

- 23. The Travel Recommendation Detail form is presented.
- 24. The **Company Plant Address** is pre-populated and displayed in each of the designated fields.

**Note:** The **Plant Address** is required in order to complete the application. If the **Plant Address** is not pre-populated on the form, you will need to exit the application and contact CA Connect Customer Support.

- 25. You must enter the information for all required fields which are denoted with a red \* asterisks.
- **26.** Do not include dashes when entering Phone Numbers throughout the entire application. Be sure to include the 3-digit area code.
- 27. Enter the Hotel, Airport, and Emergency Contact information in the assigned fields.
- 28. When done, click Save to continue.

| Travel Recommendation Detail 🔶                                                                                                    |                            |
|----------------------------------------------------------------------------------------------------|----------------------------|
| * Indicates required fields                                                                                                    |                            |
| Location Details                                                                                                    | Hotel 💿                    |
| Division Name                                                                                                    | Name *                     |
| ASME CA Connect Training Company                                                                                                    |                            |
| Address Line 1                                                                                                    | Address *                  |
| 2 Park Avenue                                                                                                    |                            |
| Address Line 2                                                                                                    | Country *                  |
|                                                                                                    | Select Country             |
| Country                                                                                                    | City *                     |
| United States                                                                                                    |                            |
| State                                                                                                    | Zip/Postal Code            |
| New York                                                                                                    |                            |
| City                                                                                                    | Phone *                    |
| New York                                                                                                    | ext.                       |
| Zip/Postal Code                                                                                                    |                            |
| 10016                                                                                                    | Fax                        |
|                                                                                                    | *                          |
|                                                                                                    | Miles from hotel to site * |
|                                                                                                    |                            |
| irport                                                                                                    | Emergency Contact          |
| ame *                                                                                                    | Name *                     |
|                                                                                                    |                            |
| ty *                                                                                                    | Phone *                    |
| 2                                                                                                    | + ext.                     |
| iles from airport to hotel *                                                                                                    |                            |
| and the set of the set of the set |                            |
| ansportation *                                                                                                    |                            |
| Select Transportation                                                                                                    | ×.                         |

- **29.** The United States Postal Service (USPS) address validation is systematically performed for domestic and Canada addresses only. You may choose the USPS Validated address that is displayed or uncheck the **Use Valid USPS Address** checkbox to use the address you entered.
- **30.** When done, click **Save** to continue.

51

| Please review the addresses below. |                    |
|------------------------------------|--------------------|
| Hotel                              |                    |
| USPS Validated                     | You Entered        |
| 2 Park Ave                         | 2 Park Avenue 오 🗅  |
| New York, NY 10016                 | new york, NY 10013 |
| United States                      | United States      |
| Use Valid USPS Address             |                    |
| -                                  | Save Cancel        |

- **31.** You will be redirected back to the **Travel** tab. Confirm that the **Status** shows as **Complete** and that the Travel tab is green and includes a checkmark.
  - a. If the Travel tab is gray, this indicates that required information was is missing. Return to the Travel Recommendation Details page by clicking on the Company Name link. Review the information previously entered and enter the missing information.
- **32.** If you want to add another location, click the + Add **New Location** link and follow the same steps written above.
- **33.** Confirm that the status for all locations is **Complete**, then click **Next** to continue.

| Details Finance       |                |        |        |          | (        |
|-----------------------|----------------|--------|--------|----------|----------|
| $\bigcirc$            |                |        |        |          |          |
| Policies              | Certifications | Stamps | Travel | Billing  | Review   |
| Fravel Recommen       | dation         |        |        |          |          |
| Location Name         |                |        |        | Status   |          |
| ASME CA Connect Train | ning Company   |        |        | Complete | -0.0     |
| 2 Park Avenue 오 🗅     |                |        |        |          |          |
| New York, NY 10016    |                |        |        |          |          |
| United States         |                |        |        |          |          |
| Add New Location      |                |        |        |          | +        |
| <b>A</b>              |                |        |        | Prev     | ous Next |
|                       |                |        |        | Prev     | IVEXT    |

- **34.** The **Travel** tab is updated to reflect a green checkmark. The application data processing will advance to the **Billing tab**.
- **35.** A **Use Plant Address** link is displayed under the Billing Address. If a Mailing Address and/or Billing Address was previously entered for the company, you will also see **Use Mailing Address** and **Use Billing Address** links. You can elect to use any one of these addresses to auto-populated the address for the Billing Address or you can enter a different address. This information is required and must be entered in order for the application to be submitted.

- 36. In the Company Banking Details section,
  - a. Enter the banking details in the fields provided on the tab.
  - b. Click the **Credit Card Processing Form** link to download the form. Complete the **Credit Card Processing Form** and fax the completed form to ASME.
- 37. When done, click **Next** to continue.

| $\bigcirc$                               | $\bigcirc$                     | $\bigcirc$                  | $\bigcirc$                  |                  |        |
|------------------------------------------|--------------------------------|-----------------------------|-----------------------------|------------------|--------|
| Policies                                 | Certifications                 | Stamps                      | Travel                      | Billing          | Review |
| Billing<br>A retainer is billed to cover | cost associated with the revie | w/survey. Any left over rem | lttance will be refunded.   |                  |        |
| Billing Address                          |                                | Company B                   | anking Details ┥            |                  |        |
| Use Plant Address Use N                  | Mailing Address                | Please provide              | the following information t | to allow ASME to |        |
|                                          |                                | refund any left             | over remittance.            |                  |        |
| Address Line 1                           |                                | Company Bank                | ing Details                 |                  |        |
| Address Line 1                           |                                |                             |                             |                  |        |
| Address Line 2                           |                                | Bank Account                | Name / Beneficiary          |                  |        |
| Address Line 2                           |                                |                             |                             |                  |        |
| Address Line 3                           |                                | ABA Routing N               | umber                       |                  |        |
| Address Line 3                           |                                |                             |                             |                  |        |
| Country                                  |                                | Billing Contact             | Email                       | 2                |        |
| Select Country                           |                                | [                           |                             |                  |        |
| City                                     |                                | Account Numb                | er / IBAN #                 | ad .             |        |
|                                          |                                |                             |                             |                  |        |
| Zip/Postal Code                          |                                | SWIFT Code / B              | IC                          | _                |        |
| zip/Fostal Code                          |                                |                             |                             |                  |        |
| Contact/Attention                        |                                | Bank Transit N              | umber                       |                  |        |
| Contact/Attention                        |                                | -                           |                             |                  |        |
|                                          |                                | Tax ID Number               |                             |                  |        |
| Phone Number                             | ext.                           |                             |                             | 1                |        |
|                                          | ext.                           | Credit Card Pro             | ocessing Form               | 4                |        |

- **38.** The **Billing** tab is updated to reflect a green checkmark. The application data processing will advance to the **Review tab**.
- **39.** The **Review tab** displays a summary of the information that was entered in each of the tabs.
- 40. Click the View More link to display additional information on availability dates.
- **41.** Enter the **Earliest Date** that your company will be available for the review. Please note the dates you enter must be a minimum of three months in the future.
- 42. Select the Add Dates link to enter your unavailable Start Date and End Date. Please note the dates you enter must be a minimum of three months in the future.

| Details                                 | Finance            |                          |                        |                          |                                                               | 0      |
|-----------------------------------------|--------------------|--------------------------|------------------------|--------------------------|---------------------------------------------------------------|--------|
|                                         |                    |                          |                        |                          |                                                               |        |
| Poli                                    | cies               | Certifications           | Stamps                 | Travel                   | Billing                                                       | Review |
| ASME Review<br>make sure t<br>View More | he date ranges you | erally scheduled three t |                        | cheduled a minimum 10 we | imeframe for scheduling your<br>eks (2.5 month) prior to your | -      |
| Earliest Dat                            | -                  |                          | a fuana ta day ia data | Dates Unavailable Add [  |                                                               |        |
|                                         | ected should be a  | minimum three month      | is from today's date   | Start Date               | End Date                                                      |        |
|                                         |                    |                          |                        |                          |                                                               | Remove |
| Sister Locat                            |                    |                          |                        |                          |                                                               |        |

- **43.** Prior to submitting the application, confirm the information appearing on the **Review** tab is accurate and that all tabs are green with a checkmark. If they are not, return to the uncheck tab using the **Previous** button or clicking on the tab. Enter the missing information on that tab, then return to the Review tab.
- 44. Select the Edit links to modify any of the information you entered.
- 45. Click on the Credit Card Processing Form to download the form if needed.

| Division Information<br>1 Park Ave 오 🖸<br>New York, NY 10016<br>United States | Hotel Information<br>Marriott<br>475 Park Avenue 오 🗅<br>New York, NY 10016 | Airport Information<br>JFK<br>Queens<br>Miles From Airport To Hotel: 1 | Emergency Contact<br>Marc Anthony<br>Phone: +1 (212) 5911234 |
|-------------------------------------------------------------------------------|----------------------------------------------------------------------------|------------------------------------------------------------------------|--------------------------------------------------------------|
| New York, NY 10016                                                            | 475 Park Avenue የ 🗅                                                        | Queens                                                                 |                                                              |
|                                                                               |                                                                            |                                                                        | Phone: +1 (212) 5911234                                      |
| Jnited States                                                                 | New York, NY 10016                                                         | Miles From Airport To Hotel: 1                                         |                                                              |
|                                                                               |                                                                            | Miles Hom Airport To Hotel. 1                                          | 0                                                            |
|                                                                               | United States                                                              |                                                                        |                                                              |
|                                                                               | Miles from Hotel to Site: 10                                               |                                                                        |                                                              |
|                                                                               | Phone: +1 (212) 2021234                                                    |                                                                        |                                                              |
|                                                                               |                                                                            |                                                                        |                                                              |
| Billing edit                                                                  |                                                                            |                                                                        |                                                              |
|                                                                               |                                                                            |                                                                        |                                                              |
| Credit Card Processing Form                                                   |                                                                            |                                                                        |                                                              |

- **46.** Scroll down the tab and select the **Upload Company Manual** link. Locate the manual on your local computer and upload the file.
- **47.** Select the **Download Agreement Form** link. The form will be downloaded and saved to your local computer.

- **48.** Locate the file and complete, sign, and save the completed Agreement Form on your local computer.
- 49. Select the Upload Agreement Form link.
- 50. Locate the signed agreement form on your local computer and upload the file.
  - a. If necessary can remove the form. However, uploading a completed and sign Agreement Form is required.
- 51. Click Save to continue.

| //////////                                                   |                                                                                                    |
|--------------------------------------------------------------|----------------------------------------------------------------------------------------------------|
| Banking Details                                              | Billing Address                                                                                     |
| Bank Name:                                                   | 1 Park Ave 🛛 🗅                                                                                      |
| ABA Routing Number:                                          | New York, NY 10016                                                                                  |
| Account Number/IBAN #:                                       | United States                                                                                       |
| Swift Code:                                                  |                                                                                                    |
| Bank Transit Number:                                         |                                                                                                    |
| Bank Account Name:                                           |                                                                                                    |
| Tax ID Number:                                               |                                                                                                    |
| Contact/Attention Name: Contxxx                              |                                                                                                    |
| Contact/Attention Email:                                     |                                                                                                    |
| Please upload your company manual                            |                                                                                                    |
| Instructions: Upload your company manual via the upload      | box below.                                                                                          |
| Please upload only your Company Manual. No other forms       | should be submitted via this upload box.                                                            |
| 🛨 Upload Company Manual 🚽                                    |                                                                                                    |
| Please print, sign and upload the Agreement                  | Form                                                                                                |
| Instructions: Please click the "Print Agreement" button, the | en save it to your computer as a pdf file. Next, open the form, print out a hard copy, and sign it. |
| Scan the signed form and save it as a pdf file on your comp  | uter. Finally, upload the scanned document via the upload box located below the "Print              |
| Agreement" button.                                           |                                                                                                    |
| Please upload only your completed Print Agreement Form.      | No other forms should be submitted via this upload box.                                             |
| Download Agreement Form                                      |                                                                                                    |
| Upload Agreement Form                                        | <b>↓</b>                                                                                            |
|                                                              | Previous Save                                                                                       |

Once your application is complete and all tabs display a green checkmark, the **Submit** button will be presented for application submission. Click the **Submit** option.

**IMPORTANT:** This is the only opportunity you will have to alter any of the information prior to submission of the application. After the application is submitted, in order to make any changes, you will need to submit a change request to ASME.

|  |              |      | ↓ I    |
|--|--------------|------|--------|
|  | <br>Previous | Save | Submit |

**52.** You will be redirected to the **Application Details** section of the Applications tab. On the top right side of the tab, there is a blue gear icon that lets you **Print** the application.

53. Click the blue gear icon and select the **Print Document** link.

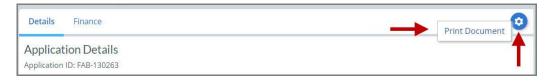

## Nuclear Program (Corporate) – New Application

The information required to complete and submit an application for certification/ accreditation is grouped and divided into multiple tabs and steps. The application tabs are **Profile**, **Certifications**, **Stamps**, **Travel**, **Billing**, and **Review**. Each tab consists of specific application details and downloading/uploading of files that are required and driven by the Program Type. In order to submit an application, you must complete all required information found in each of the tabs.

- 1. To begin the process of applying for certification, you must be logged into CA Connect as the company's Primary Contact.
- 2. Select the **Applications** tab found on the Company Dashboard menu bar or the **New Application** link that is in the **Actions** box.

| Home Profile Processes Application                                                                                                    | s Certifications Docu                                       | iments Emails New Company                                                 |
|----------------------------------------------------------------------------------------------------|-------------------------------------------------------------|---------------------------------------------------------------------------|
| You are assigned to more than 1 Compa     Click here to select a different Compar                                                                    |                                                             | CHANGE REQUESTS     O     There are no change requests for your Company   |
| ASME CA Connect Training<br>Company<br>111011<br>New York, New York United States<br>www.staining.com<br>Primary Contact<br>Jane Smith<br>Jane Smith | Edit Actions New Application New Change Request New Company | Applications O No applications No applications are available at this time |

3. On the right side of your Applications page, click the **blue circle (+) icon** to create a new application.

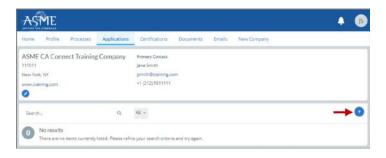

- 4. The first application tab is the **Policies tab**. Review all information displayed on the tab.
- 5. Scroll down the page to the Extension Policy section.
- 6. If you want to see the policy relating to a Request for Extension, select the General Downloads link. You will be directed to the ASME.org website Downloadable Resources page.
  - a. After reviewing the **Downloadable Resources**, close the page and return to the **Policies Tab**.
- 7. Check I have reviewed and agreed to the above policies checkbox.
- 8. Click **Next** to continue.

| ASME                                                                               |                                                               |                                           |                                               | <b>.</b> (15          |
|------------------------------------------------------------------------------------|---------------------------------------------------------------|-------------------------------------------|-----------------------------------------------|-----------------------|
| Home Profile Processes Applications C                                              | ertifications Documents                                       | Emails New Con                            | npany                                         |                       |
| 111011 Jar<br>New York, NY jsn                                                     | mary Contact<br>e Smith<br>lith@training.com<br>(212) 5911111 |                                           |                                               |                       |
| Activities                                                                         | Proc                                                          | esses                                     |                                               |                       |
| No activities scheduled     There are no activities scheduled for this application | at this time.                                                 | No active Applica<br>No application proce | tion Process<br>isses have been started for t | this application.     |
| Details Finance                                                                    |                                                               |                                           |                                               | 0                     |
| Policies Certifications                                                            | Stamps                                                        | Travel                                    | Billing                                       | Review                |
| Final Invoice                                                                      |                                                               |                                           |                                               |                       |
| For reviews/Surveys conducted by ASME, a final invoice will b                      |                                                               | and expenses of the AS                    | ME Designee. If there is a b                  | alance due to ASME,   |
| certificates and stamps cannot be issued until the invoice is p                    | aid.                                                          |                                           |                                               |                       |
| Cancellation - Reviews/Surveys scheduled I                                         |                                                               |                                           |                                               |                       |
| Cancellation of review/survey dates scheduled by ASME is su                        | bject to a monetary penalty, dedu                             | cted from the advanced                    | deposit in the following sch                  | edule:                |
| \$2,000 for cancellation after acceptance of review/sur                            | vey dates.                                                    |                                           |                                               |                       |
| \$3,500 for cancellation within 2 months of review/sur                             |                                                               |                                           |                                               |                       |
| <ul> <li>\$6,000 for cancellation within 1 months of review/sur</li> </ul>         | vey dates.                                                    |                                           |                                               |                       |
| Extension Policy                                                                   |                                                               |                                           |                                               |                       |
| In order to be eligible for an extension of the expiration date                    | stated on a Certificate, the renew                            | al application and all ap                 | plicable fees, including adva                 | nce payments, must be |
| received not later than six (6) months prior to the expiration                     | date on the Certificate.                                      |                                           |                                               |                       |
| This will ensure that the renewal process will be completed p                      | rior to the expiration date indicate                          | ad on the Certificate. Fu                 | thermore, the Certificate Ho                  | older must indicate   |
| available dates more than nine (9) weeks prior to the expirat                      | on date of the Certificate when co                            | mpleting the Scheduling                   | Information Form.                             |                       |
| If ASME cannot schedule the review/survey on the dates inclu-                      | ided, then an extension will be gra                           | anted.                                    |                                               |                       |
| Please see the Policy on Request for Extension under Genera                        | l Downloads for more information                              | τ.                                        |                                               |                       |
| I have reviewed and agreed to the above policies.                                  | 4                                                             |                                           |                                               |                       |
| Ť                                                                                  | 1                                                             |                                           |                                               | Next                  |

- 9. The **Policies** tab is updated to reflect a green checkmark. The application data processing will advance to the **Certifications tab**.
- 10. Click the Manage/Select Certifications link or checkbox.

| Details Finance                              |                                     |                            |        |         | (      |
|----------------------------------------------|-------------------------------------|----------------------------|--------|---------|--------|
| $\bigcirc$                                   |                                     |                            |        |         |        |
| Policies                                     | Certifications                      | Stamps                     | Travel | Billing | Review |
| Sites                                        |                                     |                            |        |         |        |
|                                              | the or addresses coloted to this :  |                            |        |         |        |
| There are no additional s                    | ates or addresses related to this a | application (at this time) |        |         |        |
| There are no additional s + Site   + Address | ntes or addresses related to this a | pplication (at this time)  |        |         |        |

**11.** A list of Nuclear Certificate Types is displayed. Select the certificate type(s) you are applying for.

**Note**: You can select one **corporate** certificate type and two additional **corporate** certificate type of the same type. The two additional corporate certificate types contain the words **Additional 1** and **Additional 2**. These words will not appear in any of the related certificate pages or documents that are generated following certificate issuance.

**12.** When done, click **Apply** to continue.

| ltem | Certification                                                                   |
|------|---------------------------------------------------------------------------------|
| 0    | N - Nuclear Components                                                          |
|      | N (Additional 1) - Nuclear Components                                           |
|      | N (Additional 2) - Nuclear Components                                           |
|      | N (Quality Assurance Program) - Nuclear Components (Quality Assurance Program)  |
|      | N3 - Nuclear Components                                                         |
| •    | N3 (Additional 1) - Nuclear Components                                          |
|      | N3 (Additional 2) - Nuclear Components                                          |
|      | N3 (Quality Assurance Program) - Nuclear Components (Quality Assurance Program) |
| 0    | NA - Nuclear installation and shop assembly                                     |

**13.** The Certificate Type(s) you selected will be added to the Certifications tab. Click **Next** to continue.

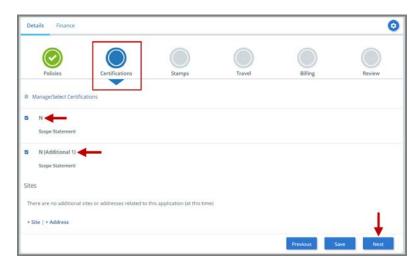

- 14. The **Certifications** tab is updated to reflect a green checkmark. The application data processing will advance to the **Stamps tab**.
- **15.** Select an **Authorized Inspection Agency** from the list of AIA Organizations by clicking on the down arrow. Select the Authorized Inspection Agency.
- **16.** Click on the **Download Supplemental Form** link.
- **17.** The **Supplemental Application Form** is downloaded to your local drive.
- **18.** Complete the supplemental form.
- **19.** Save the completed form on your local drive.
- 20. Click the Upload Supplemental Form (PDF) link.
- 21. Locate the completed supplemental form on your local drive and upload the form.
- 22. Enter the number of ASME Single Certification Marks you like to receive.
- 23. Check each checkbox that applies to the certification. The **Stamp Confirmed by Applicant** checkbox is required.
- 24. When done, click Next to continue.

| $\odot$                                                                                                    | $\bigcirc$                                                                                 | $\bigcirc$                            |                             |                            |                         |
|----------------------------------------------------------------------------------------------------|--------------------------------------------------------------------------------------------|---------------------------------------|-----------------------------|----------------------------|-------------------------|
| Policies                                                                                                    | Certifications                                                                             | Stamps                                | Travel                      | Billing                    | Review                  |
| Program Type                                                                                                    |                                                                                            |                                       |                             |                            |                         |
| Authorized Inspectio                                                                                                    | on Agency                                                                                  |                                       |                             |                            |                         |
| Select AIA Organization                                                                                                    |                                                                                            | 1                                     | -                           |                            |                         |
| Upload Supplementa                                                                                                    | al Form                                                                                    |                                       |                             |                            |                         |
| Instructions: Please click th                                                                                                    |                                                                                            |                                       |                             |                            |                         |
|                                                                                                    | ie . Download 200bieureisn                                                                 |                                       | it to your computer as a po | The Next, open the form, I | If it out, and save the |
|                                                                                                    | moutor as a odf file                                                                       |                                       |                             |                            |                         |
| completed form to your con                                                                                                    |                                                                                            |                                       |                             |                            |                         |
| completed form to your con<br>Please upload the complete                                                                                                    | d form via the "Upload Sup                                                                 | aplemental Form° button I             | ocated below the "Downloa   | d Supplemental Form* butte | и.                      |
| completed form to your con                                                                                                    | d form via the "Upload Sup                                                                 | plemental Form <sup>®</sup> button l  | ocated below the "Download  | d Supplemental Form" butte | an.                     |
| completed form to your con<br>Please upload the complete<br>Download Supplement                                                                                                    | ed form via the "Upload Sup<br>tal Form                                                    | plemental Form* button l              | ocated below the "Download  | i Supplemental Form' butte | an.                     |
| completed form to your con<br>Please upload the complete                                                                                                    | ed form via the "Upload Sup<br>tal Form                                                    | oplemental Form <sup>®</sup> button l | ocated below the "Download  | i Supplemental Form" butte | un.                     |
| completed form to your con<br>Please upload the complete<br>Download Supplement<br>& Upload Supplemental F                                                                                                    | ed form via the "Upload Sup<br>tal Form                                                    | aplemental Form" button l             | ocated below the "Download  | : Supplemental Form" butte | on.                     |
| completed form to your con<br>Please upload the complete<br>To Download Supplement<br>& Upload Supplemental F<br>Stamp Selection                                                                                  | d form via the "Upload Sug<br>tal Form <b>4</b>                                            |                                       |                             |                            |                         |
| completed form to your con<br>Please upload the complete<br>To Download Supplement<br>& Upload Supplemental F<br>Stamp Selection<br>NEW APPLICANTS: Indicate                                                      | d form via the "Upload Sup<br>tal Form Form (PDF)                                          |                                       |                             |                            |                         |
| completed form to your con<br>Plesse upload the complete<br>To Download Supplemental<br>1 Upload Supplemental I<br>Stamp Selection<br>NEW APPLICANTS: Indicate<br>assessed. Number of Marks                       | d form via the "Upload Sup<br>tal Form Form (PDF)                                          |                                       |                             |                            |                         |
| completed form to your con<br>Plesse upload the complete<br>To Download Supplemental<br>1 Upload Supplemental I<br>Stamp Selection<br>NEW APPLICANTS: Indicate<br>assessed. Number of Marks<br>1/2 <sup>2</sup> 0 | d form via the "Upload Sup<br>tal Form Form (PDF)                                          |                                       |                             |                            |                         |
| completed form to your con<br>Plesse upbad the complete<br>Download Supplemental I<br>Stamp Selection<br>NEW APPLICANTS: Indicate<br>assessed. Number of Marks<br>1/2 <sup>2</sup> 0<br>3/4 <sup>2</sup> 0        | d form via the "Upload Sup<br>tal Form Form IPDF)<br>the number of ASME Sing<br>requested. | e Certification Marks you             |                             |                            |                         |
| completed form to your con<br>Plesse upbad the complete<br>Download Supplement<br>I Upload Supplemental I<br>Stamp Selection<br>NEW APPLICANTS: Indicate<br>assessed. Number of Marks<br>1/2 <sup>2</sup> 0       | d form via the "Upload Sup<br>tal Form PDF)<br>the number of ASME Sing<br>requested.       | e Certification Marks you             |                             |                            |                         |

- 25. The **Stamps** tab is updated to reflect a green checkmark. The application data processing will advance to the **Travel tab**.
- 26. The **Company Name** is displayed as a link under the Location Name label. Click on the link.

| Details Finance                                                                   |                |        |        |              | 0       |
|-----------------------------------------------------------------------------------|----------------|--------|--------|--------------|---------|
| Policies                                                                          | Certifications | Stamps | Travel | Billing      | Review  |
| Travel Recommen                                                                   | dation         |        |        |              |         |
| Location Name                                                                     |                |        |        | Status       |         |
| ASME CA Connect Trail<br>2 Park Avenue 9 🖻<br>New York, NY 10016<br>United States | ning Company   |        |        | Not Complete |         |
| Add New Location                                                                  |                |        |        |              |         |
|                                                                                   |                |        |        | Previo       | us Next |

- 27. The Travel Recommendation Detail form is presented.
- **28.** The **Company Plant Address** is pre-populated and displayed in each of the designated fields.

**Note:** The **Plant Address** is required in order to complete the application. If the **Plant Address** is not pre-populated on the form, you will need to exit the application and contact CA Connect Customer Support.

- **29.** You must enter the information for all required fields which are denoted with a red \* asterisks.
- **30.** Do not include dashes when entering Phone Numbers throughout the entire application. Be sure to include the 3-digit area code.
- **31.** Enter the Hotel, Airport, and Emergency Contact information in the assigned fields.
- 32. When done, click **Save** to continue.

| Travel Recommendation Detail     |                            |
|----------------------------------|----------------------------|
| * Indicates required fields      |                            |
| Location Details                 | Hotel ©                    |
| Division Name                    | Name *                     |
| ASME CA Connect Training Company |                            |
| Address Line 1                   | Address *                  |
| 2 Park Avenue                    |                            |
| Address Line 2                   | Country *                  |
|                                  | Select Country             |
| Country                          | City *                     |
| United States                    |                            |
| State                            | Zip/Postal Code            |
| New York                         |                            |
| City                             | Phone *                    |
| New York                         | ext.                       |
| Zip/Postal Code                  |                            |
| 10016                            | Fax                        |
|                                  |                            |
|                                  | Miles from hotel to site * |
|                                  |                            |
| irport                           | Emergency Contact          |
| ame *                            | Name *                     |
|                                  |                            |
| ty *                             | Phone *                    |
|                                  | + ext.                     |
| iles from airport to hotel *     |                            |
| nea nonn an par e sa datret =    |                            |
| ansportation *                   |                            |
| Select Transportation            | v                          |
| Select transportation            |                            |

- **33.** The United States Postal Service (USPS) address validation is systematically performed for domestic and Canada addresses only. You may choose the USPS Validated address that is displayed or uncheck the **Use Valid USPS Address** checkbox to use the address you entered.
- 34. When done, click **Save** to continue.

| Please review the addresses below. |                    |
|------------------------------------|--------------------|
| Hotel                              |                    |
| USPS Validated                     | You Entered        |
| 2 Park Ave                         | 2 Park Avenue 오 📭  |
| New York, NY 10016                 | new york, NY 10013 |
| United States                      | United States      |
| ✓ Use Valid USPS Address           |                    |
| T                                  |                    |
| •                                  | Save Cancel        |

- **35.** You will be redirected back to the **Travel** tab. Confirm that the **Status** shows as **Complete** and that the Travel tab is green and includes a checkmark.
  - a. If the Travel tab is gray, this indicates that required information was is missing. Return to the Travel Recommendation Details page by clicking on the Company Name link. Review the information previously entered and enter the missing information.
- **36.** If you want to add another location, click the + Add **New Location** link and follow the same steps written above.
- **37.** Confirm that the status for all locations is **Complete**, then click **Next** to continue.

| Details Finance       |                |        |        |          | 0       |
|-----------------------|----------------|--------|--------|----------|---------|
|                       |                |        |        |          |         |
| Policies              | Certifications | Stamps | Travel | Billing  | Review  |
| Travel Recommend      | dation         |        |        |          |         |
| Location Name         |                |        |        | Status   |         |
| ASME CA Connect Train | ning Company   |        |        | Complete | • 3     |
| 2 Park Avenue 오 🗅     |                |        |        |          |         |
| New York, NY 10016    |                |        |        |          |         |
| United States         |                |        |        |          |         |
| Add New Location      |                |        |        |          | +       |
| <b>A</b>              |                |        |        | Previo   | us Next |
|                       |                |        |        |          |         |

- **38.** The **Travel** tab is updated to reflect a green checkmark. The application data processing will advance to the **Billing tab**.
- **39.** A **Use Plant Address** link is displayed under the Billing Address. If a Mailing Address and/or Billing Address was previously entered for the company, you will also see **Use Mailing Address** and **Use Billing Address** links. You can elect to use any one of these addresses to auto-populated the address for the Billing Address or you can enter a different address. This information is required and must be entered in order for the application to be submitted.

#### 40. In the Company Banking Details section,

- a. Enter the banking details in the fields provided on the tab.
- b. Click the Credit Card Processing Form link to download the form. Complete the Credit Card Processing Form and fax the completed form to ASME.
- 41. When done, click **Next** to continue.

| Policies                     | Certifications                   | Stamps                      | Travel                       | Billing       | Review |
|------------------------------|----------------------------------|-----------------------------|------------------------------|---------------|--------|
| Foncies                      | Certifications                   | Stamps                      | Hever                        |               | Review |
| Billing                      |                                  |                             |                              |               |        |
| A retainer is billed to cove | r cost associated with the revie | w/survey. Any left over rem | ittance will be refunded.    |               |        |
| Billing Address              |                                  | Company B                   | anking Details ┥             | -             |        |
| Use Plant Address Use        | Mailing Address                  |                             | the following information to | allow ASME to |        |
|                              |                                  | refund any left             | over remittance.             |               |        |
| Address Line 1               |                                  | Company Bank                | ing Details                  |               |        |
| Address Line 1               |                                  |                             |                              |               |        |
|                              |                                  |                             |                              |               |        |
| Address Line 2               |                                  | Bank Account                | Name / Beneficiary           |               |        |
| Address Line 2               |                                  |                             |                              |               |        |
| Address Line 3               |                                  | ABA Routing N               | umber                        |               |        |
| Address Line 3               |                                  |                             |                              |               |        |
| Country                      |                                  | Billing Contact             | Email                        |               |        |
| Select Country               |                                  |                             |                              |               |        |
| City                         |                                  | Account Numb                | er / IBAN #                  |               |        |
|                              |                                  |                             |                              |               |        |
| Zip/Postal Code              |                                  | SWIFT Code / B              | IC                           |               |        |
| cip/Fostal Code              |                                  |                             |                              |               |        |
|                              |                                  | Bank Transit N              | umber                        |               |        |
| Contact/Attention            |                                  |                             | unibet                       |               |        |
|                              |                                  |                             |                              |               |        |
| hone Number                  |                                  | Tax ID Number               |                              |               |        |
|                              | ext.                             |                             |                              |               |        |
|                              |                                  | Credit Card Pro             | cessing Form                 |               |        |
|                              |                                  |                             | ard Processing Form          |               | - I    |

- **42.** The **Billing** tab is updated to reflect a green checkmark. The application data processing will advance to the **Review tab**.
- **43.** The **Review tab** displays a summary of the information that was entered in each of the tabs.
- 44. Click the View More link to display additional information on availability dates.
- **45.** Enter the **Earliest Date** that your company will be available for the review. Please note the dates you enter must be a minimum of three months in the future.
- **46.** Select the **Add Dates** link to enter your unavailable **Start Date** and **End Date**. Please note the dates you enter must be a minimum of three months in the future.

| Details                                                              | Finance                                                                                                    |                       |                         |                                  | 0      |
|----------------------------------------------------------------------|----------------------------------------------------------------------------------------------------|-----------------------|-------------------------|----------------------------------|--------|
|                                                                      |                                                                                                    |                       |                         |                                  |        |
| Polic                                                                | ies Certifications                                                                                             | Stamps                | Travel                  | Billing                          | Review |
| ASME Review<br>make sure th<br>View More                             | nfirm availability dates<br>is/Survey are generally scheduled three<br>ie date ranges you provide allow for yo |                       | cheduled a minimum 10 w | eeks (2.5 month) prior to your c | -      |
| Earliest Date                                                        |                                                                                                    | the from today's date | Dates Unavailable Add   |                                  |        |
| The date selected should be a minimum three months from today's date |                                                                                                    | Start Date            | End Date                |                                  |        |
|                                                                      |                                                                                                    |                       |                         |                                  | Remove |
| Sister Locatio                                                       | ons                                                                                                    |                       | //                      |                                  |        |

- **47.** Prior to submitting the application, confirm the information appearing on the **Review** tab is accurate and that all tabs are green with a checkmark. If they are not, return to the uncheck tab using the **Previous** button or clicking on the tab. Enter the missing information on that tab, then return to the Review tab.
- 48. Select the Edit links to modify any of the information you entered.
- 49. Click on the Credit Card Processing Form to download the form if needed.

| Travel edit 🗲 🗕          |                              |                                |                         |
|--------------------------|------------------------------|--------------------------------|-------------------------|
| Division Information     | Hotel Information            | Airport Information            | Emergency Contact       |
| 1 Park Ave 💡 🗅           | Marriott                     | JFK                            | Marc Anthony            |
| New York, NY 10016       | 475 Park Avenue 🎙 🗅          | Queens                         | Phone: +1 (212) 5911234 |
| United States            | New York, NY 10016           | Miles From Airport To Hotel: 1 | 0                       |
|                          | United States                |                                |                         |
|                          | Miles from Hotel to Site: 10 |                                |                         |
|                          | Phone: +1 (212) 2021234      |                                |                         |
|                          |                              |                                |                         |
| Billing edit 🚽 🗕         |                              |                                |                         |
|                          |                              |                                |                         |
| Credit Card Processing I | orm                          |                                |                         |

- **50.** Scroll down the tab and select the **Download Agreement Form** link. The form will be downloaded and saved to your local computer.
- **51.** Locate the file and complete, sign, and save the completed Agreement Form on your local computer.
- 52. Select the Upload Agreement Form link.

- **53.** Locate the signed agreement form on your local computer and upload the file.
  - a. If necessary can remove the form. However, uploading a completed and sign Agreement Form is required.
- 54. Click Save to continue.

| 11111111                                                   | / / / / / / / / / / / / / / / / / / / /                                                              |
|------------------------------------------------------------|----------------------------------------------------------------------------------------------------|
| Banking Details                                            | Billing Address                                                                                      |
| Bank Name:                                                 | 1 Park Ave 🗣 🗅                                                                                       |
| ABA Routing Number:                                        | New York, NY 10016                                                                                   |
| Account Number/IBAN #:                                     | United States                                                                                        |
| Swift Code:                                                |                                                                                                    |
| Bank Transit Number:                                       |                                                                                                    |
| Bank Account Name:                                         |                                                                                                    |
| Tax ID Number:                                             |                                                                                                    |
| Contact/Attention Name: Contxxx                            |                                                                                                    |
| Contact/Attention Email:                                   |                                                                                                    |
| Please print, sign and upload the Agreemen                 | t Form                                                                                               |
| Instructions: Please click the "Print Agreement" button, t | hen save it to your computer as a pdf file. Next, open the form, print out a hard copy, and sign it. |
| Scan the signed form and save it as a pdf file on your com | nputer. Finally, upload the scanned document via the upload box located below the "Print             |
| Agreement" button.                                         |                                                                                                    |
| Please upload only your completed Print Agreement Form     | n. No other forms should be submitted via this upload box.                                           |
| Download Agreement Form                                    |                                                                                                    |
| Upload Agreement Form                                      | Ţ                                                                                                    |
|                                                            | Previous Save                                                                                        |

Once your application is complete and all tabs display a green checkmark, the **Submit** button will be presented for application submission. Click the **Submit** option.

**IMPORTANT:** This is the only opportunity you will have to alter any of the information prior to submission of the application. After the application is submitted, in order to make any changes, you will need to submit a change request to ASME.

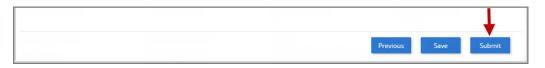

- 55. You will be redirected to the Application Details section of the Applications tab. On the top right side of the tab, there is a blue gear icon that lets you Print the application.
  56. Click the blue gear icon and select the Print Decument link.
- 56. Click the blue gear icon and select the **Print Document** link.

| Details Finance                                   | Print Document |
|---------------------------------------------------|----------------|
| Application Details<br>Application ID: FAB-130263 | 1              |

# Nuclear Program (Corporate and Sites) – New Application

The information required to complete and submit an application for certification/ accreditation is grouped and divided into multiple tabs and steps. The application tabs are **Profile**,

**Certifications**, **Stamps**, **Travel**, **Billing**, and **Review**. Each tab consists of specific application details and downloading/uploading of files that are required and driven by the Program Type. In order to submit an application, you must complete all required information found in each of the tabs.

- 1. To begin the process of applying for certification, you must be logged into CA Connect as the company's Primary Contact.
- 2. Select the **Applications** tab found on the Company Dashboard menu bar or the **New Application** link that is in the **Actions** box.

| ASME                                                  |                                                                 | € (8                                                                                                    |
|-------------------------------------------------------|-----------------------------------------------------------------|----------------------------------------------------------------------------------------------------|
| Home Profile Processes Applications                   | Certifications Docum                                            | eents Emails New Company                                                                                                    |
| Company<br>111011<br>New York, New York United States | Actions<br>New Application<br>New Change Request<br>New Company | CHANGE REQUESTS There are no change requests for your Company  Applications  No applications No applications are available at this time |

3. On the right side of your Applications page, click the **blue circle (+) icon** to create a new application.

| ASME                                                     |           |                        |                                                                        |                   |        |             | <u>ب</u>   |
|----------------------------------------------------------|-----------|------------------------|------------------------------------------------------------------------|-------------------|--------|-------------|------------|
| Home Profile                                             | Processes | Applications           | Certifications                                                         | Documents         | Emails | New Company |            |
| ASME CA Co<br>111011<br>New York, NY<br>www.training.com |           | ng Company             | Primary Contact<br>Jane Smith<br>jsmith@training.4<br>+1 (212) 5911111 |                   |        |             |            |
| Search                                                   |           | Q                      | AŽ ~                                                                   |                   |        |             | <b>→</b> 0 |
| No resu     There are                                    |           | y listed. Please refir | ne your search criter                                                  | ia and try again. |        |             |            |

- 4. The first application tab is the **Policies tab**. Review all information displayed on the tab.
- 5. Scroll down the page to the Extension Policy section.
- If you want to see the policy relating to a Request for Extension, select the General Downloads link. You will be directed to the ASME.org website Downloadable Resources page.
  - a. After reviewing the **Downloadable Resources**, close the page and return to the **Policies Tab**.
- 7. Check I have reviewed and agreed to the above policies checkbox.

8. Click Next to continue.

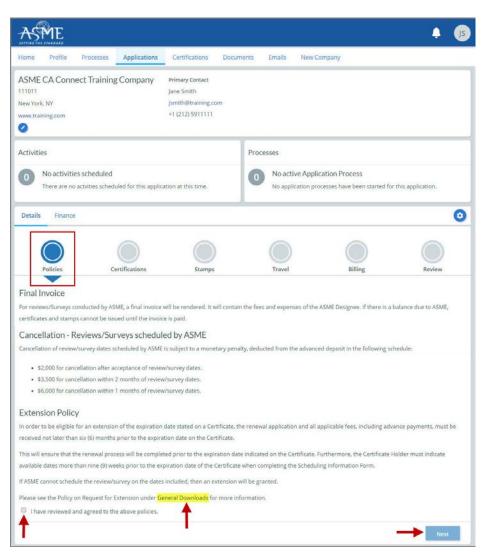

- 9. The **Policies** tab is updated to reflect a green checkmark. The application data processing will advance to the **Certifications tab**.
- **10.** Click the **Manage/Select Certifications** link or checkbox.

| Details Finance           |                                     |                            |        |          |           |  |
|---------------------------|-------------------------------------|----------------------------|--------|----------|-----------|--|
| Policies                  | Certifications                      | Stamps                     | Travel | Billing  | Review    |  |
| Manage/Select Certific    |                                     |                            |        |          |           |  |
| Sites                     |                                     |                            |        |          |           |  |
| There are no additional s | ites or addresses related to this a | application (at this time) |        |          |           |  |
| + Site   + Address        |                                     |                            |        |          |           |  |
|                           |                                     |                            |        | Previous | Save Next |  |

67

**11.** The Certificate Types form is displayed. Select the certificate type(s) you are applying for.

**Note**: If you are applying for a Nuclear Corporate certificate and a Nuclear Site Extension certificate with the same certificate type, select the corporate certificate type only. **DO NOT** select certificate types that contain the words **Additional 1** and **Additional 2**.

**12.** When done, click **Apply** to continue.

| Certi | icate Types 🗶                                                                   |  |  |  |  |  |  |
|-------|---------------------------------------------------------------------------------|--|--|--|--|--|--|
| lterr | Certification                                                                   |  |  |  |  |  |  |
|       | N - Nuclear Components                                                          |  |  |  |  |  |  |
|       | N (Additional 1) - Nuclear Components                                           |  |  |  |  |  |  |
|       | N (Additional 2) - Nuclear Components                                           |  |  |  |  |  |  |
|       | N (Quality Assurance Program) - Nuclear Components (Quality Assurance Program)  |  |  |  |  |  |  |
|       | N3 - Nuclear Components                                                         |  |  |  |  |  |  |
|       | N3 (Additional 1) - Nuclear Components                                          |  |  |  |  |  |  |
|       | N3 (Additional 2) - Nuclear Components                                          |  |  |  |  |  |  |
|       | N3 (Quality Assurance Program) - Nuclear Components (Quality Assurance Program) |  |  |  |  |  |  |
|       | NA - Nuclear installation and shop assembly                                     |  |  |  |  |  |  |
| T     | Apply Close                                                                     |  |  |  |  |  |  |

13. Select the Site link on the Certifications tab.

| Details Finance       |                                 |                               |        |         |        |
|-----------------------|---------------------------------|-------------------------------|--------|---------|--------|
| Policies              | Certifications                  | Stamps                        | Travel | Billing | Review |
| Manage/Select Cert    | ifications                      |                               |        |         |        |
| N                     |                                 |                               |        |         |        |
| Scope Statement       |                                 |                               |        |         |        |
| ites                  |                                 |                               |        |         |        |
| There are no addition | al sites or addresses related t | o this application (at this t | time)  |         |        |
| + Site   + Address    |                                 |                               |        |         |        |
| -                     |                                 |                               |        |         |        |

14. Select the **New Site** link to add the details required for the site certificate.

| Find Sites     |   |                      | , |
|----------------|---|----------------------|---|
| SEARCH/RESULTS |   | SELECTED SITES Clear |   |
| Search         | Q |                      |   |
|                |   |                      |   |
|                |   |                      |   |
|                |   |                      |   |
|                |   |                      |   |
|                |   |                      |   |
|                |   |                      |   |
| + New Site     |   |                      |   |

- **15.** If the system locates a Company record that was previously for your company, the Company Name and Location will be imported and shown on the Find Sites page.
  - a. Select the checkbox preceding the Company Name to link the Company record to the site certification you are applying for.
- 16. To add a **New Site** for the site certification you are applying for, click the **New Site** link.

| Find Sites                                                                       |                   | :                    |
|----------------------------------------------------------------------------------|-------------------|----------------------|
| SEARCH/RESULTS                                                                   |                   | SELECTED SITES Clear |
| Search<br>ASME CA Co<br>Company - /<br>475 Broadw<br>New York, N<br>United State | ay ♥ ₽<br>Y 10013 |                      |
| + New Site                                                                       |                   | Apply                |

- **17.** Enter the **Company** and **Address location** details for the **site certificate** in the designated fields.
- **18.** When done, click **Save** to continue.

| Company Na  | me           | Status        |             |                   |
|-------------|--------------|---------------|-------------|-------------------|
| -           |              | Active        | • 🔶         |                   |
| Website     |              | Туре          | Primary Pho | ne                |
| -           |              | AIA           | - T         | Ph ext. Extension |
| Address Lin |              | Show 3rd Line |             |                   |
| City        | Select State | Postal Code   |             |                   |
| •           | +            | 4             |             | 1                 |
|             |              |               |             |                   |

69

- **19.** The site certificate details you entered will be displayed on the Find Sites form.
  - a. If you are applying for multiple site certificates for different locations. Click the **New Site** link again and add the company and location details for each site.
  - b. When done, click **Apply** to continue.

| Find Sites     |   |                                                     | × |
|----------------|---|-----------------------------------------------------|---|
| SEARCH/RESULTS |   | SELECTED SITES Clear                                |   |
| Search         | Q | ASME CA Connect Training Site 2<br>Company - Active |   |
| + New Site     |   | Аррі                                                | / |

- **20.** You will be redirected back to the Certifications tab where the Company record details are added.
- 21. Click the Manage/Select Certifications link.

| Certifications | Stamps | Travel          | Billing             | Review                           |
|----------------|--------|-----------------|---------------------|----------------------------------|
|                |        |                 |                     |                                  |
|                |        |                 |                     |                                  |
|                |        |                 |                     |                                  |
| Site           |        | Manage/Select C | ertifications       |                                  |
|                |        |                 |                     |                                  |
|                |        |                 |                     |                                  |
|                | ite    | ite             | ite ManagerSelect C | ite ManagerSelect Certifications |

22. Select the Certificate Type, then click **Apply** to continue.

| Certific | ate Types              |  | × |
|----------|------------------------|--|---|
| ltem     | Certification          |  |   |
|          | N - Nuclear Components |  |   |
| 1        |                        |  |   |
|          |                        |  |   |
|          |                        |  |   |
|          |                        |  |   |
|          |                        |  |   |
|          |                        |  |   |

23. The Certificate Type will be added to the Site details. Click **Next** to continue.

| Details Finance                                                             |                |        |                                                   |              | 0       |
|-----------------------------------------------------------------------------|----------------|--------|---------------------------------------------------|--------------|---------|
| Policies                                                                    | Certifications | Stamps | Travel                                            | Billing      | Review  |
| Manage/Select Certi                                                         | fications      |        |                                                   |              |         |
| N<br>Scope Statement<br>Sites                                               |                |        |                                                   |              |         |
| Site                                                                        |                |        |                                                   |              |         |
| ASME CA Connect 1<br>475 Broadway 9 Q<br>New York, NY 1001<br>United States | 6              |        | <ul> <li>N </li> <li>Manage/Select Cer</li> </ul> | tifications  |         |
| Address                                                                     |                |        |                                                   |              |         |
| + Site   + Address                                                          |                |        |                                                   |              | 1       |
|                                                                             |                |        |                                                   | Previous Sav | ve Next |

- 24. The **Certifications** tab is updated to reflect a green checkmark. The application data processing will advance to the **Stamps tab**.
- **25.** Select an **Authorized Inspection Agency** from the list of AIA Organizations by clicking on the down arrow. Select the Authorized Inspection Agency.
- 26. Click on the **Download Supplemental Form** link.
- 27. The Supplemental Application Form is downloaded to your local drive.
- **28.** Complete the supplemental form.
- **29.** Save the completed form on your local drive.
- **30.** Click the **Upload Supplemental Form (PDF)** link.
- 31. Locate the completed supplemental form on your local drive and upload the form.
- 32. Enter the number of ASME Single Certification Marks you like to receive.
- **33.** Check each checkbox that applies to the certification. The **Stamp Confirmed by Applicant** checkbox is required.
- 34. When done, click **Next** to continue.

| $\odot$                                                                                                    | $\bigcirc$                                                                                 | $\bigcirc$                            |                             |                            |                         |
|----------------------------------------------------------------------------------------------------|--------------------------------------------------------------------------------------------|---------------------------------------|-----------------------------|----------------------------|-------------------------|
| Policies                                                                                                    | Certifications                                                                             | Stamps                                | Travel                      | Billing                    | Review                  |
| Program Type                                                                                                    |                                                                                            |                                       |                             |                            |                         |
| Authorized Inspectio                                                                                                    | on Agency                                                                                  |                                       |                             |                            |                         |
| Select AIA Organization                                                                                                    |                                                                                            | 1                                     | -                           |                            |                         |
| Upload Supplementa                                                                                                    | al Form                                                                                    |                                       |                             |                            |                         |
| Instructions: Please click th                                                                                                    |                                                                                            |                                       |                             |                            |                         |
|                                                                                                    | ie . Download 200bieureisn                                                                 |                                       | it to your computer as a po | The Next, open the form, I | If it out, and save the |
|                                                                                                    | moutor as a odf file                                                                       |                                       |                             |                            |                         |
| completed form to your con                                                                                                    |                                                                                            |                                       |                             |                            |                         |
| completed form to your con<br>Please upload the complete                                                                                                    | d form via the "Upload Sup                                                                 | aplemental Form° button I             | ocated below the "Downloa   | d Supplemental Form* butte | и.                      |
| completed form to your con                                                                                                    | d form via the "Upload Sup                                                                 | plemental Form® button l              | ocated below the "Download  | d Supplemental Form" butte | an.                     |
| completed form to your con<br>Please upload the complete<br>Download Supplement                                                                                                    | ed form via the "Upload Sup<br>tal Form                                                    | plemental Form* button l              | ocated below the "Download  | i Supplemental Form' butte | an.                     |
| completed form to your con<br>Please upload the complete                                                                                                    | ed form via the "Upload Sup<br>tal Form                                                    | oplemental Form <sup>®</sup> button l | ocated below the "Download  | i Supplemental Form" butte | un.                     |
| completed form to your con<br>Please upload the complete<br>Download Supplement<br>& Upload Supplemental F                                                                                                    | ed form via the "Upload Sup<br>tal Form                                                    | aplemental Form" button l             | ocated below the "Download  | : Supplemental Form" butte | on.                     |
| completed form to your con<br>Please upload the complete<br>To Download Supplement<br>& Upload Supplemental F<br>Stamp Selection                                                                                  | d form via the "Upload Sug<br>tal Form I The Sug<br>Form (PDF)                             |                                       |                             |                            |                         |
| completed form to your con<br>Please upload the complete<br>To Download Supplement<br>& Upload Supplemental F<br>Stamp Selection<br>NEW APPLICANTS: Indicate                                                      | d form via the "Upload Sup<br>tal Form Form (PDF)                                          |                                       |                             |                            |                         |
| completed form to your con<br>Plesse upload the complete<br>To Download Supplemental<br>1 Upload Supplemental I<br>Stamp Selection<br>NEW APPLICANTS: Indicate<br>assessed. Number of Marks                       | d form via the "Upload Sup<br>tal Form Form (PDF)                                          |                                       |                             |                            |                         |
| completed form to your con<br>Plesse upload the complete<br>To Download Supplemental<br>1 Upload Supplemental I<br>Stamp Selection<br>NEW APPLICANTS: Indicate<br>assessed. Number of Marks<br>1/2 <sup>2</sup> 0 | d form via the "Upload Sup<br>tal Form Form (PDF)                                          |                                       |                             |                            |                         |
| completed form to your con<br>Plesse upbad the complete<br>Download Supplemental I<br>Stamp Selection<br>NEW APPLICANTS: Indicate<br>assessed. Number of Marks<br>1/2 <sup>2</sup> 0<br>3/4 <sup>2</sup> 0        | d form via the "Upload Sup<br>tal Form Form IPDF)<br>the number of ASME Sing<br>requested. | e Certification Marks you             |                             |                            |                         |
| completed form to your con<br>Plesse upbad the complete<br>Download Supplement<br>I Upload Supplemental I<br>Stamp Selection<br>NEW APPLICANTS: Indicate<br>assessed. Number of Marks<br>1/2 <sup>2</sup> 0       | d form via the "Upload Sup<br>tal Form PDF)<br>the number of ASME Sing<br>requested.       | e Certification Marks you             |                             |                            |                         |

- **35.** The **Stamps** tab is updated to reflect a green checkmark. The application data processing will advance to the **Travel tab**.
- 36. The **Company Name** is displayed as a link under the Location Name label. Click on the link.

| Details Finance                                                                   |                |        |        |              | G       |
|-----------------------------------------------------------------------------------|----------------|--------|--------|--------------|---------|
| Policies                                                                          | Certifications | Stamps | Travel | Billing      | Review  |
| ravel Recommen                                                                    | dation         |        |        |              |         |
| Location Name                                                                     |                |        |        | Status       |         |
| ASME CA Connect Trais<br>2 Park Avenue 🗣 🖻<br>New York, NY 10016<br>United States | ning Company   |        |        | Not Complete |         |
| Add New Location                                                                  |                |        |        |              |         |
|                                                                                   |                |        |        | Previo       | us Next |

- 37. The Travel Recommendation Detail form is presented.
- **38.** The **Company Plant Address** is pre-populated and displayed in each of the designated fields.

**Note:** The **Plant Address** is required in order to complete the application. If the **Plant Address** is not pre-populated on the form, you will need to exit the application and contact CA Connect Customer Support.

- **39.** You must enter the information for all required fields which are denoted with a red \* asterisks.
- **40.** Do not include dashes when entering Phone Numbers throughout the entire application. Be sure to include the 3-digit area code.
- **41.** Enter the Hotel, Airport, and Emergency Contact information in the assigned fields.
- 42. When done, click Save to continue.

| Travel Recommendation Detail     |                            |
|----------------------------------|----------------------------|
| * Indicates required fields      |                            |
| Location Details                 | Hotel ©                    |
| Division Name                    | Name *                     |
| ASME CA Connect Training Company |                            |
| Address Line 1                   | Address *                  |
| 2 Park Avenue                    |                            |
| Address Line 2                   | Country *                  |
|                                  | Select Country             |
| Country                          | City *                     |
| United States                    |                            |
| State                            | Zip/Postal Code            |
| New York                         |                            |
| City                             | Phone *                    |
| New York                         | ext.                       |
| Zip/Postal Code                  |                            |
| 10016                            | Fax                        |
|                                  |                            |
|                                  | Miles from hotel to site * |
|                                  |                            |
| irport                           | Emergency Contact          |
| ame *                            | Name *                     |
|                                  |                            |
| ity *                            | Phone *                    |
|                                  | + ext.                     |
| liles from airport to hotel *    |                            |
|                                  |                            |
| ransportation *                  |                            |
| Select Transportation            | *                          |

- **43.** The United States Postal Service (USPS) address validation is systematically performed for domestic and Canada addresses only. You may choose the USPS Validated address that is displayed or uncheck the **Use Valid USPS Address** checkbox to use the address you entered.
- 44. When done, click **Save** to continue.

| otel                   |                    |
|------------------------|--------------------|
| USPS Validated         | You Entered        |
| 2 Park Ave             | 2 Park Avenue 오 🗅  |
| New York, NY 10016     | new york, NY 10013 |
| United States          | United States      |
| Use Valid USPS Address |                    |
| <b></b>                |                    |
|                        |                    |

- **45.** You will be redirected back to the **Travel** tab. Confirm that the **Status** shows as **Complete** and that the Travel tab is green and includes a checkmark.
  - a. If the Travel tab is gray, this indicates that required information was is missing. Return to the Travel Recommendation Details page by clicking on the Company Name link. Review the information previously entered and enter the missing information.
- **46.** If you want to add another location, click the + Add **New Location** link and follow the same steps written above.
- **47.** Confirm that the status for all locations is **Complete**, then click **Next** to continue.

| Details Finance       |                |        |        | 0        |         |
|-----------------------|----------------|--------|--------|----------|---------|
|                       |                |        |        |          |         |
| Policies              | Certifications | Stamps | Travel | Billing  | Review  |
| Travel Recommend      | dation         |        |        |          |         |
| Location Name         |                |        |        | Status   |         |
| ASME CA Connect Train | ning Company   |        |        | Complete | • 3     |
| 2 Park Avenue 오 🗅     |                |        |        |          |         |
| New York, NY 10016    |                |        |        |          |         |
| United States         |                |        |        |          |         |
| Add New Location      |                |        |        |          | +       |
| <b>A</b>              |                |        |        | Previo   | us Next |
|                       |                |        |        |          |         |

- **48.** The **Travel** tab is updated to reflect a green checkmark. The application data processing will advance to the **Billing tab**.
- **49.** A **Use Plant Address** link is displayed under the Billing Address. If a Mailing Address and/or Billing Address was previously entered for the company, you will also see **Use Mailing Address** and **Use Billing Address** links. You can elect to use any one of these addresses to auto-populated the address for the Billing Address or you can enter a different address. This information is required and must be entered in order for the application to be submitted.
- 50. In the Company Banking Details section,
  - a. Enter the banking details in the fields provided on the tab.
  - b. Click the **Credit Card Processing Form** link to download the form. Complete the **Credit Card Processing Form** and fax the completed form to ASME.
- 51. When done, click **Next** to continue.

| $\bigcirc$            | $\bigcirc$                       | $\bigcirc$                  | $\bigcirc$                   |               |        |
|-----------------------|----------------------------------|-----------------------------|------------------------------|---------------|--------|
| Policies              | Certifications                   | Stamps                      | Travel                       | Billing       | Review |
| Billing               |                                  |                             |                              |               |        |
| -                     | r cost associated with the revie | w/survey. Any left over rem | Ittance will be refunded.    |               |        |
| Billing Address       |                                  | Company B                   | anking Details ┥             |               |        |
| Use Plant Address Use | Mailing Address                  | Please provide              | the following information to | allow ASME to |        |
|                       |                                  | refund any left             | over remittance.             |               |        |
| Address Line 1        |                                  | Company Bank                | ing Details                  |               |        |
| Address Line 1        |                                  |                             |                              |               |        |
| Address Line 2        |                                  | Bank Account I              | Name / Beneficiary           |               |        |
| Address Line 2        |                                  |                             |                              |               |        |
| Address Line 3        |                                  | ABA Routing N               | umber                        |               |        |
| Address Line 3        |                                  |                             |                              |               |        |
| Country               |                                  | Billing Contact             | Email                        |               |        |
| Select Country        |                                  |                             |                              |               |        |
| lity                  |                                  | Account Numb                | er / IBAN #                  |               |        |
|                       |                                  |                             |                              |               |        |
| Cip/Postal Code       |                                  | SWIFT Code / B              | IC                           |               |        |
|                       |                                  |                             |                              |               |        |
| Contact/Attention     |                                  | Bank Transit N              | umber                        |               |        |
|                       |                                  |                             |                              |               |        |
| hone Number           |                                  | Tax ID Number               |                              |               |        |
|                       | ext.                             | _                           |                              |               |        |
|                       |                                  | Credit Card Pro             | cessing Form                 |               |        |
|                       |                                  |                             | ard Processing Form 🗲        | _             |        |

- **52.** The **Billing** tab is updated to reflect a green checkmark. The application data processing will advance to the **Review tab**.
- **53.** The **Review tab** displays a summary of the information that was entered in each of the tabs.
- 54. Click the **View More** link to display additional information on availability dates.
- **55.** Enter the **Earliest Date** that your company will be available for the review. Please note the dates you enter must be a minimum of three months in the future.
- 56. Select the Add Dates link to enter your unavailable Start Date and End Date. Please note the dates you enter must be a minimum of three months in the future.

| Details       | Finance                                                                                                    |                     |                                     |                | 0      |
|---------------|----------------------------------------------------------------------------------------------------|---------------------|-------------------------------------|----------------|--------|
|               |                                                                                                    |                     |                                     |                |        |
| Polic         | ies Certifications                                                                                                  | Stamps              | Travel                              | Billing        | Review |
| ASME Review   | nfirm availability dates<br>rs/Survey are generally scheduled three to<br>re date ranges you provide allow for your |                     |                                     |                | -      |
| Earliest Date | e<br>ected should be a minimum three month                                                                          | s from today's date | Dates Unavailable Add<br>Start Date | Dates End Date |        |
|               |                                                                                                    |                     |                                     |                | Remove |
| Sister Locati | ons                                                                                                    |                     |                                     |                |        |

- **57.** Prior to submitting the application, confirm the information appearing on the **Review** tab is accurate and that all tabs are green with a checkmark. If they are not, return to the uncheck tab using the **Previous** button or clicking on the tab. Enter the missing information on that tab, then return to the Review tab.
- 58. Select the Edit links to modify any of the information you entered.
- 59. Click on the Credit Card Processing Form to download the form if needed.

| Travel edit 🗲 🗕          |                              |                                |                         |
|--------------------------|------------------------------|--------------------------------|-------------------------|
| Division Information     | Hotel Information            | Airport Information            | Emergency Contact       |
| Park Ave 💡 🗅             | Marriott                     | JFK                            | Marc Anthony            |
| Jew York, NY 10016       | 475 Park Avenue 💡 🗅          | Queens                         | Phone: +1 (212) 5911234 |
| Jnited States            | New York, NY 10016           | Miles From Airport To Hotel: 1 | 0                       |
|                          | United States                |                                |                         |
|                          | Miles from Hotel to Site: 10 |                                |                         |
|                          | Phone: +1 (212) 2021234      |                                |                         |
|                          |                              |                                |                         |
| Billing edit             |                              |                                |                         |
| Credit Card Processing F |                              |                                |                         |

**60.** Scroll down the tab and select the **Download Agreement Form** link. The form will be downloaded and saved to your local computer.

- **61.** Locate the file and complete, sign, and save the completed Agreement Form on your local computer.
- 62. Select the Upload Agreement Form link.
- 63. Locate the signed agreement form on your local computer and upload the file.
  - a. If necessary can remove the form. However, uploading a completed and sign Agreement Form is required.
- 64. Click Save to continue.

| Banking Details                                              | Billing Address                                                                                     |
|--------------------------------------------------------------|----------------------------------------------------------------------------------------------------|
| Bank Name:                                                   | 1 Park Ave 🗣 🗅                                                                                      |
| ABA Routing Number:                                          | New York, NY 10016                                                                                  |
| Account Number/IBAN #:                                       | United States                                                                                       |
| Swift Code:                                                  | once second                                                                                         |
| Bank Transit Number:                                         |                                                                                                    |
| Bank Account Name:                                           |                                                                                                    |
| Tax ID Number:                                               |                                                                                                    |
| Contact/Attention Name: Contxxx                              |                                                                                                    |
| Contact/Attention Email:                                     |                                                                                                    |
| Please print, sign and upload the Agreement I                | Form                                                                                                |
| Instructions: Please click the "Print Agreement" button, the | en save it to your computer as a pdf file. Next, open the form, print out a hard copy, and sign it. |
| Scan the signed form and save it as a pdf file on your comp  | uter. Finally, upload the scanned document via the upload box located below the "Print              |
| Agreement" button.                                           |                                                                                                    |
| Please upload only your completed Print Agreement Form.      | No other forms should be submitted via this upload box.                                             |
| Download Agreement Form                                      |                                                                                                    |
| Upload Agreement Form                                        | 1                                                                                                   |
|                                                              | Previous Save                                                                                       |

Once your application is complete and all tabs display a green checkmark, the **Submit** button will be presented for application submission. Click the **Submit** option.

**IMPORTANT:** This is the only opportunity you will have to alter any of the information prior to submission of the application. After the application is submitted, in order to make any changes, you will need to submit a change request to ASME.

|  |  |          |      | Ļ      |
|--|--|----------|------|--------|
|  |  | Previous | Save | Submit |

**65.** You will be redirected to the **Application Details** section of the Applications tab. On the top right side of the tab, there is a blue gear icon that lets you **Print** the application.

66. Click the blue gear icon and select the **Print Document** link.

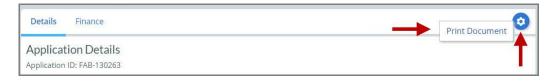

## **PRD Program – New Application**

The information required to complete and submit an application for certification/ accreditation is grouped and divided into multiple tabs and steps. The application tabs are **Profile**, **Certifications**, **Stamps**, **Travel**, **Billing**, and **Review**. Each tab consists of specific application details and downloading/uploading of files that are required and driven by the Program Type. In order to submit an application, you must complete all required information found in each of the tabs.

- 1. To begin the process of applying for certification, you must be logged into CA Connect as the company's Primary Contact.
- 2. Select the **Applications** tab found on the Company Dashboard menu bar or the **New Application** link that is in the **Actions** box.

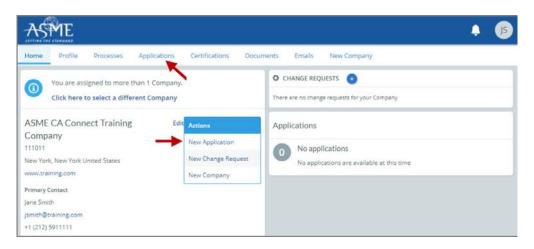

3. On the right side of your Applications page, click the **blue circle (+) icon** to create a new application.

| ASME                                                                           |                                                                          | <b>↓</b> (15) |
|--------------------------------------------------------------------------------|--------------------------------------------------------------------------|---------------|
| Home Profile Processes Applications                                            | Certifications Documents Emails New Company                              |               |
| ASME CA Connect Training Company<br>111011<br>New York, NY<br>www.training.com | Primary Contact<br>Jane Smith<br>jsmith@training.com<br>+1 (212) 5911111 |               |
| Search Q                                                                       | AZ ~                                                                     | ->0           |
| No results     There are no items currently listed. Please refin               | ie your search criteria and try again.                                   |               |

- 4. The first application tab is the **Policies tab**. Review all information displayed on the tab.
- 5. Scroll down the page to the Extension Policy section.
- 6. If you want to see the policy relating to a Request for Extension, select the General Downloads link. You will be directed to the ASME.org website Downloadable Resources page.
  - a. After reviewing the **Downloadable Resources**, close the page and return to the **Policies Tab**.
- 7. Check I have reviewed and agreed to the above policies checkbox.
- 8. Click **Next** to continue.

| ASME                                                                           |                                                                          |                                        |                                                 | <b>4 1</b>             |
|--------------------------------------------------------------------------------|--------------------------------------------------------------------------|----------------------------------------|-------------------------------------------------|------------------------|
| Home Profile Processes Applications                                            | Certifications Docum                                                     | ients Emails New C                     | ompany                                          |                        |
| ASME CA Connect Training Company<br>111011<br>New York, NY<br>www.training.com | Primary Contact<br>Jane Smith<br>jsmith@training.com<br>+1 (212) 5911111 |                                        |                                                 |                        |
| Activities                                                                     |                                                                          | Processes                              |                                                 |                        |
| No activities scheduled     There are no activities scheduled for this applica | tion at this time.                                                       | No active Applie<br>No application pro | cation Process<br>icesses have been started for | this application.      |
| Details Finance                                                                |                                                                          | ·                                      |                                                 | 0                      |
| Policies Certifications                                                        | Stamps                                                                   | Travel                                 | Billing                                         | Review                 |
| Final Invoice                                                                  |                                                                          |                                        |                                                 |                        |
| For reviews/Surveys conducted by ASME, a final invoice v                       | vill be rendered. It will contain                                        | the fees and expenses of the           | ASME Designee. If there is a l                  | palance due to ASME,   |
| certificates and stamps cannot be issued until the invoice                     | e is paid.                                                               |                                        |                                                 |                        |
| Cancellation - Reviews/Surveys schedule                                        | ed by ASME                                                               |                                        |                                                 |                        |
| Cancellation of review/survey dates scheduled by ASME i                        | s subject to a monetary pena                                             | Ity, deducted from the advance         | ed deposit in the following scl                 | hedule:                |
| \$2,000 for cancellation after acceptance of review                            | /survey dates.                                                           |                                        |                                                 |                        |
| \$3,500 for cancellation within 2 months of review                             |                                                                          |                                        |                                                 |                        |
| <ul> <li>\$6,000 for cancellation within 1 months of review</li> </ul>         | /survey dates.                                                           |                                        |                                                 |                        |
| Extension Policy                                                               |                                                                          |                                        |                                                 |                        |
| In order to be eligible for an extension of the expiration of                  | date stated on a Certificate, th                                         | e renewal application and all a        | pplicable fees, including adv                   | ance payments, must be |
| received not later than six (6) months prior to the expirat                    | ion date on the Certificate.                                             |                                        |                                                 |                        |
| This will ensure that the renewal process will be complet                      | ed prior to the expiration dat                                           | e indicated on the Certificate. F      | urthermore, the Certificate H                   | iolder must indicate   |
| available dates more than nine (9) weeks prior to the exp                      | viration date of the Certificate                                         | when completing the Schedul            | ng Information Form.                            |                        |
| If ASME cannot schedule the review/survey on the dates                         | included, then an extension v                                            | vill be granted.                       |                                                 |                        |
| Please see the Policy on Request for Extension under Ge                        | neral Downloads for more inf                                             | ormation.                              |                                                 |                        |
| I have reviewed and agreed to the above policies.                              | 4                                                                        |                                        |                                                 |                        |
| 1                                                                              |                                                                          |                                        |                                                 | Next                   |

- 9. The **Policies** tab is updated to reflect a green checkmark. The application data processing will advance to the **Certifications tab**.
- **10.** The active Certificate Type and Certificate Number are displayed on the Certifications tab.
- **11.** Click the **Manage/Select Certifications** link or checkbox.

|                                                    | - |
|----------------------------------------------------|---|
| Policies Certifications Stamps Travel Billing Revi |   |

- **12.** The **Certificate Types** form is displayed.
- 13. Select PRD Pressure Relief Device, click Apply to continue.

| Certifica | ite Types 🗙                  |
|-----------|------------------------------|
| ltem      | Certification                |
|           | PRD - Pressure Relief Device |
| 1         |                              |
|           |                              |
|           |                              |
| -         |                              |
|           | Apply Close                  |

- 14. You will be directed back to the **Certifications** tab. Select the Scope Statement **Choose** Scopes link
- **15.** You will be taken to the **Scopes** form. Select the applicable scope(s).
- **16.** When done, click **Apply** to continue.

| Scopes | ×                         |
|--------|---------------------------|
| ltem   | Certification             |
|        | Nitrogen - Nitrogen       |
|        | Steam                     |
|        | Air                       |
|        | Water                     |
|        | Liquids - Liquids         |
|        | Natural Gas - Natural Gas |
|        |                           |
|        |                           |
|        | Apply Close               |

- **17.** The PRD certificate type and scope(s) you selected will be added to the **Certifications** tab.
- **18.** Select the **Personnel** link on the Certifications tab.

| Details Finance              |                                         |           |        |          | 0         |
|------------------------------|-----------------------------------------|-----------|--------|----------|-----------|
|                              |                                         |           |        |          |           |
| Policies                     | Certifications                          | Stamps    | Travel | Billing  | Review    |
| B Manage/Select Certificatio | ns                                      |           |        |          |           |
| PRD Scope Statement Choose   | e Scopes                                |           |        |          |           |
| Personnel                    |                                         |           |        |          |           |
| There are no additional pers | onnel related to this application (at t | his time) |        |          |           |
| + Personnel                  |                                         |           |        |          |           |
|                              |                                         |           |        | Previous | Save Next |

- **19.** The **Find Personnel** form is displayed.
- 20. To select an existing Individual Observer, select the checkbox preceding their name. Skip the next step.

- 21. To add a new individual observer:
  - a. Enter the individual observer related information in the fields below.
  - b. Click the Add Address information to enter the address.
  - c. When done, click **Save** to continue. You will complete a form separately for each individual observer.

| First Name    | Last Name          |  |
|---------------|--------------------|--|
| First Name    | Last Name          |  |
| Primary Email |                    |  |
| Email Address |                    |  |
| Credentials   | Master Customer ID |  |
| <b>-</b>      |                    |  |
|               |                    |  |
| Primary Phone | er ext. Extension  |  |
| <b></b>       |                    |  |
|               |                    |  |

- d. The Individual Observer information will be added to the Find Personnel form.
- e. To add another Individual Observer, click the **New Personnel** link and repeat the same steps to add each individual observer.
- 22. When done, click **Apply** to continue.

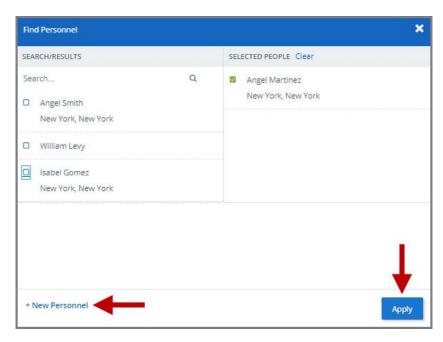

82

23. Select the Manage/Select Certifications link to connect the PRD Certificate Type to each person.

| Detail | Is Finance                                             |                |        |                             |          | 0         |
|--------|--------------------------------------------------------|----------------|--------|-----------------------------|----------|-----------|
|        | Policies                                               | Certifications | Stamps | Travel                      | Billing  | Review    |
| 🗖 Mar  | nage/Select Certifications                             | 5              |        |                             |          |           |
| 5      | PRD<br>Scope Statement Choose !<br>Steam<br>NNEI       | Scopes         |        |                             | ₽<br>₽   |           |
|        | Person                                                 |                |        |                             |          |           |
| 2      | Isabel Gomez<br>오 다<br>New York, NY<br>United States   |                |        | Manage/Select Certificat    | tions    |           |
|        | Angel Martinez<br>오 만<br>New York, NY<br>United States |                |        | Bi Manage/Select Certificat | tions    |           |
| + Pers | sonnel                                                 |                |        |                             |          |           |
|        |                                                        |                |        |                             | Previous | Save Next |

- 24. Select the PRD-Pressure Relief Device certificate type option.
- **25.** When done, click **Apply** to continue.

| Certifica | ite Types 🗙                  |
|-----------|------------------------------|
| ltem      | Certification                |
|           | PRD - Pressure Relief Device |
| 1         |                              |
|           |                              |
|           |                              |
|           |                              |
|           | Apply Close                  |

| Po                      | Jicies Certif                      | ications | Stamps | Travel                               | Billing    | Review |
|-------------------------|------------------------------------|----------|--------|--------------------------------------|------------|--------|
| Manage/S                | elect Certifications               |          |        |                                      |            |        |
| PRD<br>Scope S<br>Steam | tatement Choose Scopes             |          |        |                                      | $\searrow$ |        |
| Perso                   | n                                  |          |        |                                      |            |        |
| ♀ ₽<br>New              | l Gomez<br>York, NY<br>d States    |          |        | PRD     Manage/Select Certifications |            |        |
| 오 다<br>New              | l Martinez<br>York, NY<br>d States |          |        | PRD     Manage/Select Certifications |            |        |
|                         |                                    |          |        |                                      |            |        |

**26.** You will be directed back to the **Certifications** tab. Click **Next** to continue.

- 27. Select the Choose Scopes link for each person.
- **28.** Scopes form is displayed. Select the applicable scope.
- **29.** Repeat the same steps to select the scope for each person.
- **30.** When done, click **Next** to continue.
- **31.** Both the **Certifications** tab and **Stamps** tab are updated to reflect a green checkmark. The application data processing will advance to the **Stamps tab**. Click **Next** to continue.

| Policies   | Certifications | Stamps | Travel | Billing | Review |
|------------|----------------|--------|--------|---------|--------|
| ogram Type |                |        |        |         | 1      |

- 32. Your application process will advance to the Travel tab.
- **33.** The **Company Name** is displayed as a link under the Location Name label. Click on the link.

| Policies                                                                          | Certifications | Stamps | Travel | Billing      | Review |
|-----------------------------------------------------------------------------------|----------------|--------|--------|--------------|--------|
| ravel Recommen                                                                    | dation         |        |        |              |        |
| Location Name                                                                     |                |        |        | Status       |        |
| ASME CA Connect Trais<br>2 Park Avenue 🗣 🖻<br>New York, NY 10016<br>United States | ning Company   |        |        | Not Complete |        |
| Add New Location                                                                  |                |        |        |              |        |

- 34. The Travel Recommendation Detail form is presented.
- **35.** The **Company Plant Address** is pre-populated and displayed in each of the designated fields.

**Note:** The **Plant Address** is required in order to complete the application. If the **Plant Address** is not pre-populated on the form, you will need to exit the application and contact CA Connect Customer Support.

- **36.** You must enter the information for all required fields which are denoted with a red \* asterisks.
- **37.** Do not include dashes when entering Phone Numbers throughout the entire application. Be sure to include the 3-digit area code.
- **38.** Enter the Hotel, Airport, and Emergency Contact information in the assigned fields.
- **39.** When done, click **Save** to continue.

| Travel Recommendation Detail ┥ — |                            |
|----------------------------------|----------------------------|
| * Indicates required fields      |                            |
| Location Details                 | Hotel ©                    |
| Division Name                    | Name *                     |
| ASME CA Connect Training Company |                            |
| Address Line 1                   | Address *                  |
| 2 Park Avenue                    |                            |
| Address Line 2                   | Country *                  |
|                                  | Select Country             |
| Country                          | City *                     |
| United States                    |                            |
| State                            | Zip/Postal Code            |
| New York                         |                            |
| City                             | Phone *                    |
| New York                         | ext.                       |
| Zip/Postal Code                  |                            |
| 10016                            | Fax                        |
|                                  |                            |
|                                  | Miles from hotel to site * |
|                                  |                            |
| sirport                          | Emergency Contact          |
| lame *                           | Name *                     |
|                                  |                            |
| ity *                            | Phone *                    |
|                                  | + ext.                     |
| tiles from airport to hotel *    |                            |
|                                  |                            |
| ransportation *                  |                            |
| Select Transportation            | *                          |

- **40.** The United States Postal Service (USPS) address validation is systematically performed for domestic and Canada addresses only. You may choose the USPS Validated address that is displayed or uncheck the **Use Valid USPS Address** checkbox to use the address you entered.
- 41. When done, click Save to continue.

| otel                   |                    |
|------------------------|--------------------|
| USPS Validated         | You Entered        |
| 2 Park Ave             | 2 Park Avenue 오 🗅  |
| New York, NY 10016     | new york, NY 10013 |
| United States          | United States      |
| Use Valid USPS Address |                    |
| <b>A</b>               |                    |
|                        |                    |

- **42.** You will be redirected back to the **Travel** tab. Confirm that the **Status** shows as **Complete** and that the Travel tab is green and includes a checkmark.
  - a. If the Travel tab is gray, this indicates that required information was is missing. Return to the Travel Recommendation Details page by clicking on the Company Name link. Review the information previously entered and enter the missing information.
- **43.** If you want to add another location, click the + Add **New Location** link and follow the same steps written above.
- **44.** Confirm that the status for all locations is **Complete**, then click **Next** to continue.

| Details Finance       |                |        |        |          | 0       |
|-----------------------|----------------|--------|--------|----------|---------|
| $\bigcirc$            | $\bigcirc$     |        |        |          |         |
| Policies              | Certifications | Stamps | Travel | Billing  | Review  |
| ravel Recommen        | dation         |        |        |          |         |
| Location Name         |                |        |        | Status   |         |
| ASME CA Connect Train | ning Company   |        |        | Complete | •       |
| 2 Park Avenue 오 🗅     |                |        |        |          |         |
| New York, NY 10016    |                |        |        |          |         |
| United States         |                |        |        |          |         |
| Add New Location      |                |        |        |          | +       |
| <b>A</b>              |                |        |        | Previo   | us Next |
|                       |                |        |        | Previo   | INCAL   |

- **45.** The **Travel** tab is updated to reflect a green checkmark. The application data processing will advance to the **Billing tab**.
- 46. A Use Plant Address link is displayed under the Billing Address. If a Mailing Address and/or Billing Address was previously entered for the company, you will also see Use Mailing Address and Use Billing Address links. You can elect to use any one of these addresses to auto-populated the address for the Billing Address or you can enter a different address. This information is required and must be entered in order for the application to be submitted.
- 47. In the Company Banking Details section,
  - a. Enter the banking details in the fields provided on the tab.
  - b. Click the **Credit Card Processing Form** link to download the form. Complete the **Credit Card Processing Form** and fax the completed form to ASME.
- 48. When done, click Next to continue.

|                       | 0                                |                             |                              |               | 0      |
|-----------------------|----------------------------------|-----------------------------|------------------------------|---------------|--------|
| $\bigcirc$            | $\bigcirc$                       | $\bigcirc$                  | $\bigcirc$                   |               |        |
| Policies              | Certifications                   | Stamps                      | Travel                       | Billing       | Review |
| Billing               |                                  |                             |                              |               |        |
| -                     | r cost associated with the revie | w/survey. Any left over rem | ittance will be refunded.    |               |        |
| Billing Address       |                                  | Company B                   | anking Details ┥             | -             |        |
| Use Plant Address Use | Mailing Address                  | Please provide              | the following information to | allow ASME to |        |
|                       |                                  | refund any left             | over remittance.             |               |        |
| Address Line 1        |                                  | Company Bank                | ing Details                  |               |        |
| Address Line 1        |                                  |                             |                              |               |        |
| Address Line 2        |                                  | Bank Account I              | Name / Beneficiary           |               |        |
| Address Line 2        |                                  |                             |                              |               |        |
| Address Line 3        |                                  | ABA Routing N               | umber                        |               |        |
| Address Line 3        |                                  |                             |                              |               |        |
| ountry                |                                  | Billing Contact             | Email                        |               |        |
| Select Country        |                                  |                             |                              |               |        |
| City                  |                                  | Account Numb                | er / IBAN #                  |               |        |
|                       |                                  |                             |                              |               |        |
| Cip/Postal Code       |                                  | SWIFT Code / B              | IC                           |               |        |
|                       |                                  |                             |                              |               |        |
| Contact/Attention     |                                  | Bank Transit N              | umber                        |               |        |
|                       |                                  |                             |                              |               |        |
| hone Number           |                                  | Tax ID Number               |                              |               |        |
| ·                     | ext.                             |                             |                              |               |        |
|                       |                                  | Credit Card Pro             | cessing Form                 |               |        |
|                       |                                  |                             | ard Processing Form 🗲        | _             |        |

- **49.** The **Billing** tab is updated to reflect a green checkmark. The application data processing will advance to the **Review tab**.
- **50.** The **Review tab** displays a summary of the information that was entered in each of the tabs.
- **51.** Click the **View More** link to display additional information on availability dates.
- **52.** Enter the **Earliest Date** that your company will be available for the review. Please note the dates you enter must be a minimum of three months in the future.
- **53.** Select the **Add Dates** link to enter your unavailable **Start Date** and **End Date**. Please note the dates you enter must be a minimum of three months in the future.

| Details Finance          |                               |                     |            |                                                                          | 0      |
|--------------------------|-------------------------------|---------------------|------------|--------------------------------------------------------------------------|--------|
|                          | $\bigcirc$                    |                     |            |                                                                          |        |
| Policies                 | Certifications                | Stamps              | Travel     | Billing                                                                  | Review |
| -                        | e generally scheduled three t |                     |            | timeframe for scheduling your<br>eeks (2.5 month) prior to your<br>Dates | -      |
| The date selected should | d be a minimum three month    | s from today's date | Start Date | End Date                                                                 |        |
|                          |                               |                     |            |                                                                          | Remove |
| Sister Locations         |                               |                     |            |                                                                          |        |

- **54.** Prior to submitting the application, confirm the information appearing on the **Review** tab is accurate and that all tabs are green with a checkmark. If they are not, return to the uncheck tab using the **Previous** button or clicking on the tab. Enter the missing information on that tab, then return to the Review tab.
- 55. Select the Edit links to modify any of the information you entered.
- 56. Click on the Credit Card Processing Form to download the form if needed.

| Travel edit 🗲 🗕          |                              |                                |                         |
|--------------------------|------------------------------|--------------------------------|-------------------------|
| Division Information     | Hotel Information            | Airport Information            | Emergency Contact       |
| Park Ave 🗣 🗅             | Marriott                     | JFK                            | Marc Anthony            |
| New York, NY 10016       | 475 Park Avenue 오 🗅          | Queens                         | Phone: +1 (212) 5911234 |
| Jnited States            | New York, NY 10016           | Miles From Airport To Hotel: 1 | 10                      |
|                          | United States                |                                |                         |
|                          | Miles from Hotel to Site: 10 |                                |                         |
|                          | Phone: +1 (212) 2021234      |                                |                         |
|                          |                              |                                |                         |
| Billing edit             |                              |                                |                         |
| Credit Card Processing I |                              |                                |                         |

- **57.** Scroll down the tab and select the **Upload Company Manual** link. Locate the manual on your local computer and upload the file.
- **58.** Select the **Download Agreement Form** link. The form will be downloaded and saved to your local computer.

- **59.** Locate the file and complete, sign, and save the completed Agreement Form on your local computer.
- 60. Select the Upload Agreement Form link.
- 61. Locate the signed agreement form on your local computer and upload the file.
  - a. If necessary can remove the form. However, uploading a completed and sign Agreement Form is required.
- 62. Click Save to continue.

|                                                           | ///////////////////////////////////////                                                                 |
|-----------------------------------------------------------|----------------------------------------------------------------------------------------------------|
| Banking Details<br>Bank Name:                             | Billing Address                                                                                         |
| ABA Routing Number:                                       |                                                                                                    |
| Account Number/IBAN #:                                    | New York, NY 10016                                                                                      |
| Swift Code:                                               | United States                                                                                           |
| Bank Transit Number:                                      |                                                                                                    |
| Bank Account Name:                                        |                                                                                                    |
| Tax ID Number:                                            |                                                                                                    |
| Contact/Attention Name: Contxxx                           |                                                                                                    |
| Contact/Attention Email:                                  |                                                                                                    |
| Please upload your company manual                         |                                                                                                    |
| Instructions: Upload your company manual via the upl      | oad box below.                                                                                          |
| Please upload only your Company Manual. No other for      | ms should be submitted via this upload box.                                                             |
| 🔹 Upload Company Manual                                   |                                                                                                    |
| Please print, sign and upload the Agreeme                 | nt Form                                                                                                 |
| Instructions: Please click the "Print Agreement" button   | , then save it to your computer as a pdf file. Next, open the form, print out a hard copy, and sign it. |
| Scan the signed form and save it as a pdf file on your co | mputer. Finally, upload the scanned document via the upload box located below the "Print                |
| Agreement" button.                                        |                                                                                                    |
| Please upload only your completed Print Agreement For     | rm. No other forms should be submitted via this upload box.                                             |
| Download Agreement Form                                   |                                                                                                    |
| Upload Agreement Form                                     | Ţ                                                                                                    |
|                                                           | Previous Save                                                                                           |

Once your application is complete and all tabs display a green checkmark, the **Submit** button will be presented for application submission. Click the **Submit** option.

**IMPORTANT:** This is the only opportunity you will have to alter any of the information prior to submission of the application. After the application is submitted, in order to make any changes, you will need to submit a change request to ASME.

|  |          |      | ↓ I    |
|--|----------|------|--------|
|  | Previous | Save | Submit |

**63.** You will be redirected to the **Application Details** section of the Applications tab. On the top right side of the tab, there is a blue gear icon that lets you **Print** the application.

64. Click the blue gear icon and select the **Print Document** link.

| Details Finance            | Print Document |
|----------------------------|----------------|
| Application Details        | <b>_</b>       |
| Application ID: FAB-130263 | ,              |

## **QSC Program (Corporate) – New Application**

The information required to complete and submit an application for certification/ accreditation is grouped and divided into multiple tabs and steps. The application tabs are **Profile**,

**Certifications**, **Stamps**, **Travel**, **Billing**, and **Review**. Each tab consists of specific application details and downloading/uploading of files that are required and driven by the Program Type. In order to submit an application, you must complete all required information found in each of the tabs.

- 1. To begin the process of applying for certification, you must be logged into CA Connect as the company's Primary Contact.
- 2. Select the **Applications** tab found on the Company Dashboard menu bar or the **New Application** link that is in the **Actions** box.

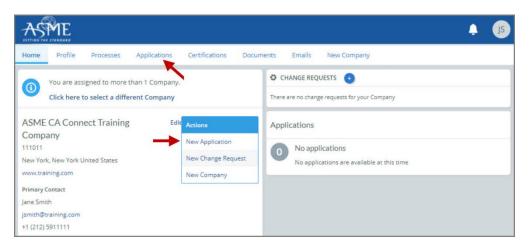

3. On the right side of your Applications page, click the **blue circle (+) icon** to create a new application.

| ASME                                                                           | €IC (15)                                                                 |
|--------------------------------------------------------------------------------|--------------------------------------------------------------------------|
| Home Profile Processes Applications                                            | Certifications Documents Emails New Company                              |
| ASME CA Connect Training Company<br>111011<br>New York, NY<br>www.training.com | Primary Contact<br>Jane Smith<br>jsmith@training.com<br>+1 (212) 5911111 |
| Search Q No results There are no items currently listed. Please refin          | AZ ~                                                                     |

- 4. The first application tab is the **Policies tab**. Review all information displayed on the tab.
- 5. Scroll down the page to the Extension Policy section.

- If you want to see the policy relating to a Request for Extension, select the General Downloads link. You will be directed to the ASME.org website Downloadable Resources page.
  - a. After reviewing the **Downloadable Resources**, close the page and return to the **Policies Tab**.
- 7. Check I have reviewed and agreed to the above policies checkbox.
- 8. Click **Next** to continue.

| ASME                                                                                                    |                                                                            |                                                                                                    |             |                                                                                                    |                               | 4                    | JS |
|----------------------------------------------------------------------------------------------------|----------------------------------------------------------------------------|----------------------------------------------------------------------------------------------------|-------------|----------------------------------------------------------------------------------------------------|-------------------------------|----------------------|----|
| Home Profile Processes Application                                                                                                    | ns Certifications Docu                                                     | ments                                                                                                    | Emails      | New Company                                                                                                    |                               |                      |    |
| ASME CA Connect Training Compan<br>111011<br>New York, NY<br>www.training.com                                                                                                    | y Primary Contact<br>Jane Smith<br>jsmith⊜training.com<br>+1 (212) 5911111 |                                                                                                    |             |                                                                                                    |                               |                      |    |
| Activities                                                                                                    |                                                                            | Proces                                                                                                    | ses         |                                                                                                    |                               |                      |    |
| No activities scheduled     There are no activities scheduled for this a                                                                                                    | pplication at this time.                                                   | 0                                                                                                    |             | ve Application P<br>ation processes h                                                                           | rocess<br>ave been started fo | or this application. |    |
| Details Finance                                                                                                    |                                                                            |                                                                                                    |             |                                                                                                    |                               |                      | 0  |
| Policies Certifications                                                                                                    | Stamps                                                                     |                                                                                                    | Travel      |                                                                                                    | Billing                       | Review               |    |
| Final Invoice<br>For reviews/Surveys conducted by ASME, a final inv<br>certificates and stamps cannot be issued until the i                                                                          |                                                                            | in the fees a                                                                                                    | nd expens   | es of the ASME De                                                                                               | signee. If there is a         | balance due to ASME, |    |
| Cancellation - Reviews/Surveys sche                                                                                                    |                                                                            |                                                                                                    |             |                                                                                                    |                               |                      |    |
| Cancellation of review/survey dates scheduled by A<br>\$2,000 for cancellation after acceptance of<br>\$3,500 for cancellation within 2 months of r<br>\$6,000 for cancellation within 1 months of r | eview/survey dates.<br>eview/survey dates.                                 | alty, deducti                                                                                                    | ed from th  | e advanced deposi                                                                                               | It in the following s         | chedule:             |    |
| Extension Policy                                                                                                    |                                                                            |                                                                                                    |             |                                                                                                    |                               |                      |    |
| In order to be eligible for an extension of the expir-<br>received not later than six (6) months prior to the e                                                                                      |                                                                            | the renewal                                                                                                    | applicatior | n and all applicable                                                                                            | e fees, including adv         | vance payments, must | be |
| This will ensure that the renewal process will be co<br>available dates more than nine (9) weeks prior to th                                                                                         |                                                                            |                                                                                                    |             |                                                                                                    |                               | Holder must indicate |    |
| If ASME cannot schedule the review/survey on the                                                                                                    |                                                                            |                                                                                                    |             | action of the second second second second second second second second second second second second second second | nauvn Form.                   |                      |    |
| Please see the Policy on Request for Extension und                                                                                                    |                                                                            |                                                                                                    |             |                                                                                                    |                               |                      |    |
| I have reviewed and agreed to the above polic                                                                                                    |                                                                            | and the second second second second second second second second second second second second second second second |             |                                                                                                    |                               |                      |    |
| 1                                                                                                    |                                                                            |                                                                                                    |             |                                                                                                    |                               | Next                 |    |

- 9. The **Policies** tab is updated to reflect a green checkmark. The application data processing will advance to the **Certifications tab**.
- 10. Click the Manage/Select Certifications link or checkbox.

| Details Finance            |                                    |                            |        |          | 0         |
|----------------------------|------------------------------------|----------------------------|--------|----------|-----------|
| Policies                   | Certifications                     | Stamps                     | Travel | Billing  | Review    |
| Manage/Select Certifica    | ations                             |                            |        |          |           |
| Sites                      |                                    |                            |        |          |           |
| There are no additional si | tes or addresses related to this a | application (at this time) |        |          |           |
| + Site   + Address         |                                    |                            |        |          |           |
|                            |                                    |                            |        | Previous | Save Next |

**11.** The Certificate Types form is displayed. Select the certificate type(s) you are applying for.

**Note**: You can select one **corporate** certificate type and two additional **corporate** certificate type of the same type. The two additional corporate certificate types contain the words **Additional 1** and **Additional 2**. These words will not appear in any of the related certificate pages or documents that are generated following certificate issuance.

**12.** When done, click **Apply** to continue.

|   | Certificat | te Types                                 | × |
|---|------------|------------------------------------------|---|
|   | ltem       | Certification                            |   |
| - |            | MO - Material Organizations              |   |
|   | -          | MO (Additional 1) Material Organizations |   |
|   | -          | MO (Additional 2) Material Organizations |   |
|   |            |                                          |   |
|   |            |                                          |   |
|   |            |                                          |   |
|   |            |                                          |   |
|   |            |                                          |   |
|   |            | 1                                        |   |
|   |            | Apply Clos                               | e |

**13.** The Certificate Type(s) you selected will be added to the Certifications tab. Click **Next** to continue.

| Details Finance                 |                                   |                               |        |            | 0        |
|---------------------------------|-----------------------------------|-------------------------------|--------|------------|----------|
| $\bigcirc$                      | $\bigcirc$                        |                               |        |            |          |
| Policies                        | Certifications                    | Stamps                        | Travel | Billing    | Review   |
| Sites                           |                                   |                               |        |            |          |
| There are no additiona          | l sites or addresses related to t | his application (at this time | :)     |            |          |
| + Site   <del>- Address -</del> |                                   |                               |        |            |          |
| T                               |                                   |                               |        | Previous S | ave Next |

- 14. The Certifications tab is updated to reflect a green checkmark.
- 15. Your application process will advance to the Stamps tab.
- **16.** Select an **Authorized Inspection Agency** from the list of AIA Organizations by clicking on the down arrow. Select the Authorized Inspection Agency.
- 17. Click on the Download Supplemental Form link.
- **18.** The **Supplemental Application Form** is downloaded to your local drive.
- **19.** Complete the supplemental form.
- 20. Save the completed form on your local drive.
- 21. Click the Upload Supplemental Form (PDF) link.
- 22. When done, click **Next** to continue.

| Details Finance         | 3                              |                           |                             |                              | 0                           |
|-------------------------|--------------------------------|---------------------------|-----------------------------|------------------------------|-----------------------------|
| $\bigcirc$              | $\bigcirc$                     |                           |                             |                              |                             |
| Policies                | Certifications                 | Stamps                    | Travel                      | Billing                      | Review                      |
| Program Type            |                                |                           |                             |                              |                             |
| QSC                     |                                |                           |                             |                              |                             |
| Upload Supplem          | ental Form                     |                           |                             |                              |                             |
| Instructions: Please of | click the "Download Suppleme   | ntal Form" button, then s | save it to your computer as | a pdf file. Next, open the f | form, fill it out, and save |
| the completed form to   | o your computer as a pdf file. |                           |                             |                              |                             |
| Please upload the con   | npleted form via the "Upload S | supplemental Form" butt   | on located below the "Dow   | nload Supplemental Form      | " button.                   |
| Download Supple         | emental Form 🔶                 |                           |                             |                              |                             |
| * Upload Suppleme       | ental Form (PDF)               |                           |                             |                              | 1.1                         |
|                         |                                |                           |                             |                              | 1                           |
|                         |                                |                           |                             |                              |                             |
|                         |                                |                           |                             | Previous San                 | ve Next                     |

- 23. The **Stamps** tab is updated to reflect a green checkmark. The application data processing will advance to the **Travel tab**.
- 24. The **Company Name** is displayed as a link under the Location Name label. Click on the link.

| Policies                                                                          | Certifications | Stamps | Travel | Billing      | Review |
|-----------------------------------------------------------------------------------|----------------|--------|--------|--------------|--------|
| ravel Recommend                                                                   | dation         |        |        |              |        |
| Location Name                                                                     |                |        |        | Status       |        |
| ASME CA Connect Train<br>2 Park Avenue 🗣 🗅<br>New York, NY 10016<br>United States | ing Company    |        |        | Not Complete |        |
| Add New Location                                                                  |                |        |        |              |        |

- 25. The Travel Recommendation Detail form is presented.
- 26. The **Company Plant Address** is pre-populated and displayed in each of the designated fields.

**Note:** The **Plant Address** is required in order to complete the application. If the **Plant Address** is not pre-populated on the form, you will need to exit the application and contact CA Connect Customer Support.

- 27. You must enter the information for all required fields which are denoted with a red \* asterisks.
- **28.** Do not include dashes when entering Phone Numbers throughout the entire application. Be sure to include the 3-digit area code.
- 29. Enter the Hotel, Airport, and Emergency Contact information in the assigned fields.
- 30. When done, click Save to continue.

| Travel Recommendation Detail ┥ — |                            |
|----------------------------------|----------------------------|
| * Indicates required fields      |                            |
| Location Details                 | Hotel ©                    |
| Division Name                    | Name *                     |
| ASME CA Connect Training Company |                            |
| Address Line 1                   | Address *                  |
| 2 Park Avenue                    |                            |
| Address Line 2                   | Country *                  |
|                                  | Select Country             |
| Country                          | City *                     |
| United States                    |                            |
| State                            | Zip/Postal Code            |
| New York                         |                            |
| City                             | Phone *                    |
| New York                         | ext.                       |
| Zip/Postal Code                  |                            |
| 10016                            | Fax                        |
|                                  |                            |
|                                  | Miles from hotel to site * |
|                                  |                            |
| sirport                          | Emergency Contact          |
| lame *                           | Name *                     |
|                                  |                            |
| ity *                            | Phone *                    |
|                                  | + ext.                     |
| tiles from airport to hotel *    |                            |
|                                  |                            |
| ransportation *                  |                            |
| Select Transportation            | *                          |

- **31.** The United States Postal Service (USPS) address validation is systematically performed for domestic and Canada addresses only. You may choose the USPS Validated address that is displayed or uncheck the **Use Valid USPS Address** checkbox to use the address you entered.
- 32. When done, click **Save** to continue.

| otel                     |                    |
|--------------------------|--------------------|
| USPS Validated           | You Entered        |
| 2 Park Ave               | 2 Park Avenue 오 🗅  |
| New York, NY 10016       | new york, NY 10013 |
| United States            | United States      |
| 🖉 Use Valid USPS Address |                    |
| <b>A</b>                 |                    |
| <b>†</b>                 |                    |

- **33.** You will be redirected back to the **Travel** tab. Confirm that the **Status** shows as **Complete** and that the Travel tab is green and includes a checkmark.
  - a. If the Travel tab is gray, this indicates that required information was is missing. Return to the Travel Recommendation Details page by clicking on the Company Name link. Review the information previously entered and enter the missing information.
- **34.** If you want to add another location, click the + Add **New Location** link and follow the same steps written above.
- **35.** Confirm that the status for all locations is **Complete**, then click **Next** to continue.

| Details Finance       | etails Finance |        |        |            | 0         |  |
|-----------------------|----------------|--------|--------|------------|-----------|--|
| $\bigcirc$            |                |        |        |            |           |  |
| Policies              | Certifications | Stamps | Travel | Billing    | Review    |  |
| Fravel Recomment      | dation         |        |        |            |           |  |
| Location Name         |                |        |        | Status     |           |  |
| ASME CA Connect Train | ning Company   |        |        | Complete 🗲 |           |  |
| 2 Park Avenue 오 🗅     |                |        |        |            |           |  |
| New York, NY 10016    |                |        |        |            |           |  |
| United States         |                |        |        |            |           |  |
| Add New Location      |                |        |        |            | +         |  |
| <b>A</b>              |                |        |        | Previo     | ous Next  |  |
|                       |                |        |        | FIGUR      | iner iner |  |

- **36.** The **Travel** tab is updated to reflect a green checkmark. The application data processing will advance to the **Billing tab**.
- 37. A Use Plant Address link is displayed under the Billing Address. If a Mailing Address and/or Billing Address was previously entered for the company, you will also see Use Mailing Address and Use Billing Address links. You can elect to use any one of these addresses to auto-populated the address for the Billing Address or you can enter a different address. This information is required and must be entered in order for the application to be submitted.
- 38. In the Company Banking Details section,
  - a. Enter the banking details in the fields provided on the tab.
  - b. Click the **Credit Card Processing Form** link to download the form. Complete the **Credit Card Processing Form** and fax the completed form to ASME.
- **39.** When done, click **Next** to continue.

| Policies                | Certifications                 | Stamps                      | Travel                       | Billing       | Review |
|-------------------------|--------------------------------|-----------------------------|------------------------------|---------------|--------|
| Billing                 |                                |                             |                              |               |        |
|                         | cost associated with the revie | w/survey. Any left over rem | ittance will be refunded.    |               |        |
| Billing Address         |                                | Company B                   | anking Details 🚽             | -             |        |
| Use Plant Address Use N | Aailing Address                |                             | the following information to | allow ASME to |        |
|                         |                                | refund any left             | over remittance.             |               |        |
| Address Line 1          |                                | Company Bank                | ing Details                  |               |        |
| Address Line 1          |                                |                             |                              |               |        |
| Address Line 2          |                                | Bank Account                | Name / Beneficiary           |               |        |
| Address Line 2          |                                |                             |                              |               |        |
| Address Line 3          |                                | ABA Routing N               | umber                        |               |        |
| Address Line 3          |                                |                             |                              |               |        |
| Country                 |                                | Billing Contact             | Email                        |               |        |
| Select Country          | *                              |                             |                              |               |        |
| City                    |                                | Account Numb                | er / IBAN #                  |               |        |
|                         |                                |                             |                              |               |        |
| Zip/Postal Code         |                                | SWIFT Code / B              | IC                           |               |        |
|                         |                                |                             |                              |               |        |
| Contact/Attention       |                                | Bank Transit N              | umber                        |               |        |
|                         |                                |                             |                              |               |        |
| hone Number             |                                | Tax ID Number               |                              |               |        |
|                         | ext.                           |                             |                              |               |        |
|                         |                                | Credit Card Pre             | ocessing Form                |               |        |
|                         |                                | Credit C                    | ard Processing Form 🔸        | _             |        |

- **40.** The **Billing** tab is updated to reflect a green checkmark. The application data processing will advance to the **Review tab**.
- **41.** The **Review tab** displays a summary of the information that was entered in each of the tabs.
- 42. Click the View More link to display additional information on availability dates.
- **43.** Enter the **Earliest Date** that your company will be available for the review. Please note the dates you enter must be a minimum of three months in the future.
- 44. Select the Add Dates link to enter your unavailable Start Date and End Date. Please note the dates you enter must be a minimum of three months in the future.

| Details                                    | Finance                                                                                                    |                     |                          |                                  | 0      |
|--------------------------------------------|----------------------------------------------------------------------------------------------------|---------------------|--------------------------|----------------------------------|--------|
|                                            |                                                                                                    |                     |                          |                                  |        |
| Policie                                    | es Certifications                                                                                            | Stamps              | Travel                   | Billing                          | Review |
| ASME Reviews<br>make sure the<br>View More | firm availability dates<br>/Survey are generally scheduled three t<br>date ranges you provide allow for your |                     | cheduled a minimum 10 we | eeks (2.5 month) prior to your o | -      |
| Earliest Date                              | ted should be a minimum three month                                                                          | s from today's date | Dates Unavailable Add    | Dates End Date                   |        |
| -                                          |                                                                                                    |                     |                          |                                  | Remove |
| Sister Location                            |                                                                                                    |                     |                          |                                  |        |

- **45.** Prior to submitting the application, confirm the information appearing on the **Review** tab is accurate and that all tabs are green with a checkmark. If they are not, return to the uncheck tab using the **Previous** button or clicking on the tab. Enter the missing information on that tab, then return to the Review tab.
- 46. Select the Edit links to modify any of the information you entered.
- 47. Click on the Credit Card Processing Form to download the form if needed.

| etel Information<br>arriott<br>5 Park Avenue 오 🗅<br>w York, NY 10016 | Airport Information<br>JFK<br>Queens | Emergency Contact<br>Marc Anthony<br>Phone: +1 (212) 5911234 |
|----------------------------------------------------------------------|--------------------------------------|--------------------------------------------------------------|
| 5 Park Avenue 오 🗅                                                    | Queens                               | -                                                            |
|                                                                      |                                      | Phone: +1 (212) 5911234                                      |
| w York, NY 10016                                                     |                                      |                                                              |
|                                                                      | Miles From Airport To Hotel: 1       | 0                                                            |
| ited States                                                          |                                      |                                                              |
| les from Hotel to Site: 10                                           |                                      |                                                              |
| one: +1 (212) 2021234                                                |                                      |                                                              |
|                                                                      |                                      |                                                              |
|                                                                      |                                      |                                                              |
|                                                                      |                                      |                                                              |
|                                                                      |                                      |                                                              |

- **48.** Scroll down the tab and select the **Upload Company Manual** link. Locate the manual on your local computer and upload the file.
- **49.** Select the **Download Agreement Form** link. The form will be downloaded and saved to your local computer.

- **50.** Locate the file and complete, sign, and save the completed Agreement Form on your local computer.
- 51. Select the Upload Agreement Form link.
- 52. Locate the signed agreement form on your local computer and upload the file.
  - a. If necessary can remove the form. However, uploading a completed and sign Agreement Form is required.
- 53. Click Save to continue.

| //////////                                                   |                                                                                                    |
|--------------------------------------------------------------|----------------------------------------------------------------------------------------------------|
| Banking Details                                              | Billing Address                                                                                     |
| Bank Name:                                                   | 1 Park Ave 🛛 🗅                                                                                      |
| ABA Routing Number:                                          | New York, NY 10016                                                                                  |
| Account Number/IBAN #:                                       | United States                                                                                       |
| Swift Code:                                                  |                                                                                                    |
| Bank Transit Number:                                         |                                                                                                    |
| Bank Account Name:                                           |                                                                                                    |
| Tax ID Number:                                               |                                                                                                    |
| Contact/Attention Name: Contxxx                              |                                                                                                    |
| Contact/Attention Email:                                     |                                                                                                    |
| Please upload your company manual                            |                                                                                                    |
| Instructions: Upload your company manual via the upload      | box below.                                                                                          |
| Please upload only your Company Manual. No other forms       | should be submitted via this upload box.                                                            |
| 🛨 Upload Company Manual 🚽                                    |                                                                                                    |
| Please print, sign and upload the Agreement                  | Form                                                                                                |
| Instructions: Please click the "Print Agreement" button, the | en save it to your computer as a pdf file. Next, open the form, print out a hard copy, and sign it. |
| Scan the signed form and save it as a pdf file on your comp  | uter. Finally, upload the scanned document via the upload box located below the "Print              |
| Agreement" button.                                           |                                                                                                    |
| Please upload only your completed Print Agreement Form.      | No other forms should be submitted via this upload box.                                             |
| Download Agreement Form                                      |                                                                                                    |
| Upload Agreement Form                                        | <b>↓</b>                                                                                            |
|                                                              | Previous Save                                                                                       |

Once your application is complete and all tabs display a green checkmark, the **Submit** button will be presented for application submission. Click the **Submit** option.

**IMPORTANT:** This is the only opportunity you will have to alter any of the information prior to submission of the application. After the application is submitted, in order to make any changes, you will need to submit a change request to ASME.

|  |          |      | Ļ      |
|--|----------|------|--------|
|  | Previous | Save | Submit |

**54.** You will be redirected to the **Application Details** section of the Applications tab. On the top right side of the tab, there is a blue gear icon that lets you **Print** the application.

55. Click the blue gear icon and select the **Print Document** link.

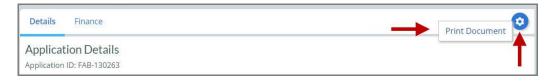

## **QSC Program (Corporate and Sites) – New Application**

The information required to complete and submit an application for certification/ accreditation is grouped and divided into multiple tabs and steps. The application tabs are **Profile**, **Certifications**, **Stamps**, **Travel**, **Billing**, and **Review**. Each tab consists of specific application details and downloading/uploading of files that are required and driven by the Program Type. In order to submit an application, you must complete all required information found in each of the tabs.

- 1. To begin the process of applying for certification, you must be logged into CA Connect as the company's Primary Contact.
- 2. Select the **Applications** tab found on the Company Dashboard menu bar or the **New Application** link that is in the **Actions** box.

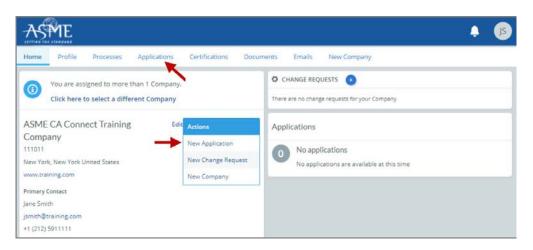

3. On the right side of your Applications page, click the **blue circle (+) icon** to create a new application.

| Home               | Profile | Processes    | Applications | Certifications                                                         | Documents | Emails | New Company |     |
|--------------------|---------|--------------|--------------|------------------------------------------------------------------------|-----------|--------|-------------|-----|
| 111011<br>New York |         | ect Training | g Company    | Primary Contact<br>Jane Smith<br>jsmith@training.c<br>+1 (212) 5911111 |           |        |             |     |
| Search             |         |              | Q            | AZ ~                                                                   |           |        |             | ->0 |

101

- 4. The first application tab is the **Policies tab**. Review all information displayed on he tab.
- 5. Scroll down the page to the Extension Policy section.
- If you want to see the policy relating to a Request for Extension, select the General Downloads link. You will be directed to the ASME.org website Downloadable Resources page.
  - a. After reviewing the **Downloadable Resources**, close the page and return to the **Policies Tab**.
- 7. Check I have reviewed and agreed to the above policies checkbox.
- 8. Click **Next** to continue.

| ASME                                                                                                    | e (1                                                                                               |
|----------------------------------------------------------------------------------------------------|----------------------------------------------------------------------------------------------------|
| Home Profile Processes Applications De                                                                                                    | ocuments Emails New Company                                                                        |
| ASME CA Connect Training Company Primary Contact<br>111011 Jane Smith<br>New York, NY jsmith@training.com<br>www.training.com +1 (212) 5911111                                                                                            |                                                                                                    |
| Activities                                                                                                    | Processes                                                                                          |
| 0 No activities scheduled<br>There are no activities scheduled for this application at this time.                                                                                                    | No active Application Process     No application processes have been started for this application. |
| Details Finance                                                                                                    | ٥                                                                                                  |
| Policies Certifications Stamps                                                                                                    | Travel Billing Review                                                                              |
| Final Invoice<br>For reviews/Surveys conducted by ASME, a final invoice will be rendered. It will co<br>certificates and stamps cannot be issued until the invoice is paid.<br>Cancellation - Reviews/Surveys scheduled by ASME           | ontain the fees and expenses of the ASME Designee. If there is a balance due to ASME,              |
| Cancellation of review/survey dates scheduled by ASME is subject to a monetary p                                                                                                    | penalty, deducted from the advanced deposit in the following schedule:                             |
| <ul> <li>\$2,000 for cancellation after acceptance of review/survey dates.</li> <li>\$3,500 for cancellation within 2 months of review/survey dates.</li> <li>\$6,000 for cancellation within 1 months of review/survey dates.</li> </ul> |                                                                                                    |
| Extension Policy                                                                                                    |                                                                                                    |
| In order to be eligible for an extension of the expiration date stated on a Certifica<br>received not later than six (6) months prior to the expiration date on the Certificat                                                            | ate, the renewal application and all applicable fees, including advance payments, must be<br>ate.  |
|                                                                                                    | n date indicated on the Certificate. Furthermore, the Certificate Holder must indicate             |
| available dates more than nine (9) weeks prior to the expiration date of the Certif                                                                                                    |                                                                                                    |
| If ASME cannot schedule the review/survey on the dates included, then an extens                                                                                                    |                                                                                                    |
| Please see the Policy on Request for Extension under General Downloads for mor                                                                                                    | re information.                                                                                    |
| I have reviewed and agreed to the above policies.                                                                                                    |                                                                                                    |
| T                                                                                                    | Next                                                                                               |

- 9. The **Policies** tab is updated to reflect a green checkmark. The application data processing will advance to the **Certifications tab**.
- **10.** Click the Manage/Select Certifications link or checkbox.

| Details Finance                                            |                                     |                            |        |          | 0         |
|------------------------------------------------------------|-------------------------------------|----------------------------|--------|----------|-----------|
| $\bigcirc$                                                 | $\bigcirc$                          |                            |        |          |           |
| Policies                                                   | Certifications                      | Stamps                     | Travel | Billing  | Review    |
| <ul> <li>Manage/Select Certifica</li> <li>Sites</li> </ul> | tions                               |                            |        |          |           |
| There are no additional si                                 | ites or addresses related to this a | application (at this time) |        |          |           |
| + Site   + Address                                         |                                     |                            |        |          |           |
|                                                            |                                     |                            |        | Previous | Save Next |

- The Certificate Types form is displayed. Select the MO certificate type.
   Note: If you are applying for a Nuclear Corporate certificate and a Nuclear Site Extension certificate with the same certificate type, select the corporate certificate type only. DO NOT select certificate types that contain the words Additional 1 and Additional 2.
- **12.** When done, click **Apply** to continue.

| Item       Certification         O       MO - Material Organizations         O       MO (Additional 1) - Material Organizations -         O       MO (Additional 2) - Material Organizations - | MO - Material Organizations<br>MO (Additional 1) Material Organizations - | Certifica | te Types                                       |
|----------------------------------------------------------------------------------------------------|---------------------------------------------------------------------------|-----------|------------------------------------------------|
| MO (Additional 1) Material Organizations -                                                                                                    | MO (Additional 1) Material Organizations -                                | ltem      | Certification                                  |
|                                                                                                    |                                                                           |           | MO - Material Organizations                    |
| HO (Additional 2) Material Organizations -                                                                                                    | HO (Additional 2) Material Organizations -                                | -         | MO (Additional 1) Material Organizations –     |
|                                                                                                    | Ţ                                                                         |           | - MO (Additional 2) - Material Organizations - |
|                                                                                                    | T                                                                         |           |                                                |

**13.** Select the **Site** link on the Certifications tab.

| Details Finance          |                                   |                               |        |         | C      |
|--------------------------|-----------------------------------|-------------------------------|--------|---------|--------|
| $\bigcirc$               |                                   |                               |        |         |        |
| Policies                 | Certifications                    | Stamps                        | Travel | Billing | Review |
| Scope Statement<br>Sites |                                   |                               |        |         |        |
|                          | l sites or addresses related to t | his application (at this time | 1)     |         |        |
| There are no additiona   |                                   |                               |        |         |        |
| + Site                   |                                   |                               |        |         |        |

14. Select the **New Site** link to add the details required for the site certificate.

| Find Sites     |   |                      | ×     |
|----------------|---|----------------------|-------|
| SEARCH/RESULTS |   | SELECTED SITES Clear |       |
| Search         | Q |                      |       |
|                |   |                      |       |
|                |   |                      |       |
|                |   |                      |       |
|                |   |                      |       |
|                |   |                      |       |
|                |   |                      |       |
| + New Site     |   |                      | Apply |

- **15.** If the system locates a Company record that was previously for your company, the Company Name and Location will be imported and shown on the Find Sites page.
  - a. Select the checkbox preceding the Company Name to link the Company record to the site certification you are applying for.
- 16. To add a New Site for the site certification you are applying for, click the New Site link.

| Find | l Sites                                                                                                    |   | ĸ                    |
|------|----------------------------------------------------------------------------------------------------|---|----------------------|
| SEAF | RCH/RESULTS                                                                                                  |   | SELECTED SITES Clear |
| Sea  | rch                                                                                                    | Q |                      |
| Ť    | ASME CA Connect Training Site<br>Company - Active<br>475 Broadway 오 🗅<br>New York, NY 10013<br>United States |   |                      |
| + N  | lew Site                                                                                                    |   | Apply                |

- **17.** Enter the **Company** and **Address location** details for the **site certificate** in the designated fields.
- **18.** When done, click **Save** to continue.

| Company Na  | me | Status                        |                       |
|-------------|----|-------------------------------|-----------------------|
| -           |    | Active                        | *                     |
| Website     |    | Туре                          | Primary Phone         |
| -           |    | AIA                           | * 1 Ph ext. Extension |
| Address Lin |    | -                             |                       |
| Address Lin |    | Show 3rd Line     Postal Code |                       |
|             | A  |                               |                       |
|             | -  | <b>T</b>                      |                       |

- **19.** The site certification details you entered will be displayed on the Find Sites form.
  - a. If you are applying for multiple site certificates for different locations. Click the **New Site** link again and add the company and location details for each site.
    - b. When done, click Apply to continue.

| SELECTED SITES Clear                                                                                             |
|----------------------------------------------------------------------------------------------------|
| ASME CA Connect Training Company<br>Company - Active<br>2 Park Avenue ♀ ⊡<br>New York, NY 10016<br>United States |
| Apply                                                                                                    |
|                                                                                                    |

- **20.** You will be redirected back to the Certifications tab where the Company record details are added.
- 21. Click the Manage/Select Certifications link.

| Details Finance                                                                                   |        |                    |                | 0            |
|---------------------------------------------------------------------------------------------------|--------|--------------------|----------------|--------------|
| Policies Certifications                                                                           | Stampt | ()<br>tured        | ()<br>Billing  | ()<br>Review |
| 8 Manage/Select Certifications                                                                    | 10.1   |                    |                |              |
| MO<br>foope Galaxies                                                                              |        |                    |                |              |
| Site                                                                                              |        |                    |                |              |
| 8 ADME CA Convert Training Company<br>2 Task Annual ♥ S<br>Ineur tool, 107 10216<br>United States |        | * Manapertirient ( | artifications. |              |
| Address                                                                                           |        |                    |                |              |
| +Site   +Address                                                                                  |        |                    |                |              |
|                                                                                                   |        |                    | Previous Se    | we first     |

105

22. Select the Certificate Type, then click **Apply** to continue.

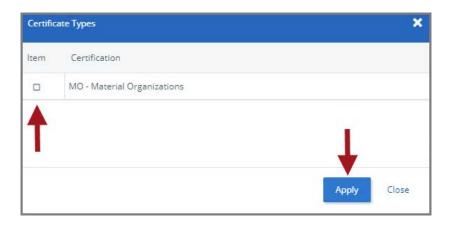

23. The Certificate Type will be added to the Site details. Click Next to continue.

| Details Finance                     |                |        |                        |            | 0         |
|-------------------------------------|----------------|--------|------------------------|------------|-----------|
| $\bigcirc$                          |                |        |                        |            |           |
| Policies                            | Certifications | Stamps | Travel                 | Billing    | Review    |
| Manage/Select Certificat            | tions          |        |                        |            |           |
| S MO<br>Scope Statement             |                |        |                        |            |           |
| lites                               |                |        |                        |            |           |
| Site                                |                |        |                        |            |           |
| ASME CA Connect Tra                 | aining Site    |        | в мо                   | 6          |           |
| New York, NY 10013<br>United States |                |        | III Manage/Select Cert | ifications |           |
| Address                             |                |        |                        |            | 1         |
| + Site   + Address                  |                |        |                        |            | +         |
|                                     |                |        |                        | Previous   | Save Next |

- 24. The **Certifications** tab is updated to reflect a green checkmark. The application data processing will advance to the **Stamps tab**.
- **25.** Select an **Authorized Inspection Agency** from the list of AIA Organizations by clicking on the down arrow. Select the Authorized Inspection Agency.
- 26. Click on the Download Supplemental Form link.
- 27. The Supplemental Application Form is downloaded to your local drive.
- **28.** Complete the supplemental form.
- **29.** Save the completed form on your local drive.
- 30. Click the Upload Supplemental Form (PDF) link.
- 31. Locate the completed supplemental form on your local drive and upload the form.
- 32. Enter the number of ASME Single Certification Marks you like to receive.
- **33.** Check each checkbox that applies to the certification. The **Stamp Confirmed by Applicant** checkbox is required.
- 34. When done, click **Next** to continue.

| Certifications            | Stamps                                                                                                  | Travel                                                                                                    | Billing                                                                                                    | Review                                                                                                    |
|---------------------------|----------------------------------------------------------------------------------------------------|----------------------------------------------------------------------------------------------------|----------------------------------------------------------------------------------------------------|----------------------------------------------------------------------------------------------------|
|                           |                                                                                                    |                                                                                                    |                                                                                                    |                                                                                                    |
|                           |                                                                                                    |                                                                                                    |                                                                                                    |                                                                                                    |
| al Form                   |                                                                                                    |                                                                                                    |                                                                                                    |                                                                                                    |
| he "Download Suppleme     | ntal Form" button, then s                                                                               | ave it to your computer as                                                                                                    | a pdf file. Next, open the fi                                                                                                    | orm, fill it out, and say                                                                                                    |
| r computer as a pdf file. |                                                                                                    |                                                                                                    |                                                                                                    |                                                                                                    |
| ed form via the "Upload ! | Supplemental Form" butt                                                                                 | on located below the "Dow                                                                                                    | nload Supplemental Form'                                                                                                    | button.                                                                                                    |
| ntal Form                 |                                                                                                    |                                                                                                    |                                                                                                    |                                                                                                    |
| Form (PDF)                |                                                                                                    |                                                                                                    |                                                                                                    |                                                                                                    |
|                           |                                                                                                    |                                                                                                    |                                                                                                    | 100                                                                                                    |
| 1                         | al Form<br>he "Download Suppleme<br>r computer as a pdf file.<br>ed form via the "Upload !<br>htal Form | al Form<br>he "Download Supplemental Form" button, then s<br>r computer as a pdf file.<br>ed form via the "Upload Supplemental Form" butto<br>tal Form | al Form<br>he "Download Supplemental Form" button, then save it to your computer as<br>r computer as a pdf file.<br>ed form via the "Upload Supplemental Form" button located below the "Dow<br>ttal Form | al Form<br>he "Download Supplemental Form" button, then save it to your computer as a pdf file. Next, open the f<br>r computer as a pdf file.<br>ed form via the "Upload Supplemental Form" button located below the "Download Supplemental Form"<br>tial Form |

- **35.** The **Stamps** tab is updated to reflect a green checkmark. The application data processing will advance to the **Travel tab**.
- **36.** The **Company Name** is displayed as a link under the Location Name label. Click on the link.

| Details Finance                         |                |        |        |              | C       |
|-----------------------------------------|----------------|--------|--------|--------------|---------|
| Policies                                | Certifications | Stamps | Travel | Billing      | Review  |
| Travel Recommend                        | dation         |        |        |              |         |
| Location Name                           |                |        |        | Status       |         |
| 2 Park Avenue   🖻<br>New York, NY 10016 | ning Company   |        |        | Not Complete |         |
| United States Add New Location          |                |        |        |              |         |
|                                         |                |        |        | Previo       | us Next |

- **37.** The **Travel Recommendation Detail** form is presented.
- **38.** The **Company Plant Address** is pre-populated and displayed in each of the designated fields.

**Note:** The **Plant Address** is required in order to complete the application. If the **Plant Address** is not pre-populated on the form, you will need to exit the application and contact CA Connect Customer Support.

- **39.** You must enter the information for all required fields which are denoted with a red \* asterisks.
- **40.** Do not include dashes when entering Phone Numbers throughout the entire application. Be sure to include the 3-digit area code.
- **41.** Enter the Hotel, Airport, and Emergency Contact information in the assigned fields.
- 42. When done, click Save to continue.

| Travel Recommendation Detail     |                            |
|----------------------------------|----------------------------|
| * Indicates required fields      |                            |
| Location Details                 | Hotel ©                    |
| Division Name                    | Name *                     |
| ASME CA Connect Training Company |                            |
| Address Line 1                   | Address *                  |
| 2 Park Avenue                    |                            |
| Address Line 2                   | Country *                  |
|                                  | Select Country             |
| Country                          | City *                     |
| United States                    |                            |
| State                            | Zip/Postal Code            |
| New York                         |                            |
| City                             | Phone *                    |
| New York                         | ext.                       |
| Zip/Postal Code                  |                            |
| 10016                            | Fax +                      |
|                                  | Miles from hotel to site * |
|                                  |                            |
| irport                           | Emergency Contact          |
| iame *                           | Name *                     |
| ity *                            | Phone *                    |
|                                  | + ext.                     |
| liles from airport to hotel *    |                            |
| ransportation *                  |                            |
| Select Transportation            | *                          |

- **43.** The United States Postal Service (USPS) address validation is systematically performed for domestic and Canada addresses only. You may choose the USPS Validated address that is displayed or uncheck the **Use Valid USPS Address** checkbox to use the address you entered.
- 44. When done, click **Save** to continue.

| Hotel                                   |                    |
|-----------------------------------------|--------------------|
| USPS Validated                          | You Entered        |
| 2 Park Ave                              | 2 Park Avenue 오 🗅  |
| New York, NY 10016                      | new york, NY 10013 |
| United States                           | United States      |
| 🕑 Use Valid USPS Address                |                    |
| ▲ · · · · · · · · · · · · · · · · · · · |                    |
|                                         |                    |
| 1                                       | Save Ca            |

108

- **45.** You will be redirected back to the **Travel** tab. Confirm that the **Status** shows as **Complete** and that the Travel tab is green and includes a checkmark.
  - a. If the Travel tab is gray, this indicates that required information was is missing. Return to the Travel Recommendation Details page by clicking on the Company Name link. Review the information previously entered and enter the missing information.
- **46.** If you want to add another location, click the + Add **New Location** link and follow the same steps written above.
- **47.** Confirm that the status for all locations is **Complete**, then click **Next** to continue.

| Details Finance       |                |        |        |            | 0         |
|-----------------------|----------------|--------|--------|------------|-----------|
| $\bigcirc$            |                |        |        |            |           |
| Policies              | Certifications | Stamps | Travel | Billing    | Review    |
| Fravel Recomment      | dation         |        |        |            |           |
| Location Name         |                |        |        | Status     |           |
| ASME CA Connect Train | ning Company   |        |        | Complete 🗲 | -         |
| 2 Park Avenue 오 🗅     |                |        |        |            |           |
| New York, NY 10016    |                |        |        |            |           |
| United States         |                |        |        |            |           |
| Add New Location      |                |        |        |            | +         |
| <b>A</b>              |                |        |        | Previo     | ous Next  |
|                       |                |        |        | FIGUR      | iner iner |

- **48.** The **Travel** tab is updated to reflect a green checkmark. The application data processing will advance to the **Billing tab**.
- **49.** A **Use Plant Address** link is displayed under the Billing Address. If a Mailing Address and/or Billing Address was previously entered for the company, you will also see **Use Mailing Address** and **Use Billing Address** links. You can elect to use any one of these addresses to auto-populated the address for the Billing Address or you can enter a different address. This information is required and must be entered in order for the application to be submitted.
- 50. In the Company Banking Details section,
  - a. Enter the banking details in the fields provided on the tab.
  - b. Click the **Credit Card Processing Form** link to download the form. Complete the **Credit Card Processing Form** and fax the completed form to ASME.
- 51. When done, click **Next** to continue.

| $\bigcirc$            |                                |                             |                              |               |        |
|-----------------------|--------------------------------|-----------------------------|------------------------------|---------------|--------|
| Policies              | Certifications                 | Stamps                      | Travel                       | Billing       | Review |
| Billing               |                                |                             |                              |               |        |
|                       | cost associated with the revie | w/survey. Any left over rem | ittance will be refunded.    |               |        |
| Billing Address       |                                | Company B                   | anking Details 🚽             |               |        |
| Use Plant Address Use | Mailing Address                |                             | the following information to | allow ASME to |        |
|                       |                                | refund any left             | over remittance.             |               |        |
| Address Line 1        |                                | Company Bank                | ing Details                  |               |        |
| Address Line 1        |                                |                             |                              |               |        |
| out the former        |                                | Rank Account                | Name / Beneficiary           |               |        |
| Address Line 2        |                                | Bank Account                | valle / Bellenciary          |               |        |
|                       |                                | ABA Routing N               | umher                        |               |        |
| Address Line 3        |                                | AbA Routing H               | univer                       |               |        |
| Address Line 3        |                                | Billing Contact             | Email                        |               |        |
| Country               | 12                             | uning contact               | Ciritin                      |               |        |
| Select Country        |                                | Account Numb                | er / IBAN #                  |               |        |
| City                  |                                |                             |                              |               |        |
|                       |                                | SWIFT Code / B              | IC.                          |               |        |
| Zip/Postal Code       |                                | Swiricouerb                 | inc.                         |               |        |
|                       |                                | Bank Transit N              |                              |               |        |
| Contact/Attention     |                                | Bank Transit N              | umber                        |               |        |
|                       |                                |                             |                              |               |        |
| Phone Number          |                                | Tax ID Number               |                              |               |        |
|                       | ext.                           |                             |                              |               |        |
|                       |                                | Credit Card Pro             | ocessing Form                |               |        |
|                       |                                | Credit Ca                   | ard Processing Form 👍        | _             |        |

- **52.** The **Billing** tab is updated to reflect a green checkmark. The application data processing will advance to the **Review tab**.
- **53.** The **Review tab** displays a summary of the information that was entered in each of the tabs.
- 54. Click the **View More** link to display additional information on availability dates.
- **55.** Enter the **Earliest Date** that your company will be available for the review. Please note the dates you enter must be a minimum of three months in the future.
- 56. Select the Add Dates link to enter your unavailable Start Date and End Date. Please note the dates you enter must be a minimum of three months in the future.

| Details                                  | Finance                                                                                                    |                       |                         |                                  | 0      |
|------------------------------------------|----------------------------------------------------------------------------------------------------|-----------------------|-------------------------|----------------------------------|--------|
|                                          |                                                                                                    |                       |                         |                                  |        |
| Polic                                    | ies Certifications                                                                                             | Stamps                | Travel                  | Billing                          | Review |
| ASME Review<br>make sure th<br>View More | nfirm availability dates<br>is/Survey are generally scheduled three<br>ie date ranges you provide allow for yo |                       | cheduled a minimum 10 w | eeks (2.5 month) prior to your c | -      |
| Earliest Date                            | e<br>ected should be a minimum three mon                                                                       | the from today's date | Dates Unavailable Add   |                                  |        |
|                                          |                                                                                                    | ans non today's date  | Start Date              | End Date                         |        |
|                                          |                                                                                                    |                       |                         |                                  | Remove |
| Sister Locatio                           | ons                                                                                                    |                       | //                      |                                  |        |

- **57.** Prior to submitting the application, confirm the information appearing on the **Review** tab is accurate and that all tabs are green with a checkmark. If they are not, return to the uncheck tab using the **Previous** button or clicking on the tab. Enter the missing information on that tab, then return to the Review tab.
- 58. Select the Edit links to modify any of the information you entered.
- 59. Click on the Credit Card Processing Form to download the form if needed.

| etel Information<br>arriott<br>5 Park Avenue 오 🗅<br>w York, NY 10016 | Airport Information<br>JFK<br>Queens | Emergency Contact<br>Marc Anthony<br>Phone: +1 (212) 5911234 |
|----------------------------------------------------------------------|--------------------------------------|--------------------------------------------------------------|
| 5 Park Avenue 오 🗅                                                    | Queens                               | -                                                            |
|                                                                      |                                      | Phone: +1 (212) 5911234                                      |
| w York, NY 10016                                                     |                                      |                                                              |
|                                                                      | Miles From Airport To Hotel: 1       | 0                                                            |
| ited States                                                          |                                      |                                                              |
| les from Hotel to Site: 10                                           |                                      |                                                              |
| one: +1 (212) 2021234                                                |                                      |                                                              |
|                                                                      |                                      |                                                              |
|                                                                      |                                      |                                                              |
|                                                                      |                                      |                                                              |
|                                                                      |                                      |                                                              |

- **60.** Scroll down the tab and select the **Upload Company Manual** link. Locate the manual on your local computer and upload the file.
- 61. Select the **Download Agreement Form** link. The form will be downloaded and saved to your local computer.

- **62.** Locate the file and complete, sign, and save the completed Agreement Form on your local computer.
- 63. Select the Upload Agreement Form link.
- 64. Locate the signed agreement form on your local computer and upload the file.
  - a. If necessary can remove the form. However, uploading a completed and sign Agreement Form is required.
- 65. Click Save to continue.

| ////////                                                  | ///////////////////////////////////////                                                                 |
|-----------------------------------------------------------|----------------------------------------------------------------------------------------------------|
| Banking Details                                           | Billing Address                                                                                         |
| Bank Name:                                                | 1 Park Ave 🖗 🗅                                                                                          |
| ABA Routing Number:                                       | New York, NY 10016                                                                                      |
| Account Number/IBAN #:                                    | United States                                                                                           |
| Swift Code:                                               |                                                                                                    |
| Bank Transit Number:                                      |                                                                                                    |
| Bank Account Name:                                        |                                                                                                    |
| Tax ID Number:                                            |                                                                                                    |
| Contact/Attention Name: Contxxx                           |                                                                                                    |
| Contact/Attention Email:                                  |                                                                                                    |
| Please upload your company manual                         |                                                                                                    |
| Instructions: Upload your company manual via the upl      | load box below.                                                                                         |
| Please upload only your Company Manual. No other for      | ms should be submitted via this upload box.                                                             |
| 1 Upload Company Manual                                   |                                                                                                    |
| Please print, sign and upload the Agreeme                 | nt Form                                                                                                 |
| Instructions: Please click the "Print Agreement" button   | , then save it to your computer as a pdf file. Next, open the form, print out a hard copy, and sign it. |
| Scan the signed form and save it as a pdf file on your co | omputer. Finally, upload the scanned document via the upload box located below the "Print               |
| Agreement" button.                                        |                                                                                                    |
| Please upload only your completed Print Agreement Fo      | rm. No other forms should be submitted via this upload box.                                             |
| Download Agreement Form                                   |                                                                                                    |
| Upload Agreement Form                                     | 1                                                                                                    |
|                                                           | Previous Save                                                                                           |

Once your application is complete and all tabs display a green checkmark, the **Submit** button will be presented for application submission. Click the **Submit** option.

**IMPORTANT:** This is the only opportunity you will have to alter any of the information prior to submission of the application. After the application is submitted, in order to make any changes, you will need to submit a change request to ASME.

|  |          |      | Ļ      |
|--|----------|------|--------|
|  | Previous | Save | Submit |

**66.** You will be redirected to the **Application Details** section of the Applications tab. On the top right side of the tab, there is a blue gear icon that lets you **Print** the application.

67. Click the blue gear icon and select the Print Document link.

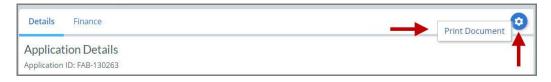

## **RTP Program – New Application**

The information required to complete and submit an application for certification/ accreditation is grouped and divided into multiple tabs and steps. The application tabs are **Profile**, **Certifications**, **Stamps**, **Travel**, **Billing**, and **Review**. Each tab consists of specific application details and downloading/uploading of files that are required and driven by the Program Type. In order to submit an application, you must complete all required information found in each of the tabs.

- 1. To begin the process of applying for certification, you must be logged into CA Connect as the company's Primary Contact.
- 2. Select the **Applications** tab found on the Company Dashboard menu bar or the **New Application** link that is in the **Actions** box.

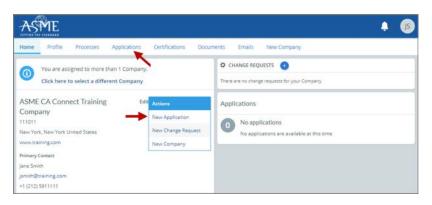

3. On the right side of your Applications page, click the **blue circle (+) icon** to create a new application.

| Home Profile                                                  | Processes Application | Certifications Documents Emails New Company                              |            |
|---------------------------------------------------------------|-----------------------|--------------------------------------------------------------------------|------------|
| ASME CA Connect<br>111011<br>New York, NY<br>www.training.com | ct Training Company   | Primary Contact<br>Jane Smith<br>jsmith@training.com<br>+1 (212) 5911111 |            |
| Search                                                        | Q                     | AZ -                                                                     | → <b>0</b> |

4. The first application tab is the **Policies tab**. Review all information displayed on the tab.

113

5. Scroll down the page to the Extension Policy section.

- 6. If you want to see the policy relating to a Request for Extension, select the **General Downloads** link. You will be directed to the **ASME.org** website **Downloadable Resources** page.
  - a. After reviewing the **Downloadable Resources**, close the page and return to the **Policies Tab**.
- 7. Check I have reviewed and agreed to the above policies checkbox.
- 8. Click **Next** to continue.

| AS PIL                                                       |                                                                                                  |                                                                          |                                 |                                                    |                        |
|--------------------------------------------------------------|--------------------------------------------------------------------------------------------------|--------------------------------------------------------------------------|---------------------------------|----------------------------------------------------|------------------------|
| lome Profile P                                               | rocesses Applications                                                                            | Certifications Doc                                                       | uments Emails New               | Company                                            |                        |
| ASME CA Connect<br>11011<br>lew York, NY<br>www.training.com | t Training Company                                                                               | Primary Contact<br>Jane Smith<br>Jsmith@training.com<br>+1 (212) 5911111 |                                 |                                                    |                        |
| Activities                                                   |                                                                                                  |                                                                          | Processes                       |                                                    |                        |
| 0 No activities so<br>There are no acti                      | cheduled<br>vities scheduled for this appl                                                       | ication at this time.                                                    | U                               | lication Process<br>rocesses have been started for | this application.      |
| Details Finance                                              |                                                                                                  |                                                                          | <u>^</u>                        |                                                    | (                      |
| Policies                                                     | Certifications                                                                                   | Stamps                                                                   | Travel                          | Billing                                            | Review                 |
| ertificates and stamps ca                                    | ucted by ASME, a final invoic<br>innot be issued until the invo                                  | vice is paid.                                                            | ain the fees and expenses of th | e ASME Designee. If there is a                     | balance due to ASME,   |
|                                                              |                                                                                                  | An encire and an encire encire                                           | nalty, deducted from the advar  | nced deposit in the following sc                   | hedule:                |
| • \$3,500 for cancella                                       | ation after acceptance of revi<br>ation within 2 months of revi<br>ation within 1 months of revi | ew/survey dates.                                                         |                                 |                                                    |                        |
| Extension Policy                                             |                                                                                                  |                                                                          |                                 |                                                    |                        |
|                                                              |                                                                                                  | in date stated on a Certificate<br>ration date on the Certificate.       |                                 | Il applicable fees, including adv                  | ance payments, must be |
|                                                              |                                                                                                  |                                                                          |                                 | . Furthermore, the Certificate F                   | lolder must indicate   |
|                                                              |                                                                                                  |                                                                          | ite when completing the Sched   | uling Information Form.                            |                        |
| ASME cannot schedule t                                       | he review/survey on the dat                                                                      | es included, then an extensio                                            |                                 |                                                    |                        |
|                                                              |                                                                                                  | General Downloads for more                                               | information.                    |                                                    |                        |
| _                                                            | lequest for Extension under                                                                      |                                                                          |                                 |                                                    |                        |

9. The **Policies** tab is updated to reflect a green checkmark. The application data processing will advance to the **Certifications tab**.

114

10. Click the Manage/Select Certifications link or checkbox.

| Details Finance                                             |                                    |                           |        |          | 0         |
|-------------------------------------------------------------|------------------------------------|---------------------------|--------|----------|-----------|
| $\bigcirc$                                                  | $\bigcirc$                         |                           |        |          |           |
| Policies                                                    | Certifications                     | Stamps                    | Travel | Billing  | Review    |
| <ul> <li>Manage/Select Certifica</li> <li>Sites.</li> </ul> | tions                              |                           |        |          |           |
| There are no additional si                                  | tes or addresses related to this a | pplication (at this time) |        |          |           |
| + Site   + Address                                          |                                    |                           |        |          |           |
|                                                             |                                    |                           |        | Previous | Save Next |

- **11.** The Certificate Types form is displayed. Select the RTP certificate type.
- **12.** When done, click **Apply** to continue.

| Certifica | ite Types X                       |
|-----------|-----------------------------------|
| ltem      | Certification                     |
|           | RTP - Reinforced Plastic Pressure |
| 1         |                                   |
|           |                                   |
|           | . —                               |
|           | Apply Close                       |

**13.** The RTP Certificate Type will be added to the Certifications tab. Click **Next** to continue.

| Details Finance      |                                 |                             |        |              | 0       |
|----------------------|---------------------------------|-----------------------------|--------|--------------|---------|
| $\bigcirc$           |                                 |                             |        |              |         |
| Policies             | Certifications                  | Stamps                      | Travel | Billing      | Review  |
| Manage/Select Certif | ications                        |                             |        |              |         |
| RTP Scope Statement  |                                 |                             |        |              |         |
| Sites                |                                 |                             |        |              |         |
|                      | l sites or addresses related to | this application (at this t | ime)   |              |         |
| + Site   + Address   |                                 |                             |        |              | 1       |
|                      |                                 |                             |        | Previous Sav | ve Next |

- 14. The **Certifications** tab is updated to reflect a green checkmark. The application data processing will advance to the **Stamps tab**.
- 15. Click on the Download Supplemental Form link.
- **16.** The **Supplemental Application Form** is downloaded to your local drive.

- 17. Complete the supplemental form.
- **18.** Save the completed form on your local drive.
- 19. Click the Upload Supplemental Form (PDF) link.
- 20. Locate the completed supplemental form on your local drive and upload the form.
- **21.** When done, click **Next** to continue.

| Details Finance                                                                                                    |                                                                                |        |        |          | 0                         |
|----------------------------------------------------------------------------------------------------|--------------------------------------------------------------------------------|--------|--------|----------|---------------------------|
| $\bigcirc$                                                                                                    |                                                                                |        |        |          |                           |
| Policies                                                                                                    | Certifications                                                                 | Stamps | Travel | Billing  | Review                    |
| to your computer as a pdf<br>Please upload the comple<br>다 Download Suppleme                                                                                                    | the "Download Supplemental For<br>f file.<br>tted form via the "Upload Supplen |        |        |          | i save the completed form |
| Upload Supplementa     Opload Supplementa     Opload Supplem | Il Form (PDF)                                                                  |        |        |          | ↓                         |
|                                                                                                    |                                                                                |        |        | Previous | Save Next                 |

- 22. The **Stamps** tab is updated to reflect a green checkmark. The application data processing will advance to the **Travel tab**.
- 23. The **Company Name** is displayed as a link under the Location Name label. Click on the link.

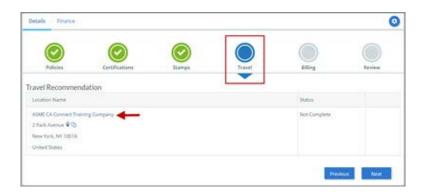

- 24. The Travel Recommendation Detail form is presented.
- **25.** The **Company Plant Address** is pre-populated and displayed in each of the designated fields.

**Note:** The **Plant Address** is required in order to complete the application. If the **Plant Address** is not pre-populated on the form, you will need to exit the application and contact CA Connect Customer Support.

- 26. You must enter the information for all required fields which are denoted with a red \* asterisks.
- **27.** Do not include dashes when entering Phone Numbers throughout the entire application. Be sure to include the 3-digit area code.
- **28.** Enter the Hotel, Airport, and Emergency Contact information in the assigned fields.

29. When done, click **Save** to continue.

| Travel Recommendation Detail     |                                        |
|----------------------------------|----------------------------------------|
| * Indicates required fields      |                                        |
| Location Details                 | Hotel 💿                                |
| Division Name                    | Name *                                 |
| ASME CA Connect Training Company |                                        |
| Address Line 1                   | Address *                              |
| 2 Park Avenue                    |                                        |
| Address Line 2                   | Country *                              |
|                                  | Select Country                         |
| Country                          | City *                                 |
| United States                    |                                        |
| State                            | Zip/Postal Code                        |
| New York                         |                                        |
| City                             | Phone *                                |
| New York                         | a ext.                                 |
| Zip/Postal Code                  |                                        |
| 10016                            | Fax<br>+<br>Miles from hotel to site * |
| sirport                          | Emergency Contact                      |
| lame *                           | Name*                                  |
|                                  |                                        |
| ity *                            | Phone *<br>+ ext                       |
| liles from airport to hotel *    |                                        |
| ransportation *                  |                                        |
| Select Transportation            | *                                      |

- **30.** The United States Postal Service (USPS) address validation is systematically performed for domestic and Canada addresses only. You may choose the USPS Validated address that is displayed or uncheck the **Use Valid USPS Address** checkbox to use the address you entered.
- 31. When done, click **Save** to continue.

| otel                     |                    |
|--------------------------|--------------------|
| USPS Validated           | You Entered        |
| 2 Park Ave               | 2 Park Avenue 오 🗅  |
| New York, NY 10016       | new york, NY 10013 |
| United States            | United States      |
| 🖉 Use Valid USPS Address |                    |
| <b>A</b>                 |                    |
|                          |                    |

117

- **32.** You will be redirected back to the **Travel** tab. Confirm that the **Status** shows as **Complete** and that the Travel tab is green and includes a checkmark.
  - a. If the Travel tab is gray, this indicates that required information was is missing. Return to the Travel Recommendation Details page by clicking on the Company Name link. Review the information previously entered and enter the missing information.
- **33.** If you want to add another location, click the + Add **New Location** link and follow the same steps written above.
- 34. Confirm that the status for all locations is **Complete**, then click **Next** to continue.

| Policies             | Certifications | Stamps | Travel | Billing    | Review |
|----------------------|----------------|--------|--------|------------|--------|
| avel Recommen        | dation         |        |        |            |        |
| Location Name        |                |        |        | Status     |        |
| ASME CA Connect Trai | ning Company   |        |        | Complete 🔫 | •3     |
| 2 Park Avenue 오 🗅    |                |        |        |            |        |
| New York, NY 10016   |                |        |        |            |        |
| United States        |                |        |        |            |        |
| Add New Location     |                |        |        |            | -      |

- **35.** The **Travel** tab is updated to reflect a green checkmark. The application data processing will advance to the **Billing tab**.
- **36.** A **Use Plant Address** link is displayed under the Billing Address. If a Mailing Address and/or Billing Address was previously entered for the company, you will also see **Use Mailing Address** and **Use Billing Address** links. You can elect to use any one of these addresses to auto-populated the address for the Billing Address or you can enter a different address. This information is required and must be entered in order for the application to be submitted.

118

- 37. In the Company Banking Details section,
  - a. Enter the banking details in the fields provided on the tab.
  - b. Click the **Credit Card Processing Form** link to download the form. Complete the **Credit Card Processing Form** and fax the completed form to ASME.
- **38.** When done, click **Next** to continue.

| $\bigcirc$            |                                |                             |                              |               |        |
|-----------------------|--------------------------------|-----------------------------|------------------------------|---------------|--------|
| Policies              | Certifications                 | Stamps                      | Travel                       | Billing       | Review |
| Billing               |                                |                             |                              |               |        |
|                       | cost associated with the revie | w/survey. Any left over rem | ittance will be refunded.    |               |        |
| Billing Address       |                                | Company B                   | anking Details 🚽             |               |        |
| Use Plant Address Use | Mailing Address                |                             | the following information to | allow ASME to |        |
|                       |                                | refund any left             | over remittance.             |               |        |
| Address Line 1        |                                | Company Bank                | ing Details                  |               |        |
| Address Line 1        |                                |                             |                              |               |        |
| out the factor of     |                                | Rank Account                | Name / Beneficiary           |               |        |
| Address Line 2        |                                | Bank Account                | valle / Bellenciary          |               |        |
|                       |                                | ABA Routing N               | umher                        |               |        |
| Address Line 3        |                                | AbA Routing H               | univer                       |               |        |
| Address Line 3        |                                | Billing Contact             | Email                        |               |        |
| Country               | 12                             | uning contact               | Ciritin                      |               |        |
| Select Country        |                                | Account Numb                | er / IBAN #                  |               |        |
| City                  |                                |                             |                              |               |        |
|                       |                                | SWIFT Code / B              | IC.                          |               |        |
| Zip/Postal Code       |                                | Swiricouerb                 | inc.                         |               |        |
|                       |                                | Bank Transit N              |                              |               |        |
| Contact/Attention     |                                | Bank Transit N              | umber                        |               |        |
|                       |                                |                             |                              |               |        |
| Phone Number          |                                | Tax ID Number               |                              |               |        |
|                       | ext.                           |                             |                              |               |        |
|                       |                                | Credit Card Pro             | ocessing Form                |               |        |
|                       |                                | Credit Ca                   | ard Processing Form 👍        | _             |        |

- **39.** The **Billing** tab is updated to reflect a green checkmark. The application data processing will advance to the **Review tab**.
- **40.** The **Review tab** displays a summary of the information that was entered in each of the tabs.
- **41.** Click the **View More** link to display additional information on availability dates.
- **42.** Enter the **Earliest Date** that your company will be available for the review. Please note the dates you enter must be a minimum of three months in the future.
- **43.** Select the **Add Dates** link to enter your unavailable **Start Date** and **End Date**. Please note the dates you enter must be a minimum of three months in the future.

| Details                                  | Finance                                                                                                    |                       |                         |                                  | 0      |
|------------------------------------------|----------------------------------------------------------------------------------------------------|-----------------------|-------------------------|----------------------------------|--------|
|                                          |                                                                                                    |                       |                         |                                  |        |
| Polic                                    | ies Certifications                                                                                             | Stamps                | Travel                  | Billing                          | Review |
| ASME Review<br>make sure th<br>View More | nfirm availability dates<br>is/Survey are generally scheduled three<br>ie date ranges you provide allow for yo |                       | cheduled a minimum 10 w | eeks (2.5 month) prior to your c | -      |
| Earliest Date                            | e<br>ected should be a minimum three mon                                                                       | the from today's date | Dates Unavailable Add   |                                  |        |
|                                          |                                                                                                    | ans non today's date  | Start Date              | End Date                         |        |
|                                          |                                                                                                    |                       |                         |                                  | Remove |
| Sister Locatio                           | ons                                                                                                    |                       | //                      |                                  |        |

- **44.** Prior to submitting the application, confirm the information appearing on the **Review** tab is accurate and that all tabs are green with a checkmark. If they are not, return to the uncheck tab using the **Previous** button or clicking on the tab. Enter the missing information on that tab, then return to the Review tab.
- 45. Select the Edit links to modify any of the information you entered.
- 46. Click on the Credit Card Processing Form to download the form if needed.

| etel Information<br>arriott<br>5 Park Avenue 오 🗅<br>w York, NY 10016 | Airport Information<br>JFK<br>Queens | Emergency Contact<br>Marc Anthony<br>Phone: +1 (212) 5911234 |
|----------------------------------------------------------------------|--------------------------------------|--------------------------------------------------------------|
| 5 Park Avenue 오 🗅                                                    | Queens                               | -                                                            |
|                                                                      |                                      | Phone: +1 (212) 5911234                                      |
| w York, NY 10016                                                     |                                      |                                                              |
|                                                                      | Miles From Airport To Hotel: 1       | 0                                                            |
| ited States                                                          |                                      |                                                              |
| les from Hotel to Site: 10                                           |                                      |                                                              |
| one: +1 (212) 2021234                                                |                                      |                                                              |
|                                                                      |                                      |                                                              |
|                                                                      |                                      |                                                              |
|                                                                      |                                      |                                                              |
|                                                                      |                                      |                                                              |

- **47.** Scroll down the tab and select the **Upload Company Manual** link. Locate the manual on your local computer and upload the file.
- **48.** Select the **Download Agreement Form** link. The form will be downloaded and saved to your local computer.

- **49.** Locate the file and complete, sign, and save the completed Agreement Form on your local computer.
- 50. Select the Upload Agreement Form link.
- 51. Locate the signed agreement form on your local computer and upload the file.
  - a. If necessary can remove the form. However, uploading a completed and sign Agreement Form is required.
- 52. Click Save to continue.

| Banking Details                                        | Billing Address                                                                                           |
|--------------------------------------------------------|----------------------------------------------------------------------------------------------------|
| Bank Name:                                             | 1 Park Ave 🛛 🗅                                                                                            |
| ABA Routing Number:                                    | New York, NY 10016                                                                                        |
| Account Number/IBAN #:                                 | United States                                                                                             |
| Swift Code:                                            |                                                                                                    |
| Bank Transit Number:                                   |                                                                                                    |
| Bank Account Name:                                     |                                                                                                    |
| Tax ID Number:                                         |                                                                                                    |
| Contact/Attention Name: Contxxx                        |                                                                                                    |
| Contact/Attention Email:                               |                                                                                                    |
| Please upload your company manual                      |                                                                                                    |
| Instructions: Upload your company manual via the u     | upload box below.                                                                                         |
| Please upload only your Company Manual. No other       | forms should be submitted via this upload box.                                                            |
| 1 Upload Company Manual                                |                                                                                                    |
| Please print, sign and upload the Agreem               | nent Form                                                                                                 |
| Instructions: Please click the "Print Agreement" butt  | on, then save it to your computer as a pdf file. Next, open the form, print out a hard copy, and sign it. |
| Scan the signed form and save it as a pdf file on your | computer. Finally, upload the scanned document via the upload box located below the "Print                |
| Agreement" button.                                     |                                                                                                    |
| Please upload only your completed Print Agreement      | Form. No other forms should be submitted via this upload box.                                             |
| Download Agreement Form                                |                                                                                                    |
| Upload Agreement Form                                  | T                                                                                                    |
|                                                        | Previous Save                                                                                             |

Once your application is complete and all tabs display a green checkmark, the **Submit** button will be presented for application submission. Click the **Submit** option.

**IMPORTANT:** This is the only opportunity you will have to alter any of the information prior to submission of the application. After the application is submitted, in order to make any changes, you will need to submit a change request to ASME.

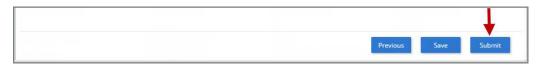

**53.** You will be redirected to the **Application Details** section of the Applications tab. On the top right side of the tab, there is a blue gear icon that lets you **Print** the application.

54. Click the blue gear icon and select the **Print Document** link.

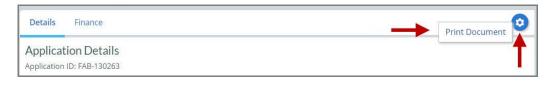

## **Create Renewal Application**

## AIA Program - Renewal

The information required to process information and submit an application for certification/ accreditation is grouped and divided into multiple tabs and steps. The application tabs are **Profile**, **Certifications**, **Stamps**, **Travel**, **Billing**, and **Review**. Each tab consists of specific application details and downloading/uploading that are required and driven by the Program Type. In order to submit an application, you must complete all required information found in each of the tabs.

- 1. To begin the process of renewing your certification, you must be logged into CA Connect as the company's Primary Contact.
- 2. Once you log in,
  - a. If you are associated with a single company you will be directed to your Company Dashboard.

| ASME                                                                                                    |                                                                 | <b>↓</b> (5)                                                              |
|----------------------------------------------------------------------------------------------------|-----------------------------------------------------------------|---------------------------------------------------------------------------|
| Home Profile Processes Applications                                                                                                    | Certifications Docur                                            | nents Emails New Company                                                  |
| You are assigned to more than 1 Company.           Click here to select a different Company                                                                                       | •                                                               | CHANGE REQUESTS                                                           |
| ASME CA Connect Training<br>Company<br>111011<br>New York, New York United States<br>www.training.com<br>Primary Contact<br>Jane Smith<br>jsmith@training.com<br>+1 (212) 5911111 | Actions<br>New Application<br>New Change Request<br>New Company | Applications O No applications No applications are available at this time |

- b. If you are associated with multiple companies, you will first be directed to a list of your companies.
  - i. Once you select the Company, you will be directed to the Company Dashboard.

| Your Companies<br>lease select an Company from the list below. |            |                                     |                  |
|----------------------------------------------------------------|------------|-------------------------------------|------------------|
| lame                                                           | Company ID | Location                            | Website          |
| SME CA Connect Testing Company                                 | 111012     | New York, New York United<br>States | www.training.com |
| ISME CA Connect Training Company                               | 111011     | New York, New York United<br>States | www.training.com |

3. Select the **Applications** tab found on the Company Dashboard menu bar or the **New Application** link that is in the **Actions** box.

| ASME                                                                                                    |                                            |           |                                            |             |                                                              |                                              | M          |
|----------------------------------------------------------------------------------------------------|--------------------------------------------|-----------|--------------------------------------------|-------------|--------------------------------------------------------------|----------------------------------------------|------------|
| Home Profile                                                                                                    | Processes App                              | lications | Certificati                                | ons Docume  | nts Emails New Company                                       | (                                            |            |
| $( \bigcirc )$                                                                                                    | ned to more than 1<br>select a different C |           | •                                          |             | CHANGE REQUESTS  There are no change requests for your       | ur Company                                   |            |
| ASME CA Connect<br>109849<br>New York, New York Un<br>Primary Contact<br>Myrnatest Trolano<br>myrnaasme7@gmail.co | ited States                                | any Edit  | Actions<br>New Appl<br>New Char<br>New Com | nge Request | Applications<br>Type<br>Application: FAB-130237<br>Type: AIA | Status<br>Submitted<br>Submitted: 06/17/2019 | Activities |
| Certifications                                                                                                    |                                            |           |                                            |             |                                                              |                                              |            |
| Certification Type                                                                                                | Status                                     | E         | ffective                                   | Expires     |                                                              |                                              |            |
| AIA - AIA-155<br>Sample Scope Statemer<br>for AIA certification                                                   | Active                                     | 06/1      | 8/2019                                     | 06/25/2019  |                                                              |                                              |            |

- 4. The **Applications** tab will opens so that you can begin to create a renewal application for certification you hold.
- 5. On the right side of your Applications page, click the **blue circle (+) icon** to create a new application.

| Search      | Q    | ĄZ ~      |            |            |
|-------------|------|-----------|------------|------------|
| Application | Туре | Status    | Created    | Submitted  |
| FAB-130237  | AIA  | Submitted | 06/17/2019 | 06/17/2019 |

- 6. The first application tab is the **Policies tab**. Review all information displayed on the tab.
- 7. Scroll down the page to the Extension Policy section.
- If you want to see the policy relating to a Request for Extension, select the General Downloads link. You will be directed to the ASME.org website Downloadable Resources page.
  - a. After reviewing the **Downloadable Resources**, close the page and return to the **Policies Tab**.
- 9. Check I have reviewed and agreed to the above policies checkbox.
- **10.** Click **Next** to continue.

| ASME                                                                                                    |                                                                                                    |
|----------------------------------------------------------------------------------------------------|----------------------------------------------------------------------------------------------------|
| Home Profile Processes Applications Certifications Docum                                                                                                    | nents Emails New Company                                                                            |
| ASME CA Connect Training Company<br>111011 Jane Smith<br>New York, NY jsmith@training.com<br>www.training.com +1 (212) 5911111                                                                                                    |                                                                                                    |
| Activities                                                                                                    | Processes                                                                                           |
| No activities scheduled     There are no activities scheduled for this application at this time.                                                                                                    | 0 No active Application Process<br>No application processes have been started for this application. |
| Details Finance                                                                                                    | 0                                                                                                   |
| Policies Certifications Stamps                                                                                                    | Travel Billing Review                                                                               |
| Final Invoice<br>For reviews/Surveys conducted by ASME, a final invoice will be rendered. It will contain<br>certificates and stamps cannot be issued until the invoice is paid.<br>Cancellation - Reviews/Surveys scheduled by ASME                                                                   | n the fees and expenses of the ASME Designee. If there is a balance due to ASME,                    |
| Cancellation of review/survey dates scheduled by ASME is subject to a monetary pena<br>• \$2,000 for cancellation after acceptance of review/survey dates.<br>• \$3,500 for cancellation within 2 months of review/survey dates.<br>• \$6,000 for cancellation within 1 months of review/survey dates. | ity, deducted from the advanced deposit in the following schedule:                                  |
| Extension Policy<br>In order to be eligible for an extension of the expiration date stated on a Certificate, th<br>received not later than six (6) months prior to the expiration date on the Certificate.                                                                                             | ne renewal application and all applicable fees, including advance payments, must be                 |
| This will ensure that the renewal process will be completed prior to the expiration dat<br>available dates more than nine (9) weeks prior to the expiration date of the Certificate                                                                                                    |                                                                                                    |
| If ASME cannot schedule the review/survey on the dates included, then an extension v                                                                                                    | will be granted.                                                                                    |
| Please see the Policy on Request for Extension under General Downloads for more inf                                                                                                    | formation.                                                                                          |
| I have reviewed and agreed to the above policies.                                                                                                    |                                                                                                    |
| T '                                                                                                    | Next                                                                                                |

- 11. The **Policies** tab is updated to reflect a green checkmark. The application data processing will advance to the **Certifications tab**.
- **12.** Click the **Manage/Select Certifications** link or checkbox.

| Policies           | Certifications | Stamps | Travel | Billing | Review |
|--------------------|----------------|--------|--------|---------|--------|
| e/Select Certifica |                |        |        |         |        |

- **13.** The Certificate Types form is displayed. Select the **AIA-Authorized Inspection Agency** Certificate Type.
- 14. When done, click **Apply** to continue.

| Certifica | ate Types                          | × |
|-----------|------------------------------------|---|
| ltem      | Certification                      |   |
|           | AIA - Authorized Inspection Agency |   |
| 1         |                                    |   |
|           |                                    |   |
|           |                                    |   |
|           | Apply Clos                         | 0 |
|           | Apply Clos                         | e |

- **15.** The AIA Certificate Type and Certificate Number that you are renewing will be added to the Certifications tab.
- 16. Click Next to continue.

| Details Financ  | ce             |        |        |         | 0      |
|-----------------|----------------|--------|--------|---------|--------|
|                 |                |        |        |         |        |
| Policies        | Certifications | Stamps | Travel | Billing | Review |
|                 | eruncations    |        |        |         |        |
| Manage/Select C |                |        |        |         |        |

**17.** The **Certifications** tab is updated to reflect a green checkmark. The application data processing will advance to the **Stamps tab**.

- **18.** Click on the **Download Supplemental Form** link.
- **19.** The **Supplemental Application Form** is downloaded to your local drive.
- **20.** Complete the supplemental form.
- 21. Save the completed form on your local drive.
- 22. Click the Upload Supplemental Form (PDF) link.
- 23. Locate the completed supplemental form on your local drive and upload the form.
- 24. When done, click Next to continue.

| Details Financ          | ce                          |                        |                            |                          | 0                    |
|-------------------------|-----------------------------|------------------------|----------------------------|--------------------------|----------------------|
|                         |                             |                        |                            |                          |                      |
| Policies                | Certifications              | Stamps                 | Travel                     | Billing                  | Review               |
| Program Type            |                             | •                      |                            |                          |                      |
| Upload Supple           | emental Form                |                        |                            |                          |                      |
| Instructions: Pleas     | se click the "Download Supp | olemental Form" butto  | on, then save it to your c | omputer as a pdf file. N | lext, open the form, |
| fill it out, and save t | the completed form to you   | r computer as a pdf fi | le.                        |                          |                      |
|                         | completed form via the "Up  | load Supplemental Fo   | orm" button located belo   | w the "Download Supp     | lemental Form"       |
| button.                 |                             |                        |                            |                          |                      |
| Download Sup            | plemental Form              |                        |                            |                          |                      |
| Upload Supple           | mental Form (PDF)           |                        |                            |                          |                      |
|                         |                             |                        |                            |                          |                      |
|                         |                             |                        | Р                          | revious Save             | Next                 |

- 25. The **Stamps** tab is updated to reflect a green checkmark. The application data processing will advance to the **Travel tab**.
- 26. The **Company Name** is displayed as a link under the Location Name label. Click on the link.

| Policies                                | Certifications | Stamps | Travel | Billing      | Review |
|-----------------------------------------|----------------|--------|--------|--------------|--------|
| avel Recommen                           | dation         |        |        |              |        |
| ocation Name                            |                |        |        | Status       |        |
| SME CA Connect Train<br>Park Avenue 🎗 🗅 | ning Company   |        |        | Not Complete |        |
| ew York, NY 10016                       |                |        |        |              |        |
|                                         |                |        |        |              |        |

- 27. The Travel Recommendation Detail form is presented.
- **28.** The **Company Plant Address** is pre-populated and displayed in each of the designated fields.

**Note:** The **Plant Address** is required in order to complete the application. If the **Plant Address** is not pre-populated on the form, you will need to exit the application and contact CA Connect Customer Support.

- 29. You must enter the information for all required fields which are denoted with a red \* asterisks.
- **30.** Do not include dashes when entering Phone Numbers throughout the entire application. Be sure to include the 3-digit area code.
- 31. Enter the Hotel, Airport, and Emergency Contact information in the assigned fields.
- 32. When done, click **Save** to continue.

| Travel Recommendation Detail 🔫 —                                                     |                            |
|--------------------------------------------------------------------------------------|----------------------------|
| * Indicates required fields                                                          |                            |
| Location Details                                                                     | Hotel 👳                    |
| Division Name                                                                        | Name *                     |
| ASME CA Connect Training Company                                                     |                            |
| Address Line 1                                                                       | Address *                  |
| 2 Park Avenue                                                                        |                            |
| Address Line 2                                                                       | Country *                  |
|                                                                                      | Select Country             |
| Country                                                                              | City *                     |
| United States                                                                        |                            |
| State                                                                                | Zip/Postal Code            |
| New York                                                                             |                            |
| City                                                                                 | Phone *                    |
| New York                                                                             | ext.                       |
| Zip/Postal Code                                                                      |                            |
| 10016                                                                                | Fax                        |
|                                                                                      |                            |
|                                                                                      | Miles from hotel to site * |
|                                                                                      |                            |
| Airport                                                                              | Emergency Contact          |
| lame *                                                                               | Name *                     |
|                                                                                      |                            |
| ity •                                                                                | Phone *                    |
|                                                                                      | + ext.                     |
| Ailes from airport to hotel *                                                        |                            |
| na an an an an ann an an ann a' fhairt a' gun an an an an an an an an an an an an an |                            |
| ransportation *                                                                      |                            |
| Select Transportation                                                                | *                          |

- **33.** The United States Postal Service (USPS) address validation is systematically performed for domestic and Canada addresses only. You may choose the USPS Validated address that is displayed or uncheck the **Use Valid USPS Address** checkbox to use the address you entered.
- **34.** When done, click **Save** to continue.

| Please review the addresses below. |                    |
|------------------------------------|--------------------|
| Hotel                              |                    |
| USPS Validated                     | You Entered        |
| 2 Park Ave                         | 2 Park Avenue 오 🗅  |
| New York, NY 10016                 | new york, NY 10013 |
| United States                      | United States      |
| Use Valid USPS Address             | Save Cancel        |

- **35.** You will be redirected back to the **Travel** tab. Confirm that the **Status** shows as **Complete** and that the Travel tab is green and includes a checkmark.
  - a. If the Travel tab is gray, this indicates that required information was is missing. Return to the Travel Recommendation Details page by clicking on the Company Name link. Review the information previously entered and enter the missing information.
- **36.** If you want to add another location, click the + Add **New Location** link and follow the same steps written above.
- **37.** Confirm that the status for all locations is **Complete**, then click **Next** to continue.

| Details Finance       |                |            |        |           |          |
|-----------------------|----------------|------------|--------|-----------|----------|
| $\bigcirc$            | $\bigcirc$     | $\bigcirc$ |        | •         |          |
| Policies              | Certifications | Stamps     | Travel | Billing   | Review   |
| ravel Recommen        | dation         |            |        | Status    |          |
|                       |                |            |        |           |          |
| ASME CA Connect Trail | ning Company   |            |        | Complete  | - A      |
| New York, NY 10016    |                |            |        |           |          |
| United States         |                |            |        |           |          |
| Add New Location      |                |            |        |           | •        |
| <b>A</b>              |                |            |        | Previ     | ous Next |
|                       |                |            |        | U.S. SARA |          |

- **38.** The **Travel** tab is updated to reflect a green checkmark. The application data processing will advance to the **Billing tab**.
- **39.** A **Use Plant Address** link is displayed under the Billing Address. If a Mailing Address and/or Billing Address was previously entered for the company, you will also see **Use Mailing Address** and **Use Billing Address** links. You can elect to use any one of these addresses to auto-populated the address for the Billing Address or you can enter a different address. This information is required and must be entered in order for the application to be submitted.
- 40. In the Company Banking Details section,
  - a. Enter the banking details in the fields provided on the tab.

- b. Click the **Credit Card Processing Form** link to download the form. Complete the **Credit Card Processing Form** and fax the completed form to ASME.
- **41.** When done, click **Next** to continue.

| Policies              | Certifications                   | Stamps                      | Travel                       | Billing       | Review |
|-----------------------|----------------------------------|-----------------------------|------------------------------|---------------|--------|
| Billing               |                                  |                             |                              |               |        |
|                       | r cost associated with the revie | w/survey. Any left over rem | ittance will be refunded.    |               |        |
| Billing Address       |                                  | Company B                   | anking Details ┥             | -             |        |
| Use Plant Address Use | Mailing Address                  | Please provide              | the following information to | allow ASME to |        |
|                       |                                  | refund any left             | over remittance.             |               |        |
| Address Line 1        |                                  | Company Bank                | ing Details                  |               |        |
| Address Line 1        |                                  |                             |                              |               |        |
| Address Line 2        |                                  | Bank Account I              | Name / Beneficiary           |               |        |
| Address Line 2        |                                  |                             |                              |               |        |
| Address Line 3        |                                  | ABA Routing N               | umber                        |               |        |
| Address Line 3        |                                  |                             |                              |               |        |
| Country               |                                  | Billing Contact             | Email                        |               |        |
| Select Country        | •                                |                             |                              |               |        |
| City                  |                                  | Account Numb                | er / IBAN #                  |               |        |
| Zip/Postal Code       |                                  | SWIFT Code / B              | ic                           |               |        |
| Contact/Attention     |                                  | Bank Transit N              | umber                        |               |        |
|                       |                                  |                             |                              |               |        |
| Phone Number          |                                  | Tax ID Number               |                              |               |        |
| +                     | ext.                             |                             |                              |               |        |
|                       |                                  | Credit Card Pro             |                              |               |        |
|                       |                                  | Credit Ca                   | ard Processing Form 🗲        |               |        |

- **42.** The **Billing** tab is updated to reflect a green checkmark. The application data processing will advance to the **Review tab**.
- **43.** The **Review tab** displays a summary of the information that was entered in each of the tabs.
- 44. Click the View More link to display additional information on availability dates.
- **45.** Enter the **Earliest Date** that your company will be available for the review. Please note the dates you enter must be a minimum of three months in the future.
- **46.** Select the **Add Dates** link to enter your unavailable **Start Date** and **End Date**. Please note the dates you enter must be a minimum of three months in the future.

| Details                                 | Finance            |                          |                        |                          |                                                               | 0      |
|-----------------------------------------|--------------------|--------------------------|------------------------|--------------------------|---------------------------------------------------------------|--------|
|                                         |                    |                          |                        |                          |                                                               |        |
| Poli                                    | cies               | Certifications           | Stamps                 | Travel                   | Billing                                                       | Review |
| ASME Review<br>make sure t<br>View More | he date ranges you | erally scheduled three t |                        | cheduled a minimum 10 we | imeframe for scheduling your<br>eks (2.5 month) prior to your | -      |
| Earliest Dat                            | -                  |                          | a fuana ta day ia data | Dates Unavailable Add [  |                                                               |        |
|                                         | ected should be a  | minimum three month      | is from today's date   | Start Date               | End Date                                                      |        |
|                                         |                    |                          |                        |                          |                                                               | Remove |
| Sister Locat                            |                    |                          |                        |                          |                                                               |        |

- **47.** Prior to submitting the application, confirm the information appearing on the **Review** tab is accurate and that all tabs are green with a checkmark. If they are not, return to the uncheck tab using the **Previous** button or clicking on the tab. Enter the missing information on that tab, then return to the Review tab.
- 48. Select the Edit links to modify any of the information you entered.
- 49. Click on the Credit Card Processing Form to download the form if needed.

| etel Information<br>arriott<br>5 Park Avenue 오 🗅<br>w York, NY 10016 | Airport Information<br>JFK<br>Queens | Emergency Contact<br>Marc Anthony<br>Phone: +1 (212) 5911234 |
|----------------------------------------------------------------------|--------------------------------------|--------------------------------------------------------------|
| 5 Park Avenue 오 🗅                                                    | Queens                               | -                                                            |
|                                                                      |                                      | Phone: +1 (212) 5911234                                      |
| w York, NY 10016                                                     |                                      |                                                              |
|                                                                      | Miles From Airport To Hotel: 1       | 0                                                            |
| ited States                                                          |                                      |                                                              |
| les from Hotel to Site: 10                                           |                                      |                                                              |
| one: +1 (212) 2021234                                                |                                      |                                                              |
|                                                                      |                                      |                                                              |
|                                                                      |                                      |                                                              |
|                                                                      |                                      |                                                              |
|                                                                      |                                      |                                                              |

- **50.** Scroll down the tab and select the **Upload Company Manual** link. Locate the manual on your local computer and upload the file.
- **51.** Select the **Download Agreement Form** link. The form will be downloaded and saved to your local computer.

- **52.** Locate the file and complete, sign, and save the completed Agreement Form on your local computer.
- 53. Select the Upload Agreement Form link.
- 54. Locate the signed agreement form on your local computer and upload the file.
  - b. If necessary can remove the form. However, uploading a completed and sign Agreement Form is required.
- 55. Click **Save** to continue.

| //////////                                                   |                                                                                                    |
|--------------------------------------------------------------|----------------------------------------------------------------------------------------------------|
| Banking Details                                              | Billing Address                                                                                     |
| Bank Name:                                                   | 1 Park Ave 🛛 🗅                                                                                      |
| ABA Routing Number:                                          | New York, NY 10016                                                                                  |
| Account Number/IBAN #:                                       | United States                                                                                       |
| Swift Code:                                                  |                                                                                                    |
| Bank Transit Number:                                         |                                                                                                    |
| Bank Account Name:                                           |                                                                                                    |
| Tax ID Number:                                               |                                                                                                    |
| Contact/Attention Name: Contxxx                              |                                                                                                    |
| Contact/Attention Email:                                     |                                                                                                    |
| Please upload your company manual                            |                                                                                                    |
| Instructions: Upload your company manual via the upload      | box below.                                                                                          |
| Please upload only your Company Manual. No other forms       | should be submitted via this upload box.                                                            |
| 🛨 Upload Company Manual 🚽                                    |                                                                                                    |
| Please print, sign and upload the Agreement I                | Form                                                                                                |
| Instructions: Please click the "Print Agreement" button, the | en save it to your computer as a pdf file. Next, open the form, print out a hard copy, and sign it. |
| Scan the signed form and save it as a pdf file on your comp  | uter. Finally, upload the scanned document via the upload box located below the "Print              |
| Agreement" button.                                           |                                                                                                    |
| Please upload only your completed Print Agreement Form.      | No other forms should be submitted via this upload box.                                             |
| Download Agreement Form                                      |                                                                                                    |
| Upload Agreement Form                                        | 1                                                                                                   |
|                                                              | Previous Save                                                                                       |

Once your application is complete and all tabs display a green checkmark, the **Submit** button will be presented for application submission. Click the **Submit** option.

**IMPORTANT:** This is the only opportunity you will have to alter any of the information prior to submission of the application. After the application is submitted, in order to make any changes, you will need to submit a change request to ASME.

|  |          |      | Ļ      |
|--|----------|------|--------|
|  | Previous | Save | Submit |

**56.** You will be redirected to the **Application Details** section of the Applications tab. On the top right side of the tab, there is a blue gear icon that lets you **Print** the application.

57. Click the blue gear icon and select the **Print Document** link.

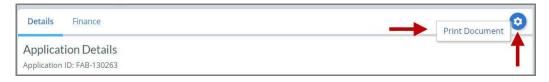

## **Boiler Program – Renewal and New Application**

The information required to complete and submit an application for certification/ accreditation is grouped and divided into multiple tabs and steps. The application tabs are **Profile**, **Certifications**, **Stamps**, **Travel**, **Billing**, and **Review**. Each tab consists of specific application details and downloading/uploading of files that are required and driven by the Program Type. In order to submit an application, you must complete all required information found in each of the tabs.

- 1. To begin the process of renewing your certification, you must be logged into CA Connect as the company's Primary Contact.
- 2. Select the **Applications** tab found on the Company Dashboard menu bar or the **New Application** link that is in the **Actions** box.

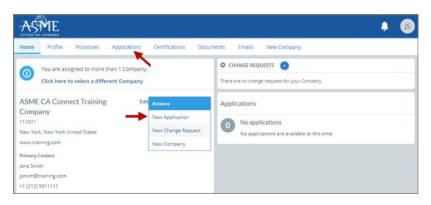

3. On the right side of your Applications page, click the **blue circle (+) icon** to create a new application.

| Home Profile                                                | Processes    | Applications | Certifications                                                         | Documents | Emails | New Company |            |
|-------------------------------------------------------------|--------------|--------------|------------------------------------------------------------------------|-----------|--------|-------------|------------|
| ASME CA Conne<br>111011<br>New York, NY<br>www.training.com | ect Training | Company      | Primary Contact<br>Jane Smith<br>jsmith@training.c<br>+1 (212) 5911111 |           |        |             |            |
| Search                                                      |              | Q            | Ajz ~                                                                  |           |        |             | → <b>0</b> |

- 4. The first Application tab is the **Policies tab**. Review all information displayed on the tab.
- 5. Scroll down the page to the Extension Policy section.

- 6. If you want to see the policy relating to a Request for Extension, select the **General Downloads** link. You will be directed to the **ASME.org** website **Downloadable Resources** page.
  - a. After reviewing the **Downloadable Resources**, close the page and return to the **Policies Tab**.
- 7. Check I have reviewed and agreed to the above policies checkbox.

| ASPIL                                                                                                    |                                                                                                    |                                                                                                    |                                                                                                  |                                                                                 |                                                                                                  | 4                                                    | JS |
|----------------------------------------------------------------------------------------------------|----------------------------------------------------------------------------------------------------|----------------------------------------------------------------------------------------------------|--------------------------------------------------------------------------------------------------|---------------------------------------------------------------------------------|--------------------------------------------------------------------------------------------------|------------------------------------------------------|----|
| Home Profile Pr                                                                                                    | ocesses Applications                                                                                                    | Certifications Doc                                                                                                    | uments En                                                                                        | ails New C                                                                      | ompany                                                                                           |                                                      |    |
| ASME CA Connect<br>111011<br>New York, NY<br>www.training.com                                                                                                    | Training Company                                                                                                    | Primary Contact<br>Jane Smith<br>Jsmith@training.com<br>+1 (212) 5911111                                                                                                    |                                                                                                  |                                                                                 |                                                                                                  |                                                      |    |
| Activities                                                                                                    |                                                                                                    |                                                                                                    | Processe                                                                                         | s                                                                               |                                                                                                  |                                                      |    |
| No activities sc     There are no actvi                                                                                                    | heduled<br>ities scheduled for this applica                                                                                                    | ation at this time.                                                                                                    | U                                                                                                |                                                                                 | cation Process<br>ocesses have been started for                                                  | r this application.                                  |    |
| Details Finance                                                                                                    |                                                                                                    |                                                                                                    |                                                                                                  |                                                                                 |                                                                                                  |                                                      | 0  |
|                                                                                                    |                                                                                                    |                                                                                                    | 6                                                                                                |                                                                                 |                                                                                                  |                                                      |    |
| Policies                                                                                                    | Certifications                                                                                                    | Stamps                                                                                                    | T                                                                                                | ravel                                                                           | Billing                                                                                          | Review                                               |    |
| Final Invoice                                                                                                    | Certifications                                                                                                    | will be rendered. It will cont                                                                                                    |                                                                                                  |                                                                                 |                                                                                                  |                                                      |    |
| Final Invoice<br>For reviews/Surveys condu<br>certificates and stamps car<br>Cancellation - Revi                                                                                                    | inted by ASME, a final involce of the interval of the involce of the involce of t | will be rendered. It will cont<br>e is paid.<br>ed by ASME                                                                                                    | ain the fees and                                                                                 | expenses of the                                                                 | ASME Designee. If there is a                                                                     | balance due to ASME                                  |    |
| Final Invoice<br>For reviews/Surveys condu<br>certificates and stamps car<br>Cancellation - Revie<br>Cancellation of review/surs<br>• \$2,000 for cancellat<br>• \$3,500 for cancellat                                                                                                    | icted by ASME, a final invoice i                                                                                                    | will be rendered. It will cont<br>e is paid.<br>ed by ASME<br>is subject to a monetary pe<br>w/survey dates.<br>//survey dates.                                                                                                    | ain the fees and                                                                                 | expenses of the                                                                 | ASME Designee. If there is a                                                                     | balance due to ASME                                  |    |
| Final Invoice<br>For reviews/Surveys condu<br>certificates and stamps car<br>Cancellation - Revie<br>Cancellation of review/surs<br>• \$2,000 for cancellat<br>• \$3,500 for cancellat                                                                                                    | ucted by ASME, a final invoice<br>nnot be issued until the invoic<br>ews/Surveys schedule<br>vey dates scheduled by ASME<br>tion after acceptance of review<br>son within 2 months of review                                                                                                    | will be rendered. It will cont<br>e is paid.<br>ed by ASME<br>is subject to a monetary pe<br>w/survey dates.<br>//survey dates.                                                                                                    | ain the fees and                                                                                 | expenses of the                                                                 | ASME Designee. If there is a                                                                     | balance due to ASME                                  |    |
| Final Invoice<br>For reviews/Surveys conducet/filcates and stamps car<br>Cancellation - Revie<br>Cancellation of review/surv<br>• \$2,000 for cancellat<br>• \$3,500 for cancellat<br>• \$6,000 for cancellat<br>Extension Policy<br>In order to be eligible for a                                                                                                    | ucted by ASME, a final invoice<br>nnot be issued until the invoic<br>ews/Surveys schedule<br>vey dates scheduled by ASME<br>tion after acceptance of review<br>son within 2 months of review                                                                                                    | will be rendered. It will cont<br>e is paid.<br>ed by ASME<br>is subject to a monetary pe<br>w/survey dates.<br>u/survey dates.<br>u/survey dates.<br>date stated on a Certificate                                                                                                    | ain the fees and<br>nalty, deducted<br>, the renewal ap                                          | expenses of the                                                                 | ASME Designee. If there is a                                                                     | balance due to ASME<br>hedule:                       |    |
| Final Invoice<br>For reviews/Surveys conducertificates and stamps car<br>Cancellation - Revie<br>Cancellation of review/surv<br>• \$2,000 for cancellat<br>• \$3,500 for cancellat<br>• \$6,000 for cancellat<br>Extension Policy<br>In order to be eligible for a<br>received not later than six<br>This will ensure that the re                                                           | acted by ASME, a final invoice on<br>not be issued until the invoic<br>ews/Surveys schedule<br>wey dates scheduled by ASME<br>ion after acceptance of review<br>ion within 2 months of review<br>ion within 1 months of review<br>in extension of the expiration<br>(6) months prior to the expira-<br>newal process will be completed                                                                                                    | will be rendered. It will cont<br>e is paid.<br>ed by ASME<br>is subject to a monetary pe<br>w/survey dates.<br>//survey dates.<br>//survey dates.<br>//survey dates.<br>//survey dates.<br>//survey dates.                                                                              | ain the fees and<br>naity, deducted<br>, the renewal ap                                          | expenses of the<br>from the advanc                                              | ASME Designee. If there is a<br>ed deposit in the following sc<br>applicable fees, including adv | balance due to ASME<br>hedule:<br>ance payments, mus |    |
| Final Invoice<br>For reviews/Surveys conducertificates and stamps car<br>Cancellation - Revie<br>Cancellation of review/surv<br>• \$2,000 for cancellat<br>• \$3,500 for cancellat<br>• \$6,000 for cancellat<br>Extension Policy<br>In order to be eligible for a<br>received not later than six<br>This will ensure that the re<br>available dates more than                              | sected by ASME, a final invoice of<br>note be issued until the invoic<br>ews/Surveys schedule<br>wey dates scheduled by ASME<br>tion after acceptance of review<br>ton within 2 months of review<br>ton within 1 months of review<br>in extension of the expiration<br>(6) months prior to the expira-<br>newal process will be complet-<br>nine (9) weeks prior to the expira-                                                                                                    | will be rendered. It will cont<br>e is paid.<br>ed by ASME<br>is subject to a monetary pe<br>w/survey dates.<br>//survey dates.<br>//survey dates.<br>date stated on a Certificate<br>tion date on the Certificate<br>ted prior to the expiration of<br>piration date of the Certificate | ain the fees and<br>naity, deducted<br>, the renewal ap<br>late indicated or<br>tet when complet | expenses of the<br>from the advanc<br>plication and all a<br>the Certificate. I | ASME Designee. If there is a<br>ed deposit in the following sc<br>applicable fees, including adv | balance due to ASME<br>hedule:<br>ance payments, mus |    |
| Final Invoice<br>For reviews/Surveys conducertificates and stamps car<br>Cancellation - Revie<br>Cancellation of review/sun<br>• \$2,000 for cancellat<br>• \$3,500 for cancellat<br>• \$6,000 for cancellat<br>Extension Policy<br>In order to be eligible for a<br>received not later than six<br>This will ensure that the re<br>available dates more than<br>If ASME cannot schedule th | acted by ASME, a final invoice on<br>not be issued until the invoic<br>ews/Surveys schedule<br>wey dates scheduled by ASME<br>ion after acceptance of review<br>ion within 2 months of review<br>ion within 1 months of review<br>in extension of the expiration<br>(6) months prior to the expira-<br>newal process will be completed                                                                                                    | will be rendered. It will cont<br>e is paid.<br>ed by ASME<br>is subject to a monetary pe<br>w/survey dates.<br>u/survey dates.<br>u/survey dates.<br>date stated on a Certificate<br>ted prior to the expiration of<br>piration date of the Certificate<br>included, then an extensio   | ain the fees and<br>nalty, deducted<br>, the renewal ap<br>late indicated or<br>ite when comple  | expenses of the<br>from the advanc<br>plication and all a<br>the Certificate. I | ASME Designee. If there is a<br>ed deposit in the following sc<br>applicable fees, including adv | balance due to ASME<br>hedule:<br>ance payments, mus |    |

- 8. The **Policies** tab is updated to reflect a green checkmark. The application data processing will advance to the **Certifications tab**.
- 9. Click the Manage/Select Certifications link or checkbox.

| Policies Certification: | Stamps | Travel | Billing | Review |
|-------------------------|--------|--------|---------|--------|

- **10.** The Certificate Types form is displayed. Select the **Boiler** certificate type associated with the certificate you are renewing.
- 11. If you are applying for a new certificate as well, select the new certificate type.
- **12.** When done, click **Apply** to continue.

| Certifica | ite Types                                     | × |
|-----------|-----------------------------------------------|---|
| ltem      | Certification                                 |   |
|           | A - Power Boiler Assemblies                   |   |
|           | A (Additional 1) - Power Boiler Assemblies    |   |
|           | A (Additional 2) - Power Boiler Assemblies    |   |
|           | E - Electric Boilers                          |   |
|           | E (Additional 1) - Electric Boilers           |   |
|           | E (Additional 2) - Electric Boilers           |   |
|           | H1 - Cast Iron Heating Boilers                |   |
|           | H1 (Additional 1) - Cast Iron Heating Boilers |   |
|           | H1 (Additional 2) - Cast Iron Heating Boilers |   |
|           | U2 Carel Diration Dellana                     |   |
|           | Apply Close                                   |   |

**13.** The **Boiler** Certificate Type(s) you selected will be added to the Certifications tab. Click the **Choose Scopes** link.

|                    |                                   | $\bigcirc$                   | $\bigcirc$ | $\bigcirc$ | $\bigcirc$ |
|--------------------|-----------------------------------|------------------------------|------------|------------|------------|
| Policies           | Certifications                    | Stamps                       | Travel     | Billing    | Review     |
| A 57797            |                                   |                              |            |            |            |
| Scope Statement Ci | hoose Scopes                      |                              |            |            |            |
| Scope Statement Cl | hoose Scopes                      |                              |            |            |            |
| tes                | sites or addresses related to thi | s application (at this time) |            |            |            |
| tes                | 1                                 | s application (at this time) |            |            |            |

14. Relevant scopes will appear in the **Scopes** form. Select one or more scope statements applicable to the certificate type, then click **Apply** to continue.

|   | A-1 - Assembly of power boilers at field sites controlled by the above location                      |
|---|----------------------------------------------------------------------------------------------------|
| 0 | A-2 - Assembly of power boilers at the above location and field sites controlled by the above locati |
|   |                                                                                                    |
| T |                                                                                                    |
| Τ |                                                                                                    |
| T |                                                                                                    |
| T |                                                                                                    |
| Τ |                                                                                                    |

- **15.** The scope you selected will be added in the **Scope Statement** section of the Certifications tab. Repeat these steps for each certificate type(s) you are applying for.
- 16. When done, click Next to continue.

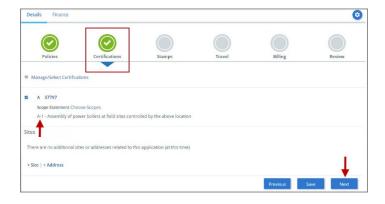

135

- **17.** The **Certifications** tab is updated to reflect a green checkmark. The application data processing will advance to the **Stamps tab**.
- **18.** Select an **Authorized Inspection Agency** from the list of AIA Organizations by clicking on the down arrow. Select the Authorized Inspection Agency.

| Policies                                                                                                    | Certifications                                                               | Stamps                            | Travel                      | Billog                        | Environ          |
|----------------------------------------------------------------------------------------------------|------------------------------------------------------------------------------|-----------------------------------|-----------------------------|-------------------------------|------------------|
| Program Type                                                                                                    | Connections                                                                  |                                   | nara                        | Dam's                         | 10,000           |
| Boller                                                                                                    |                                                                              |                                   |                             |                               |                  |
| Do you hold an "R"                                                                                                    | Stamp with the Natio                                                         | nal Board?                        |                             |                               |                  |
| Tes, I hold an "R" Sta                                                                                                    | mp 🔶                                                                         |                                   |                             |                               |                  |
|                                                                                                    |                                                                              |                                   |                             |                               |                  |
| To apply for a National Bo                                                                                                    | ard 'R" Certificate of Authoriz                                              | ation, please check this box      | and contact the national Bo | ard of Boiler and Pressure V  | essel Inspectors |
|                                                                                                    | ard "R" Certificate of Authoriz<br>at 1-614-888-8320 or visit the            |                                   |                             | ard of Boiler and Pressure V  | essel Inspectors |
| Accreditation Department                                                                                                    | at 1-614-888-8320 or visit the                                               |                                   |                             | and of Boiler and Pressure V  | essel Inspectors |
| Accreditation Department                                                                                                    | at 1-614-888-8320 or visit the                                               |                                   |                             | ard of Boiler and Pressure Vi | essel Inspectors |
|                                                                                                    | at 1-614-888-8320 or visit the                                               |                                   |                             | ard of Boiler and Pressure Vi | essel Inspectors |
| Accreditation Department<br>Authorized Inspect<br>Select AIA Organization                                                                                 | at 1-614-888-8320 or visit the                                               |                                   |                             | and of Boller and Pressure Ve | essel inspectors |
| Accreditation Department<br>Authorized Inspect<br>Select AIA Organization<br>Stamp Selection                                                              | at 1-614-888-8320 or visit the                                               | er website to submit the "#       | Stamp aplication            |                               |                  |
| Accreditation Department<br>Authorized Inspect<br>Select AIA Organization<br>Stamp Selection                                                              | at 1-614-888-8320 or visit the<br>ion Agency<br>to the number of ASME Single | er website to submit the "#       | Stamp aplication            |                               |                  |
| Accreditation Department<br>Authorized Inspect<br>Select AIA Organization<br>Stamp Selection<br>NEW APPLICANTS: Indica                                    | at 1-614-888-8320 or visit the<br>ion Agency<br>to the number of ASME Single | er website to submit the "#       | Stamp aplication            |                               |                  |
| Accreditation Department<br>Authorized Inspect<br>Select AIA Organization<br>Stamp Selection<br><u>NEW APPLICANTS</u> ; Indica<br>Number of Marks request | at 1-614-888-8320 or visit the<br>ion Agency<br>to the number of ASME Single | er website to submit the "#       | Stamp aplication            |                               |                  |
| Accreditation Department<br>Authorized Inspect<br>Select AIA Organization<br>Stamp Selection<br>Number of Marks request<br>1/2* 0<br>3/4* 0               | at 1-614-888-8320 or visit the<br>ion Agency<br>to the number of ASME Single | er website to submit the "k"<br>v | Stamp aplication            |                               |                  |

- **19.** The **Stamps** tab is updated to reflect a green checkmark. The application data processing will advance to the **Travel tab**.
- **20.** The **Company Name** is displayed as a link under the Location Name label. Click on the link.

| Details Finance       |                  |            |        |              | (       |
|-----------------------|------------------|------------|--------|--------------|---------|
| $\bigcirc$            | $\bigcirc$       | $\bigcirc$ |        |              |         |
| Policies              | Certifications   | Stamps     | Travel | Billing      | Review  |
| Travel Recommen       | dation           |            |        |              |         |
| Location Name         |                  |            |        | Status       |         |
| ASME CA Connect Train | ning Company 🚽 💶 |            |        | Not Complete |         |
| 2 Park Avenue 오 🖸     |                  |            |        |              |         |
| New York, NY 10016    |                  |            |        |              |         |
| United States         |                  |            |        |              |         |
| Add New Location      |                  |            |        |              |         |
|                       |                  |            |        | Previou      | is Next |

- 21. The Travel Recommendation Detail form is presented.
- **22.** The **Company Plant Address** is pre-populated and displayed in each of the designated fields.

**Note:** The **Plant Address** is required in order to complete the application. If the **Plant Address** is not pre-populated on the form, you will need to exit the application and contact CA Connect Customer Support.

- 23. You must enter the information for all required fields which are denoted with a red \* asterisks.
- 24. Do not include dashes when entering Phone Numbers throughout the entire application. Be sure to include the 3-digit area code.
- 25. Enter the Hotel, Airport, and Emergency Contact information in the assigned fields.

26. When done, click **Save** to continue.

| Travel Recommendation Detail 🚽 —         |                            |
|------------------------------------------|----------------------------|
| * Indicates required fields              |                            |
| Location Details                         | Hotel 💿                    |
| Division Name                            | Name *                     |
| ASME CA Connect Training Company         |                            |
| Address Line 1                           | Address *                  |
| 2 Park Avenue                            |                            |
| Address Line 2                           | Country *                  |
|                                          | Select Country             |
| Country                                  | City *                     |
| United States                            |                            |
| State                                    | Zip/Postal Code            |
| New York                                 |                            |
| City                                     | Phone *                    |
| New York                                 | ext.                       |
| Zip/Postal Code                          |                            |
| 10016                                    | Fax                        |
|                                          | •                          |
|                                          | Miles from hotel to site * |
|                                          |                            |
| Airport                                  | Emergency Contact          |
| lame *                                   | Name *                     |
| ame ~                                    | Name -                     |
| ity*                                     | Phone *                    |
| ny -                                     | + ext.                     |
|                                          |                            |
| files from airport to hotel *            |                            |
|                                          |                            |
| ransportation *<br>Select Transportation | *                          |

27. The United States Postal Service (USPS) address validation is systematically performed for domestic and Canada addresses only. You may choose the USPS Validated address that is displayed or uncheck the **Use Valid USPS Address** checkbox to use the address you entered.

137

28. When done, click Save to continue.

| Please review the addresses below. |                    |
|------------------------------------|--------------------|
| Hotel                              |                    |
| USPS Validated                     | You Entered        |
| 2 Park Ave                         | 2 Park Avenue 💡 🗅  |
| New York, NY 10016                 | new york, NY 10013 |
| United States                      | United States      |
| Use Valid USPS Address             | Save Cancel        |

- 29. You will be redirected back to the **Travel** tab. Confirm that the **Status** shows as **Complete** and that the Travel tab is green and includes a checkmark.
  - a. If the Travel tab is gray, this indicates that required information was is missing. Return to the Travel Recommendation Details page by clicking on the Company Name link. Review the information previously entered and enter the missing information.
- **30.** If you want to add another location, click the + Add **New Location** link and follow the same steps written above.
- **31.** Confirm that the status for all locations is **Complete**, then click **Next** to continue.

| etails Finance       |                |        |        |           |          |
|----------------------|----------------|--------|--------|-----------|----------|
| $\bigcirc$           | $\bigcirc$     |        |        |           |          |
| Policies             | Certifications | Stamps | Travel | Billing   | Review   |
| ravel Recommen       | dation         |        |        |           |          |
| Location Name        |                |        |        | Status    |          |
| ASME CA Connect Trai | ning Company   |        |        | Complete  | -        |
| 2 Park Avenue 오 🗅    |                |        |        |           |          |
| New York, NY 10016   |                |        |        |           | 100      |
| United States        |                |        |        |           |          |
| Add New Location     |                |        |        |           | +        |
| ▲                    |                |        |        | Previ     | ous Next |
|                      |                |        |        | U.S. SARA |          |

- **32.** The **Travel** tab is updated to reflect a green checkmark. The application data processing will advance to the **Billing tab**.
- **33.** A **Use Plant Address** link is displayed under the Billing Address. If a Mailing Address and/or Billing Address was previously entered for the company, you will also see **Use Mailing Address** and **Use Billing Address** links. You can elect to use any one of these addresses to auto-populated the address for the Billing Address or you can enter a different address. This information is required and must be entered in order for the application to be submitted.
- 34. In the Company Banking Details section,
  - a. Enter the banking details in the fields provided on the tab.

b. Click the Credit Card Processing Form link to download the form. Complete the Credit Card Processing Form and fax the completed form to ASME.
 35. When done, click Next to continue.

| Policies                                | Certifications                   | Stamps                      | Travel                       | Billing       | Review |
|-----------------------------------------|----------------------------------|-----------------------------|------------------------------|---------------|--------|
| Dilling                                 |                                  |                             |                              |               |        |
| Billing<br>retainer is billed to cover  | r cost associated with the revie | w/survey. Any left over rem | ittance will be refunded.    |               |        |
| Billing Address                         |                                  | Company B                   | anking Details ┥             | -             |        |
| Use Plant Address Use                   | Mailing Address                  |                             | the following information to | allow ASME to |        |
|                                         |                                  | refund any left             | over remittance.             |               |        |
| Address Line 1                          |                                  | Company Bank                | ing Details                  |               |        |
| Address Line 1                          |                                  |                             |                              |               |        |
| Address Line 2                          |                                  | Bank Account I              | Name / Beneficiary           |               |        |
| Address Line 2                          |                                  |                             |                              |               |        |
| Address Line 3                          |                                  | ABA Routing N               | umber                        |               |        |
| Address Line 3                          |                                  |                             |                              |               |        |
| Country                                 |                                  | Billing Contact             | Email                        |               |        |
| Select Country                          |                                  |                             |                              |               |        |
| City                                    |                                  | Account Numb                | er / IBAN #                  |               |        |
| Zip/Postal Code                         |                                  | SWIFT Code / B              | IC                           |               |        |
| • • • • • • • • • • • • • • • • • • • • |                                  |                             |                              |               |        |
| Contact/Attention                       |                                  | Bank Transit N              | umber                        |               |        |
| Phone Number                            |                                  | Tax ID Number               |                              |               |        |
| ·                                       | ext.                             |                             |                              |               |        |
|                                         |                                  | Credit Card Pro             | ocessing Form                |               |        |
|                                         |                                  | 100.                        | ard Processing Form          | _             |        |

- **36.** The **Billing** tab is updated to reflect a green checkmark. The application data processing will advance to the **Review tab**.
- **37.** The **Review tab** displays a summary of the information that was entered in each of the tabs.
- 38. Click the **View More** link to display additional information on availability dates.
- **39.** Enter the **Earliest Date** that your company will be available for the review. **Please note** the dates you enter must be a minimum of three months in the future.
- **40.** Select the **Add Dates** link to enter your unavailable **Start Date** and **End Date**. Please note the dates you enter must be a minimum of three months in the future.

| Details                                  | Finance                                                                                                    |                      |                         |                                  | 0      |  |
|------------------------------------------|----------------------------------------------------------------------------------------------------|----------------------|-------------------------|----------------------------------|--------|--|
|                                          |                                                                                                    |                      |                         |                                  |        |  |
| Polici                                   | es Certifications                                                                                             | Stamps               | Travel                  | Billing                          | Review |  |
| ASME Review<br>make sure th<br>View More | nfirm availability dates<br>s/Survey are generally scheduled three<br>e date ranges you provide allow for you |                      | cheduled a minimum 10 w | eeks (2.5 month) prior to your c | -      |  |
| Earliest Date                            | cted should be a minimum three month                                                                          | s from today's date  | Dates Unavailable Add   |                                  |        |  |
|                                          |                                                                                                    | is noni today s date | Start Date              | End Date                         |        |  |
|                                          |                                                                                                    |                      |                         |                                  | Remove |  |
| Sister Locatio                           | ons                                                                                                    |                      |                         |                                  |        |  |

- **41.** Prior to submitting the application, confirm the information appearing on the **Review** tab is accurate and that all tabs are green with a checkmark. If they are not, return to the uncheck tab using the **Previous** button or clicking on the tab. Enter the missing information on that tab, then return to the Review tab.
- 42. Select the Edit links to modify any of the information you entered.
- 43. Click on the Credit Card Processing Form to download the form if needed.

| Travel edit          |                              |                                |                         |
|----------------------|------------------------------|--------------------------------|-------------------------|
| Division Information | Hotel Information            | Airport Information            | Emergency Contact       |
| I Park Ave 💡 🗅       | Marriott                     | JFK                            | Marc Anthony            |
| New York, NY 10016   | 475 Park Avenue 오 🗅          | Queens                         | Phone: +1 (212) 5911234 |
| Jnited States        | New York, NY 10016           | Miles From Airport To Hotel: 1 | 10                      |
|                      | United States                |                                |                         |
|                      | Miles from Hotel to Site: 10 |                                |                         |
|                      | Phone: +1 (212) 2021234      |                                |                         |
|                      |                              |                                |                         |
| Billing edit         |                              |                                |                         |
|                      |                              |                                |                         |
| Billing edit         | orm                          |                                |                         |

- 44. Scroll down the tab and select the **Upload Company Manual** link. Locate the manual on your local computer and upload the file.
- **45.** Select the **Download Agreement Form** link. The form will be downloaded and saved to your local computer.

- **46.** Locate the file and complete, sign, and save the completed Agreement Form on your local computer.
- 47. Select the Upload Agreement Form link.
- **48.** Locate the signed agreement form on your local computer and upload the file.
  - a. If necessary can remove the form. However, uploading a completed and sign Agreement Form is required.
- 49. Click Save to continue.

|                                                                                  | ///////////////////////////////////////                                          |
|----------------------------------------------------------------------------------|----------------------------------------------------------------------------------|
| Banking Details                                                                  | Billing Address                                                                  |
| Bank Name:                                                                       | 1 Park Ave 💡 🗅                                                                   |
| ABA Routing Number:                                                              | New York, NY 10016                                                               |
| Account Number/IBAN #:                                                           | United States                                                                    |
| Swift Code:                                                                      |                                                                                  |
| Bank Transit Number:                                                             |                                                                                  |
| Bank Account Name:                                                               |                                                                                  |
| Tax ID Number:                                                                   |                                                                                  |
| Contact/Attention Name: Contxxx                                                  |                                                                                  |
| Contact/Attention Email:                                                         |                                                                                  |
| Please print, sign and upload the Agreement Form                                 |                                                                                  |
| Instructions: Please click the "Print Agreement" button, then save it to your of | computer as a pdf file. Next, open the form, print out a hard copy, and sign it. |
| Scan the signed form and save it as a pdf file on your computer. Finally, uploa  | ad the scanned document via the upload box located below the "Print              |
| Agreement" button.                                                               |                                                                                  |
| Please upload only your completed Print Agreement Form. No other forms sh        | nould be submitted via this upload box.                                          |
| Download Agreement Form                                                          |                                                                                  |
| ± Upload Agreement Form                                                          | ↓                                                                                |
|                                                                                  | Previous Save                                                                    |

Once your application is complete and all tabs display a green checkmark, the **Submit** button will be presented for application submission. Click the **Submit** option.

**IMPORTANT:** This is the only opportunity you will have to alter any of the information prior to submission of the application. After the application is submitted, in order to make any changes, you will need to submit a change request to ASME.

|  |  |  |          |      | Ļ      |  |
|--|--|--|----------|------|--------|--|
|  |  |  | Previous | Save | Submit |  |

50. You will be redirected to the Application Details section of the Applications tab. Note: If you applied for a renewal and new certificate, the status of the new certificate will be listed as Pending. Following certificate issuance, the new certificate will be assign the certificate number.

| Certifications                                                                  |         |            |            |
|---------------------------------------------------------------------------------|---------|------------|------------|
| Certification Type                                                              | Status  | Effective  | Expires    |
|                                                                                 | Pending | -          |            |
| A - 57762                                                                       | Active  | 07/03/2019 | 07/03/2023 |
| A-1 - Assembly of power boilers at field sites controlled by the above location |         |            |            |

- **51.** On the top right side of the tab, there is a blue gear icon that lets you **Print** the application.
- 52. Click the blue gear icon and select the **Print Document** link.

| Details Finance                                   | Print Document |
|---------------------------------------------------|----------------|
| Application Details<br>Application ID: FAB-130263 | T              |

#### **BPE Program - Renewal**

The information required to process information and submit an application for certification/ accreditation is grouped and divided into multiple tabs and steps. The application tabs are **Profile**, **Certifications**, **Stamps**, **Travel**, **Billing**, and **Review**. Each tab consists of specific application details and downloading/uploading that are required and driven by the Program Type. In order to submit an application, you must complete all required information found in each of the tabs.

- 1. To begin the process of renewing your certification, you must be logged into CA Connect as the company's Primary Contact.
- 2. Once you log in,
  - a. If you are associated with a single company you will be directed to your Company Dashboard.

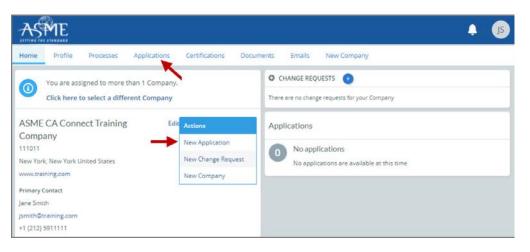

- b. If you are associated with multiple companies, you will first be directed to a list of your companies.
  - 1) Once you select the Company, you will be directed to the Company Dashboard.

| ASME                                                                                                    |                                  |                                     |                  | JS |
|----------------------------------------------------------------------------------------------------|----------------------------------|-------------------------------------|------------------|----|
| Your Companies<br>Please select an Company from the list below.                                            |                                  |                                     |                  |    |
| Name                                                                                                    | Company ID                       | Location                            | Website          |    |
| ASME CA Connect Testing Company                                                                            | 111012                           | New York, New York United<br>States | www.training.com |    |
| ASME CA Connect Training Company                                                                           | 111011                           | New York, New York United<br>States | www.training.com |    |
| If you do not see the Company you are looking for, please contact your represen<br>Choose Persona   Logout | tative and ask them to grant you | A ACCESS.                           |                  |    |

| ASME                                            |                                            |           |              |            |                                      |                                    | <b>. . . . . . . . . .</b> |
|-------------------------------------------------|--------------------------------------------|-----------|--------------|------------|--------------------------------------|------------------------------------|----------------------------|
| Home Profile                                    | Processes App                              | lications | Certificatio | ons Docume | ents Emails New Com                  | npany                              |                            |
|                                                 | ned to more than 1<br>select a different ( | 20 25     |              |            | CHANGE REQUESTS                      |                                    |                            |
| ASME CA Connect                                 | Training Compa                             | ny Edit   | Actions      |            | Applications                         |                                    |                            |
| 109829<br>New York, New York Uni<br>www.abc.com | ited States                                |           | New Applica  |            | Туре                                 | Status                             | Activities                 |
| Primary Contact<br>Myrnatest Troiano            |                                            |           | New Compa    | ny         | Application: FAB-130238<br>Type: BPE | Submitted<br>Submitted: 06/18/2019 | 0                          |
| myrnaasme7@gmail.com                            | m                                          |           |              |            |                                      |                                    |                            |
| Certifications                                  |                                            |           |              |            |                                      |                                    |                            |
| Certification Type                              | Status                                     |           | ffective     | Expires    |                                      |                                    |                            |
| BPE - BPE-184                                   | Pending                                    | 06/       | 24/2019      | 06/25/2019 |                                      |                                    |                            |

- 4. The **Applications** tab will opens so that you can begin to create a renewal application for certification you hold.
- 5. On the right side of your Applications page, click the **blue circle (+) icon** to create a new application.

| Search      | ٩    | AĴZ ~     |            |            |
|-------------|------|-----------|------------|------------|
| Application | Туре | Status    | Created    | Submitted  |
| FAB-130237  | AIA  | Submitted | 06/17/2019 | 06/17/2019 |

- 6. The first application tab is the **Policies tab**. Review all information displayed on the tab.
- 7. Scroll down the page to the Extension Policy section.
- If you want to see the policy relating to a Request for Extension, select the General Downloads link. You will be directed to the ASME.org website Downloadable Resources page.
  - a. After reviewing the **Downloadable Resources**, close the page and return to the **Policies Tab**.
- 9. Check I have reviewed and agreed to the above policies checkbox.
- **10.** Click **Next** to continue.

| ASME                                                                                                    |                                                                          |                            |                                                           |                        |
|----------------------------------------------------------------------------------------------------|--------------------------------------------------------------------------|----------------------------|-----------------------------------------------------------|------------------------|
| Home Profile Processes Applications                                                                                                    | Certifications Docur                                                     | ments Emails N             | New Company                                               |                        |
| ASME CA Connect Training Company<br>111011<br>New York, NY<br>www.training.com                                                                                 | Primary Contact<br>Jane Smith<br>Jsmith@training.com<br>+1 (212) 5911111 |                            |                                                           |                        |
| Activities                                                                                                    |                                                                          | Processes                  |                                                           |                        |
| 0 No activities scheduled<br>There are no actvities scheduled for this appli                                                                                   | ation at this time.                                                      | U                          | Application Process<br>on processes have been started for | this application.      |
| Details Finance                                                                                                    |                                                                          |                            |                                                           | 0                      |
| Policies Certifications                                                                                                    | Stamps                                                                   | Travel                     | Billing                                                   | Review                 |
| Final Invoice<br>For reviews/Surveys conducted by ASME, a final involce<br>certificates and stamps cannot be issued until the invol                            |                                                                          | in the fees and expenses ( | of the ASME Designee. If there is a l                     | palance due to ASME,   |
| Cancellation - Reviews/Surveys schedu<br>Cancellation of review/survey dates scheduled by ASMI                                                                 |                                                                          | alter deducted from the a  | dunneed departs in the following co                       | adula                  |
| \$2,000 for cancellation after acceptance of revie     \$3,500 for cancellation within 2 months of revie     \$6,000 for cancellation within 1 months of revie | w/survey dates.<br>w/survey dates.                                       | ary, deducted from the ar  | uvanced deposit in the following sc                       | ieudie.                |
| Extension Policy                                                                                                    |                                                                          |                            |                                                           |                        |
| In order to be eligible for an extension of the expiration received not later than six (6) months prior to the expir                                           |                                                                          | he renewal application ar  | nd all applicable fees, including adv                     | ance payments, must be |
| This will ensure that the renewal process will be compl<br>available dates more than nine (9) weeks prior to the e                                             |                                                                          |                            |                                                           | lolder must indicate   |
| If ASME cannot schedule the review/survey on the date                                                                                                    | s included, then an extension                                            | will be granted.           |                                                           |                        |
| Please see the Policy on Request for Extension under <mark>G</mark>                                                                                            | eneral Downloads for more in                                             | formation.                 |                                                           |                        |
| I have reviewed and agreed to the above policies.                                                                                                    | 1                                                                        |                            |                                                           |                        |
| T                                                                                                    |                                                                          |                            |                                                           | Next                   |

- The **Policies** tab is updated to reflect a green checkmark. The application data processing will advance to the **Certifications tab**.
   Click the **Manage/Select Certifications** link or checkbox.

| tails Finance |                |        |        |         |        |
|---------------|----------------|--------|--------|---------|--------|
|               |                |        |        |         |        |
| Policies      | Certifications | Stamps | Travel | Billing | Review |

- **13.** The Certificate Types is displayed. Select the BPE Certificate Type.
- 14. When done, click Apply to continue.

| Certifica | ate Types                              |
|-----------|----------------------------------------|
| ltem      | Certification                          |
|           | BPE - BPE Certification                |
| -0        | BPE (Additional 1) BPE Certification   |
|           | RPE (Additional 2) - BPE Certification |
|           | ,                                      |
|           |                                        |
|           |                                        |

- **15.** The BPE Certificate Type and Certificate Number that you are renewing will be added to the Certifications tab.
- **16.** When done, click **Next** to continue.

| Details Finance           |                                   |                            |        |         | 0      |
|---------------------------|-----------------------------------|----------------------------|--------|---------|--------|
|                           |                                   |                            |        |         |        |
| Policies                  | Certifications                    | Stamps                     | Travel | Billing | Review |
| Manage/Select Certifica   | itions                            |                            |        |         |        |
| BPE BPE-184 🚄             |                                   |                            |        |         |        |
| Scope Statement           |                                   |                            |        |         |        |
| ites                      |                                   |                            |        |         |        |
| There are no additional s | ites or addresses related to this | application (at this time) |        |         |        |
|                           |                                   |                            |        |         |        |
| + Site   + Address        |                                   |                            |        |         |        |

- 17. The **Certifications** tab is updated to reflect a green checkmark. The application data processing will advance to the **Stamps tab**.
- **18.** Click on the **Download Supplemental Form** link.
- **19.** The **Supplemental Application Form** is downloaded to your local drive.
- 20. Complete the supplemental form.
- **21.** Save the completed form on your local drive.
- 22. Click the Upload Supplemental Form (PDF) link.
- 23. Locate the completed supplemental form on your local drive and upload the form.
- 24. When done, click **Next** to continue.

| Details Finance         |                                |                           |                            |                              | •                          |
|-------------------------|--------------------------------|---------------------------|----------------------------|------------------------------|----------------------------|
| Policies                | Certifications                 | Stamps                    | Travel                     | Billing                      | Review                     |
| Program Type            |                                |                           |                            |                              |                            |
| BPE                     |                                |                           |                            |                              |                            |
| Upload Supplem          | ental Form                     |                           |                            |                              |                            |
| Instructions: Please of | lick the "Download Suppleme    | ntal Form" button, then s | ave it to your computer as | a pdf file. Next, open the f | orm, fill it out, and save |
| the completed form to   | o your computer as a pdf file. |                           |                            |                              |                            |
| Please upload the com   | npleted form via the "Upload S | upplemental Form" butto   | on located below the "Dow  | nload Supplemental Form      | " button.                  |
| Download Supple         | emental Form                   |                           |                            |                              |                            |
| 1 Upload Suppleme       | ental Form (PDF)               |                           |                            |                              | Ţ                          |
|                         |                                |                           |                            | Previous Sav                 | ve Next                    |

- 25. The **Stamps** tab is updated to reflect a green checkmark. The application data processing will advance to the **Travel tab**.
- 26. The **Company Name** is displayed as a link under the Location Name label. Click on the link.

| etails Finance                                                                    |                |        |        |              |        |
|-----------------------------------------------------------------------------------|----------------|--------|--------|--------------|--------|
| Policies                                                                          | Certifications | Stamps | Travel | Billing      | Review |
| avel Recomment                                                                    | dation         |        |        | Status       |        |
| ASME CA Connect Train<br>2 Park Avenue 오 🗅<br>New York, NY 10016<br>Jnited States | ning Company   |        |        | Not Complete |        |
|                                                                                   |                |        |        | Previou      | sNext  |

- 27. The Travel Recommendation Detail form is presented.
- 28. The **Company Plant Address** is pre-populated and displayed in each of the designated fields.

**Note:** The **Plant Address** is required in order to complete the application. If the **Plant Address** is not pre-populated on the form, you will need to exit the application and contact CA Connect Customer Support.

- 29. You must enter the information for all required fields which are denoted with a red \* asterisks.
- **30.** Do not include dashes when entering Phone Numbers throughout the entire application. Be sure to include the 3-digit area code.
- **31.** Enter the Hotel, Airport, and Emergency Contact information in the assigned fields.
- 32. When done, click **Save** to continue.

| Travel Recommendation Detail                           |                            |
|--------------------------------------------------------|----------------------------|
| * Indicates required fields                            |                            |
| Location Details                                       | Hotel ©                    |
| Division Name                                          | Name *                     |
| ASME CA Connect Training Company                       |                            |
| Address Line 1                                         | Address *                  |
| 2 Park Avenue                                          |                            |
| Address Line 2                                         | Country *                  |
|                                                        | Select Country             |
| Country                                                | City *                     |
| United States                                          |                            |
| State                                                  | Zip/Postal Code            |
| New York                                               |                            |
| City                                                   | Phone *                    |
| New York                                               | ext.                       |
| Zip/Postal Code                                        |                            |
| 10016                                                  | Fax                        |
|                                                        |                            |
|                                                        | Miles from hotel to site * |
|                                                        |                            |
| irport                                                 | Emergency Contact          |
| ame *                                                  | Name *                     |
|                                                        |                            |
| ity *                                                  | Phone *                    |
|                                                        | * ext.                     |
| iles from airport to hotel *                           |                            |
| NOU CONTRACTOR AND AND AND AND AND AND AND AND AND AND |                            |
| ansportation *                                         |                            |
| Select Transportation                                  |                            |

- **33.** The United States Postal Service (USPS) address validation is systematically performed for domestic and Canada addresses only. You may choose the USPS Validated address that is displayed or uncheck the **Use Valid USPS Address** checkbox to use the address you entered.
- 34. When done, click **Save** to continue.

| otel                     |                    |
|--------------------------|--------------------|
| USPS Validated           | You Entered        |
| 2 Park Ave               | 2 Park Avenue 오 🗅  |
| New York, NY 10016       | new york, NY 10013 |
| United States            | United States      |
| 🖉 Use Valid USPS Address |                    |
| <b>A</b>                 |                    |
|                          |                    |

- **35.** You will be redirected back to the **Travel** tab. Confirm that the **Status** shows as **Complete** and that the Travel tab is green and includes a checkmark.
  - a. If the Travel tab is gray, this indicates that required information was is missing. Return to the Travel Recommendation Details page by clicking on the Company Name link. Review the information previously entered and enter the missing information.
- **36.** If you want to add another location, click the + Add **New Location** link and follow the same steps written above.
- **37.** Confirm that the status for all locations is **Complete**, then click **Next** to continue.

| Details Finance       |                |        |        |            | 0         |
|-----------------------|----------------|--------|--------|------------|-----------|
| $\bigcirc$            |                |        |        |            |           |
| Policies              | Certifications | Stamps | Travel | Billing    | Review    |
| Fravel Recomment      | dation         |        |        |            |           |
| Location Name         |                |        |        | Status     |           |
| ASME CA Connect Train | ning Company   |        |        | Complete 🗲 |           |
| 2 Park Avenue 오 🗅     |                |        |        |            |           |
| New York, NY 10016    |                |        |        |            |           |
| United States         |                |        |        |            |           |
| Add New Location      |                |        |        |            | +         |
| <b>A</b>              |                |        |        | Previo     | ous Next  |
|                       |                |        |        | FIGUR      | iner iner |

- **38.** The **Travel** tab is updated to reflect a green checkmark. The application data processing will advance to the **Billing tab**.
- **39.** A **Use Plant Address** link is displayed under the Billing Address. If a Mailing Address and/or Billing Address was previously entered for the company, you will also see **Use Mailing Address** and **Use Billing Address** links. You can elect to use any one of these addresses to auto-populated the address for the Billing Address or you can enter a different address. This information is required and must be entered in order for the application to be submitted.
- 40. In the Company Banking Details section,
  - a. Enter the banking details in the fields provided on the tab.
  - b. Click the **Credit Card Processing Form** link to download the form. Complete the **Credit Card Processing Form** and fax the completed form to ASME.
- 41. When done, click **Next** to continue.

|                            |                                  |                             | $\bigcirc$                        |               | $\bigcirc$ |
|----------------------------|----------------------------------|-----------------------------|-----------------------------------|---------------|------------|
| Policies                   | Certifications                   | Stamps                      | Travel                            | Billing       | Review     |
| Billing                    |                                  |                             |                                   |               |            |
| retainer is billed to cove | r cost associated with the revie | w/survey. Any left over rem | lttance will be refunded.         |               |            |
| Billing Address            |                                  | Company B                   | anking Details ┥                  | -             |            |
| Use Plant Address Use      | Mailing Address                  |                             | the following information to      | allow ASME to |            |
|                            |                                  | refund any left             | over remittance.                  |               |            |
| Address Line 1             |                                  | Company Bank                | ing Details                       |               |            |
| Address Line 1             |                                  |                             |                                   |               |            |
| Address Line 2             |                                  | Bank Account                | Name / Beneficiary                |               |            |
| Address Line 2             |                                  |                             |                                   |               |            |
| Address Line 3             |                                  | ABA Routing N               | umber                             |               |            |
| Address Line 3             |                                  |                             |                                   |               |            |
| Country                    |                                  | Billing Contact             | Email                             |               |            |
| Select Country             |                                  |                             |                                   |               |            |
| City                       |                                  | Account Numb                | er / IBAN #                       |               |            |
|                            |                                  |                             |                                   |               |            |
| Cip/Postal Code            |                                  | SWIFT Code / B              | IC                                |               |            |
|                            |                                  |                             |                                   |               |            |
| ontact/Attention           |                                  | Bank Transit N              | umber                             |               |            |
|                            |                                  |                             |                                   |               |            |
| hone Number                |                                  | Tax ID Number               |                                   |               |            |
|                            | ext.                             |                             |                                   |               |            |
|                            |                                  | 1                           |                                   |               |            |
|                            |                                  | Credit Card Pro             | ocessing Form ard Processing Form |               | 1          |
|                            |                                  | pdf Credit Ca               | ard Processing Form               |               |            |

- **42.** The **Billing** tab is updated to reflect a green checkmark. The application data processing will advance to the **Review tab**.
- **43.** The **Review tab** displays a summary of the information that was entered in each of the tabs.
- 44. Click the **View More** link to display additional information on availability dates.
- **45.** Enter the **Earliest Date** that your company will be available for the review. Please note the dates you enter must be a minimum of three months in the future.
- **46.** Select the **Add Dates** link to enter your unavailable **Start Date** and **End Date**. Please note the dates you enter must be a minimum of three months in the future.

| Details                                  | Finance                                                                                                    |                       |                         |                                  | 0      |
|------------------------------------------|----------------------------------------------------------------------------------------------------|-----------------------|-------------------------|----------------------------------|--------|
|                                          |                                                                                                    |                       |                         |                                  |        |
| Polic                                    | ies Certifications                                                                                             | Stamps                | Travel                  | Billing                          | Review |
| ASME Review<br>make sure th<br>View More | nfirm availability dates<br>is/Survey are generally scheduled three<br>ie date ranges you provide allow for yo |                       | cheduled a minimum 10 w | eeks (2.5 month) prior to your c | -      |
| Earliest Date                            | e<br>ected should be a minimum three mon                                                                       | the from today's date | Dates Unavailable Add   |                                  |        |
|                                          |                                                                                                    | ans non today's date  | Start Date              | End Date                         |        |
|                                          |                                                                                                    |                       |                         |                                  | Remove |
| Sister Locatio                           | ons                                                                                                    |                       | //                      |                                  |        |

- **47.** Prior to submitting the application, confirm the information appearing on the **Review** tab is accurate and that all tabs are green with a checkmark. If they are not, return to the uncheck tab using the **Previous** button or clicking on the tab. Enter the missing information on that tab, then return to the Review tab.
- 48. Select the Edit links to modify any of the information you entered.
- 49. Click on the Credit Card Processing Form to download the form if needed.

| Travel edit          |                              |                                |                         |
|----------------------|------------------------------|--------------------------------|-------------------------|
| Division Information | Hotel Information            | Airport Information            | Emergency Contact       |
| 1 Park Ave 🎙 🗅       | Marriott                     | JFK                            | Marc Anthony            |
| New York, NY 10016   | 475 Park Avenue 오 🗅          | Queens                         | Phone: +1 (212) 5911234 |
| United States        | New York, NY 10016           | Miles From Airport To Hotel: 1 | 0                       |
|                      | United States                |                                |                         |
|                      | Miles from Hotel to Site: 10 |                                |                         |
|                      | Phone: +1 (212) 2021234      |                                |                         |
|                      |                              |                                |                         |
| Billing edit 🚽 🗕     |                              |                                |                         |

- **50.** Scroll down the tab and select the **Upload Company Manual** link. Locate the manual on your local computer and upload the file.
- **51.** Select the **Download Agreement Form** link. The form will be downloaded and saved to your local computer.
- **52.** Locate the file and complete, sign, and save the completed Agreement Form on your local computer.

#### 53. Select the Upload Agreement Form link.

- 54. Locate the signed agreement form on your local computer and upload the file.
  - a. If necessary can remove the form. However, uploading a completed and sign Agreement Form is required.
- 55. Click Save to continue.

| Banking Details                                        | Billing Address                                                                                           |
|--------------------------------------------------------|----------------------------------------------------------------------------------------------------|
| Bank Name:                                             | 1 Park Ave 오 🗅                                                                                            |
| ABA Routing Number:                                    | New York, NY 10016                                                                                        |
| Account Number/IBAN #:                                 | United States                                                                                             |
| Swift Code:                                            |                                                                                                    |
| Bank Transit Number:                                   |                                                                                                    |
| Bank Account Name:                                     |                                                                                                    |
| Tax ID Number:                                         |                                                                                                    |
| Contact/Attention Name: Contxxx                        |                                                                                                    |
| Contact/Attention Email:                               |                                                                                                    |
| Please upload your company manual                      |                                                                                                    |
| Instructions: Upload your company manual via the i     | upload box below.                                                                                         |
| Please upload only your Company Manual. No other       | forms should be submitted via this upload box.                                                            |
| 1 Upload Company Manual                                |                                                                                                    |
| Please print, sign and upload the Agreen               | nent Form                                                                                                 |
| Instructions: Please click the "Print Agreement" butt  | on, then save it to your computer as a pdf file. Next, open the form, print out a hard copy, and sign it. |
| Scan the signed form and save it as a pdf file on your | computer. Finally, upload the scanned document via the upload box located below the "Print                |
| Agreement" button.                                     |                                                                                                    |
| Please upload only your completed Print Agreement      | Form. No other forms should be submitted via this upload box.                                             |
| Download Agreement Form                                |                                                                                                    |
| Upload Agreement Form                                  | Ţ                                                                                                    |
|                                                        | Previous Save                                                                                             |

Once your application is complete and all tabs display a green checkmark, the **Submit** button will be presented for application submission. Click the **Submit** option.

**IMPORTANT:** This is the only opportunity you will have to alter any of the information prior to submission of the application. After the application is submitted, in order to make any changes, you will need to submit a change request to ASME.

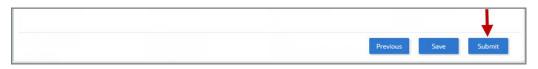

- **56.** You will be redirected to the **Application Details** section of the Applications tab. On the top right side of the tab, there is a blue gear icon that lets you **Print** the application.
- 57. Click the blue gear icon and select the **Print Document** link.

## NQA Program – Renewal and New Application

The information required to process information and submit an application for certification/ accreditation is grouped and divided into multiple tabs and steps. The application tabs are **Profile**, **Certifications**, **Stamps**, **Travel**, **Billing**, and **Review**. Each tab consists of specific application details and downloading/uploading that are required and driven by the Program Type. In order to submit an application, you must complete all required information found in each of the tabs.

- 1. To begin the process of renewing your certification, you must be logged into CA Connect as the company's Primary Contact.
- 2. Once you log in,
  - a. If you are associated with a single company you will be directed to your Company Dashboard.

| ASME                                                                                                    |                                                                 |                                                                |                                              | A MT       |
|----------------------------------------------------------------------------------------------------|-----------------------------------------------------------------|----------------------------------------------------------------|----------------------------------------------|------------|
| Home Profile Processes Applications                                                                                                    | Certifications Docu                                             | ments Emails New Compa                                         | iny                                          |            |
| (1) You are assigned to more than 1 Company<br>Click here to select a different Company                                                             |                                                                 | CHANGE REQUESTS     O     There are no change requests for you | ır Company                                   |            |
| ASME CA Connect Training Company Edit<br>109852<br>New York, New York United States<br>Primary Contact<br>Myrnatest Troiano<br>myrnaasme?@gmail.com | Actions<br>New Application<br>New Change Request<br>New Company | Applications<br>Type<br>Application: FAB-130240<br>Type: NQA   | Status<br>Submitted<br>Submitted: 06/18/2019 | Activities |
| Certifications                                                                                                    |                                                                 |                                                                |                                              |            |
| Certification Type Status El                                                                                                    | fective Expires                                                 |                                                                |                                              |            |
| NQA - NQA - 128 Active 06/1<br>Sample NQA training                                                                                                  | 8/2019 06/18/2022                                               |                                                                |                                              |            |

- b. If you are associated with multiple companies, you will first be directed to a list of your companies.
  - 1) Once you select the Company, you will be directed to the Company Dashboard.

| ASME                                                                                                    |                     |                                     | <b>↓</b> (§      |
|----------------------------------------------------------------------------------------------------|---------------------|-------------------------------------|------------------|
| Your Companies<br>Please select an Company from the list below.                                                          |                     |                                     |                  |
| Name                                                                                                    | Company ID          | Location                            | Website          |
| ASME CA Connect Testing Company                                                                                          | 111012              | New York, New York United<br>States | www.training.com |
| ASME CA Connect Training Company                                                                                         | 111011              | New York, New York United<br>States | www.training.com |
| If you do not see the Company you are looking for, please contact your representative and ask<br>Choose Persona   Logout | , them to grant you | access.                             |                  |

| Home Profile         | Processes Ap         | plications Certific | ations Docum | ents Emails New Compa               | ny                    |            |
|----------------------|----------------------|---------------------|--------------|-------------------------------------|-----------------------|------------|
| You are ass          | igned to more than   | 1 Company.          |              | CHANGE REQUESTS                     |                       |            |
| Click here t         | o select a different | Company             |              | There are no change requests for yo | ur Company            |            |
| ASME CA Connec       | t Training Comp      | any Edit Actions    |              | Applications                        |                       |            |
| New York, New York U | nited States         | New Ch              | ange Request | Туре                                | Status                | Activities |
| Primary Contact      |                      | New Cor             | mpany        | Application: FAB-130287             | Open                  |            |
| Myrnatest Troiano    |                      |                     |              | Type: NQA                           |                       | 0          |
| nyrnaasme7@gmail.c   | om                   |                     |              |                                     |                       |            |
|                      |                      |                     |              | Application: FAB-130240             | Submitted             | 0          |
| Certifications       |                      |                     |              | Type: NQA                           | Submitted: 06/18/2019 |            |
| Certification Type   | Status               | Effective           | Expires      |                                     |                       |            |
| NQA - NQA-128        | Active               | 06/18/2019          | 06/18/2022   |                                     |                       |            |
| Sample Natraining    |                      |                     |              |                                     |                       |            |

- 4. The **Applications** tab will open so that you can begin to create a renewal application for the certification you hold.
- 5. On the right side of your Applications page, click the **blue circle (+) icon** to create a new application.

| Search      | ٩    | AZ v      |            |            |
|-------------|------|-----------|------------|------------|
| Application | Туре | Status    | Created    | Submitted  |
| FAB-130237  | NQA  | Submitted | 06/17/2019 | 06/17/2019 |

- 6. The first application tab is the **Policies tab**. Review all information displayed on the tab.
- 7. Scroll down the page to the Extension Policy section.
- If you want to see the policy relating to a Request for Extension, select the General Downloads link. You will be directed to the ASME.org website Downloadable Resources page.

- a. After reviewing the **Downloadable Resources**, close the page and return to the **Policies Tab**.
- 9. Check I have reviewed and agreed to the above policies checkbox.

| ASME                                                                                                    |                                                                          |                                       |                                                 | a) II                  |
|----------------------------------------------------------------------------------------------------|--------------------------------------------------------------------------|---------------------------------------|-------------------------------------------------|------------------------|
| Home Profile Processes Applications                                                                                                    | Certifications Docur                                                     | ments Emails New C                    | ompany                                          |                        |
| ASME CA Connect Training Company<br>111011<br>New York, NY<br>www.training.com                                                                                                    | Primary Contact<br>Jane Smith<br>Jsmith@training.com<br>+1 (212) 5911111 |                                       |                                                 |                        |
| Activities                                                                                                    |                                                                          | Processes                             |                                                 |                        |
| 0 No activities scheduled<br>There are no activities scheduled for this appl                                                                                                    | ication at this time.                                                    | No active Appli<br>No application pro | cation Process<br>ocesses have been started for | this application.      |
| Details Finance                                                                                                    |                                                                          |                                       |                                                 | 0                      |
| Policies Certifications                                                                                                    | Stamps                                                                   | Travel                                | Billing                                         | Review                 |
| Final Invoice<br>For reviews/Surveys conducted by ASME, a final invoic<br>certificates and stamps cannot be issued until the invo                                                         |                                                                          | n the fees and expenses of the        | ASME Designee, If there is a b                  | palance due to ASME,   |
| Cancellation - Reviews/Surveys schedu<br>Cancellation of review/survey dates scheduled by ASM                                                                                             |                                                                          | alty, deducted from the advance       | ed deposit in the following sci                 | redule.                |
| <ul> <li>\$2,000 for cancellation after acceptance of revi</li> <li>\$3,500 for cancellation within 2 months of revi</li> <li>\$6,000 for cancellation within 1 months of revi</li> </ul> | ew/survey dates.<br>ew/survey dates.                                     |                                       | ee eepose in one ronoming se                    |                        |
| Extension Policy                                                                                                    |                                                                          |                                       |                                                 |                        |
| In order to be eligible for an extension of the expiratic received not later than six (6) months prior to the expi                                                                        |                                                                          | he renewal application and all        | applicable fees, including adva                 | ance payments, must be |
| This will ensure that the renewal process will be comp<br>available dates more than nine (9) weeks prior to the (                                                                         |                                                                          |                                       |                                                 | lolder must indicate   |
| If ASME cannot schedule the review/survey on the dat                                                                                                    | es included, then an extension                                           | will be granted.                      |                                                 |                        |
| Please see the Policy on Request for Extension under                                                                                                    | General Downloads for more in                                            | formation.                            |                                                 |                        |
| I have reviewed and agreed to the above policies.                                                                                                    | 1                                                                        |                                       |                                                 |                        |
| T                                                                                                    | l                                                                        |                                       |                                                 | Next                   |

- **10.** The **Policies** tab is updated to reflect a green checkmark. The application data processing will advance to the **Certifications tab**.
- 11. Click the Manage/Select Certifications link or checkbox.

| Policies             | Certifications                | Stamps                      | Travel  | Billing | Review |
|----------------------|-------------------------------|-----------------------------|---------|---------|--------|
|                      |                               |                             |         |         |        |
| Manage/Select Cert   | ifications                    |                             |         |         |        |
| es                   |                               |                             |         |         |        |
|                      |                               |                             |         |         |        |
| nere are no addition | al sites or addresses related | to this application (at thi | s time) |         |        |

- The Certificate Types form is displayed. Select the NQA Certificate Type.
   When done, click **Apply** to continue.

| Certifica | ate Types                                              | × |
|-----------|--------------------------------------------------------|---|
| ltem      | Certification                                          |   |
|           | NQA - NQA-1 Quality Program Certificate                |   |
|           | NQA (Additional 1) -NQA 1 Quality Program Certificate  |   |
|           | NQA (Additional 2) - NQA-1 Quality Program Certificate |   |
|           |                                                        |   |
|           |                                                        |   |
|           |                                                        |   |
|           | Apply Clos                                             | e |

14. The NQA Certificate Type and Certificate Number that you are renewing will be added to the Certifications tab.

157

15. When done, click **Next** to continue.

| Details Finance                                                                       |                               |                            |          |              | 0          |
|---------------------------------------------------------------------------------------|-------------------------------|----------------------------|----------|--------------|------------|
| $\bigcirc$                                                                            |                               |                            |          |              | $\bigcirc$ |
| Policies                                                                              | Certifications                | Stamps                     | Travel   | Billing      | Review     |
| <ul> <li>Manage/Select Certi</li> <li>NQA NQA-128</li> <li>Scope Statement</li> </ul> |                               |                            |          |              |            |
| Sites                                                                                 |                               |                            |          |              |            |
| There are no additiona                                                                | al sites or addresses related | to this application (at th | is time) |              |            |
| + Site   + Address                                                                    |                               |                            |          |              | 1          |
|                                                                                       |                               |                            |          | Previous Sav | ve Next    |

- **16.** The **Certifications** tab is updated to reflect a green checkmark. The application data processing will advance to the **Stamps tab**.
- 17. Click on the **Download Supplemental Form** link.
- **18.** The **Supplemental Application Form** is downloaded to your local drive.
- **19.** Complete the supplemental form.
- 20. Save the completed form on your local drive.
- 21. Click the Upload Supplemental Form (PDF) link.
- 22. Locate the completed supplemental form on your local drive and upload the form.
- 23. When done, click **Next** to continue.

| Details Finance       |                                                                                                   |            |        |              | 0       |
|-----------------------|---------------------------------------------------------------------------------------------------|------------|--------|--------------|---------|
|                       |                                                                                                   | $\bigcirc$ |        |              |         |
| Policies              | Certifications                                                                                    | Stamps     | Travel | Billing      | Review  |
| the completed form to | click the "Download Supplemer<br>o your computer as a pdf file.<br>npleted form via the "Upload S |            |        |              |         |
| 1 Upload Suppleme     | ental Form (PDF)                                                                                  |            |        |              | 1       |
|                       |                                                                                                   |            |        | Previous Sav | re Next |

24. The **Stamps** tab is updated to reflect a green checkmark. The application process will advance to the **Travel** tab.

25. The **Company Name** is displayed as a link under the Location Name label. Click on the link.

| Policies              | Certifications | Stamps | Travel | Billing      | Review |
|-----------------------|----------------|--------|--------|--------------|--------|
| avel Recommend        | dation         |        |        |              |        |
| Location Name         |                |        |        | Status       |        |
| ASME CA Connect Trair | ing Company    |        |        | Not Complete |        |
| 2 Park Avenue 💡 🗅     |                |        |        |              |        |
| New Year NIV 1001C    |                |        |        |              |        |
| New York, NY 10016    |                |        |        |              |        |

- 26. The Travel Recommendation Detail form is presented.
- 27. The **Company Plant Address** is pre-populated and displayed in each of the designated fields.

**Note:** The **Plant Address** is required in order to complete the application. If the **Plant Address** is not pre-populated on the form, you will need to exit the application and contact CA Connect Customer Support.

- **28.** You must enter the information for all required fields which are denoted with a red \* asterisks.
- **29.** Do not include dashes when entering Phone Numbers throughout the entire application. Be sure to include the 3-digit area code.
- **30.** Enter the Hotel, Airport, and Emergency Contact information in the assigned fields.
- 31. When done, click **Save** to continue.

| Travel Recommendation Detail ┥ 🗕 |                            |
|----------------------------------|----------------------------|
| * Indicates required fields      |                            |
| Location Details                 | Hotel ©                    |
| Division Name                    | Name*                      |
| ASME CA Connect Training Company | Name -                     |
| Address Line 1                   | Address *                  |
| 2 Park Avenue                    | Address *                  |
| Address Line 2                   |                            |
| Address Line Z                   | Country * Select Country   |
|                                  |                            |
| Country<br>United States         | City *                     |
|                                  |                            |
| State<br>New York                | Zip/Postal Code            |
|                                  |                            |
| City<br>New York                 | Phone *                    |
|                                  | ext.                       |
| Zip/Postal Code                  | Fax                        |
| 10016                            |                            |
|                                  |                            |
|                                  | Miles from hotel to site * |
|                                  |                            |
| sirport                          | Emergency Contact          |
| lame *                           | Name *                     |
|                                  |                            |
| ity *                            | Phone *                    |
|                                  | + ext.                     |
| liles from airport to hotel *    |                            |
|                                  |                            |
| ransportation *                  |                            |
| Select Transportation            |                            |

- **32.** The United States Postal Service (USPS) address validation is systematically performed for domestic and Canada addresses only. You may choose the USPS Validated address that is displayed or uncheck the **Use Valid USPS Address** checkbox to use the address you entered.
- 33. When done, click **Save** to continue.

| Please review the addresses below. |                    |
|------------------------------------|--------------------|
| Hotel                              |                    |
| USPS Validated                     | You Entered        |
| 2 Park Ave                         | 2 Park Avenue 오 🗅  |
| New York, NY 10016                 | new york, NY 10013 |
| United States                      | United States      |
| ☑ Use Valid USPS Address           |                    |
| 1                                  | Save Cancel        |

- **34.** You will be redirected back to the **Travel** tab. Confirm that the **Status** shows as **Complete** and that the Travel tab is green and includes a checkmark.
  - a. If the Travel tab is gray, this indicates that required information was is missing. Return to the Travel Recommendation Details page by clicking on the Company Name link. Review the information previously entered and enter the missing information.
- **35.** If you want to add another location, click the + Add **New Location** link and follow the same steps written above.
- **36.** Confirm that the status for all locations is **Complete**, then click **Next** to continue.

| Details Finance       |                |            |        |          | e       |
|-----------------------|----------------|------------|--------|----------|---------|
| $\bigcirc$            | $\bigcirc$     | $\bigcirc$ |        | •        |         |
| Policies              | Certifications | Stamps     | Travel | Billing  | Review  |
| ravel Recommend       | dation         |            |        |          |         |
| Location Name         |                |            |        | Status   |         |
| ASME CA Connect Train | ning Company   |            |        | Complete | • 3     |
| 2 Park Avenue 오 🗅     |                |            |        |          |         |
| New York, NY 10016    |                |            |        |          |         |
| United States         |                |            |        |          |         |
| Add New Location      |                |            |        |          |         |
| <b>A</b>              |                |            |        | Previo   | us Next |
|                       |                |            |        | Freedo   | INCAL   |

- **37.** The **Travel** tab is updated to reflect a green checkmark. The application data processing will advance to the **Billing tab**.
- **38.** A **Use Plant Address** link is displayed under the Billing Address. If a Mailing Address and/or Billing Address was previously entered for the company, you will also see **Use Mailing Address** and **Use Billing Address** links. You can elect to use any one of these addresses to auto-populated the address for the Billing Address or you can enter a different address. This information is required and must be entered in order for the application to be submitted.
- 39. In the Company Banking Details section,
  - a. Enter the banking details in the fields provided on the tab.
  - b. Click the **Credit Card Processing Form** link to download the form. Complete the **Credit Card Processing Form** and fax the completed form to ASME.
- 40. When done, click **Next** to continue.

|                            |                                  |                             | $\bigcirc$                        |               | $\bigcirc$ |
|----------------------------|----------------------------------|-----------------------------|-----------------------------------|---------------|------------|
| Policies                   | Certifications                   | Stamps                      | Travel                            | Billing       | Review     |
| Billing                    |                                  |                             |                                   |               |            |
| retainer is billed to cove | r cost associated with the revie | w/survey. Any left over rem | lttance will be refunded.         |               |            |
| Billing Address            |                                  | Company B                   | anking Details ┥                  | -             |            |
| Use Plant Address Use      | Mailing Address                  |                             | the following information to      | allow ASME to |            |
|                            |                                  | refund any left             | over remittance.                  |               |            |
| Address Line 1             |                                  | Company Bank                | ing Details                       |               |            |
| Address Line 1             |                                  |                             |                                   |               |            |
| Address Line 2             |                                  | Bank Account                | Name / Beneficiary                |               |            |
| Address Line 2             |                                  |                             |                                   |               |            |
| Address Line 3             |                                  | ABA Routing N               | umber                             |               |            |
| Address Line 3             |                                  |                             |                                   |               |            |
| Country                    |                                  | Billing Contact             | Email                             |               |            |
| Select Country             |                                  |                             |                                   |               |            |
| City                       |                                  | Account Numb                | er / IBAN #                       |               |            |
|                            |                                  |                             |                                   |               |            |
| Cip/Postal Code            |                                  | SWIFT Code / B              | IC                                |               |            |
|                            |                                  |                             |                                   |               |            |
| ontact/Attention           |                                  | Bank Transit N              | umber                             |               |            |
|                            |                                  |                             |                                   |               |            |
| hone Number                |                                  | Tax ID Number               |                                   |               |            |
|                            | ext.                             |                             |                                   |               |            |
|                            |                                  | 1                           |                                   |               |            |
|                            |                                  | Credit Card Pro             | ocessing Form ard Processing Form |               | 1          |
|                            |                                  | pdf Credit Ca               | ard Processing Form               |               |            |

- **41.** The **Billing** tab is updated to reflect a green checkmark. The application data processing will advance to the **Review tab**.
- **42.** The **Review tab** displays a summary of the information that was entered in each of the tabs.
- **43.** Click the **View More** link to display additional information on availability dates.
- 44. Enter the **Earliest Date** that your company will be available for the review. Please note the dates you enter must be a minimum of three months in the future.
- **45.** Select the **Add Dates** link to enter your unavailable **Start Date** and **End Date**. Please note the dates you enter must be a minimum of three months in the future.

| Details                                 | Finance            |                          |                        |                          |                                                               | 0      |
|-----------------------------------------|--------------------|--------------------------|------------------------|--------------------------|---------------------------------------------------------------|--------|
|                                         |                    |                          |                        |                          |                                                               |        |
| Poli                                    | cies               | Certifications           | Stamps                 | Travel                   | Billing                                                       | Review |
| ASME Review<br>make sure t<br>View More | he date ranges you | erally scheduled three t |                        | cheduled a minimum 10 we | imeframe for scheduling your<br>eks (2.5 month) prior to your | -      |
| Earliest Dat                            | -                  |                          | a fuana ta day ia data | Dates Unavailable Add [  |                                                               |        |
|                                         | ected should be a  | minimum three month      | is from today's date   | Start Date               | End Date                                                      |        |
|                                         |                    |                          |                        |                          |                                                               | Remove |
| Sister Locat                            |                    |                          |                        |                          |                                                               |        |

- **46.** Prior to submitting the application, confirm the information appearing on the **Review** tab is accurate and that all tabs are green with a checkmark. If they are not, return to the uncheck tab using the **Previous** button or clicking on the tab. Enter the missing information on that tab, then return to the Review tab.
- 47. Select the Edit links to modify any of the information you entered.
- 48. Click on the Credit Card Processing Form to download the form if needed.

| etel Information<br>arriott<br>5 Park Avenue 오 🗅<br>w York, NY 10016 | Airport Information<br>JFK<br>Queens | Emergency Contact<br>Marc Anthony<br>Phone: +1 (212) 5911234 |
|----------------------------------------------------------------------|--------------------------------------|--------------------------------------------------------------|
| 5 Park Avenue 오 🗅                                                    | Queens                               | -                                                            |
|                                                                      |                                      | Phone: +1 (212) 5911234                                      |
| w York, NY 10016                                                     |                                      |                                                              |
|                                                                      | Miles From Airport To Hotel: 1       | 0                                                            |
| ited States                                                          |                                      |                                                              |
| les from Hotel to Site: 10                                           |                                      |                                                              |
| one: +1 (212) 2021234                                                |                                      |                                                              |
|                                                                      |                                      |                                                              |
|                                                                      |                                      |                                                              |
|                                                                      |                                      |                                                              |
|                                                                      |                                      |                                                              |

- **49.** Scroll down the tab and select the **Upload Company Manual** link. Locate the manual on your local computer and upload the file.
- **50.** Select the **Download Agreement Form** link. The form will be downloaded and saved to your local computer.

- **51.** Locate the file and complete, sign, and save the completed Agreement Form on your local computer.
- 52. Select the Upload Agreement Form link.
- 53. Locate the signed agreement form on your local computer and upload the file.
  - a. If necessary can remove the form. However, uploading a completed and sign Agreement Form is required.
- 54. Click Save to continue.

| Banking Details                                           | Billing Address                                                                                         |
|-----------------------------------------------------------|----------------------------------------------------------------------------------------------------|
| Bank Name:                                                | 1 Park Ave 🛛 🗅                                                                                          |
| ABA Routing Number:                                       | New York, NY 10016                                                                                      |
| Account Number/IBAN #:                                    | United States                                                                                           |
| Swift Code:                                               | United states                                                                                           |
| Bank Transit Number:                                      |                                                                                                    |
| Bank Account Name:                                        |                                                                                                    |
| Tax ID Number:                                            |                                                                                                    |
| Contact/Attention Name: Contxxx                           |                                                                                                    |
| Contact/Attention Email:                                  |                                                                                                    |
| Please upload your company manual                         |                                                                                                    |
| Instructions: Upload your company manual via the upl      | load box below.                                                                                         |
| Please upload only your Company Manual. No other for      | rms should be submitted via this upload box.                                                            |
| 1 Upload Company Manual                                   |                                                                                                    |
| Please print, sign and upload the Agreeme                 | nt Form                                                                                                 |
| Instructions: Please click the "Print Agreement" button   | , then save it to your computer as a pdf file. Next, open the form, print out a hard copy, and sign it. |
| Scan the signed form and save it as a pdf file on your co | mputer. Finally, upload the scanned document via the upload box located below the "Print                |
| Agreement" button.                                        |                                                                                                    |
| Please upload only your completed Print Agreement Fo      | rm. No other forms should be submitted via this upload box.                                             |
| Download Agreement Form                                   |                                                                                                    |
| Upload Agreement Form                                     | T                                                                                                    |
|                                                           | Previous Save                                                                                           |

Once your application is complete and all tabs display a green checkmark, the **Submit** button will be presented for application submission. Click the **Submit** option.

**IMPORTANT:** This is the only opportunity you will have to alter any of the information prior to submission of the application. After the application is submitted, in order to make any changes, you will need to submit a change request to ASME.

|  |          |      | 1      |
|--|----------|------|--------|
|  | Previous | Save | Submit |

**55.** You will be redirected to the **Application Details** section of the Applications tab. On the top right side of the tab, there is a blue gear icon that lets you **Print** the application.

56. Click the blue gear icon and select the **Print Document** link.

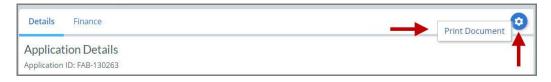

## **Nuclear Program – Renewal and New Application**

The information required to process information and submit an application for certification/ accreditation is grouped and divided into multiple tabs and steps. The application tabs are **Profile**, **Certifications**, **Stamps**, **Travel**, **Billing**, and **Review**. Each tab consists of specific application details and downloading/uploading that are required and driven by the Program Type. In order to submit an application, you must complete all required information found in each of the tabs.

- 1. To begin the process of renewing your certification, you must be logged into CA Connect as the company's Primary Contact.
- 2. Once you log in,
  - a. If you are associated with a single company you will be directed to your Company Dashboard.

| ASME                                                                                      |                                             |                    |                      |                                          |                                    | ÷ м        |
|-------------------------------------------------------------------------------------------|---------------------------------------------|--------------------|----------------------|------------------------------------------|------------------------------------|------------|
| Home Profile Pr                                                                           | ocesses Applica                             | tions Certificatio | ons Docume           | ents Emails New Compan                   | y                                  |            |
|                                                                                           | d to more than 1 Co<br>lect a different Con |                    |                      | CHANGE REQUESTS     O                    | ur Company                         |            |
| ASME CA Connect Tr                                                                        | raining Company                             |                    |                      | Applications                             |                                    |            |
| 109842                                                                                    | 12-010-                                     | New Apple          | cation<br>ge Request | Туре                                     | Status                             | Activities |
| New York, New York United<br>Primary Contact<br>Myrnatest Troiano<br>myrnaasme7@gmail.com | l States                                    | New Comp           | The second second    | Application: FAB-130231<br>Type: Nuclear | Submitted<br>Submitted: 06/17/2019 | 0          |
| Certifications                                                                            |                                             |                    |                      |                                          |                                    |            |
| Certification Type                                                                        | Status                                      | Effective          | Expires              |                                          |                                    |            |
| N (Additional 1) - N-4788<br>scope sitexxxxxx                                             | Active                                      | 06/18/2019         | 06/24/2019           |                                          |                                    |            |
| N - N-4787<br>scope entered for nuclear<br>corporate                                      | Active                                      | 06/18/2019         | 06/21/2019           |                                          |                                    |            |

- b. If you are associated with multiple companies, you will first be directed to a list of your companies.
  - 1) Once you select the Company, you will be directed to the Company Dashboard.

| Your Companies<br>Nease select an Company from the list below. |            |                                     |                  |
|----------------------------------------------------------------|------------|-------------------------------------|------------------|
| Name                                                           | Company ID | Location                            | Website          |
| ASME CA Connect Testing Company                                | 111012     | New York, New York United<br>States | www.training.com |
| ASME CA Connect Training Company                               | 111011     | New York, New York United<br>States | www.training.com |

| ASME                                                   |                   |                                       |                                          |                                    | . MT       |
|--------------------------------------------------------|-------------------|---------------------------------------|------------------------------------------|------------------------------------|------------|
| Home Profile Processes                                 | Applications      | Certifications Docum                  | ents Emails New Compar                   | у                                  |            |
| (i) You are assigned to mo<br>Click here to select a d |                   |                                       | CHANGE REQUESTS                          | our Company                        |            |
| ASME CA Connect Training                               | Company           | Actions                               | Applications                             |                                    |            |
| 109842                                                 | 1. 1. 1. S. 1. 1. | New Application<br>New Change Request | Туре                                     | Status                             | Activities |
| New York, New York United States Primary Contact       | 1                 | New Company                           | Application: FAB-130231<br>Type: Nuclear | Submitted<br>Submitted: 06/17/2019 | 0          |
| Myrnatest Trolano<br>myrnaasme7@gmail.com              |                   |                                       |                                          |                                    |            |
| Certifications                                         |                   |                                       |                                          |                                    |            |
| Certification Type Statu                               | s Effe            | ctive Expires                         |                                          |                                    |            |
| N (Additional 1) - N-4788 Active<br>scope sitexxxxxx   | 06/18/            | 2019 06/24/2019                       |                                          |                                    |            |
| N - N-4787 Active                                      | 06/18/            | 2019 06/21/2019                       |                                          |                                    |            |
| scope entered for nuclear<br>corporate                 |                   |                                       |                                          |                                    |            |

- 4. The Applications tab will open so that you can begin create a new application for the renewal certification process.
- 5. The default and first Application tab is the **Policies** tab. Review all information displayed on the tab.
- 6. Scroll down the page to the Extension Policy section.
- 7. If you want to see the policy on Request for Extension, select the **General Downloads** link. You will be directed to the **ASME.org Downloadable Resources** page.
  - a. After reviewing the **Downloadable Resources**, close the page and return to the **Policies Tab**.
- 8. Check the I have reviewed and agreed to the above policies box.

#### 9. Click **Next** to continue.

| ASME                                                                                                    |                                                                          |                                        |                                                               | Ļ,                     |
|----------------------------------------------------------------------------------------------------|--------------------------------------------------------------------------|----------------------------------------|---------------------------------------------------------------|------------------------|
| Home Profile Processes Applications                                                                               | Certifications Docu                                                      | iments Emails                          | New Company                                                   |                        |
| ASME CA Connect Training Company<br>111011<br>New York, NY<br>www.training.com                                    | Primary Contact<br>Jane Smith<br>Jsmith@training.com<br>+1 (212) 5911111 |                                        |                                                               |                        |
| Activities                                                                                                    |                                                                          | Processes                              |                                                               |                        |
| No activities scheduled     There are no activities scheduled for this appli                                      | cation at this time.                                                     | U                                      | e Application Process<br>ation processes have been started fo | r this application.    |
| Details Finance                                                                                                   |                                                                          |                                        |                                                               | 0                      |
|                                                                                                    |                                                                          |                                        | $\bigcirc$                                                    |                        |
| Policies Certifications<br>Final Invoice                                                                          | Stamps                                                                   | Travel                                 | Billing                                                       | Review                 |
| For reviews/Surveys conducted by ASME, a final invoice<br>certificates and stamps cannot be issued until the invo |                                                                          | in the fees and expense                | es of the ASME Designee. If there is a                        | balance due to ASME,   |
| Cancellation - Reviews/Surveys schedu                                                                             | led by ASME                                                              |                                        |                                                               |                        |
| Cancellation of review/survey dates scheduled by ASM                                                              | E is subject to a monetary per                                           | a <mark>lty</mark> , deducted from the | advanced deposit in the following sc                          | hedule:                |
| • \$2,000 for cancellation after acceptance of revie                                                              | ew/survey dates.                                                         |                                        |                                                               |                        |
| • \$3,500 for cancellation within 2 months of revie                                                               |                                                                          |                                        |                                                               |                        |
| <ul> <li>\$6,000 for cancellation within 1 months of review</li> </ul>                                            | w/survey dates.                                                          |                                        |                                                               |                        |
| Extension Policy                                                                                                  |                                                                          |                                        |                                                               |                        |
| In order to be eligible for an extension of the expiratio                                                         |                                                                          | the renewal application                | and all applicable fees, including adv                        | ance payments, must be |
| received not later than six (6) months prior to the expire                                                        | ration date on the Certificate.                                          |                                        |                                                               |                        |
| This will ensure that the renewal process will be compl                                                           |                                                                          |                                        |                                                               | Holder must indicate   |
| available dates more than nine (9) weeks prior to the e                                                           | xpiration date of the Certificat                                         | te when completing the                 | Scheduling Information Form.                                  |                        |
| If ASME cannot schedule the review/survey on the date                                                             | es included, then an extension                                           | will be granted.                       |                                                               |                        |
| Please see the Policy on Request for Extension under <b>C</b>                                                     | Seneral Downloads for more in                                            | nformation.                            |                                                               |                        |
| I have reviewed and agreed to the above policies.                                                                 | <b></b>                                                                  |                                        |                                                               |                        |
| T                                                                                                    |                                                                          |                                        |                                                               | Next                   |

- **10.** The **Policies** tab is updated to reflect a green checkmark.
- Your application process will advance to the Certifications tab.
   Click the Manage/Select Certifications link or checkbox.

| Details Finance           |                                     |                            |        |          | 0         |
|---------------------------|-------------------------------------|----------------------------|--------|----------|-----------|
| Policies                  | Certifications                      | Stamps                     | Travel | Billing  | Review    |
| Manage/Select Certifica   | ations                              |                            |        |          |           |
| Sites                     |                                     |                            |        |          |           |
| There are no additional s | ites or addresses related to this a | application (at this time) |        |          |           |
| + Site   + Address        |                                     |                            |        |          |           |
|                           |                                     |                            |        | Previous | Save Next |

- The Certificate Types form is displayed containing a list of Nuclear Certificate Types. Select the Certificate Type for the certificate(s) you are renewing.
   When done, click **Apply** to continue.

| Certifica | ate Types 🗶                                                                     |
|-----------|---------------------------------------------------------------------------------|
| ltem      | Certification                                                                   |
|           | N - Nuclear Components                                                          |
|           | N (Additional 1) - Nuclear Components                                           |
|           | N (Additional 2) - Nuclear Components                                           |
|           | N (Quality Assurance Program) - Nuclear Components (Quality Assurance Program)  |
|           | N3 - Nuclear Components                                                         |
|           | N3 (Additional 1) - Nuclear Components                                          |
|           | N3 (Additional 2) - Nuclear Components                                          |
|           | N3 (Quality Assurance Program) - Nuclear Components (Quality Assurance Program) |
|           | NA - Nuclear installation and shop assembly                                     |
| 1         | Apply Close                                                                     |

**15.** The Certificate Type and Certificate Number you are renewing will be added to the Certifications Tab.

| Details Finance                        |                                    |                           |          |          | 0        |
|----------------------------------------|------------------------------------|---------------------------|----------|----------|----------|
| Policies                               | Certifications                     | Stamps                    | Travel   | Billing  | Review   |
| Manage/Select Certifica                |                                    | and the                   | THE REAL | Surrog 2 | netist   |
| N N-4787                               | -                                  |                           |          |          |          |
| N (Additional 1) N-<br>Scope Statement | 4788                               |                           |          |          |          |
| Sites                                  |                                    |                           |          |          |          |
| There are no additional si             | tes or addresses related to this a | pplication (at this time) |          |          |          |
| + Site   + Address                     |                                    |                           |          |          | 1        |
|                                        |                                    |                           |          | Previous | ave Next |

- 16. The **Certifications** tab is updated to reflect a green checkmark.
- 17. Your application process will advance to the **Stamps** tab.
- **18.** Select an **Authorized Inspection Agency** from the list of AIA Organizations by clicking on the down arrow then select the organization.
- **19.** Click on the **Download Supplemental Form** link.
- 20. The Supplemental Application Form is downloaded to your local drive.
- **21.** Complete the supplemental form.
- 22. Save the completed form on your local drive.
- 23. Click the Upload Supplemental Form (PDF) link.
- 24. Locate the completed supplemental form on your local drive and upload the form.
- 25. When done, click **Next** to continue.

| Details Finance            |                                  |                                |                                |                                    | 0                     |
|----------------------------|----------------------------------|--------------------------------|--------------------------------|------------------------------------|-----------------------|
|                            |                                  |                                |                                |                                    |                       |
| Policies                   | Certifications                   | Stamps                         | Travel                         | Billing                            | Review                |
| Program Type<br>Nuclear    |                                  |                                |                                |                                    |                       |
| Authorized Inspec          | tion Agency                      |                                |                                |                                    |                       |
| Select AIA Organization    | (                                |                                |                                |                                    |                       |
| Upload Supplemer           | ntal Form                        |                                |                                |                                    |                       |
| Instructions: Please click | k the "Download Supplemental Fo  | orm" button, then save it to y | your computer as a pdf file. N | ext, open the form, fill it out, a | nd save the completed |
| form to your computer a    | s a pdf file.                    |                                |                                |                                    |                       |
| Please upload the comple   | eted form via the "Upload Supple | mental Form* button locate     | d below the "Download Suppl    | emental Form" button.              |                       |
| Download Supplem           | ental Form                       |                                |                                |                                    |                       |
| * Upload Supplement        | al Form (PDF)                    |                                |                                |                                    | 1                     |
|                            |                                  |                                |                                | Previous                           | Save Next             |

26. The **Stamps** tab is updated to reflect a green checkmark. The application process will advance to the **Travel** tab.

27. The **Company Name** is displayed as a link under the Location Name label. Click on the link.

| Details Finance                                                                   |                |        |        |              | 0       |
|-----------------------------------------------------------------------------------|----------------|--------|--------|--------------|---------|
| Policies                                                                          | Certifications | Stamps | Travel | Billing      | Review  |
| Travel Recommen                                                                   | dation         |        |        |              |         |
| Location Name                                                                     |                |        |        | Status       |         |
| ASME CA Connect Train<br>2 Park Avenue 🕈 🖸<br>New York, NY 10016<br>United States | ning Company   |        |        | Not Complete |         |
| Add New Location                                                                  |                |        |        |              |         |
|                                                                                   |                |        |        | Previou      | IS Next |

- 28. The Travel Recommendation Detail form is presented.
- **29.** The **Company Plant Address** is pre-populated and displayed in each of the designated fields.

**Note:** The **Plant Address** is required in order to complete the application. If the **Plant Address** is not pre-populated on the form, you will need to exit the application and contact CA Connect Customer Support.

- **30.** You must enter the information for all required fields which are denoted with a red \* asterisks.
- **31.** Do not include dashes when entering Phone Numbers throughout the entire application. Be sure to include the 3-digit area code.
- **32.** Enter the Hotel, Airport, and Emergency Contact information in the assigned fields.

170

33. When done, click **Save** to continue.

| Country     City       United States     Zip/       State     Zip/       New York     Pho       City     Pho       New York     Image: Comparison of the system of the system of the syst                                                                                                    | *<br>Country *     |
|----------------------------------------------------------------------------------------------------|--------------------|
| Division Name     Name       ASME CA Connect Training Company     Image: Company       Address Line 1     Add       Z Park Avenue     Image: Company       Address Line 2     Cou       Image: Country     Image: Country       United States     Image: Country       State     Zip/       New York     Image: Country       City     Pho       New York     Image: Country       Zip/Postal Code     Image: Country       You for Mark     Image: Country       Xirport     Em                                                                                                    | *<br>Country *     |
| ASME CA Connect Training Company Address Line 1 2 Park Avenue Address Line 2 Country Country United States State State City New York City New York City New York City New York City New York City New York City New York City New York City New York City City City City City City City City                                                                                                    | *<br>Country *     |
| Address Line 1 2 Park Avenue Address Line 2 Country Cuntred States State State City New York City New York City New York City New York City New York City New York City New York City New York City New York City New York City New York City City City City City City City City                                                                                                    | *<br>Country •     |
| 2 Park Avenue     Cou       Address Line 2     Cou       Country     City       United States     Zip/       State     Zip/       New York     Image: City       New York     Image: City       New York     Image: City       New York     Image: City       New York     Image: City       New York     Image: City       Notified States     Image: City       New York     Image: City       New York     Image: City       New York     Image: City       New York     Image: City       Nitroff     Image: City       Address     Image: City       Notified States     Image: City       Notified States     Image: City       Natified States     Image: City       Nitroff     Image: City       Nitroff     Image: City                                                                                                    | *<br>Country •     |
| Address Line 2 Cou<br>Address Line 2 Cou<br>Se<br>Country City<br>New York City<br>New York City<br>New York City<br>New York City<br>New York City<br>New York City<br>New York City<br>New York City<br>New York City<br>New York City<br>New York City<br>New York City<br>New York City<br>New York City<br>New York City<br>New York City<br>City<br>New York City<br>New York City<br>New York City<br>City<br>New York City<br>City<br>New York City<br>City<br>New York City<br>City<br>New York City<br>City<br>New York City<br>City<br>New York City<br>City<br>New York City<br>City<br>New York City<br>City<br>New York City<br>City<br>New York City<br>City<br>New York City<br>City<br>New York City<br>City<br>New York City<br>City<br>City<br>New York City<br>City<br>City<br>New York City<br>City<br>Ci | Country •          |
| Secontry     City       United States     Zip/       State     Zip/       New York     Pho       City     Pho       New York     Image: Second State State                                                                                                    | Country •          |
| Country City City Pho<br>New York City Pho<br>State Zip/<br>New York City Pho<br>New York City Pho<br>New York City Pho<br>State Code City Mile City City City City City City City City                                                                                                    | al Code            |
| United States State Zip/ New York City Pho New York Zip/Postal Code T0016 Fax inport Em                                                                                                    |                    |
| State Zip/<br>New York Zip/<br>City Pho<br>New York Zip/Postal Code<br>10016 Fax<br>introprt Em                                                                                                    |                    |
| New York City Pho Xey York Zip/Postal Code Too16 Fax irport Em                                                                                                    |                    |
| City Pho<br>New York I<br>Zip/Postal Code Fax<br>10016 Fax<br>irport Em                                                                                                    |                    |
| New York  Zip/Postal Code T0016 Fax inport Em                                                                                                    |                    |
| irport Em                                                                                                    |                    |
| 10016 Fax<br>+<br>Mile<br>sirport Em                                                                                                    | ext.               |
| irport Em                                                                                                    |                    |
| sirport Em                                                                                                    | 1 / 1              |
| sirport Em                                                                                                    |                    |
|                                                                                                    | om hotel to site * |
|                                                                                                    |                    |
|                                                                                                    | gency Contact      |
|                                                                                                    |                    |
| une iver                                                                                                    |                    |
| ity* Pho                                                                                                    |                    |
| +                                                                                                    | ext.               |
| tiles from airport to hotel *                                                                                                    |                    |
| nee nem en port te notel                                                                                                    |                    |
| ransportation *                                                                                                    |                    |
| Select Transportation                                                                                                    |                    |

- **34.** The United States Postal Service (USPS) address validation is systematically performed for domestic and Canada addresses only. You may choose the USPS Validated address that is displayed or uncheck the **Use Valid USPS Address** checkbox to use the address you entered.
- 35. When done, click **Save** to continue.

| Please review the addresses below. |                    |
|------------------------------------|--------------------|
| Hotel                              |                    |
| USPS Validated                     | You Entered        |
| 2 Park Ave                         | 2 Park Avenue 오 🗅  |
| New York, NY 10016                 | new york, NY 10013 |
| United States                      | United States      |
| Use Valid USPS Address             | Save <u>Cancel</u> |

- **36.** You will be redirected back to the Travel Tab. Confirm that the **Status** shows as **Complete** and that the Travel tab is green and includes a checkmark.
  - a. If the Travel tab is gray, this indicates that required information was is missing. Return to the Travel Recommendation Details page by clicking on the Company Name link. Review the information previously entered and enter the missing information.
- **37.** If you want to add another location, click the + Add **New Location** link and follow the same steps written above.
- **38.** Confirm that the status for all locations is **Complete**, then click **Next** to continue.

| etails Finance                           |                |            |        |                    |         |
|------------------------------------------|----------------|------------|--------|--------------------|---------|
| $\bigcirc$                               | $\bigcirc$     | $\bigcirc$ |        |                    |         |
| Policies                                 | Certifications | Stamps     | Travel | Billing            | Review  |
| Location Name<br>ASME CA Connect Trainin | ng Company     |            |        | Status<br>Complete |         |
| ASME CA Connect Trainin                  | ng Company     |            |        | Complete           |         |
| 2 Park Avenue 오 🗅                        |                |            |        |                    |         |
| New York, NY 10016                       |                |            |        |                    |         |
| United States                            |                |            |        |                    |         |
| Add New Location                         |                |            |        |                    | •       |
| <b>A</b>                                 |                |            |        | Previo             | us Next |
|                                          |                |            |        | Previo             | US NCAL |

- **39.** The **Travel** tab is updated to reflect a green checkmark.
- 40. Your application process will advance to the **Billing** tab.
- **41.** A **Use Plant Address** link is displayed under the Billing Address. If a Mailing Address and/or Billing Address was previously entered for the company, you will also see **Use Mailing Address** and **Use Billing Address** links. You can elect to use any one of these addresses to auto-populated the address for the Billing Address or you can enter a different address. This information is required and must be entered in order for the application to be submitted.

- 42. In the Company Banking Details section,
  - a. Enter the banking details in the fields provided on the tab.
  - b. Click the **Credit Card Processing Form** link to download the form. Complete the **Credit Card Processing Form** and fax the completed form to ASME.
- **43.** When done, click **Next** to continue.

| 0                     | 0                                | 0                           | 0                            |               | 0      |
|-----------------------|----------------------------------|-----------------------------|------------------------------|---------------|--------|
| $\bigcirc$            | $\bigcirc$                       | $\bigcirc$                  | $\bigcirc$                   |               |        |
| Policies              | Certifications                   | Stamps                      | Travel                       | Billing       | Review |
| Billing               |                                  |                             |                              |               |        |
| -                     | r cost associated with the revie | w/survey. Any left over rem | Ittance will be refunded.    |               |        |
| Billing Address       |                                  | Company B                   | anking Details ┥             | -             |        |
| Use Plant Address Use | Mailing Address                  | Please provide              | the following information to | allow ASME to |        |
|                       |                                  | refund any left             | over remittance.             |               |        |
| Address Line 1        |                                  | Company Bank                | ing Details                  |               |        |
| Address Line 1        |                                  |                             |                              |               |        |
| Address Line 2        |                                  | Bank Account I              | Name / Beneficiary           |               |        |
| Address Line 2        |                                  |                             |                              |               |        |
| Address Line 3        |                                  | ABA Routing N               | umber                        |               |        |
| Address Line 3        |                                  |                             |                              |               |        |
| Country               |                                  | Billing Contact             | Email                        |               |        |
| Select Country        | •                                |                             |                              |               |        |
| City                  |                                  | Account Numb                | er / IBAN #                  |               |        |
|                       |                                  | -                           |                              |               |        |
| Zip/Postal Code       |                                  | SWIFT Code / B              | IC                           |               |        |
|                       |                                  |                             |                              |               |        |
| Contact/Attention     |                                  | Bank Transit N              | umber                        |               |        |
|                       |                                  |                             |                              |               |        |
| hone Number           |                                  | Tax ID Number               |                              |               |        |
|                       | ext.                             |                             |                              |               |        |
|                       |                                  | Credit Card Pro             | cessing Form                 |               |        |
|                       |                                  |                             | ard Processing Form          |               |        |

- **44.** The **Billing** tab is updated to reflect a green checkmark. Your application process will advance to the **Review tab**.
- **45.** The **Review tab** displays a summary of the information that was entered in each of the tabs.
- **46.** Click the **View More** link to display additional information on availability dates.
- **47.** Enter the **Earliest Date** that your company will be available for the review. Please note that dates you enter must be a minimum of three months in the future.
- **48.** Select the **Add Dates** link to enter your unavailable **Start Date** and **End Date**. Please note that dates you enter must be a minimum of three months in the future.

| Details      | Finance                                                                                                    |                      |                          |          | 0      |
|--------------|----------------------------------------------------------------------------------------------------|----------------------|--------------------------|----------|--------|
|              |                                                                                                    |                      |                          |          |        |
| Poli         | cies Certifications                                                                                              | Stamps               | Travel                   | Billing  | Review |
| ASME Review  | onfirm availability dates<br>ws/Survey are generally scheduled three<br>he date ranges you provide allow for you |                      | -                        |          | -      |
| Earliest Dat |                                                                                                    |                      | Dates Unavailable Add Da | ates     |        |
|              | ected should be a minimum three montl                                                                            | ns from today's date | Start Date               | End Date |        |
|              | •                                                                                                    |                      |                          |          | Remove |
| Sister Locat | ions                                                                                                    |                      |                          |          |        |

- **49.** Prior to submitting the renewal application, confirm the information appearing on the Review tab is accurate and that all tabs are green with a checkmark. If they are not, you can return to the uncheck tab using the **Previous** button or clicking on the tab. Enter the missing information on that tab, then return to the Review tab.
- **50.** You can click the **Edit** links to modify any of the information you entered. This is the only opportunity you will have to alter any of the information prior to submission of the renewal application.
- 51. You can also download the Credit Card Processing Form.

| Travel edit        | Hotel Information            | Airport Information            | Emergency Contact       |
|--------------------|------------------------------|--------------------------------|-------------------------|
| I Park Ave 💡 🗅     | Marriott                     | JFK                            | Marc Anthony            |
| New York, NY 10016 | 475 Park Avenue 오 🗅          | Queens                         | Phone: +1 (212) 5911234 |
| Jnited States      | New York, NY 10016           | Miles From Airport To Hotel: 1 | 10                      |
|                    | United States                |                                |                         |
|                    | Miles from Hotel to Site: 10 |                                |                         |
|                    | Phone: +1 (212) 2021234      |                                |                         |
|                    | Phone: +1 (212) 2021234      |                                |                         |
| Billing edit 🚽 🗕   |                              |                                |                         |

- **52.** Scroll down the tab and select the **Download Agreement Form** link. The form will be downloaded and saved to your local computer.
- **53.** Locate the file and complete, sign, and save the completed Agreement Form on your local computer.
- 54. Select the Upload Agreement Form link.
- 55. Locate the signed agreement form on your local computer and upload the file.
  - a. If necessary can remove the form. However, uploading a completed and sign Agreement Form is required.
- 56. Click Save to continue.

|                                                            | ///////////////////////////////////////                                                               |
|------------------------------------------------------------|----------------------------------------------------------------------------------------------------|
| Banking Details                                            | Billing Address                                                                                       |
| Bank Name:                                                 | 1 Park Ave 오 🖸                                                                                        |
| ABA Routing Number:                                        | New York, NY 10016                                                                                    |
| Account Number/IBAN #:                                     | United States                                                                                         |
| Swift Code:                                                |                                                                                                    |
| Bank Transit Number:                                       |                                                                                                    |
| Bank Account Name:                                         |                                                                                                    |
| Tax ID Number:                                             |                                                                                                    |
| Contact/Attention Name: Contxxx                            |                                                                                                    |
| Contact/Attention Email:                                   |                                                                                                    |
| Please print, sign and upload the Agreemer                 | it Form                                                                                               |
| Instructions: Please click the "Print Agreement" button,   | then save it to your computer as a pdf file. Next, open the form, print out a hard copy, and sign it. |
| Scan the signed form and save it as a pdf file on your cor | nputer. Finally, upload the scanned document via the upload box located below the "Print              |
| Agreement" button.                                         |                                                                                                    |
| Please upload only your completed Print Agreement For      | m. No other forms should be submitted via this upload box.                                            |
| Cownload Agreement Form                                    |                                                                                                    |
| 1 Upload Agreement Form                                    | 1                                                                                                    |
|                                                            | Previous Save                                                                                         |

**57.** Once your application is complete and all tabs display a green checkmark, the **Submit** button will be presented for application submission. Click the **Submit** option.

|  |          |      | 1      |
|--|----------|------|--------|
|  | Previous | Save | Submit |

- **58.** You will be redirected to an **Application Details** section of the Applications tab. On the top right side of the tab, there is a blue gear icon that lets you **Print** the application. Click the blue gear icon and select the **Print Document** link.
- **59.** To print the application details, click the **Print Document** option.

| Details Finance                                   | Print Document |
|---------------------------------------------------|----------------|
| Application Details<br>Application ID: FAB-130263 | T              |

# **PRD Program – Renewal and New Observer Application**

The information required to process information and submit an application for certification/ accreditation is grouped and divided into multiple tabs and steps. The application tabs are **Profile**, **Certifications**, **Stamps**, **Travel**, **Billing**, and **Review**. Each tab consists of specific application details and downloading/uploading that are required and driven by the Program Type. In order to submit an application, you must complete all required information found in each of the tabs.

- 1. To begin the process of renewing your certification, you must be logged into CA Connect as the company's Primary Contact.
- 2. Once you log in,
  - a. If you are associated with a single company you will be directed to your Company Dashboard.

| ASME                                                              |                                            |                            |            |                                          |                                    | ۰ м        |
|-------------------------------------------------------------------|--------------------------------------------|----------------------------|------------|------------------------------------------|------------------------------------|------------|
| Home Profile Pro                                                  | ocesses Applica                            | ations Certificatio        | ns Docume  | nts Emails New Company                   | Y                                  |            |
|                                                                   | l to more than 1 Co<br>ect a different Cor |                            |            | CHANGE REQUESTS     O                    | ur Company                         |            |
| ASME CA Connect Tr<br>109842                                      | aining Company                             | Edit Actions<br>New Applic | ation      | Applications                             | Status                             | Activities |
| New York, New York United<br>Primary Contact<br>Myrnatest Trolano | States                                     | New Chang<br>New Comp      |            | Application: FAB-130231<br>Type: Nuclear | Submitted<br>Submitted: 06/17/2019 | 0          |
| myrnaasme7@gmail.com<br>Certifications                            |                                            |                            |            |                                          |                                    |            |
| Certification Type                                                | Status                                     | Effective                  | Expires    |                                          |                                    |            |
| N (Additional 1) - N-4788<br>scope sitexxxxxx                     | Active                                     | 06/18/2019                 | 06/24/2019 |                                          |                                    |            |
| N - N-4787<br>scope entered for nuclear<br>corporate              | Active                                     | 06/18/2019                 | 06/21/2019 |                                          |                                    |            |

- b. If you are associated with multiple companies, you will first be directed to a list of your companies.
  - 1) Once you select the Company, you will be directed to the Company Dashboard.

| Your Companies<br>Nease select an Company from the list below. |            |                                     |                  |
|----------------------------------------------------------------|------------|-------------------------------------|------------------|
| Name                                                           | Company ID | Location                            | Website          |
| ASME CA Connect Testing Company                                | 111012     | New York, New York United<br>States | www.training.com |
| ASME CA Connect Training Company                               | 111011     | New York, New York United<br>States | www.training.com |

| ASME                                                                                                    |                                                 |                                                                                                    |                                      |                                    |                                                          |            |  |
|----------------------------------------------------------------------------------------------------|-------------------------------------------------|----------------------------------------------------------------------------------------------------|--------------------------------------|------------------------------------|----------------------------------------------------------|------------|--|
| Home Profile P                                                                                                    | Processes Application                           | ons Cer                                                                                                    | rtifications                         | Documents                          | Emails New Company                                       |            |  |
| U                                                                                                    | ed to more than 1 Com<br>elect a different Comp |                                                                                                    |                                      |                                    | CHANGE REQUESTS     There are no change requests for you | ir Company |  |
| ASME CA Connect T<br>109489                                                                                                | raining Company                                 | Edit                                                                                                    | Actions                              |                                    | Applications                                             |            |  |
| New York United States New Application New Application New Change Reque Myrnatest Troiano New Company myrnaasme7@gmail.com |                                                 | Market Contract of Contract of Contract                                                                        | туре                                 | Status                             | Activities                                               |            |  |
|                                                                                                    |                                                 | The second second second second second second second second second second second second second second second s | Application: FAB-131017<br>Type: PRD | Submitted<br>Submitted: 07/17/2019 | 4                                                        |            |  |
| Certifications                                                                                                    |                                                 |                                                                                                    |                                      |                                    |                                                          |            |  |
| Certification Type                                                                                                    | Status                                          | Ef                                                                                                    | fective                              | Expires                            |                                                          |            |  |
| PRD - PRD-67<br>Nitrogen - Nitrogen                                                                                        | Active                                          | 06/1                                                                                                    | 18/2019                              | 6/18/2022                          |                                                          |            |  |

- **4.** The Applications tab will open so that you can begin create a new application for the renewal certification process.
- 5. The default and first Application tab is the **Policies** tab. Review all information displayed on the tab.
- 6. Scroll down the page to the Extension Policy section.
- 7. If you want to see the policy on Request for Extension, select the **General Downloads** link. You will be directed to the **ASME.org Downloadable Resources** page.
  - b. After reviewing the **Downloadable Resources**, close the page and return to the **Policies Tab**.
- 8. Check the I have reviewed and agreed to the above policies box.
- 9. Click **Next** to continue.

| ASPIE                                                                                                    |                                                                          |                  |                  |                                                 |                        | JS |
|----------------------------------------------------------------------------------------------------|--------------------------------------------------------------------------|------------------|------------------|-------------------------------------------------|------------------------|----|
| Home Profile Processes Applications                                                                                                    | Certifications Docur                                                     | ments Ema        | ails New (       | Company                                         |                        |    |
| ASME CA Connect Training Company<br>111011<br>New York, NY<br>www.training.com                                                                                                    | Primary Contact<br>Jane Smith<br>Jsmith@training.com<br>+1 (212) 5911111 |                  |                  |                                                 |                        |    |
| Activities                                                                                                    |                                                                          | Processes        |                  |                                                 |                        |    |
| No activities scheduled<br>There are no actvities scheduled for this applic                                                                                                    | ation at this time.                                                      |                  |                  | ication Process<br>ocesses have been started fo | r this application.    |    |
| Details Finance                                                                                                    |                                                                          |                  |                  |                                                 | 1                      | 0  |
| Policies Certifications                                                                                                    | Stamps                                                                   | Tra              | Davel            | Billing                                         | Beview                 |    |
| Final Invoice<br>For reviews/Surveys conducted by ASME, a final invoice<br>certificates and stamps cannot be issued until the invoi                                                            |                                                                          | n the fees and e | expenses of the  | e ASME Designee. If there is a                  | balance due to ASME,   |    |
| Cancellation - Reviews/Surveys schedu<br>Cancellation of review/survey dates scheduled by ASME                                                                                                 |                                                                          | ty daducted fr   | rom the advan    | ad dapasit in the following s                   | bodule                 |    |
| <ul> <li>\$2,000 for cancellation after acceptance of revie</li> <li>\$3,500 for cancellation within 2 months of revier</li> <li>\$6,000 for cancellation within 1 months of revier</li> </ul> | w/survey dates.<br>w/survey dates.                                       | ity, deddeted if |                  | ee eepose in the following s                    |                        |    |
| Extension Policy                                                                                                    |                                                                          |                  |                  |                                                 |                        |    |
| In order to be eligible for an extension of the expiration<br>received not later than six (6) months prior to the expir                                                                        |                                                                          | he renewal appl  | lication and all | applicable fees, including adv                  | ance payments, must be | 9  |
| This will ensure that the renewal process will be comple<br>available dates more than nine (9) weeks prior to the ex                                                                           |                                                                          |                  |                  |                                                 | Holder must indicate   |    |
| If ASME cannot schedule the review/survey on the date                                                                                                    | s included, then an extension                                            | will be granted. |                  |                                                 |                        |    |
| Please see the Policy on Request for Extension under <mark>G</mark>                                                                                                    | eneral Downloads for more in                                             | formation.       |                  |                                                 |                        |    |
| I have reviewed and agreed to the above policies.                                                                                                    | <b>↑</b>                                                                 |                  |                  |                                                 |                        |    |
| T                                                                                                    |                                                                          |                  |                  |                                                 | Next                   |    |

- The Policies tab is updated to reflect a green checkmark.
   Your application process will advance to the Certifications tab.
   Click the Manage/Select Certifications link or checkbox.

| Details Financ                                      | e              |                          |        |              | 0      |
|-----------------------------------------------------|----------------|--------------------------|--------|--------------|--------|
|                                                     |                |                          |        |              |        |
| Policies                                            | Certifications | Stamps                   | Travel | Billing      | Review |
| Manage/Select G<br>Personnel<br>There are no additi | ertifications  | his application (at this | time)  |              |        |
| + Personnel                                         |                |                          |        |              |        |
|                                                     |                |                          | Р      | revious Save | Next   |

- **13.** The Certificate Types form is displayed containing the PRD-Pressure Relief Device Certificate Type. Select the Certificate Type.
- 14. When done, click Apply to continue.

| Certifica | tte Types                    | 3 |
|-----------|------------------------------|---|
| Item      | Certification                |   |
|           | PRD - Pressure Relief Device |   |
| 1         |                              |   |
|           |                              |   |
|           |                              |   |
|           |                              |   |
|           |                              |   |
|           |                              |   |
|           |                              |   |
|           |                              |   |
|           | Apply Close                  |   |

**15.** The Certificate Type and Certificate Number you are renewing will be added to the Certifications Tab. Click the **Choose Scopes** link.

| Details Finance              |                                    |                |        |          | G         |
|------------------------------|------------------------------------|----------------|--------|----------|-----------|
| $\bigcirc$                   |                                    | $\bigcirc$     |        |          |           |
| Policies                     | Certifications                     | Stamps         | Travel | Billing  | Review    |
| Manage/Select Certification  | ons                                |                |        |          |           |
| PRD PRD-67                   |                                    |                |        |          |           |
| Scope Statement Choos        | se Scopes                          |                |        |          |           |
| ersonnel                     |                                    |                |        |          |           |
| There are no additional per: | sonnel related to this application | (at this time) |        |          |           |
| + Personnel                  |                                    |                |        |          |           |
|                              |                                    |                |        | Previous | Save Next |

- 16. You will be directed back to the **Certifications** tab. Select the Scope Statement **Choose** Scopes link
- 17. You will be taken to the Scopes form. Select the applicable scope(s).18. When done, click Apply to continue.

| Scopes | ×                         |
|--------|---------------------------|
| ltem   | Certification             |
|        | Nitrogen - Nitrogen       |
|        | Steam                     |
|        | Air                       |
|        | Water                     |
|        | Liquids - Liquids         |
|        | Natural Gas - Natural Gas |
| 1      |                           |
|        |                           |
|        | Apply Close               |

- The Scope you selected is added to the Certifications tab.
   Select the Personnel link on the Certifications tab.

| Policies       Image: Select Certifications         * ManagerSelect Certifications       Stamps         * FRO PRD-67         Scope Statement Choole Scopes         Nitrogen - Nitrogen         * Personnel         * The are no additional personnel related to this application (at this time)         * Personnel | Details Finance            |                                     |                |        |         |        |
|----------------------------------------------------------------------------------------------------|----------------------------|-------------------------------------|----------------|--------|---------|--------|
|                                                                                                    | $\bigcirc$                 |                                     | $\bigcirc$     |        |         |        |
| PRD       PRD-07         Scope Statement Choose Scopes         Nitrogen - Nitrogen         ersonnel         There are no additional personnel related to this application (at this time)                                                                                                    | Policies                   | Certifications                      | Stamps         | Travel | Billing | Review |
| Scope Statement Choose Scopes<br>Nitrogen - Nitrogen<br>ersonnel<br>There are no additional personnel related to this application (at this time)                                                                                                    | Manage/Select Certificat   | ions                                |                |        |         |        |
| Nitrogen - Nitrogen                                                                                                    | PRD PRD-67                 |                                     |                |        |         |        |
| Nitrogen - Nitrogen                                                                                                    | Scope Statement Choo       | se Scopes                           |                |        |         |        |
| there are no additional personnel related to this application (at this time)                                                                                                    |                            |                                     |                |        |         |        |
| There are no additional personnel related to this application (at this time)                                                                                                    |                            |                                     |                |        |         |        |
|                                                                                                    | ersonnel                   |                                     |                |        |         |        |
| + Personnel                                                                                                    | There are no additional pe | rsonnel related to this application | (at this time) |        |         |        |
|                                                                                                    | + Personnel                |                                     |                |        |         |        |
|                                                                                                    |                            |                                     |                |        |         |        |

- **21.** The **Find Personnel** form is displayed and includes the names of the Individual Observers.
- **22.** You can select the Individual Observers that are on the application and/or create a new individual observer.
- **23.** To select an existing Individual Observer, select the checkbox preceding their name, then click the **Apply** option.

| Find Personnel                              |   |                                      | ×     |
|---------------------------------------------|---|--------------------------------------|-------|
| SEARCH/RESULTS                              |   | SELECTED PEOPLE Clear                |       |
| Search<br>Angel Smith<br>New York, New York | ٩ | Angel Martinez<br>New York, New York |       |
| Isabel Gomez<br>New York, New York          |   |                                      | ī     |
| + New Personnel                             | • |                                      | Apply |

- 24. To add a new individual observer:
  - a. Enter the individual observer related information in the fields below.
  - b. Click the Add Address information to enter the address.
  - c. When done, click **Save** to continue. You will complete a form separately for each individual observer.

| irst Name     | Last Name            |  |
|---------------|----------------------|--|
| First Name    | Last Name            |  |
| Primary Email |                      |  |
| Email Address |                      |  |
| Credentials   | Master Customer ID   |  |
| -             |                      |  |
| rimary Phone  |                      |  |
| 1 Phone N     | umber ext. Extension |  |
|               |                      |  |

- d. The Individual Observer information will be added to the **Find Personnel** form.
- e. To add another Individual Observer, click the **New Personnel** link and repeat the same steps to add each individual observer.
- **25.** When done, click **Apply** to continue.
- 26. Select the Manage/Select Certifications link to connect the PRD Certificate Type to each person.

| Policies                                                | Certifications | Stamps | Travel                       | Diting   | Review |
|---------------------------------------------------------|----------------|--------|------------------------------|----------|--------|
| Manage/Select Certificacio                              | -              |        |                              |          |        |
| PRD PRD-07<br>Scope Statement Choos<br>Steem            | e Scopes       |        |                              |          |        |
| Person                                                  |                |        |                              |          |        |
| S Isaber Gomez<br>9 Q1<br>New York, NY<br>United States |                |        | Manager Select Cartification | tors     |        |
| Angel Martinez<br>Q Qb<br>New York, NV<br>United States |                |        | B Manage Select Certifica    | tons 🔶 🛁 |        |

- 27. Select the PRD-Pressure Relief Device certificate type option.
- **28.** When done, click **Apply** to continue.

| Certifica | ite Types X                  |  |
|-----------|------------------------------|--|
| ltem      | Certification                |  |
|           | PRD - Pressure Relief Device |  |
| 1         |                              |  |
|           | Apply Close                  |  |

29. You will be directed back to the Certifications tab. Click Next to continue.

| Details Finance                                           |                 |        |                                                    |          | 0         |
|-----------------------------------------------------------|-----------------|--------|----------------------------------------------------|----------|-----------|
| Policies                                                  | Certifications  | Stamps | Travel                                             | Billing  | Review    |
| II Manage/Select Ce                                       | refleations     |        |                                                    |          |           |
| PRD     Scope Statemen     Steam  Personnel               | e Choose Scopes |        |                                                    | Ş        |           |
| Person                                                    |                 |        |                                                    |          |           |
| Isabel Gomes     Value     New York, NY     United States | e.              |        | PRD     Choose Scopes     ManagerSelect CartIficat | tons.    |           |
| Angel Martin     Q1     New York, N     United States     | ć               |        | PRD     Choose Scopes     Manage/Select Certificat | lena .   | Т         |
| + Personnel                                               |                 |        |                                                    |          | +         |
|                                                           |                 |        |                                                    | Previous | Save Next |

- You will be directed back to the Certifications tab. Select the Scope Statement Choose Scopes link
- **31.** You will be taken to the **Scopes** form. Select the applicable scope(s).
- 32. When done, click **Apply** to continue.
- **33.** Repeat the same steps for each person (individual observer).

| Scopes | ×                         |
|--------|---------------------------|
| ltem   | Certification             |
|        | Nitrogen - Nitrogen       |
|        | Steam                     |
|        | Air                       |
|        | Water                     |
|        | Liquids - Liquids         |
|        | Natural Gas - Natural Gas |
| 1      |                           |
|        |                           |
|        | Apply Close               |

**34.** When done, click **Next** to continue.

| Policies                                                            | Certifications | Stamps | Travel                                                              | Billing | Review |
|---------------------------------------------------------------------|----------------|--------|---------------------------------------------------------------------|---------|--------|
| Manage/Select Certific                                              | ations         |        |                                                                     |         |        |
| PRD PRD-67<br>Scope Statement Ch<br>Nitrogen - Nitrogen<br>ersonnel |                |        |                                                                     |         |        |
| Person                                                              |                |        |                                                                     |         |        |
| Jane Doe<br>D<br>New York, NY<br>United States                      |                |        | PRD     Choose Scopes     Steam - Steam     Manage/Select Certifica | tions   |        |
| Dohn Smith<br>C<br>New York, NY<br>United States                    |                |        | PRD     Choose Scopes     Air - Air     Manage/Select Certifica     |         |        |
|                                                                     |                |        | Manage/Select Certifica                                             | tions   |        |

**35.** Both the **Certifications** tab and **Stamps** tab are updated to reflect a green checkmark. Click **Next** to continue.

| Details Finance |                |        |        |          | 0         |
|-----------------|----------------|--------|--------|----------|-----------|
|                 |                |        |        |          |           |
| Policies        | Certifications | Stamps | Travel | Billing  | Review    |
| Program Type    |                |        |        |          |           |
|                 |                |        |        | Previous | Save Next |

- **36.** The application process will advance to the **Travel** tab.
- **37.** The **Company Name** is displayed as a link under the Location Name label. Click on the link.

| tails Finance                           |                |            |        |              | (      |
|-----------------------------------------|----------------|------------|--------|--------------|--------|
| $\bigcirc$                              | $\bigcirc$     | $\bigcirc$ |        |              |        |
| Policies                                | Certifications | Stamps     | Travel | Billing      | Review |
| vel Recommen                            | dation         |            |        |              |        |
| ocation Name                            |                |            |        | Status       |        |
| SME CA Connect Trail<br>Park Avenue 오 🖸 | ning Company   |            |        | Not Complete |        |
| ew York, NY 10016                       |                |            |        |              |        |
| nited States                            |                |            |        |              |        |
| dd New Location                         |                |            |        |              |        |
|                                         |                |            |        | Previou      | s Next |

- **38.** The **Travel Recommendation Detail** form is presented.
- **39.** The **Company Plant Address** is pre-populated and displayed in each of the designated fields.

**Note:** The **Plant Address** is required in order to complete the application. If the **Plant Address** is not pre-populated on the form, you will need to exit the application and contact CA Connect Customer Support.

- **40.** You must enter the information for all required fields which are denoted with a red \* asterisks.
- **41.** Do not include dashes when entering Phone Numbers throughout the entire application. Be sure to include the 3-digit area code.
- **42.** Enter the Hotel, Airport, and Emergency Contact information in the assigned fields.
- 43. When done, click Save to continue.

| Country     City       United States     Zip/       State     Zip/       New York     Pho       City     Pho       New York     Image: Comparison of the system of the system of the syst                                                                                                    | *<br>Country *     |
|----------------------------------------------------------------------------------------------------|--------------------|
| Division Name     Name       ASME CA Connect Training Company     Image: Company       Address Line 1     Add       Z Park Avenue     Image: Company       Address Line 2     Cou       Image: Country     Image: Country       United States     Image: Country       State     Zip/       New York     Image: Country       City     Pho       New York     Image: Country       Zip/Postal Code     Image: Country       You for the Country     Image: Country       Xirport     Em                                                                                                    | *<br>Country *     |
| ASME CA Connect Training Company Address Line 1 2 Park Avenue Address Line 2 Country United States State State City New York City New York City New York City New York City New York City New York City New York City New York City New York City City City City City City City City                                                                                                    | *<br>Country *     |
| Address Line 1 2 Park Avenue Address Line 2 Country Cuntred States State State City New York City New York City New York City New York City New York City New York City New York City New York City New York City New York City New York City City City City City City City City                                                                                                    | *<br>Country •     |
| 2 Park Avenue     Cou       Address Line 2     Cou       Country     City       United States     Zip/       State     Zip/       New York     Image: City       New York     Image: City       New York     Image: City       New York     Image: City       New York     Image: City       New York     Image: City       Notified States     Image: City       New York     Image: City       New York     Image: City       New York     Image: City       New York     Image: City       Nitroff     Image: City       Address     Image: City       Notified States     Image: City       Notified States     Image: City       Natified States     Image: City       Natified States     Image: City       Natified States     Image: City       Natified States     Image: City       Natified States     Image: City       Natified States     Image: City       Natified States     Image: City       Natified States     Image: City       Natified States     Image: City       Natified States     Image: City       Natified States     Image: City       Natified States     Image:                                                                                                    | *<br>Country •     |
| Address Line 2 Cou<br>Address Line 2 Cou<br>Se<br>Country City<br>New York City<br>New York City<br>New York City<br>New York City<br>New York City<br>New York City<br>New York City<br>New York City<br>New York City<br>New York City<br>New York City<br>New York City<br>New York City<br>New York City<br>New York City<br>New York City<br>City<br>New York City<br>New York City<br>City<br>New York City<br>City<br>New York City<br>City<br>New York City<br>City<br>New York City<br>City<br>New York City<br>City<br>New York City<br>City<br>New York City<br>City<br>New York City<br>City<br>New York City<br>City<br>New York City<br>City<br>New York City<br>City<br>New York City<br>City<br>City<br>New York City<br>City<br>City<br>New York City<br>City<br>Ci | Country •          |
| Secontry     City       United States     Zip/       State     Zip/       New York     Pho       City     Pho       New York     I       Zip/Postal Code     Fax       10016     Fax       Nille     I       Nille     I       Striport     Em                                                                                                    | Country •          |
| Country City City Pho<br>New York City Pho<br>State Zip/<br>New York City Pho<br>New York City Pho<br>New York City Pho<br>State Code City Mile City City City City City City City City                                                                                                    | al Code            |
| United States State Zip/ New York City Pho New York Zip/Postal Code T0016 Fax inport Em                                                                                                    |                    |
| State Zip/<br>New York Zip/<br>City Pho<br>New York Zip/Postal Code<br>10016 Fax<br>introprt Em                                                                                                    |                    |
| New York City Pho Xey York Zip/Postal Code T0016 Fax irport Em                                                                                                    |                    |
| City Pho<br>New York I<br>Zip/Postal Code Fax<br>10016 Fax<br>irport Em                                                                                                    |                    |
| New York  Zip/Postal Code T0016 Fax inport Em                                                                                                    |                    |
| irport Em                                                                                                    |                    |
| 10016 Fax<br>+<br>Mile<br>sirport Em                                                                                                    | ext.               |
| irport Em                                                                                                    |                    |
| sirport Em                                                                                                    | 1 / 1              |
| sirport Em                                                                                                    |                    |
|                                                                                                    | om hotel to site * |
|                                                                                                    |                    |
|                                                                                                    | gency Contact      |
|                                                                                                    |                    |
| une iver                                                                                                    |                    |
| ity* Pho                                                                                                    |                    |
| +                                                                                                    | ext.               |
| tiles from airport to hotel *                                                                                                    |                    |
| nee nem en por ce nocel                                                                                                    |                    |
| ransportation *                                                                                                    |                    |
| Select Transportation                                                                                                    |                    |

- **44.** The United States Postal Service (USPS) address validation is systematically performed for domestic and Canada addresses only. You may choose the USPS Validated address that is displayed or uncheck the **Use Valid USPS Address** checkbox to use the address you entered.
- 45. When done, click Save to continue.

| Please review the addresses below. |                    |
|------------------------------------|--------------------|
| Hotel                              |                    |
| USPS Validated                     | You Entered        |
| 2 Park Ave                         | 2 Park Avenue 오 🗅  |
| New York, NY 10016                 | new york, NY 10013 |
| United States                      | United States      |
| Use Valid USPS Address             | Save Cancel        |
|                                    | Save               |

- **46.** You will be redirected back to the Travel Tab. Confirm that the **Status** shows as **Complete** and that the Travel tab is green and includes a checkmark.
  - b. If the Travel tab is gray, this indicates that required information was is missing. Return to the Travel Recommendation Details page by clicking on the Company Name link. Review the information previously entered and enter the missing information.
- **47.** If you want to add another location, click the + Add **New Location** link and follow the same steps written above.
- **48.** Confirm that the status for all locations is **Complete**, then click **Next** to continue.

| etails Finance       |                |            |        |          | (       |
|----------------------|----------------|------------|--------|----------|---------|
| $\bigcirc$           | $\bigcirc$     | $\bigcirc$ |        |          |         |
| Policies             | Certifications | Stamps     | Travel | Billing  | Review  |
| avel Recomment       | dation         |            |        | Status   |         |
| SME CA Connect Train | ning Company   |            |        | Complete | -       |
| 2 Park Avenue 💡 🖸    |                |            |        |          |         |
| New York, NY 10016   |                |            |        |          |         |
| United States        |                |            |        |          |         |
| Add New Location     |                |            |        |          | •       |
| <b></b>              |                |            |        | Previo   | us Next |
| T                    |                |            |        |          |         |

- **49.** The **Travel** tab is updated to reflect a green checkmark.
- 50. Your application process will advance to the **Billing** tab.
- 51. A Use Plant Address link is displayed under the Billing Address. If a Mailing Address and/or Billing Address was previously entered for the company, you will also see Use Mailing Address and Use Billing Address links. You can elect to use any one of these addresses to auto-populated the address for the Billing Address or you can enter a different address. This information is required and must be entered in order for the application to be submitted.
- 52. In the Company Banking Details section,
  - a. Enter the banking details in the fields provided on the tab.
  - b. Click the **Credit Card Processing Form** link to download the form. Complete the **Credit Card Processing Form** and fax the completed form to ASME.
- 53. When done, click **Next** to continue.

|                       |                                  |                             |                              |               | 0      |
|-----------------------|----------------------------------|-----------------------------|------------------------------|---------------|--------|
| $\bigcirc$            | $\bigcirc$                       | $\bigcirc$                  | $\bigcirc$                   |               |        |
| Policies              | Certifications                   | Stamps                      | Travel                       | Billing       | Review |
| Billing               |                                  |                             |                              |               |        |
| -                     | r cost associated with the revie | w/survey. Any left over rem | ittance will be refunded.    |               |        |
| Billing Address       |                                  | Company B                   | anking Details ┥             | -             |        |
| Use Plant Address Use | Mailing Address                  | Please provide              | the following information to | allow ASME to |        |
|                       |                                  | refund any left             | over remittance.             |               |        |
| Address Line 1        |                                  | Company Bank                | ing Details                  |               |        |
| Address Line 1        |                                  |                             |                              |               |        |
| Address Line 2        |                                  | Bank Account I              | Name / Beneficiary           |               |        |
| Address Line 2        |                                  |                             |                              |               |        |
| Address Line 3        |                                  | ABA Routing N               | umber                        |               |        |
| Address Line 3        |                                  |                             |                              |               |        |
| ountry                |                                  | Billing Contact             | Email                        |               |        |
| Select Country        |                                  |                             |                              |               |        |
| City                  |                                  | Account Numb                | er / IBAN #                  |               |        |
|                       |                                  |                             |                              |               |        |
| Cip/Postal Code       |                                  | SWIFT Code / B              | IC                           |               |        |
|                       |                                  |                             |                              |               |        |
| Contact/Attention     |                                  | Bank Transit N              | umber                        |               |        |
|                       |                                  |                             |                              |               |        |
| hone Number           |                                  | Tax ID Number               |                              |               |        |
| ·                     | ext.                             |                             |                              |               |        |
|                       |                                  | Credit Card Pro             | cessing Form                 |               |        |
|                       |                                  |                             | ard Processing Form 🗲        | _             |        |

- **54.** The **Billing** tab is updated to reflect a green checkmark. Your application process will advance to the **Review tab**.
- **55.** The **Review tab** displays a summary of the information that was entered in each of the tabs.
- 56. Click the **View More** link to display additional information on availability dates.
- 57. Enter the **Earliest Date** that your company will be available for the review. Please note that dates you enter must be a minimum of three months in the future.
- **58.** Select the **Add Dates** link to enter your unavailable **Start Date** and **End Date**. Please note that dates you enter must be a minimum of three months in the future.

| Details                                                                                                    | Finance             |            |                         |         | 0      |
|----------------------------------------------------------------------------------------------------|---------------------|------------|-------------------------|---------|--------|
|                                                                                                    |                     |            |                         |         |        |
| Poli                                                                                                    | cies Certifications | Stamps     | Travel                  | Billing | Review |
| Please confirm availability dates<br>ASME Reviews/Survey are generally scheduled three to four months in advance. When considering the timeframe for scheduling your ASME Review/Survey,<br>make sure the date ranges you provide allow for your Review/Survey to be scheduled a minimum 10 weeks (2.5 month) prior to your certificate expiration.<br>View More |                     |            |                         |         |        |
| Earliest Dat                                                                                                    |                     |            | Dates Unavailable Add D | ates    |        |
| The date selected should be a minimum three months from today's date                                                                                                    |                     | Start Date | End Date                |         |        |
|                                                                                                    |                     |            |                         |         | Remove |
| Sister Locat                                                                                                    |                     |            |                         |         |        |

- **59.** Prior to submitting the renewal application, confirm the information appearing on the Review tab is accurate and that all tabs are green with a checkmark. If they are not, you can return to the uncheck tab using the **Previous** button or clicking on the tab. Enter the missing information on that tab, then return to the Review tab.
- **60.** You can click the **Edit** links to modify any of the information you entered. This is the only opportunity you will have to alter any of the information prior to submission of the renewal application.
- 61. You can also download the Credit Card Processing Form.

| Travel edit              | Hotel Information            | Airport Information            | Emergency Contact       |
|--------------------------|------------------------------|--------------------------------|-------------------------|
| 1 Park Ave 🎙 🗅           | Marriott                     | JFK                            | Marc Anthony            |
| New York, NY 10016       | 475 Park Avenue 💡 🗅          | Queens                         | Phone: +1 (212) 5911234 |
| United States            | New York, NY 10016           | Miles From Airport To Hotel: 1 | 10                      |
|                          | United States                |                                |                         |
|                          | Miles from Hotel to Site: 10 |                                |                         |
|                          | Phone: +1 (212) 2021234      |                                |                         |
|                          |                              |                                |                         |
| Billing edit <del></del> |                              |                                |                         |

- 62. Scroll down the tab and select the **Download Agreement Form** link. The form will be downloaded and saved to your local computer.
- **63.** Locate the file and complete, sign, and save the completed Agreement Form on your local computer.
- 64. Select the Upload Agreement Form link.
- 65. Locate the signed agreement form on your local computer and upload the file.
  - a. If necessary can remove the form. However, uploading a completed and sign Agreement Form is required.
- 66. Click Save to continue.

| Banking Details                                                                                            | Billing Address                                                                                                    |
|----------------------------------------------------------------------------------------------------|----------------------------------------------------------------------------------------------------|
| Bank Name:                                                                                                 | 1 Park Ave 🗣 🖸                                                                                                    |
| ABA Routing Number:<br>Account Number/IBAN #:<br>Swift Code:<br>Bank Transit Number:<br>Bank Account Name: | New York, NY 10016<br>United States                                                                                                    |
| Tax ID Number:<br>Contact/Attention Name: Contxxx<br>Contact/Attention Email:                              |                                                                                                    |
|                                                                                                    | Form<br>hen save it to your computer as a pdf file. Next, open the form, print out a hard copy, and sign it.<br>puter. Finally, upload the scanned document via the upload box located below the "Print |
| Download Agreement Form                                                                                    | . No other forms should be submitted via this upload box.                                                                                                    |
| Download Agreement Form     Jpload Agreement Form                                                          | Previous Save                                                                                                    |

**67.** Once your application is complete and all tabs display a green checkmark, the **Submit** button will be presented for application submission. Click the **Submit** option.

|  |          |      | Ļ      |
|--|----------|------|--------|
|  | Previous | Save | Submit |

- **68.** You will be redirected to an **Application Details** section of the Applications tab. On the top right side of the tab, there is a blue gear icon that lets you **Print** the application. Click the blue gear icon and select the **Print Document** link.
- 69. To print the application details, click the **Print Document** option.

| Details Finance                                   | Print Document |
|---------------------------------------------------|----------------|
| Application Details<br>Application ID: FAB-130263 | T              |

# **QSC Program – Renewal and New Application**

The information required to process information and submit an application for certification/ accreditation is grouped and divided into multiple tabs and steps. The application tabs are **Profile**, **Certifications**, **Stamps**, **Travel**, **Billing**, and **Review**. Each tab consists of specific application details and downloading/uploading that are required and driven by the Program Type. In order to submit an application, you must complete all required information found in each of the tabs.

- 1. To begin the process of renewing your certification, you must be logged into CA Connect as the company's Primary Contact.
- 2. Once you log in,
  - a. If you are associated with a single company you will be directed to your Company Dashboard.

| AS                                | ME                                         |                                     |                                      |                                   |            |                               |             |                                    | Ļo MT |
|-----------------------------------|--------------------------------------------|-------------------------------------|--------------------------------------|-----------------------------------|------------|-------------------------------|-------------|------------------------------------|-------|
| Home                              | Profile                                    | Processes                           | Applications                         | Certifications                    | Docume     | ents Emails                   | New Company |                                    |       |
| (i)                               |                                            | igned to more t<br>o select a diffe | han 1 Company.<br><b>ent Company</b> |                                   |            | CHANGE REQ                    | UESTS +     | pany                               |       |
|                                   | QSC Use                                    | r Guide1 Co                         | mpany <sup>Edit</sup>                | Actions                           |            | Applications                  |             |                                    |       |
|                                   | 109847<br>New York, New York United States |                                     | New Application                      |                                   | Туре       |                               | Status      | Activities                         |       |
| Primary C<br>Myrnates<br>myrnaasr |                                            | om                                  |                                      | New Change Request<br>New Company |            | Application: FAB<br>Type: QSC | -130235     | Submitted<br>Submitted: 06/17/2019 | 0     |
| Certific                          | ations                                     |                                     |                                      |                                   |            |                               |             |                                    |       |
| Certificat                        | tion Type                                  | Status                              | E                                    | ffective                          | Expires    |                               |             |                                    |       |
| MO - QSC                          | C-854                                      | Active                              | 06/1                                 | 19/2019                           | 06/24/2019 |                               |             |                                    |       |

- b. If you are associated with multiple companies, you will first be directed to a list of your companies.
  - 1) Once you select the Company, you will be directed to the Company Dashboard.

| Your Companies<br>Please select an Company from the list below. |            |                                     |                  |
|-----------------------------------------------------------------|------------|-------------------------------------|------------------|
| Name                                                            | Company ID | Location                            | Website          |
| ASME CA Connect Testing Company                                 | 111012     | New York, New York United<br>States | www.training.com |
| ASME CA Connect Training Company                                | 111011     | New York, New York United<br>States | www.training.com |

3. Select the **Applications** tab found on the Company Dashboard menu bar or the **New Application** link that is in the **Actions** box.

| Home Profile                                                                                                    | Processes Applic                               | ations Certifica | ations Docume             | ents Emails New Compan                                       | У                                            |            |
|----------------------------------------------------------------------------------------------------|------------------------------------------------|------------------|---------------------------|--------------------------------------------------------------|----------------------------------------------|------------|
| U                                                                                                    | ned to more than 1 C<br>select a different Cor |                  |                           | CHANGE REQUESTS                                              | ur Company                                   |            |
| MyrnaQSC User (<br>109847<br>New York, New York Unit<br>Primary Contact<br>Myrnatest Trolano<br>myrnaasme7@gmail.con | ted States                                     | New Ap           | plication<br>ange Request | Applications<br>Type<br>Application: FAB-130235<br>Type: QSC | Status<br>Submitted<br>Submitted: 06/17/2019 | Activities |
| Certifications                                                                                                    |                                                |                  |                           |                                                              |                                              |            |
| Certification Type                                                                                                   | Status                                         | Effective        | Expires                   |                                                              |                                              |            |
| MO - QSC-854                                                                                                    | Active                                         | 06/19/2019       | 06/24/2019                |                                                              |                                              |            |

- **4.** The Applications tab will open so that you can begin create a new application for the renewal certification process.
- 5. The default and first Application tab is the **Policies** tab. Review all information displayed on the tab.
- 6. Scroll down the page to the Extension Policy section.
- 7. If you want to see the policy on Request for Extension, select the **General Downloads** link. You will be directed to the **ASME.org Downloadable Resources** page.
  - a. After reviewing the **Downloadable Resources**, close the page and return to the **Policies Tab**.
- 8. Check the I have reviewed and agreed to the above policies box.
- 9. Click **Next** to continue.

| ASME                                                                                                    |                                                                          |                                 |                                  | Ļı Js                  |
|----------------------------------------------------------------------------------------------------|--------------------------------------------------------------------------|---------------------------------|----------------------------------|------------------------|
| Home Profile Processes Applications                                                                                                    | Certifications Docu                                                      | ments Emails New (              | Company                          |                        |
| ASME CA Connect Training Company<br>111011<br>New York, NY<br>www.training.com                                                                                                    | Primary Contact<br>Jane Smith<br>Jsmith@training.com<br>+1 (212) 5911111 |                                 |                                  |                        |
| Activities                                                                                                    |                                                                          | Processes                       |                                  |                        |
| 0 No activities scheduled<br>There are no activities scheduled for this applie                                                                                                    | ation at this time.                                                      | U                               | ication Process                  | this application.      |
| Details Finance                                                                                                    |                                                                          |                                 |                                  | 0                      |
| Policies Certifications                                                                                                    | Stamps                                                                   | Travel                          | Billing                          | Review                 |
| Final Invoice<br>For reviews/Surveys conducted by ASME, a final invoice<br>certificates and stamps cannot be issued until the invoi                                                                                         |                                                                          | in the fees and expenses of the | e ASME Designee. If there is a l | balance due to ASME,   |
| Cancellation - Reviews/Surveys schedu                                                                                                    |                                                                          |                                 |                                  |                        |
| Cancellation of review/survey dates scheduled by ASM<br>• \$2,000 for cancellation after acceptance of revie<br>• \$3,500 for cancellation within 2 months of revie<br>• \$6,000 for cancellation within 1 months of review | w/survey dates.<br>w/survey dates.                                       | alty, deducted from the advance | ced deposit in the following sci | hedule:                |
| Extension Policy                                                                                                    |                                                                          |                                 |                                  |                        |
| In order to be eligible for an extension of the expiration received not later than six (6) months prior to the expir                                                                                                    |                                                                          | he renewal application and all  | applicable fees, including advi  | ance payments, must be |
| This will ensure that the renewal process will be compleavilable dates more than nine (9) weeks prior to the en-                                                                                                    |                                                                          |                                 |                                  | lolder must indicate   |
| If ASME cannot schedule the review/survey on the date                                                                                                    | s included, then an extension                                            | will be granted.                |                                  |                        |
| Please see the Policy on Request for Extension under <mark>G</mark>                                                                                                    | eneral Downloads for more ir                                             | formation.                      |                                  |                        |
| I have reviewed and agreed to the above policies.                                                                                                    | 1                                                                        |                                 |                                  |                        |
| Т                                                                                                    |                                                                          |                                 |                                  | Next                   |

- 10. The **Policies** tab is updated to reflect a green checkmark.
- 11. Your application process will advance to the Certifications tab.
- **12.** Click the **Manage/Select Certifications** link or checkbox.

| Details Finance          |                                     |                            |        |         |        |
|--------------------------|-------------------------------------|----------------------------|--------|---------|--------|
|                          | $\bigcirc$                          |                            |        |         |        |
| Policies                 | Certifications                      | Stamps                     | Travel | Billing | Review |
| es                       |                                     |                            |        |         |        |
| here are no additional s | ites or addresses related to this a | application (at this time) |        |         |        |
|                          |                                     |                            |        |         |        |
| Site   + Address         |                                     |                            |        |         |        |

- The Certificate Types form is displayed containing the MO-Material Organizations certificate type. Select the Certificate Type for the certificate(s) you are renewing.
   When done, click Apply to continue.

| Item     Certification       Image: MO - Material Organizations       Image: MO (Additional 1) Material Organizations       Image: MO (Additional 2) Material Organizations | Certifica | ate Types                                 |
|----------------------------------------------------------------------------------------------------|-----------|-------------------------------------------|
| MO (Additional 1) Material Organizations                                                                                                    | ltem      | Certification                             |
| D NO (Additional 2) Material Organizations                                                                                                    |           | MO - Material Organizations               |
|                                                                                                    |           | MO (Additional 1) Material Organizations- |
|                                                                                                    | -         | MO (Additional 2) Material Organizations  |
|                                                                                                    |           |                                           |
|                                                                                                    |           |                                           |
|                                                                                                    |           |                                           |
|                                                                                                    |           |                                           |
|                                                                                                    |           |                                           |
|                                                                                                    |           |                                           |
|                                                                                                    |           |                                           |

**15.** The Certificate Type and Certificate Number you are renewing will be added to the Certifications Tab.

| Details Finance             |                                    |                            |        |          | 0        |
|-----------------------------|------------------------------------|----------------------------|--------|----------|----------|
| $\bigcirc$                  |                                    |                            |        |          |          |
| Policies                    | Certifications                     | Stamps                     | Travel | Billing  | Review   |
| MO QSC-854                  | tions                              |                            |        |          |          |
| Scope Statement             |                                    |                            |        |          |          |
| Sites                       |                                    |                            |        |          |          |
| There are no additional sit | tes or addresses related to this a | opplication (at this time) |        |          |          |
| + Site   + Address          |                                    |                            |        |          | 1        |
|                             |                                    |                            |        | Previous | ave Next |

- 16. The **Certifications** tab is updated to reflect a green checkmark.
- 17. Your application process will advance to the **Stamps** tab.
- **18.** Select an **Authorized Inspection Agency** from the list of AIA Organizations by clicking on the down arrow then select the organization.
- **19.** Click on the **Download Supplemental Form** link.
- 20. The Supplemental Application Form is downloaded to your local drive.
- **21.** Complete the supplemental form.
- 22. Save the completed form on your local drive.
- 23. Click the Upload Supplemental Form (PDF) link.
- 24. Locate the completed supplemental form on your local drive and upload the form.
- 25. When done, click **Next** to continue.

| Details Finance            |                                  |                                |                                |                                    | 0                     |
|----------------------------|----------------------------------|--------------------------------|--------------------------------|------------------------------------|-----------------------|
|                            |                                  |                                |                                |                                    |                       |
| Policies                   | Certifications                   | Stamps                         | Travel                         | Billing                            | Review                |
| Program Type               |                                  |                                |                                |                                    |                       |
| QSC                        |                                  |                                |                                |                                    |                       |
| Upload Supplemen           | ital Form                        |                                |                                |                                    |                       |
| Instructions: Please click | the "Download Supplemental Fo    | orm" button, then save it to y | our computer as a pdf file. Ne | ext, open the form, fill it out, a | nd save the completed |
| form to your computer as   | s a pdf file.                    |                                |                                |                                    |                       |
| Please upload the comple   | eted form via the "Upload Supple | mental Form" button located    | d below the "Download Supple   | emental Form" button.              |                       |
| Download Suppleme          | ental Form                       |                                |                                |                                    |                       |
| 1 Upload Supplementa       | al Form (PDF)                    |                                |                                |                                    |                       |
|                            | <u>a</u>                         |                                |                                |                                    | 1                     |
|                            |                                  |                                |                                | 1                                  |                       |

26. The **Stamps** tab is updated to reflect a green checkmark. The application process will advance to the **Travel** tab.

27. The **Company Name** is displayed as a link under the Location Name label. Click on the link.

| Details Finance                                                                   |                |        |        |              | 0       |
|-----------------------------------------------------------------------------------|----------------|--------|--------|--------------|---------|
| Policies                                                                          | Certifications | Stamps | Travel | Billing      | Review  |
| Travel Recommen                                                                   | dation         |        |        |              |         |
| Location Name                                                                     |                |        |        | Status       |         |
| ASME CA Connect Train<br>2 Park Avenue 🕈 🖸<br>New York, NY 10016<br>United States | ning Company   |        |        | Not Complete |         |
| Add New Location                                                                  |                |        |        |              |         |
|                                                                                   |                |        |        | Previou      | IS Next |

- 28. The Travel Recommendation Detail form is presented.
- **29.** The **Company Plant Address** is pre-populated and displayed in each of the designated fields.

**Note:** The **Plant Address** is required in order to complete the application. If the **Plant Address** is not pre-populated on the form, you will need to exit the application and contact CA Connect Customer Support.

- **30.** You must enter the information for all required fields which are denoted with a red \* asterisks.
- **31.** Do not include dashes when entering Phone Numbers throughout the entire application. Be sure to include the 3-digit area code.
- **32.** Enter the Hotel, Airport, and Emergency Contact information in the assigned fields.
- 33. When done, click **Save** to continue.

| Travel Recommendation Detail 🔫—— |                            |
|----------------------------------|----------------------------|
| * Indicates required fields      |                            |
| Location Details                 | Hotel 💿                    |
| Division Name                    | Name *                     |
| ASME CA Connect Training Company |                            |
| Address Line 1                   | Address *                  |
| 2 Park Avenue                    |                            |
| Address Line 2                   | Country *                  |
|                                  | Select Country             |
| Country                          | City *                     |
| United States                    |                            |
| State                            | Zip/Postal Code            |
| New York                         |                            |
| City                             | Phone *                    |
| New York                         | ext.                       |
| Zip/Postal Code                  |                            |
| 10016                            | Fax                        |
|                                  |                            |
|                                  | Miles from hotel to site * |
|                                  |                            |
| irport                           | Emergency Contact          |
| ame *                            | Name *                     |
|                                  |                            |
| ry *                             | Phone *                    |
|                                  | + ext.                     |
| iles from airport to hotel *     |                            |
|                                  |                            |
| ansportation *                   |                            |
| Select Transportation            | *                          |

**34.** The United States Postal Service (USPS) address validation is systematically performed for domestic and Canada addresses only. You may choose the USPS Validated address that is displayed or uncheck the **Use Valid USPS Address** checkbox to use the address you entered.

1

35. When done, click Save to continue.

| You Entered        |
|--------------------|
| 2 Park Avenue 💡 🗅  |
| new york, NY 10013 |
| United States      |
| Save Cancel        |
|                    |

- **36.** You will be redirected back to the Travel Tab. Confirm that the **Status** shows as **Complete** and that the Travel tab is green and includes a checkmark.
  - a. If the Travel tab is gray, this indicates that required information was is missing. Return to the Travel Recommendation Details page by clicking on the Company Name link. Review the information previously entered and enter the missing information.
- **37.** If you want to add another location, click the + Add **New Location** link and follow the same steps written above.
- **38.** Confirm that the status for all locations is **Complete**, then click **Next** to continue.

| Details Finance       |                |        |        |          | 0       |
|-----------------------|----------------|--------|--------|----------|---------|
|                       |                |        |        |          |         |
| Policies              | Certifications | Stamps | Travel | Billing  | Review  |
| ravel Recommend       | dation         |        |        |          |         |
| Location Name         |                |        |        | Status   |         |
| ASME CA Connect Train | ning Company   |        |        | Complete | - 11 C  |
| 2 Park Avenue 오 🗅     |                |        |        |          |         |
| New York, NY 10016    |                |        |        |          |         |
| United States         |                |        |        |          | 1       |
| Add New Location      |                |        |        |          | •       |
| <b>A</b>              |                |        |        | Previo   | us Next |
|                       |                |        |        | Previo   | Next    |

- **39.** The **Travel** tab is updated to reflect a green checkmark.
- 40. Your application process will advance to the **Billing** tab.
- **41.** A **Use Plant Address** link is displayed under the Billing Address. If a Mailing Address and/or Billing Address was previously entered for the company, you will also see **Use Mailing Address** and **Use Billing Address** links. You can elect to use any one of these addresses to auto-populated the address for the Billing Address or you can enter a different address. This information is required and must be entered in order for the application to be submitted.
- 42. In the Company Banking Details section,
  - a. Enter the banking details in the fields provided on the tab.
  - b. Click the **Credit Card Processing Form** link to download the form. Complete the **Credit Card Processing Form** and fax the completed form to ASME.
- 43. When done, click **Next** to continue.

| $\bigcirc$            | $\bigcirc$                       | $\bigcirc$                  | $\bigcirc$                               |               |        |
|-----------------------|----------------------------------|-----------------------------|------------------------------------------|---------------|--------|
| Policies              | Certifications                   | Stamps                      | Travel                                   | Billing       | Review |
| Billing               |                                  |                             |                                          |               |        |
|                       | r cost associated with the revie | w/survey. Any left over rem | ittance will be refunded.                |               |        |
| Billing Address       |                                  | Company B                   | anking Details ┥                         | -             |        |
| Use Plant Address Use | Mailing Address                  |                             | the following information to             | allow ASME to |        |
|                       |                                  | refund any left             | over remittance.                         |               |        |
| Address Line 1        |                                  | Company Bank                | ting Details                             |               |        |
| Address Line 1        |                                  |                             |                                          |               |        |
| Address Line 2        |                                  | Bank Account                | Name / Beneficiary                       |               |        |
| Address Line 2        |                                  |                             |                                          |               |        |
| Address Line 3        |                                  | ABA Routing N               | umber                                    |               |        |
| Address Line 3        |                                  | [                           | li li li li li li li li li li li li li l |               |        |
| Country               |                                  | Billing Contact             | Email                                    |               |        |
| Select Country        |                                  |                             |                                          |               |        |
| City                  |                                  | Account Numb                | er / IBAN #                              |               |        |
|                       |                                  |                             |                                          |               |        |
| Zip/Postal Code       |                                  | SWIFT Code / B              | IC                                       |               |        |
|                       |                                  |                             |                                          |               |        |
| Contact/Attention     |                                  | Bank Transit N              | umber                                    |               |        |
|                       |                                  |                             |                                          |               |        |
| Phone Number          |                                  | Tax ID Number               | e                                        |               |        |
|                       | ext.                             |                             |                                          |               |        |
|                       |                                  | cultion to                  |                                          |               |        |
|                       |                                  | Credit Card Pro             | ard Processing Form                      | -             | 1      |

- **44.** The **Billing** tab is updated to reflect a green checkmark. Your application process will advance to the **Review tab**.
- **45.** The **Review tab** displays a summary of the information that was entered in each of the tabs.
- **46.** Click the **View More** link to display additional information on availability dates.
- **47.** Enter the **Earliest Date** that your company will be available for the review. Please note that dates you enter must be a minimum of three months in the future.
- **48.** Select the **Add Dates** link to enter your unavailable **Start Date** and **End Date**. Please note that dates you enter must be a minimum of three months in the future.

| Details      | Finance                                                                                                    |                       |                         |          | 0      |
|--------------|----------------------------------------------------------------------------------------------------|-----------------------|-------------------------|----------|--------|
|              |                                                                                                    |                       |                         |          |        |
| Poli         | cies Certifications                                                                                            | Stamps                | Travel                  | Billing  | Review |
| ASME Review  | onfirm availability dates<br>ws/Survey are generally scheduled thre<br>he date ranges you provide allow for yo |                       | -                       |          | -      |
| Earliest Dat |                                                                                                    |                       | Dates Unavailable Add D | ates     |        |
| The date set | ected should be a minimum three mon                                                                            | ths from today's date | Start Date              | End Date |        |
|              |                                                                                                    |                       |                         |          | Remove |
| Sister Locat |                                                                                                    |                       |                         |          |        |

- **49.** Prior to submitting the renewal application, confirm the information appearing on the Review tab is accurate and that all tabs are green with a checkmark. If they are not, you can return to the uncheck tab using the **Previous** button or clicking on the tab. Enter the missing information on that tab, then return to the Review tab.
- **50.** You can click the **Edit** links to modify any of the information you entered. This is the only opportunity you will have to alter any of the information prior to submission of the renewal application.
- 51. You can also download the Credit Card Processing Form.

| Travel edit<br>Division Information | Hotel Information            | Airport Information            | Emergency Contact       |
|-------------------------------------|------------------------------|--------------------------------|-------------------------|
| 1 Park Ave 💡 🗅                      | Marriott                     | JFK                            | Marc Anthony            |
| New York, NY 10016                  | 475 Park Avenue 💡 🗅          | Queens                         | Phone: +1 (212) 5911234 |
| United States                       | New York, NY 10016           | Miles From Airport To Hotel: 1 | 10                      |
|                                     | United States                |                                |                         |
|                                     | Miles from Hotel to Site: 10 |                                |                         |
|                                     | Phone: +1 (212) 2021234      |                                |                         |
|                                     |                              |                                |                         |
| Billing edit 🚽 🗕                    |                              |                                |                         |

- **52.** Scroll down the tab and select the **Upload Company Manual** link. Locate the manual on your local computer and upload the file.
- **53.** Click the **Download Agreement Form** link. The form will be downloaded and saved to your local computer.
- **54.** Locate the file and complete, sign, and save the completed Agreement Form on your local computer.
- 55. Select the Upload Agreement Form link.
- 56. Locate the signed agreement form on your local computer and upload the file.
  - b. If necessary can remove the form. However, uploading a completed and sign Agreement Form is required.
- 57. Click Save to continue.

| Banking Details                                        | Billing Address                                                                                            |
|--------------------------------------------------------|----------------------------------------------------------------------------------------------------|
| Bank Name:                                             | 1 Park Ave 💡 🔁                                                                                             |
| ABA Routing Number:                                    | New York, NY 10016                                                                                         |
| Account Number/IBAN #:                                 | United States                                                                                              |
| Swift Code:                                            | onice suces                                                                                                |
| Bank Transit Number:                                   |                                                                                                    |
| Bank Account Name:                                     |                                                                                                    |
| Tax ID Number:                                         |                                                                                                    |
| Contact/Attention Name: Contxxx                        |                                                                                                    |
| Contact/Attention Email:                               |                                                                                                    |
| Please upload your company manual                      |                                                                                                    |
| Instructions: Upload your company manual via the       | upload box below.                                                                                          |
| Please upload only your Company Manual. No other       | forms should be submitted via this upload box.                                                             |
| 1 Upload Company Manual                                |                                                                                                    |
| Please print, sign and upload the Agreer               | nent Form                                                                                                  |
| Instructions: Please click the "Print Agreement" but   | ton, then save it to your computer as a pdf file. Next, open the form, print out a hard copy, and sign it. |
| Scan the signed form and save it as a pdf file on your | r computer. Finally, upload the scanned document via the upload box located below the "Print               |
| Agreement" button.                                     |                                                                                                    |
| Please upload only your completed Print Agreement      | Form. No other forms should be submitted via this upload box.                                              |
| Download Agreement Form                                |                                                                                                    |
| Upload Agreement Form                                  | 1                                                                                                    |
|                                                        | Previous Save                                                                                              |

**58.** Once your application is complete and all tabs display a green checkmark, the **Submit** button will be presented for application submission. Click the **Submit** option.

|  | Previous | Save | Submit |
|--|----------|------|--------|

**59.** You will be redirected to an **Application Details** section of the Applications tab. On the top right side of the tab, there is a blue gear icon that lets you **Print** the application. Click the blue gear icon and select the **Print Document** link.

60. To print the application details, click the **Print Document** option.

| Details Finance                                   | Print Document |
|---------------------------------------------------|----------------|
| Application Details<br>Application ID: FAB-130263 | Î              |

## **RTP Program – Renewal and New Application**

The information required to process information and submit an application for certification/ accreditation is grouped and divided into multiple tabs and steps. The application tabs are **Profile**, **Certifications**, **Stamps**, **Travel**, **Billing**, and **Review**. Each tab consists of specific application details and downloading/uploading that are required and driven by the Program Type. In order to submit an application, you must complete all required information found in each of the tabs.

- 1. To begin the process of renewing your certification, you must be logged into CA Connect as the company's Primary Contact.
- 2. Once you log in,
  - a. If you are associated with a single company you will be directed to your Company Dashboard.

| Home Profile Processes Applica                                                                                                    | tions Cert | ifications Docur                           | ments Emails New Comp                                        | any                                          |            |
|----------------------------------------------------------------------------------------------------|------------|--------------------------------------------|--------------------------------------------------------------|----------------------------------------------|------------|
| You are assigned to more than 1 Co<br>Click here to select a different Con                                                                     | 1          |                                            | CHANGE REQUESTS  There are no change requests for ye         | sur Company                                  |            |
| ASME CA Connect Training Company<br>199852<br>Jew York, New York United States<br>Primary Contact<br>Alymatest Troiano<br>myrnaasme?@gmail.com | New C      | s<br>pplication<br>hange Request<br>ompany | Applications<br>Type<br>Application: FAB-130240<br>Type: NQA | Status<br>Submitted<br>Submitted: 06/18/2019 | Activities |
| Certifications                                                                                                    |            |                                            |                                                              |                                              |            |
| Certification Type Status                                                                                                    | Effective  | Expires                                    |                                                              |                                              |            |
| NQA - NQA-128 Active                                                                                                    | 06/18/2019 | 06/18/2022                                 |                                                              |                                              |            |

- b. If you are associated with multiple companies, you will first be directed to a list of your companies.
  - 1) Once you select the Company, you will be directed to the Company Dashboard.

| Your Companies<br>Please select an Company from the list below. |            |                                     |                  |
|-----------------------------------------------------------------|------------|-------------------------------------|------------------|
| Name                                                            | Company ID | Location                            | Website          |
| ASME CA Connect Testing Company                                 | 111012     | New York, New York United<br>States | www.training.com |
| ASME CA Connect Training Company                                | 111011     | New York, New York United<br>States | www.training.com |

3. Select the **Applications** tab found on the Company Dashboard menu bar or the **New Application** link that is in the **Actions** box.

| Home Profile Processes Applications Certifications Docu                                                        | ments Emails New Company                                 | (                                  |            |
|----------------------------------------------------------------------------------------------------|----------------------------------------------------------|------------------------------------|------------|
| <ul> <li>You are assigned to more than 1 Company.</li> <li>Click here to select a different Company</li> </ul> | CHANGE REQUESTS     There are no change requests for you | r Company                          |            |
| ASME CA Connect Training Company Edit Actions<br>109852<br>Vew York, New York United States                    | Applications<br>Type                                     | Status                             | Activities |
| rrimary Contact New Company<br>Myrnatest Troiano<br>nyrnaasme7@gmail.com                                       | Application: FAB-130287<br>Type: NQA                     | Open                               | 0          |
| Certifications                                                                                                 | Application: FAB-130240<br>Type: NQA                     | Submitted<br>Submitted: 06/18/2019 | 0          |
| Certification Type Status Effective Expires                                                                    |                                                          |                                    |            |
| NQA - NQA-128 Active 06/18/2019 06/18/2022                                                                     |                                                          |                                    |            |

- 4. The **Applications** tab will open so that you can begin to create a renewal application for the certification you hold.
- 5. On the right side of your Applications page, click the **blue circle (+) icon** to create a new application.

| Search      | ٩    | A'Z ~     |            | ->0        |
|-------------|------|-----------|------------|------------|
| Application | Туре | Status    | Created    | Submitted  |
| FAB-130237  | NQA  | Submitted | 06/17/2019 | 06/17/2019 |

- 6. The first application tab is the **Policies tab**. Review all information displayed on the tab.
- 7. Scroll down the page to the Extension Policy section.

- If you want to see the policy relating to a Request for Extension, select the General Downloads link. You will be directed to the ASME.org website Downloadable Resources page.
  - a. After reviewing the **Downloadable Resources**, close the page and return to the **Policies Tab**.
- 9. Check I have reviewed and agreed to the above policies checkbox.

| ASME INTERIOR                                                                                                    |                                                            |              |             |                                                                      | <b>Q</b> e       | JS |
|----------------------------------------------------------------------------------------------------|------------------------------------------------------------|--------------|-------------|----------------------------------------------------------------------|------------------|----|
| Home Profile Processes Applications Ce                                                                                                    | rtifications Docur                                         | nents        | Emails      | New Company                                                          |                  |    |
| 111011 Jane<br>New York, NY Jsm                                                                                                    | nary Contact<br>: Smith<br>th@training.com<br>212) 5911111 |              |             |                                                                      |                  |    |
| Activities                                                                                                    |                                                            | Proces       | ses         |                                                                      |                  |    |
| No activities scheduled     There are no activities scheduled for this application a                                                                                                    | at this time.                                              | 0            |             | re Application Process<br>ation processes have been started for this | application.     |    |
| Details Finance                                                                                                    |                                                            |              |             |                                                                      |                  | 0  |
| Policies Certifications                                                                                                    | Stamps                                                     |              | Travel      | Billing                                                              | Review           |    |
| Final Invoice<br>For reviews/Surveys conducted by ASME, a final invoice will be<br>certificates and stamps cannot be issued until the invoice is pa                                                            |                                                            | n the fees a | nd expense  | es of the ASME Designee. If there is a bala                          | nce due to ASME, |    |
| Cancellation - Reviews/Surveys scheduled b                                                                                                    |                                                            |              |             |                                                                      |                  |    |
| Cancellation of review/survey dates scheduled by ASME is sub                                                                                                    |                                                            | alty, deduct | ed from the | e advanced deposit in the following schedu                           | ile:             |    |
| <ul> <li>\$2,000 for cancellation after acceptance of review/surv</li> <li>\$3,500 for cancellation within 2 months of review/surv</li> <li>\$6,000 for cancellation within 1 months of review/surv</li> </ul> | ey dates.                                                  |              |             |                                                                      |                  |    |
| Extension Policy                                                                                                    |                                                            |              |             |                                                                      |                  |    |
| In order to be eligible for an extension of the expiration date s<br>received not later than six (6) months prior to the expiration d                                                                          |                                                            | he renewal   | application | and all applicable fees, including advance                           | e payments, must | be |
| This will ensure that the renewal process will be completed pr                                                                                                    |                                                            |              |             |                                                                      | er must indicate |    |
| available dates more than nine (9) weeks prior to the expiration                                                                                                    |                                                            |              |             | Scheduling Information Form.                                         |                  |    |
| If ASME cannot schedule the review/survey on the dates inclu                                                                                                    |                                                            |              | ted.        |                                                                      |                  |    |
| Please see the Policy on Request for Extension under General                                                                                                    | Downloads for more in                                      | tormation.   |             |                                                                      |                  |    |
|                                                                                                    |                                                            |              |             | -                                                                    | Next             |    |

- **10.** The **Policies** tab is updated to reflect a green checkmark. The application data processing will advance to the **Certifications tab**.
- 11. Click the Manage/Select Certifications link or checkbox.

| Policies           | Certifications                              | Stamps                     | Travel   | Billing | Review |
|--------------------|---------------------------------------------|----------------------------|----------|---------|--------|
|                    |                                             |                            |          |         |        |
|                    |                                             |                            |          |         |        |
| Manage/Select Cert | ifications                                  |                            |          |         |        |
| <b></b>            | ifications                                  |                            |          |         |        |
| es 🕇               | ifications<br>al sites or addresses related | to this application (at th | is time) |         |        |

- The Certificate Types form is displayed. Select the RTP Certificate Type.
   When done, click **Apply** to continue.

| Certifica | ite Types X                       |
|-----------|-----------------------------------|
| ltem      | Certification                     |
|           | RTP - Reinforced Plastic Pressure |
| 1         |                                   |
|           |                                   |
|           |                                   |
|           | Apply Close                       |

- **14.** The RTP Certificate Type and Certificate Number that you are renewing will be added to the Certifications tab.
- 15. When done, click **Next** to continue.

| Details Finance    |                               |                            |                 |              | 0      |
|--------------------|-------------------------------|----------------------------|-----------------|--------------|--------|
| $\bigcirc$         |                               |                            |                 |              |        |
| Policies           | Certifications                | Stamps                     | Travel          | Billing      | Review |
| Manage/Select Cert | ifications                    |                            |                 |              |        |
| RTP RTP-128        |                               |                            |                 |              |        |
| Scope Statement    |                               |                            |                 |              |        |
| Sites              |                               |                            | No. at Landa 11 |              |        |
|                    | al sites or addresses related | to this application (at th | is time)        |              |        |
| + Site   + Address |                               |                            |                 |              | +      |
|                    |                               |                            |                 | Previous Sav | e Next |

- **16.** The **Certifications** tab is updated to reflect a green checkmark. The application data processing will advance to the **Stamps tab**.
- 17. Click on the Download Supplemental Form link.
- **18.** The **Supplemental Application Form** is downloaded to your local drive.
- **19.** Complete the supplemental form.
- 20. Save the completed form on your local drive.
- **21.** Click the **Upload Supplemental Form (PDF)** link.
- 22. Locate the completed supplemental form on your local drive and upload the form.
- 23. When done, click **Next** to continue.

| Details Finance          |                                                                                   |        |        |          | 0                         |
|--------------------------|-----------------------------------------------------------------------------------|--------|--------|----------|---------------------------|
|                          |                                                                                   |        |        |          |                           |
| Policies                 | Certifications                                                                    | Stamps | Travel | Billing  | Review                    |
| to your computer as a pd | t the "Download Supplemental For<br>If file.<br>eted form via the "Upload Supplem |        |        |          | I save the completed form |
| ± Upload Supplementa     | al Form (PDF)                                                                     |        |        |          | Ļ                         |
|                          |                                                                                   |        |        | Previous | Save Next                 |

- 24. The **Stamps** tab is updated to reflect a green checkmark. The application process will advance to the **Travel** tab.
- **25.** The **Company Name** is displayed as a link under the Location Name label. Click on the link.

| Policies                                | Certifications | Stamps | Travel | Billing      | Review |
|-----------------------------------------|----------------|--------|--------|--------------|--------|
|                                         |                |        |        |              |        |
| avel Recommen                           | dation         |        |        |              |        |
| ocation Name                            |                |        |        | Status       |        |
| SME CA Connect Trai                     | ning Company 🚽 |        |        | Not Complete |        |
|                                         |                |        |        |              |        |
|                                         |                |        |        |              |        |
| 2 Park Avenue የ 🗅<br>New York, NY 10016 |                |        |        |              |        |

- 26. The Travel Recommendation Detail form is presented.
- 27. The **Company Plant Address** is pre-populated and displayed in each of the designated fields.

**Note:** The **Plant Address** is required in order to complete the application. If the **Plant Address** is not pre-populated on the form, you will need to exit the application and contact CA Connect Customer Support.

- 28. You must enter the information for all required fields which are denoted with a red \* asterisks.
- **29.** Do not include dashes when entering Phone Numbers throughout the entire application. Be sure to include the 3-digit area code.
- **30.** Enter the Hotel, Airport, and Emergency Contact information in the assigned fields.
- 31. When done, click **Save** to continue.

| Indicates required fields        |                            |
|----------------------------------|----------------------------|
| ocation Details                  | Hotel 🖤                    |
| Division Name                    | Name *                     |
| ASME CA Connect Training Company |                            |
| ddress Line 1                    | Address *                  |
| 2 Park Avenue                    |                            |
| ddress Line 2                    | Country *                  |
|                                  | Select Country             |
| Country                          | City *                     |
| United States                    |                            |
| tate                             | Zip/Postal Code            |
| New York                         |                            |
| City                             | Phone *                    |
| New York                         | ext.                       |
| Zip/Postal Code                  |                            |
| 10016                            | Fax                        |
|                                  | *                          |
|                                  | Miles from hotel to site * |
|                                  |                            |
| irport                           | Emergency Contact          |
| ime *                            | Name*                      |
|                                  | Name                       |
| ty *                             | Phone *                    |
| y                                | + ext.                     |
| les from airport to hotel *      |                            |
| ies iron arport to noter *       |                            |
|                                  |                            |
| ansportation *                   |                            |

- **32.** The United States Postal Service (USPS) address validation is systematically performed for domestic and Canada addresses only. You may choose the USPS Validated address that is displayed or uncheck the **Use Valid USPS Address** checkbox to use the address you entered.
- 33. When done, click Save to continue.

| Please review the addresses below. |                    |  |  |  |  |  |
|------------------------------------|--------------------|--|--|--|--|--|
| Hotel                              |                    |  |  |  |  |  |
| USPS Validated                     | You Entered        |  |  |  |  |  |
| 2 Park Ave                         | 2 Park Avenue 오 🗅  |  |  |  |  |  |
| New York, NY 10016                 | new york, NY 10013 |  |  |  |  |  |
| United States                      | United States      |  |  |  |  |  |
| Use Valid USPS Address             | Save Cancel        |  |  |  |  |  |
|                                    | Save               |  |  |  |  |  |

- **34.** You will be redirected back to the **Travel** tab. Confirm that the **Status** shows as **Complete** and that the Travel tab is green and includes a checkmark.
  - a. If the Travel tab is gray, this indicates that required information was is missing. Return to the Travel Recommendation Details page by clicking on the Company Name link. Review the information previously entered and enter the missing information.
- **35.** If you want to add another location, click the + Add **New Location** link and follow the same steps written above.
- **36.** Confirm that the status for all locations is **Complete**, then click **Next** to continue.

| etails Finance        |                |            |        |          |         |
|-----------------------|----------------|------------|--------|----------|---------|
| $\bigcirc$            | $\bigcirc$     | $\bigcirc$ |        | •        |         |
| Policies              | Certifications | Stamps     | Travel | Billing  | Review  |
| avel Recommend        | dation         |            |        |          |         |
| Location Name         |                |            |        | Status   |         |
| ASME CA Connect Train | ning Company   |            |        | Complete | • 1     |
| 2 Park Avenue 오 🗅     |                |            |        |          |         |
| New York, NY 10016    |                |            |        |          |         |
| United States         |                |            |        |          |         |
| Add New Location      |                |            |        |          | +       |
| <b>A</b>              |                |            |        | Previo   | us Next |
|                       |                |            |        |          |         |

- **37.** The **Travel** tab is updated to reflect a green checkmark. The application data processing will advance to the **Billing tab**.
- **38.** A **Use Plant Address** link is displayed under the Billing Address. If a Mailing Address and/or Billing Address was previously entered for the company, you will also see **Use Mailing Address** and **Use Billing Address** links. You can elect to use any one of these addresses to auto-populated the address for the Billing Address or you can enter a different address. This information is required and must be entered in order for the application to be submitted.

- 39. In the Company Banking Details section,
  - a. Enter the banking details in the fields provided on the tab.
  - b. Click the **Credit Card Processing Form** link to download the form. Complete the **Credit Card Processing Form** and fax the completed form to ASME.
- 40. When done, click **Next** to continue.

|                       |                                |                             |                              |               | 0      |
|-----------------------|--------------------------------|-----------------------------|------------------------------|---------------|--------|
| $\bigcirc$            | $\bigcirc$                     | $\bigcirc$                  | $\bigcirc$                   | $\bigcirc$    |        |
| Policies              | Certifications                 | Stamps                      | Travel                       | Billing       | Review |
| Billing               |                                |                             |                              |               |        |
| -                     | cost associated with the revie | w/survey. Any left over rem | ittance will be refunded.    |               |        |
| Billing Address       |                                | Company B                   | anking Details 🚄             | -             |        |
| Use Plant Address Use | Mailing Address                |                             | the following information to | allow ASME to |        |
|                       |                                | refund any left             | over remittance.             |               |        |
| ddress Line 1         |                                | Company Bank                | ing Details                  |               |        |
| Address Line 1        |                                |                             |                              |               |        |
| Address Line 2        |                                | Bank Account                | Name / Beneficiary           |               |        |
| Address Line 2        |                                |                             |                              |               |        |
| Address Line 3        |                                | ABA Routing N               | umber                        |               |        |
| Address Line 3        |                                |                             |                              |               |        |
| Country               |                                | Billing Contact             | Email                        |               |        |
| Select Country        |                                |                             |                              |               |        |
| lity                  |                                | Account Numb                | er / IBAN #                  |               |        |
|                       |                                |                             |                              |               |        |
| ip/Postal Code        |                                | SWIFT Code / B              | IC                           |               |        |
|                       |                                |                             |                              |               |        |
| Contact/Attention     |                                | Bank Transit N              | umber                        |               |        |
|                       |                                |                             |                              |               |        |
| hone Number           |                                | Tax ID Number               |                              |               |        |
|                       | ext.                           |                             |                              |               |        |
|                       |                                | Credit Card Pro             | cessing Form                 |               |        |
|                       |                                |                             | ard Processing Form          | _             | 1      |

- **41.** The **Billing** tab is updated to reflect a green checkmark. The application data processing will advance to the **Review tab**.
- **42.** The **Review tab** displays a summary of the information that was entered in each of the tabs.
- **43.** Click the **View More** link to display additional information on availability dates.
- 44. Enter the **Earliest Date** that your company will be available for the review. Please note the dates you enter must be a minimum of three months in the future.
- **45.** Select the **Add Dates** link to enter your unavailable **Start Date** and **End Date**. Please note the dates you enter must be a minimum of three months in the future.

| Details                                 | Finance            |                          |                        |                          |                                                               | 0      |
|-----------------------------------------|--------------------|--------------------------|------------------------|--------------------------|---------------------------------------------------------------|--------|
|                                         |                    |                          |                        |                          |                                                               |        |
| Poli                                    | cies               | Certifications           | Stamps                 | Travel                   | Billing                                                       | Review |
| ASME Review<br>make sure t<br>View More | he date ranges you | erally scheduled three t |                        | cheduled a minimum 10 we | imeframe for scheduling your<br>eks (2.5 month) prior to your | -      |
| Earliest Dat                            | -                  |                          | a fuana ta day és data | Dates Unavailable Add [  |                                                               |        |
|                                         | ected should be a  | minimum three month      | is from today's date   | Start Date               | End Date                                                      |        |
|                                         |                    |                          |                        |                          |                                                               | Remove |
| Sister Locat                            |                    |                          |                        |                          |                                                               |        |

- **46.** Prior to submitting the application, confirm the information appearing on the **Review** tab is accurate and that all tabs are green with a checkmark. If they are not, return to the uncheck tab using the **Previous** button or clicking on the tab. Enter the missing information on that tab, then return to the Review tab.
- 47. Select the Edit links to modify any of the information you entered.
- 48. Click on the Credit Card Processing Form to download the form if needed.

| Travel edit              |                              |                                |                         |
|--------------------------|------------------------------|--------------------------------|-------------------------|
| Division Information     | Hotel Information            | Airport Information            | Emergency Contact       |
| 1 Park Ave 💡 🗅           | Marriott                     | JFK                            | Marc Anthony            |
| New York, NY 10016       | 475 Park Avenue 💡 🗅          | Queens                         | Phone: +1 (212) 5911234 |
| United States            | New York, NY 10016           | Miles From Airport To Hotel: 1 | 10                      |
|                          | United States                |                                |                         |
|                          | Miles from Hotel to Site: 10 |                                |                         |
|                          | Phone: +1 (212) 2021234      |                                |                         |
|                          |                              |                                |                         |
| Billing edit 🗲 🗕         |                              |                                |                         |
|                          | - Pro mus a 17               |                                |                         |
| Credit Card Processing I | Form<br>Form                 |                                |                         |

- **49.** Scroll down the tab and select the **Upload Company Manual** link. Locate the file on your local computer and upload it.
- **50.** Click the **Download Agreement Form** link. The form will be downloaded and saved to your local computer.

- **51.** Locate the file and complete, sign, and save the complete Agreement Form on your local computer.
- 52. Select the Upload Agreement Form link.
- 53. Locate the signed agreement form on your local computer and upload the file.
  - a. If necessary can remove the form. However, uploading a completed and sign Agreement Form is required.
- 54. Click Save to continue.

| Banking Details                                           | Billing Address                                                                                         |
|-----------------------------------------------------------|----------------------------------------------------------------------------------------------------|
| Bank Name:                                                | 1 Park Ave 💡 🗅                                                                                          |
| ABA Routing Number:                                       | New York, NY 10016                                                                                      |
| Account Number/IBAN #:                                    | United States                                                                                           |
| Swift Code:                                               |                                                                                                    |
| Bank Transit Number:                                      |                                                                                                    |
| Bank Account Name:                                        |                                                                                                    |
| Tax ID Number:                                            |                                                                                                    |
| Contact/Attention Name: Contxxx                           |                                                                                                    |
| Contact/Attention Email:                                  |                                                                                                    |
| Please upload your company manual                         |                                                                                                    |
| Instructions: Upload your company manual via the upl      | oad box below.                                                                                          |
| Please upload only your Company Manual. No other for      | rms should be submitted via this upload box.                                                            |
| 1 Upload Company Manual                                   |                                                                                                    |
| Please print, sign and upload the Agreeme                 | nt Form                                                                                                 |
| Instructions: Please click the "Print Agreement" button   | , then save it to your computer as a pdf file. Next, open the form, print out a hard copy, and sign it. |
| Scan the signed form and save it as a pdf file on your co | mputer. Finally, upload the scanned document via the upload box located below the "Print                |
| Agreement" button.                                        |                                                                                                    |
| Please upload only your completed Print Agreement Fo      | rm. No other forms should be submitted via this upload box.                                             |
| Cownload Agreement Form                                   |                                                                                                    |
| Upload Agreement Form                                     | T                                                                                                    |
|                                                           | Previous Save                                                                                           |

Once your application is complete and all tabs display a green checkmark, the **Submit** button will be presented for application submission. Click the **Submit** option.

**IMPORTANT:** This is the only opportunity you will have to alter any of the information prior to submission of the application. After the application is submitted, in order to make any changes, you will need to submit a change request to ASME.

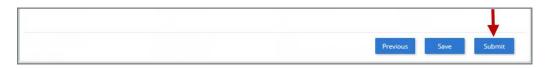

- **55.** You will be redirected to the **Application Details** section of the Applications tab. On the top right side of the tab, there is a blue gear icon that lets you **Print** the application.
- **56.** Click the blue gear icon and select the **Print Document** link.

| Details | Finance                       | Print Document |
|---------|-------------------------------|----------------|
|         | ion Details<br>ID: FAB-130263 | 1              |

### In Process Application

Once an application has been submitted, you can review the application/certification details and status while the application certification is in process. The following information can be obtained via the Company Dashboard:

### **Applications Details:**

1. To view an application, click on either the Application Number in the Applications section or the Applications tab on the menu bar.

### **Certification Details:**

1. Click the Certificate Type and Number for an Active certificate, the Certificate Type for a Pending certificate, or the Certifications tab on the menu bar.

| Home Profile I                                                                                                    | Processes Applications | Certificatio | ins Docur  | nents Emails New Comp                                                                       | any                                                                     |            |
|----------------------------------------------------------------------------------------------------|------------------------|--------------|------------|---------------------------------------------------------------------------------------------|-------------------------------------------------------------------------|------------|
| You are assigned to more than 1 Company.     Click here to select a different Company                                                                         |                        |              |            | CHANGE REQUESTS                                                                             |                                                                         |            |
| MyrnaBPV UserGuide Company1 Edit<br>109829<br>New York, New York United States<br>www.abc.com<br>Primary Contact<br>Myrnatest Trolano<br>myrnaasme7@gmail.com |                        |              |            | Applications Type Application: FAB-130263 Type: Boller Application: FAB-130218 Type: Boller | Status<br>Submitted<br>Submitted<br>Submitted<br>Submitted<br>Submitted | Activities |
| Certifications                                                                                                    |                        |              |            |                                                                                             |                                                                         |            |
| Certification Type                                                                                                    | Status Ef              | fective      | Expires    |                                                                                             |                                                                         |            |
| A - 57797<br>A-1 - Assembly of<br>power bollers at field<br>sites controlled by the<br>above location                                                         | Active 06/1            | 8/2019       | 07/02/2019 |                                                                                             |                                                                         |            |
| A                                                                                                    | Pending                |              |            |                                                                                             |                                                                         |            |

#### **Finance Details:**

- 1. To view the online payment order details and generate the Proforma Invoice
- 2. First open the Application (see **Application Details**).

- 3. Select the **Finance** tab.
- 4. Click the **Download Invoice** to download and print the Proforma invoice.

| Home Profile Processes Appli                                                                                         | cations Certifications Doci                                  | uments Emails           | New Company                                            |                             |
|----------------------------------------------------------------------------------------------------|--------------------------------------------------------------|-------------------------|--------------------------------------------------------|-----------------------------|
| MyrnaBPE UserGuide1 Company<br>109850<br>New York, NY                                                                | Primary Contact<br>Myrnatest Troiano<br>myrnaasme7@gmail.com |                         |                                                        |                             |
| Activities                                                                                                    |                                                              | Processes               |                                                        |                             |
| 0 No activities scheduled<br>There are no activities scheduled for t                                                 | his application at this time.                                | U                       | e Application Process<br>ation processes have been sta | arted for this application. |
| Details Finance                                                                                                    |                                                              |                         |                                                        | 0                           |
| Orders                                                                                                    | Order Detail                                                 |                         |                                                        |                             |
| Application Process                                                                                                  | Application Process                                          |                         |                                                        |                             |
| FAB130238         06/18/2019           Proforma Amount         \$16,000.00           Balance Due         \$16,000.00 | Order Number GFI Date<br>FAB130238                           | e Created<br>06/18/2    | · · · · ·                                              | e Download Invoice          |
| +10,0000                                                                                                    | Proforma Amount Amount<br>\$16,000.00 \$0.00                 | Received Balance        |                                                        | 1                           |
|                                                                                                    | Final Invoice Number                                         |                         |                                                        |                             |
|                                                                                                    | * Final Invoices will include sa                             | les tax and shipping ch | narges where applicable                                |                             |

### View Upcoming/Scheduled Reviews/Surveys

#### **Scheduling Details:**

The Scheduled Items panel on Home of the Dashboard provides a listing of all upcoming scheduled reviews. To view upcoming and scheduled reviews/surveys information

- 1. Click on the scheduled link. You will be directed to the Event Details page.
- 2. Details will include the Event Date, Event Coordinator, Location(s), Participants, Agenda(s).

| Scheduled Items |          |                         |
|-----------------|----------|-------------------------|
| Item            | Begin    | End                     |
| Onsite Visit    | Apr 17th |                         |
| Onsite Visit    | May 13th | May 17th<br>13 days ago |
| Onsite Visit    | Apr 15th |                         |

# Change Requests

To the right of the **Company Dashboard Home** page is a section for **Change Requests**. This is where you can apply for a change request.

To begin a new Change Request,

1. From the **Company Dashboard Home Page**, you can select either the **New Change Request link** displayed under the **Actions** box or the **Change Requests blue (+) circle icon** to submit a change request.

| Home Profile Processes Applications Certifications Documents Emails                                           | New Company                                                                              |                |            |
|----------------------------------------------------------------------------------------------------|------------------------------------------------------------------------------------------|----------------|------------|
| You are assigned to more than 1 Company.<br>Click here to select a different Company                          | Select process                                                                           | Application    |            |
| ASME CA Connect Training Company Edit 11101 New York, New York United States www.training.com Primary Contact | Select process Create Cancel Change Request: Company Name Chan In Progress on 06/12/2019 | (optional)     | 50%        |
| Jane Smith<br>Jsmith@training.com<br>+1 (212) 5911111                                                         | Applications                                                                             |                |            |
| Certifications O Certifications                                                                               | Type<br>Application: FAB-131534<br>Type: Boiler                                          | Status<br>Open | Activities |
| No certifications available at this time                                                                      |                                                                                          |                |            |

- 2. The following is a list of change requests you can apply. The steps and information required to complete the submission of any of the change requests is provided in this User Guide. To be directed to the details relating to a specific change request, click on the assigned link below.
  - Additional Building
  - Additional Stamps
  - AIA Change
  - <u>Cancellation</u>
  - <u>Company Location Change</u>
  - Company Name and Location Change
  - <u>Company Name Change</u>
  - <u>Contact Change</u>
  - Extension Request
  - Financial Information Change
  - Other Change Request
  - Postal Re-Designation Change
  - Scope Change
  - <u>Temporary Shop Request</u>

# **Additional Building**

- 1. First click the Change Request blue (+) icon.
- 2. Under Select Process, click the down arrow icon to display a selection list for the change request.
- 3. Scroll through change request list and select Addition Building.

| 0 | CHANGE REQUESTS         | I           |
|---|-------------------------|-------------|
|   | Select process          | Application |
|   | Select process 🔻        | (optional)  |
|   | Select process          |             |
|   | Additional Building     | ←-          |
|   | Additional Stamps       |             |
|   | AIA Change              |             |
|   | Cancellation            |             |
|   | Company Location Change |             |

| CHANGE REQUESTS +   |             |
|---------------------|-------------|
| Select process      | Application |
| Additional Building | (optional)  |
| Create              |             |

| atus | Item                                | Assignee | 0 | Change Request Deta              | I             |
|------|-------------------------------------|----------|---|----------------------------------|---------------|
| ٢    | <ul> <li>Submission Data</li> </ul> |          |   | Overview Comments                |               |
| ٥    | Change Request Detail               | -        | 1 | Due by 07/14/2019                |               |
|      |                                     |          |   | Please submit all requested info | rmation.      |
|      |                                     |          |   | ltem                             | Form          |
|      |                                     |          |   | Additional Building              | • Create Form |

- 6. A form is displayed for you to enter the details relating to the Additional Building change request you are applying for.
- 7. Enter the information in the fields listed below.
- 8. When done, click **Save** to continue.

| Form      |     |          |       |                       |                |      |                                      |
|-----------|-----|----------|-------|-----------------------|----------------|------|--------------------------------------|
| nstructio | ons |          |       |                       |                |      | Effective Date for requested changes |
| В         | I   | U        | 5     | <b>x</b> <sub>2</sub> | x <sup>2</sup> | T! - |                                      |
|           | ≔   | 00       |       |                       |                |      |                                      |
| Instruc   |     | icate nu | mbers |                       |                |      |                                      |
|           |     |          |       |                       |                |      | -                                    |
|           |     |          |       |                       |                |      | Save Cance                           |

- **9.** You will be directed back to the previous page where the information you entered on the form is displayed.
- **10. Optional**: If you want to enter a comment follow the steps below. Otherwise, skip this step.
  - a. Select the **Comments** link.
  - b. Click the **+Comment** link.
  - c. Enter the Comments in the text box provided.
  - d. When done, click **Save** to continue.

| Sub    | mission and Initial Review |          |    |                       |
|--------|----------------------------|----------|----|-----------------------|
| Status | ltem                       | Assignee | \$ | Change Request Detail |
| ٢      | Y Submission Data          |          |    | Overview Comments     |
| ٥      | Change Request Detail      | 22       | 1  | + Comment             |
|        |                            |          |    | Save Cancel           |

- **11.** Initially the status of the change request will be **In Progress**. Once you complete entering all the required information for the change request,
  - a. Click the In Process blue half-moon icon.
  - b. Select Complete.

| Status | Item                  | Assignee | 0 | Change Request Detail            | 1                                                      |
|--------|-----------------------|----------|---|----------------------------------|--------------------------------------------------------|
| ۲      | ~ Submission Data     |          |   | Overview Comments                |                                                        |
| 0      | Change Request Detail |          | 1 | Due by 07/14/2019 🥥              |                                                        |
|        |                       |          |   | Please ubmit all requested infor | mation.                                                |
|        |                       |          |   | ltem                             | Form                                                   |
|        |                       |          |   | Additional Building              | Instructions           06/14/2019 03:58:40 pm   Remove |
|        |                       |          |   | In Progress                      |                                                        |
|        |                       |          |   | I Mark as "Not Started"          |                                                        |
|        |                       |          |   | Complete                         |                                                        |

**12.** Once the change request is in progress, it will appear on the Change Requests section of the Dashboard Home Page. Your change request will be submitted to the ASME staff.

## Additional Stamps

If your organization has been certified and received stamps for equipment, but needs more stamps for additional equipment, select the Additional Stamps change request process.

- 1. Click the Change Request blue (+) icon.
- 2. Under Select Process, click the down arrow icon to display a selection list for the change request.
- 3. Scroll through change request list and select Addition Stamps.

| elect process       | Application |  |
|---------------------|-------------|--|
| Select process      | (optional)  |  |
| Select process      |             |  |
| Additional Building |             |  |
| Additional Stamps   |             |  |

| elect process     | Application  |  |
|-------------------|--------------|--|
| Additional Stamps | ▼ (optional) |  |

| atus | Item                  | Assignee  | ٢ | Change Request Detail               |               |
|------|-----------------------|-----------|---|-------------------------------------|---------------|
| ٥    | ~ Submission Data     |           |   | Overview Comments                   |               |
| ٥    | Change Request Detail | 17-1<br>1 | 1 | Due by 07/14/2019                   |               |
|      |                       |           |   | Please submit all requested informa | tion.         |
|      |                       |           |   | Item                                | Form          |
|      |                       |           |   | Additional Stamps - Required        | O Create Form |

- 6. A form is displayed for you to enter the details relating to the **Additional Stamps** change request you are applying for.
- 7. Enter the number of  $\frac{3}{4}$ " and  $\frac{1}{2}$ " stamps needed
- 8. Enter the Delivery Address for the stamps.
- 9. Review the **Acknowledgement** statement and select **Yes** to confirm you have read the statement.
- **10.** Once complete, click **Save** to continue.

| Please specify the quantity of 1/2" stamps requested: |
|-------------------------------------------------------|
| 0                                                     |
| Delivery Address                                      |
| B I U $-S$ $x_2$ $x^2$ $Tl -$                         |
| !≡ % ™                                                |
| Start Typing                                          |
| AcknowledgementStatement                              |
| B I U $-S$ $x_2$ $x^2$ $Tl -$                         |
| ≣ ≔ % ⊠                                               |
| I understand and acknowledge that the company         |
|                                                       |

- **11.** You will be directed back to the previous page where the information you entered on the form is displayed.
- **12. Optional**: If you want to enter a comment follow the steps below. Otherwise, skip this step.
  - a. Select the **Comments** link.
  - b. Click the **+Comment** link.
  - c. Enter the Comments in the text box provided.
  - d. When done, click **Save** to continue.

| Sub    | mission and Initial Review |          |   |                       |
|--------|----------------------------|----------|---|-----------------------|
| Status | ltem                       | Assignee | 6 | Change Request Detail |
| ۲      | Y Submission Data          |          |   | Overview Comments     |
| ٥      | Change Request Detail      | 22       | 1 | + Comment             |
|        |                            |          |   | Save Cancel           |

- **13.** Initially the status of the change request will be **In Progress**. Once you complete entering all the required information for the change request,
  - a. Click the In Process blue half-moon icon.
  - b. Select Complete.

| Sub    | Mission and Initial Review |          |   |                                     |                                                                              |
|--------|----------------------------|----------|---|-------------------------------------|------------------------------------------------------------------------------|
| Status | ltem                       | Assignee | 0 | Change Request Detail               |                                                                              |
| ٥      | ~ Submission Data          |          |   | Overview Comments                   |                                                                              |
| ۲      | Change Request Detail      |          | 1 | Due by 07/14/2019 🥥                 |                                                                              |
|        |                            |          |   | Please submit all requested informa | ation.                                                                       |
|        |                            |          |   | Item                                | Form                                                                         |
|        |                            |          |   | Additional Stamps - Required        | Please provide the requested information.<br>06/15/2019 09:31:03 am   Remove |
|        |                            |          |   | In Progress                         |                                                                              |
|        |                            |          |   | Mark as "Not Started"               |                                                                              |
|        |                            |          |   | Complete                            |                                                                              |

**14.** Once the change request is in progress, it will appear on the Change Requests section of the Dashboard Home Page. Your change request will be submitted to the ASME staff.

## **AIA Change**

To change the AIA assigned to your organization,

- 1. Click the Change Request blue (+) icon.
- 2. Under Select Process, click the down arrow icon to display a selection list for the change request.
- 3. Scroll through change request list and select **AIA Change**.

| 🔅 CHANGE REQUESTS 🛛 🛨 | •           |    |
|-----------------------|-------------|----|
| Select process        | Application |    |
| Select process        | (optional)  |    |
| Select process        | N N         |    |
| Additional Building   |             |    |
| c Additional Stamps   |             |    |
| II AIA Change         |             | 0% |

4. Click Create.

| CHANGE REQUESTS + |                                |
|-------------------|--------------------------------|
| Select process    | Application                    |
| AIA Change        | <ul> <li>(optional)</li> </ul> |

| atus | Item                  | Assignee | 0 | Change Request Detail                   |               |
|------|-----------------------|----------|---|-----------------------------------------|---------------|
| ٢    | ~ Submission Data     |          |   | Overview Comments                       |               |
| ۲    | Change Request Detail | (Tr)     | 0 | Due by 07/14/2019 🖉                     |               |
|      |                       |          |   | Please submit all requested information | on.           |
|      |                       |          |   | ltem                                    | Form          |
|      |                       |          |   | AIA Change Form - Required              | • Create Form |

- 6. A form is displayed for you to enter the details relating to the **AIA change** request you are applying for.
  - Enter the name of the new AIA
  - Enter the Effective Date of the requested change
  - When done, click **Save** to continue.

| Form            | ×                                   |
|-----------------|-------------------------------------|
| Name of New AIA | Effective date of requested changes |
|                 |                                     |
| T               | T                                   |
|                 | Ē                                   |
|                 |                                     |
|                 |                                     |
|                 |                                     |
|                 |                                     |
|                 |                                     |
|                 | Save Cancel                         |

- 7. You will be directed back to the previous page where the information you entered on the form is displayed.
- 8. **Optional**: If you want to enter a comment follow the steps below. Otherwise, skip this step.
  - a. Select the **Comments** link.
  - b. Click the **+Comment** link.
  - c. Enter the Comments in the text box provided.
  - d. When done, click **Save** to continue.

| Sub    | Mission and Initial Review |          |   |                       |
|--------|----------------------------|----------|---|-----------------------|
| Status | ltem                       | Assignee | 0 | Change Request Detail |
| ٥      | Y Submission Data          |          |   | Overview Comments     |
| Ø      | Change Request Detail      |          | / | + Comment             |
|        |                            |          | - | Save Cancel           |

- **9.** Initially the status of the change request will be **In Progress**. Once you complete entering all the required information for the change request,
  - a. Click the **In Process blue half-moon icon**.
  - b. Select Complete.

| Status | Item                                | Assignee | 0 | Change Request Deta             | ail                                             |
|--------|-------------------------------------|----------|---|---------------------------------|-------------------------------------------------|
| 0      | <ul> <li>Submission Data</li> </ul> |          |   | Overview Comments               |                                                 |
| ۲      | Change Request Detail               |          | 1 | Due by 07/15/2019               |                                                 |
|        |                                     |          |   | Please complete the form via th | e link.                                         |
|        |                                     |          |   | ltem                            | Form                                            |
|        |                                     |          |   | AIA Change Form - Required      | ••• New Name<br>06/15/2019 09:53:24 am   Remove |
|        |                                     |          |   | In Progress                     |                                                 |
|        |                                     |          |   | Mark as "Not Started"           |                                                 |
|        |                                     |          | - | Complete                        |                                                 |

#### Cancellation

To cancel a scheduled review, select the Cancellation change request process.

- 1. Click the Change Request blue (+) icon.
- 2. Under Select Process, click the down arrow icon to display a selection list for the change request.
- 3. Scroll through change request list and select Cancellation.

| CHANGE REQUESTS +   | - |             |    |
|---------------------|---|-------------|----|
| Select process      |   | Application |    |
| Select process      | • | (optional)  |    |
| Select process      |   |             |    |
| Additional Building |   |             |    |
| Additional Stamps   |   |             |    |
| AIA Change          |   |             | 0% |
| Cancellation        |   | ←           |    |

- 4. Click Create.
- 5. The system will direct you to the **Processes** page. Under the **Submission and Initial Review** section of the page, select the **Create Form** link.

| Sub    | mission and Initial Review          |          |   |                                    |               |  |
|--------|-------------------------------------|----------|---|------------------------------------|---------------|--|
| Status | Item                                | Assignee | 0 | Change Request Detail              |               |  |
| ٥      | <ul> <li>Submission Data</li> </ul> |          |   | Overview Comments                  |               |  |
| ٥      | Change Request Detail               | -        | 1 | Due by 07/15/2019                  |               |  |
|        |                                     |          |   | Please submit all requested inform | nation.       |  |
|        |                                     |          |   | Item                               | Form          |  |
|        |                                     |          |   | Cancellation Submission Form -     | • Create Form |  |

- 6. A form is displayed for you to enter the details relating to the Cancellation change request you are applying for. Whether the change request is for a cancellation or to reschedule for a later date
  - Whether the request is for cancellation or rescheduling to a later date (postponement)
  - If postponement, enter the requested **Start date**
  - If postponement, enter the requested End date
  - Enter the **Start date** of currently scheduled review
  - Enter the **Reason** for cancellation or postponement
    - Confirm Acknowledgement of cancellation fee policy
- 7. When done, click **Save** to continue.

| Are you requesting that the scheduled review be<br>rescheduled to a later date, or simply cancelled?                  | Postponement: Requested Start Date                                                                                                    |
|----------------------------------------------------------------------------------------------------|----------------------------------------------------------------------------------------------------|
|                                                                                                    |                                                                                                    |
| Postponement: Requested End Date                                                                                      | Start Date of Currently Scheduled Review                                                                                                    |
| Please describe the reason for cancellation or postponement.<br>$\begin{array}{c ccccccccccccccccccccccccccccccccccc$ | I acknowledge that cancellation or postponement will<br>result in a charge of a cancellation fee, per the ASME<br>policies below.<br>Yes No Yes No |
| Please review the policies at the links below. NEED L                                                                 |                                                                                                    |

- 8. You will be directed back to the previous page where the information you entered on the form is displayed.
- **9. Optional**: If you want to enter a comment follow the steps below. Otherwise, skip this step.
  - a. Select the **Comments** link.
  - b. Click the **+Comment** link.
  - c. Enter the Comments in the text box provided.
  - d. When done, click **Save** to continue.

| Data          |               |               |                   |
|---------------|---------------|---------------|-------------------|
| botta         |               |               | Overview Comments |
| equest Detail | -             | 1             | + Comment         |
|               |               |               |                   |
|               |               |               |                   |
|               | equest Detail | equest Detail | equest Detail 🦉   |

- **10.** Initially the status of the change request will be **In Progress**. Once you complete entering all the required information for the change request,
  - Click the In Process blue half-moon icon.
  - Select Complete.

# **Company Location Change**

If the location for your organization changes, select the Company Location change request process.

- 1. Click the Change Request blue (+) icon.
- 2. Under Select Process, click the down arrow icon to display a selection list for the change request.
- 3. Scroll through change request list and select **Company Location Change**.

| Select process               | Application |  |
|------------------------------|-------------|--|
| Select process               | (optional)  |  |
| Select process               |             |  |
| Additional Building          |             |  |
| Additional Stamps            |             |  |
| AIA Change                   |             |  |
| Cancellation                 |             |  |
| Company Location Change      | <b>-</b>    |  |
| Company Name and Location Ch | ange        |  |

4. Click Create.

| elect process           |   | Application |  |
|-------------------------|---|-------------|--|
| Company Location Change | * | (optional)  |  |

| Sub    | mission and Initial Review          |          |   |                                    |               |
|--------|-------------------------------------|----------|---|------------------------------------|---------------|
| Status | Item                                | Assignee | 0 | Change Request Deta                | il            |
| ٥      | <ul> <li>Submission Data</li> </ul> |          |   | Overview Comments                  |               |
| ٢      | Change Request Detail               | -        | 1 | Due by 07/15/2019                  |               |
|        |                                     |          | 2 | Please complete the form via the   | e link.       |
|        |                                     |          |   | Item                               | Form          |
|        |                                     |          |   | Company Location Change - Required | • Create Form |
|        |                                     |          |   | In Progress                        |               |

- 6. A form is displayed for you to enter the details relating to the Company Location Change request you are applying for.
  - Enter the Effective Date of the requested change.
  - Enter the **distance** from the old address.
  - Enter the **new address**.
- 7. When done, click **Save** to continue.

| Form                                 | \$                                                                     |
|--------------------------------------|------------------------------------------------------------------------|
| ffective Date of Requested Change    | New Address                                                            |
|                                      | $B I \underline{U} \stackrel{\mathfrak{S}}{\to} x_2 x^2 T! \checkmark$ |
|                                      | i≡ ≔ % 🖬                                                               |
|                                      | Start Typing                                                           |
| Distance from old address (in miles) |                                                                        |
| 0.0                                  |                                                                        |
|                                      |                                                                        |
|                                      |                                                                        |
|                                      |                                                                        |
|                                      |                                                                        |

- 8. You will be directed back to the previous page where the information you entered on the form is displayed.
- **9. Optional**: If you want to enter a comment follow the steps below. Otherwise, skip this step.
  - a. Select the **Comments** link.

- b. Click the **+Comment** link.
- c. Enter the Comments in the text box provided.
- d. When done, click Save to continue.

| Sub    | mission and Initial Review |          |   |                       |
|--------|----------------------------|----------|---|-----------------------|
| Status | ltem                       | Assignee | S | Change Request Detail |
| ۲      | Y Submission Data          |          |   | Overview Comments     |
| ٥      | Change Request Detail      | -        | 1 | + Comment             |
|        |                            |          | _ |                       |
|        |                            |          |   |                       |
|        |                            |          |   | A                     |
|        |                            |          |   | Save Cancel           |

- **10.** Initially the status of the change request will be **In Progress**. Once you complete entering all the required information for the change request,
  - a. Click the In Process blue half-moon icon.
  - b. Select Complete.

| Sub    | mission and Initial Review          |          |   |                                    |                                                      |
|--------|-------------------------------------|----------|---|------------------------------------|------------------------------------------------------|
| Status | Item                                | Assignee | 0 | Change Request Deta                | il                                                   |
| ٥      | <ul> <li>Submission Data</li> </ul> |          |   | Overview Comments                  |                                                      |
| ۲      | Change Request Detail               |          | 1 | Due by 07/15/2019                  |                                                      |
|        |                                     |          |   | Please complete the form via the   | e link.                                              |
|        |                                     |          |   | ltem                               | Form                                                 |
|        |                                     |          |   | Company Location Change - Required | 2019-06-17           06/15/2019 10:24:38 am   Remove |
|        |                                     |          |   | In Progress                        |                                                      |
|        |                                     |          |   | I Mark as "Not Started"            |                                                      |
|        |                                     |          | - | Complete                           |                                                      |

#### **Company Name and Location Change**

If the name and location of your organization changes, select the **Company Name and Location Change** request process.

- 1. Click the Change Request blue (+) icon.
- 2. Under Select Process, click the down arrow icon to display a selection list for the change request.
- 3. Scroll through change request list and select **Company Name and Location Change**.

| 🔅 CHANGE REQUESTS 🛨 🗲            |             |
|----------------------------------|-------------|
| Select process                   | Application |
| Select process                   | (optional)  |
| Select process                   |             |
| Additional Building              |             |
| Additional Stamps                |             |
| AIA Change                       | $\sim$      |
| Cancellation                     |             |
| Company Location Change          | ()          |
| Company Name and Location Change | ←           |
| Company Name Change              |             |

| elect process                    | Application |  |
|----------------------------------|-------------|--|
| Company Name and Location Change | (optional)  |  |

5. The system will direct you to the **Processes** page. Under the **Submission and Initial Review** section of the page, select the **Create Form** link.

| tatus | Item                  | Assignee | 0 | Change Request D                               | etail         |
|-------|-----------------------|----------|---|------------------------------------------------|---------------|
| 0     | Y Submission Data     |          |   | Overview Comments                              |               |
| ٥     | Change Request Detail |          | 1 | Due by 07/15/2019                              |               |
|       |                       |          |   | Please complete the form via                   | a the link.   |
|       |                       |          |   | ltem                                           | Form          |
|       |                       |          |   | Company Name and<br>Location Change - Required | • Create Form |

6. A form is displayed for you to enter the details relating to the change request you are applying for. Enter the following information:

- a. Effective date of the Requested Change
- b. New Legal Company Name
- c. Distance from the old address and the new address (in miles)
- d. New Address
- 7. When done, click **Save** to continue.

| Form                                 | ×                                                                   |
|--------------------------------------|---------------------------------------------------------------------|
| Effective Date of Requested Change   | Name Change Policy                                                  |
|                                      | Please review the ASME Name Change Policy, availab                  |
| New Legal Company Name               | New Address                                                         |
| -                                    | $B I \underline{U} \stackrel{\mathfrak{S}}{\to} x_2 x^2 T! \bullet$ |
|                                      |                                                                     |
|                                      | Start Typing                                                        |
| Distance from old address (in miles) |                                                                     |
| 0                                    |                                                                     |
|                                      |                                                                     |
|                                      |                                                                     |
|                                      |                                                                     |
|                                      | Save Cancel                                                         |

- 8. You will be directed back to the previous page where the information you entered on the form is displayed.
- **9. Optional**: If you want to enter a comment follow the steps below. Otherwise, skip this step.
  - a. Select the **Comments** link.
  - b. Click the **+Comment** link.
  - c. Enter the Comments in the text box provided.
  - d. When done, click **Save** to continue.

| is Item               | Assignee | 0 | Change Request Detail |
|-----------------------|----------|---|-----------------------|
| Y Submission Data     |          |   | Overview Comments     |
| Change Request Detail |          | 1 | + Comment             |
|                       |          |   |                       |
|                       |          |   |                       |
|                       |          |   |                       |

- **10.** Initially the status of the change request will be **In Progress**. Once you complete entering all the required information for the change request,
  - a. Click the In Process blue half-moon icon.
  - b. Select Complete.

| Sub    | mission and Initial Review | _        |   |                                                |               |  |
|--------|----------------------------|----------|---|------------------------------------------------|---------------|--|
| Status | Item                       | Assignee | 0 | Change Request D                               | Detail        |  |
| ٥      | Y Submission Data          |          |   | Overview Comments                              |               |  |
| ۲      | Change Request Detail      | 775X     | 1 | Due by 07/15/2019                              |               |  |
|        |                            |          |   | Please complete the form via                   | a the link.   |  |
|        |                            |          |   | ltem                                           | Form          |  |
|        |                            |          |   | Company Name and<br>Location Change - Required | • Create Form |  |
|        |                            |          |   | In Progress                                    |               |  |

#### **Company Name Change**

If the name of your organization changes, select the Company Name Change request process.

- 1. Click the Change Request blue (+) icon.
- 2. Under Select Process, click the down arrow icon to display a selection list for the change request.
- 3. Scroll through change request list and select **Company Name Change**.

| Application |
|-------------|
| (optional)  |
|             |
|             |
|             |
| 0%          |
|             |
| 0%          |
| $\sim$      |
|             |
|             |

| elect process       | Application |  |
|---------------------|-------------|--|
| Company Name Change | (optional)  |  |

| Status | Item                  | Assignee | S | Change Request Det             | ail         |  |
|--------|-----------------------|----------|---|--------------------------------|-------------|--|
| ۲      | ~ Submission Data     |          |   | Overview Comments              |             |  |
| ۲      | Change Request Detail |          | 1 | Due by 07/15/2019              |             |  |
|        |                       |          |   | Please complete the form via t | ie link.    |  |
|        |                       |          |   | ltem                           | Form        |  |
|        |                       |          |   | Company Name Change -          | Create Form |  |

- 6. A form is displayed for you to enter the details relating to the change request you are applying for.
  - Enter the Effective Date of Requested Change.
  - Enter the New Legal Company Name.
  - Acknowledge that you have read the Name Change Policy. (MISSING FIELDS)
  - When done, click **Save** to continue.

| Form                               | ×                                                                     |
|------------------------------------|-----------------------------------------------------------------------|
| Effective Date of Requested Change | Name Change Policy Please review the ASME Name Change Policy, availab |
| New Legal Company Name             |                                                                       |
|                                    | Save Cancel                                                           |

- 7. You will be directed back to the previous page where the information you entered on the form is displayed.
- 8. **Optional**: If you want to enter a comment follow the steps below. Otherwise, skip this step.
  - a. Select the **Comments** link.
  - b. Click the **+Comment** link.
  - c. Enter the Comments in the text box provided.
  - d. When done, click **Save** to continue.

| Sub    | mission and Initial Review |          |   |                       |
|--------|----------------------------|----------|---|-----------------------|
| Status | Item                       | Assignee | 9 | Change Request Detail |
| ٥      | Y Submission Data          |          |   | Overview Comments     |
| ٥      | Change Request Detail      |          | 1 | + Comment             |
|        |                            |          |   | Save Cancel           |

- **9.** Initially the status of the change request will be **In Progress**. Once you complete entering all the required information for the change request,
  - a. Click the In Process blue half-moon icon.
  - b. Select Complete.

| tatus | Item                                | Assignee | 0 | Change Request Deta             | ail                                                                     |
|-------|-------------------------------------|----------|---|---------------------------------|-------------------------------------------------------------------------|
| 0     | <ul> <li>Submission Data</li> </ul> |          |   | Overview Comments               |                                                                         |
| 0     | Change Request Detail               |          | 1 | Due by 07/15/2019               |                                                                         |
|       |                                     |          |   | Please complete the form via th | ne link.                                                                |
|       |                                     |          |   | Item                            | Form                                                                    |
|       |                                     |          |   | Company Name Change - Required  | <ul> <li>2019-06-17</li> <li>06/15/2019 10:45:01 am   Remove</li> </ul> |
|       |                                     |          |   | In Progress                     |                                                                         |
|       |                                     |          |   | Mark as "Not Started"           |                                                                         |
|       |                                     |          | - | Complete                        |                                                                         |

### **Contact Change**

If the information for one of the Primary Company Contact and/or Trusted Contacts changes, select the Contact Change request process.

- 1. Click the Change Request blue (+) icon.
- 2. Under Select Process, click the down arrow icon to display a selection list for the change request.
- 3. Scroll through change request list and select **Contact Change**.

| 0 | CHANGE REQUESTS                  |             |
|---|----------------------------------|-------------|
|   | Select process                   | Application |
|   | Contact Change                   | (optional)  |
|   | Select process                   |             |
|   | Additional Building              |             |
| c | Additional Stamps                |             |
| h | AIA Change                       |             |
|   | Cancellation                     |             |
| C | Company Location Change          |             |
|   | Company Name and Location Change |             |
| c | Company Name Change              |             |
| ļ | Contact Change                   | 0%          |
|   | Extension Request                |             |

4. Click Create.

| Select process | <br>Application |
|----------------|-----------------|
| Contact Change | (optional)      |

| Sub    | mission and Order Creation |                       |   |                                                             |                                                                                                    |
|--------|----------------------------|-----------------------|---|-------------------------------------------------------------|----------------------------------------------------------------------------------------------------|
| Status | Item                       | Assignee              | S | Change Request Detai                                        | 1                                                                                                    |
| ۲      | × Submission Data          |                       |   | Overview Comments                                           |                                                                                                    |
| ۲      | Change Request Detail      | Change Request Detail |   |                                                             |                                                                                                    |
|        |                            |                       |   | Please submit all requested infor                           | rmation.                                                                                                    |
|        |                            |                       |   | ltern                                                       | Form                                                                                                    |
|        |                            |                       |   | Contact Information Change -<br>Required                    | Please provide the relevant information<br>for the contact information which needs<br>updating.<br>06/15/2019 11:11:56 am   Remove |
|        |                            |                       |   | In Progress                                                 |                                                                                                    |
|        |                            |                       | - | <ul> <li>Mark as "Not Started"</li> <li>Complete</li> </ul> |                                                                                                    |

- 6. A form is displayed for you to enter the details relating to the change request you are applying for. Enter and select the following information
  - Effective Date
  - First and Last Name of Existing Contact
  - Does contact name need update? (select Yes or No)
  - Does contact email address need update? (select Yes or No)
  - Does a contact phone need update? (Yes or No)
  - Updated First and Last Name (if applicable)
  - Updated Email Address (if applicable)
  - Updated Business Phone, including country and area codes (if applicable)
  - Updated Fax Number, including country and area codes (if applicable)
  - Updated Mobile Phone, including country and area codes (if applicable)
- 7. When done, click **Save** to continue.

| nstructions                                          | Effective Date                                                            |
|------------------------------------------------------|---------------------------------------------------------------------------|
| Please provide the relevant information for the cont |                                                                           |
| Master Customer ID (optional)                        | First and Last Name of Existing Contact                                   |
| Does contact name need update?                       | Does contact email address need update?                                   |
| Does a contact phone need update?                    | Updated First and Last Name (if applicable)                               |
| Updated Email Address (if applicable)                | Updated BUSINESS phone (including country and area codes) (if applicable) |
| Updated FAX number (including country and area codes | <ul> <li>Updated MOBILE phone (including country and area</li> </ul>      |

- 8. You will be directed back to the previous page where the information you entered on the form is displayed.
- **9. Optional**: If you want to enter a comment follow the steps below. Otherwise, skip this step.
  - a. Select the **Comments** link.
  - b. Click the **+Comment** link.
  - c. Enter the Comments in the text box provided.
  - d. When done, click **Save** to continue.

| Sub    | mission and Initial Review |          |   |                       |
|--------|----------------------------|----------|---|-----------------------|
| Status | ltem                       | Assignee | 0 | Change Request Detail |
| ٢      | Y Submission Data          |          |   | Overview Comments     |
| ٥      | Change Request Detail      |          | 1 | + Comment             |
|        |                            |          |   | Save Cancel           |

- **10.** Initially the status of the change request will be **In Progress**. Once you complete entering all the required information for the change request,
  - a. Click the In Process blue half-moon icon.
  - b. Select Complete.

| Status | Item                                | Assignee | ø | Change Request Detai                     | 1                                                                                                    |
|--------|-------------------------------------|----------|---|------------------------------------------|----------------------------------------------------------------------------------------------------|
| ۲      | <ul> <li>Submission Data</li> </ul> |          |   | Overview Comments                        |                                                                                                    |
| ۲      | Change Request Detail               | -        | 1 | Due b 07/15/2019                         |                                                                                                    |
|        |                                     |          |   | Please submit all requested infor        | mation.                                                                                                    |
|        |                                     |          |   | Item                                     | Form                                                                                                    |
|        |                                     |          |   | Contact Information Change -<br>Required | Please provide the relevant information<br>for the contact information which need<br>updating.<br>06/15/2019 11:11:56 am   Bemove |
|        |                                     |          |   | In Progress                              |                                                                                                    |
|        |                                     |          |   | G Mark as "Not Started"                  |                                                                                                    |
|        |                                     |          | - | Complete                                 |                                                                                                    |

## **Extension Request**

If an extension is required for a certificate renewal or work in progress, select the Extension Request Change request process.

- Click the Change Request blue (+) icon.
   Under Select Process, click the down arrow icon to display a selection list for the change request.
- 3. Scroll through change request list and select Extension Request.

| Sel | lect process                     | Application |
|-----|----------------------------------|-------------|
| S   | Select process                   | (optional)  |
| 5   | Select process                   |             |
| P   | Additional Building              |             |
| F   | Additional Stamps                |             |
| A   | AIA Change                       |             |
| C   | Cancellation                     |             |
| 0   | Company Location Change          |             |
| ¢   | Company Name and Location Change |             |
| (   | Company Name Change              |             |
| C   | Contact Change                   |             |
| E   | Extension Request                | ←           |
| d   | Extension Request                | ←           |

| elect process     |   | Application |  |
|-------------------|---|-------------|--|
| Extension Request | ٣ | (optional)  |  |

| Status | Item                                | Assignee | 0 | Change Request Deta              | ii            |  |
|--------|-------------------------------------|----------|---|----------------------------------|---------------|--|
| 0      | <ul> <li>Submission Data</li> </ul> |          |   | Overview Comments                |               |  |
| ٥      | Change Request Detail               | 124      | 1 | Due by 07/15/2019                |               |  |
|        |                                     |          |   | Please submit all requested info | mation.       |  |
|        |                                     |          |   | ltem                             | Form          |  |
|        |                                     |          |   | Extension Request - Required     | • Create Form |  |

- 6. A form is displayed for you to enter the details relating to the change request you are applying for. Enter the following information,
  - Extension Type (Intended Renewal or Work in Progress)
  - Applicable Certificate Number(s)
  - Reason for needing an extension
  - Requested extension date
- 7. When done, click **Save** to continue.

| Instruct                  | ions                          |                        |                                       |          |                 |                     |                         |                                |    |
|---------------------------|-------------------------------|------------------------|---------------------------------------|----------|-----------------|---------------------|-------------------------|--------------------------------|----|
| Do you                    | u intend                      | l to rene              | ew the c                              | ertifica | tion for        | the certi           |                         |                                |    |
| xtensio                   | on Type                       |                        |                                       |          |                 |                     |                         |                                |    |
|                           |                               |                        |                                       |          |                 |                     | ←                       |                                |    |
| pplical                   | ble Certi                     | ificate N              | umber(s                               | 5)       |                 |                     |                         | tension date (for renewals)    |    |
|                           |                               |                        |                                       |          |                 |                     |                         | n date of code activity (for W | IP |
|                           |                               |                        |                                       |          |                 |                     | non-renewal extension)? |                                |    |
|                           |                               |                        |                                       |          |                 |                     |                         |                                |    |
|                           |                               |                        | I                                     |          |                 |                     |                         |                                |    |
| ate rene                  | ewal, wo                      | the reaso<br>orks in p | rogress,                              | etc.). P | rovide s        | nsion<br>sufficient |                         |                                |    |
| ate rene                  | ewal, wo                      | orks in p<br>grantin   | rogress,                              | etc.). P | rovide s        | ufficient           |                         |                                |    |
| ate rene<br>etail to      | ewal, wo<br>support           | orks in p<br>grantin   | rogress,<br>g of an e                 | etc.). P | rovide s<br>on. | ufficient           |                         |                                |    |
| ate rene<br>etail to<br>B | ewal, wo<br>support<br>I<br>I | orks in p<br>grantin   | rogress,<br>g of an e<br><del>ु</del> | etc.). P | rovide s<br>on. | ufficient           |                         |                                |    |
| ate rene<br>etail to<br>B | ewal, wo<br>support<br>I<br>I | orks in p<br>grantin   | rogress,<br>g of an e<br><del>ु</del> | etc.). P | rovide s<br>on. | ufficient           |                         |                                |    |

- 8. You will be directed back to the previous page where the information you entered on the form is displayed.
- 9. Optional: If you want to enter a comment follow the steps below. Otherwise, skip this step.
  - a. Select the **Comments** link.
  - b. Click the **+Comment** link.
  - c. Enter the Comments in the text box provided.
  - d. When done, click **Save** to continue.

| atus | ltem                                | Assignee | \$ | Change Request Detail |
|------|-------------------------------------|----------|----|-----------------------|
| ٥    | <ul> <li>Submission Data</li> </ul> |          |    | Overview Comments     |
| ٢    | Change Request Detail               | -        | 1  | + Comment             |
|      |                                     |          | _  |                       |
|      |                                     |          |    |                       |

- **10.** Initially the status of the change request will be **In Progress**. Once you complete entering all the required information for the change request,
  - a. Click the In Process blue half-moon icon.
  - b. Select Complete.

| tatus Item            | Assignee | 0 | Change Request Deta                | il                                                                      |
|-----------------------|----------|---|------------------------------------|-------------------------------------------------------------------------|
| Submission Data       |          |   | Overview Comments                  |                                                                         |
| Change Request Detail |          | 1 | Due by 07/15/2019                  |                                                                         |
|                       |          |   | Please complete the form via the   | e link.                                                                 |
|                       |          |   | ltem                               | Form                                                                    |
|                       |          |   | Company Location Change - Required | <ul> <li>2019-06-17</li> <li>06/15/2019 10:24:38 am   Remove</li> </ul> |
|                       |          |   | In Progress                        |                                                                         |
|                       |          |   | Mark as "Not Started"              |                                                                         |
|                       |          | - | Complete                           |                                                                         |

# **Financial Information Change**

If the banking information for an organization needs to change, select the **Financial Information Change** request process.

- 1. Click the Change Request blue (+) icon.
- 2. Under Select Process, click the down arrow icon to display a selection list for the change request.
- 3. Scroll through change request list and select Financial Information Change.

| 0  | CHANGE REQUESTS + 🗲              |             |
|----|----------------------------------|-------------|
| S  | elect process                    | Application |
|    | Select process                   | (optional)  |
|    | Select process                   |             |
|    | Additional Building              | •           |
| c  | Additional Stamps                |             |
| h  | AIA Change                       |             |
|    | Cancellation                     |             |
| C  | Company Location Change          |             |
| 10 | Company Name and Location Change |             |
| d  | Company Name Change              |             |
| h  | Contact Change                   |             |
|    | Extension Request                |             |
| C  | Financial Information Change     | <b>—</b>    |
| 1  |                                  |             |

4. Click Create.

| elect process                | Application |  |
|------------------------------|-------------|--|
| Financial Information Change | (optional)  |  |

| Status | Item                                | Assignee | 0 | Change Request Detai              |               |
|--------|-------------------------------------|----------|---|-----------------------------------|---------------|
| ٥      | <ul> <li>Submission Data</li> </ul> |          |   | Overview Comments                 |               |
| ٢      | Change Request Detail               |          | 1 | Due by 07/15/2019                 |               |
|        |                                     |          |   | Please submit all requested infor | mation.       |
|        |                                     |          |   | Item                              | Form          |
|        |                                     |          |   | Finance Information Change -      | • Create Form |

- 6. A form is displayed for you to enter the details relating to the change request you are applying for. Enter the following information:
  - Effective Date of Requested Changes
  - Name of Bank
  - Account Name / Beneficiary
  - Account Number
  - SWIFT (BIC) Code
  - Routing Number (if applicable)
  - IBAN (if applicable)
  - Comments (optional)
- 7. When done, click **Save** to continue.

| Form                                | ×                                                                                                    |
|-------------------------------------|----------------------------------------------------------------------------------------------------|
| Effective Date of Requested Changes | Name of Bank                                                                                                    |
| Account Name / Beneficiary          | Account Number                                                                                                    |
| SWIFT (BIC) Code                    | Routing Number (if applicable)                                                                                                    |
| IBAN (if applicable)                | Comments (optional)<br>$B I \underline{U} + x_2 x^2 T^{\dagger} \cdot \cdot \cdot \cdot \cdot \cdot \cdot \cdot \cdot \cdot \cdot \cdot \cdot \cdot \cdot \cdot \cdot \cdot \cdot$ |
|                                     | Start Typing                                                                                                    |
|                                     | Save Cancel                                                                                                    |

- 8. You will be directed back to the previous page where the information you entered on the form is displayed.
- **9. Optional**: If you want to enter a comment follow the steps below. Otherwise, skip this step.
  - a. Select the **Comments** link.
  - b. Click the **+Comment** link.
  - c. Enter the Comments in the text box provided.
  - d. When done, click Save to continue.

| Sub    | mission and Initial Review |          |    |                       |
|--------|----------------------------|----------|----|-----------------------|
| Status | ltem                       | Assignee | \$ | Change Request Detail |
| ۲      | Y Submission Data          |          |    | Overview Comments     |
| ۲      | Change Request Detail      |          | 1  | + Comment             |
|        |                            |          |    | Save Cancel           |

- **10.** Initially the status of the change request will be **In Progress**. Once you complete entering all the required information for the change request,
  - a. Click the In Process blue half-moon icon.
  - b. Select Complete.

| tatus | ltem                                | Assignee | Ø | Change Request Detai              | 1                                              |
|-------|-------------------------------------|----------|---|-----------------------------------|------------------------------------------------|
| ٥     | <ul> <li>Submission Data</li> </ul> |          |   | Overview Comments                 |                                                |
| ۲     | Change Request Detail               | -        | 1 | Due by 07/15/2019                 |                                                |
|       |                                     |          |   | Please submit all requested infor | mation.                                        |
|       |                                     |          |   | Item                              | Form                                           |
|       |                                     |          |   | Finance Information Change -      | 2019-06-17     06/15/2019 12:15:14 pm   Remove |
|       |                                     |          |   | In Progress                       |                                                |
|       |                                     |          |   | Mark as "Not Started"             |                                                |
|       |                                     |          |   | Complete                          |                                                |

### **Other Change Request**

If an organization needs to request a change to their account, certificate or application that is not included in one of the pre-defined change request processes, select the **Other Change Request** process option.

- 1. Click the Change Request blue (+) icon.
- 2. Under Select Process, click the down arrow icon to display a selection list for the change request.
- 3. Scroll through change request list and select Other Change Request.

| Select process               | Application |  |
|------------------------------|-------------|--|
| Other Change Request         | (optional)  |  |
| Select process               |             |  |
| Additional Building          |             |  |
| Additional Stamps            |             |  |
| AIA Change                   |             |  |
| Cancellation                 |             |  |
| Company Location Change      |             |  |
| Company Name and Location Cl | hange       |  |
| Company Name Change          |             |  |
| Contact Change               |             |  |
| Extension Request            |             |  |
| Financial Information Change |             |  |

| elect process        | Application                    |  |
|----------------------|--------------------------------|--|
| Other Change Request | <ul> <li>(optional)</li> </ul> |  |

| tatus | ltem                  | Assignee | 0 | Change Request Detail              |               |
|-------|-----------------------|----------|---|------------------------------------|---------------|
| ۲     | ~ Submission Data     |          |   | Overview Comments                  |               |
| ۲     | Change Request Detail | H        | 1 | Due by 07/15/2019                  |               |
|       |                       |          |   | Please submit all requested inform | nation.       |
|       |                       |          |   | Item                               | Form          |
|       |                       |          |   | Other Change Request - Required    | • Create Form |

- 6. A form is displayed for you to enter the details relating to the change request you are applying for. Enter the following information:
  - Effective Date of Requested Change
  - Application and/or Certificate Number
  - Details about the change request
- 7. When done, click Save to continue.

| Form     |                |         |         |     |    |          |                                          |       |
|----------|----------------|---------|---------|-----|----|----------|------------------------------------------|-------|
| ffective | Date of        | Request | ed Chai | nge |    |          | Application and/or Certificate Number(s) |       |
|          |                | our req |         |     |    | etail to |                                          |       |
| B<br> ≡  | <i>I</i><br>:≡ | U<br>₽  | -S-     | ×2  | x² | TI •     |                                          |       |
| Start T  | yping 🖣        | -       | 8       |     |    |          |                                          |       |
|          |                |         |         |     |    |          |                                          |       |
|          |                |         |         |     |    |          |                                          |       |
|          |                |         |         |     |    |          | Save                                     | Cance |

- 8. You will be directed back to the previous page where the information you entered on the form is displayed.
- **9. Optional**: If you want to enter a comment follow the steps below. Otherwise, skip this step.
  - a. Select the **Comments** link.
  - b. Click the **+Comment** link.
  - c. Enter the Comments in the text box provided.
  - d. When done, click **Save** to continue.

| Submission and Initial Review |          |   |                       |
|-------------------------------|----------|---|-----------------------|
| Status Item                   | Assignee | 6 | Change Request Detail |
| Submission Data               |          |   | Overview Comments     |
| O Change Request Detail       |          | 1 | + Comment             |
|                               |          |   | Save Cancel           |

- **10.** Initially the status of the change request will be **In Progress**. Once you complete entering all the required information for the change request,
  - a. Click the In Process blue half-moon icon.
  - b. Select Complete.

| atus | ltem                                | Assignee | 0 | Change Request Detail              |                                                                         |  |  |
|------|-------------------------------------|----------|---|------------------------------------|-------------------------------------------------------------------------|--|--|
| ٢    | <ul> <li>Submission Data</li> </ul> |          |   | Overview Comments                  |                                                                         |  |  |
| ٥    | Change Request Detail               |          | 1 | Due by 07/15/2019                  |                                                                         |  |  |
|      |                                     |          |   | Please submit all requested inform | nation.                                                                 |  |  |
|      |                                     |          |   | Item                               | Form                                                                    |  |  |
|      |                                     |          |   | Other Change Request - Required    | <ul> <li>2019-06-17</li> <li>06/15/2019 12:30:52 pm   Remove</li> </ul> |  |  |
|      |                                     |          |   | In Progress                        |                                                                         |  |  |
|      |                                     |          |   | () Mark as "Not Started"           |                                                                         |  |  |
|      |                                     |          | - | Complete                           |                                                                         |  |  |

# **Postal Re-Designation Change**

If an organization's address changes due to postal re-designation, and not due to a physical location move, select the **Postal Re-Designation Change** request process.

- 1. Click the Change Request blue (+) icon.
- 2. Under **Select Process**, click the **down arrow** icon to display a selection list for the change request.
- 3. Scroll through change request list and select **Postal Re-Designation Change**.

| 0 | CHANGE REQUESTS 😛 🔶              |             |
|---|----------------------------------|-------------|
|   | Select process                   | Application |
|   | Select process                   | (optional)  |
|   | Select process                   |             |
|   | Additional Building              |             |
|   | Additional Stamps                |             |
|   | AIA Change                       |             |
|   | Cancellation                     |             |
|   | Company Location Change          |             |
|   | Company Name and Location Change |             |
|   | Company Name Change              |             |
|   | Contact Change                   |             |
|   | Extension Request                |             |
|   | Financial Information Change     |             |
|   | Other Change Request             |             |
|   | Postal Re-Designation Change     | ←           |
|   |                                  |             |

| Select process               | Application |
|------------------------------|-------------|
| Postal Re-Designation Change | (optional)  |

| tatus | Item                                | Assignee | ø | Change Request Detail              |               |
|-------|-------------------------------------|----------|---|------------------------------------|---------------|
| ۲     | <ul> <li>Submission Data</li> </ul> |          |   | Overview Comments                  |               |
| 0     | Change Request Detail               | . in     | / | Due by 07/15/2019                  |               |
|       |                                     |          |   | Please submit all requested inform | mation.       |
|       |                                     |          |   | Item                               | Form          |
|       |                                     |          |   | Postal Re-designation Change -     | • Create Form |

- 6. A form is displayed for you to enter the details relating to the change request you are applying for.
  - Effective Date of Requested Changes
  - Confirmation statement that address change is postal only, and the location has not moved or changed (yes or no)
  - New Address
  - Reason for Postal Change
- 7. When done, click **Save** to continue.

| Form                                                                                                    |                       |                      |            |              |                |                | ×      |
|----------------------------------------------------------------------------------------------------|-----------------------|----------------------|------------|--------------|----------------|----------------|--------|
| Effective Date of Requested Changes                                                                        | New Add               | ress<br>I            | U          | <del>S</del> | x <sub>2</sub> | x²             | TI▼    |
|                                                                                                    | <b>}≡</b><br>Start Ty | <b>i≡</b><br>∕ping • | <b>₀</b> ₀ |              |                |                |        |
| Confirmation statement that address change is postal<br>change only, and location has not moved or changed | Reason fo             | or Posta<br>I        | ll Chang   | e<br>S       | X2             | x <sup>2</sup> | Ti •   |
| 🔍 Yes 🔍 No 🗲                                                                                               | ŧ                     | ≔                    | 00         | 1            |                |                |        |
|                                                                                                    | Start T               | /ping 🚽              | •          |              |                |                |        |
|                                                                                                    |                       |                      | -          |              | Save           |                | Cancel |

- 8. You will be directed back to the previous page where the information you entered on the form is displayed.
- **9. Optional**: If you want to enter a comment follow the steps below. Otherwise, skip this step.
  - a. Select the **Comments** link.
  - b. Click the **+Comment** link.
  - c. Enter the Comments in the text box provided.
  - d. When done, click Save to continue.

| Sub    | mission and Initial Review |          |   |                       |
|--------|----------------------------|----------|---|-----------------------|
| Status | Item                       | Assignee | 6 | Change Request Detail |
| ۲      | Y Submission Data          |          |   | Overview Comments     |
| ٥      | Change Request Detail      | 2        | 1 | + Comment             |
|        |                            |          |   | Save Cancel           |

- **10.** Initially the status of the change request will be **In Progress**. Once you complete entering all the required information for the change request,
  - a. Click the In Process blue half-moon icon.
  - b. Select Complete.

| itatus | ltem                                | Assignee | Ø | Change Request Detail                      | 1                                             |
|--------|-------------------------------------|----------|---|--------------------------------------------|-----------------------------------------------|
| 0      | <ul> <li>Submission Data</li> </ul> |          |   | Overview Comments                          |                                               |
| ۲      | Change Request Detail               | 2        | 1 | Due b 07/15/2019                           |                                               |
|        |                                     |          |   | Please submit all requested infor          | mation.                                       |
|        |                                     |          |   | ltem                                       | Form                                          |
|        |                                     |          |   | Postal Re-designation Change .<br>Required | 2019-06-17<br>06/15/2019 12:48:29 pm   Remove |
|        |                                     |          |   | In Progress                                |                                               |
|        |                                     |          |   | G Mark as "Not Started"                    |                                               |
|        |                                     |          | _ | Complete                                   |                                               |

## **Scope Change**

If scopes need to be added to or removed from a certificate, select the **Scope Change** request process.

- 1. Click the Change Request blue (+) icon.
- 2. Under Select Process, click the down arrow icon to display a selection list for the change request.
- 3. Scroll through change request list and select **Scope Change**.

| \$<br>CHANGE REQUESTS            |                                                                                                    |
|----------------------------------|----------------------------------------------------------------------------------------------------|
| Select process                   | Application                                                                                                    |
| Select process 🔻                 | (optional)                                                                                                    |
| Select process                   |                                                                                                    |
| Additional Building              |                                                                                                    |
| Additional Stamps                | in in in in it in it |
| AIA Change                       |                                                                                                    |
| Cancellation                     |                                                                                                    |
| Company Location Change          |                                                                                                    |
| Company Name and Location Change |                                                                                                    |
| Company Name Change              |                                                                                                    |
| Contact Change                   |                                                                                                    |
| Extension Request                |                                                                                                    |
| Financial Information Change     |                                                                                                    |
| Other Change Request             |                                                                                                    |
| Postal Re-Designation Change     |                                                                                                    |
| Scope Change                     | ←                                                                                                    |

| Select process |   | Application |  |
|----------------|---|-------------|--|
| Scope Change   | • | (optional)  |  |

| tatus | Item                  | Assignee | 0 | Change Request De              | tail          |  |
|-------|-----------------------|----------|---|--------------------------------|---------------|--|
| 0     | Y Submission Data     |          |   | Overview Comments              |               |  |
| 0     | Change Request Detail |          | 1 | Due by 07/15/2019              |               |  |
|       |                       |          |   | Please submit all requested in | formation.    |  |
|       |                       |          |   | Item                           | Form          |  |
|       |                       |          |   | Scope Change - Required        | O Create Form |  |

- 6. A form is displayed for you to enter the details relating to the change request you are applying for. Enter the following information:
  - Effective Date of Requested Changes
  - Certificate type and Certificate Number(s)
  - Scopes to be removed
  - Scopes to be added
- 7. When done, click **Save** to continue.

| Form                              |                                            |
|-----------------------------------|--------------------------------------------|
| ffective Date of Required Changes | Certificate Type and Certificate Number(s) |
| cope(s) to be Removed             | Scope(s) to be Added                       |
|                                   |                                            |
|                                   |                                            |
|                                   |                                            |
|                                   |                                            |
|                                   |                                            |
|                                   |                                            |

- 8. You will be directed back to the previous page where the information you entered on the form is displayed.
- 9. Optional: If you want to enter a comment follow the steps below. Otherwise, skip this step.
  - a. Select the **Comments** link.
  - b. Click the **+Comment** link.
  - c. Enter the Comments in the text box provided.
  - d. When done, click Save to continue.

| Subi   | Mission and Initial Review |          |    |                       |
|--------|----------------------------|----------|----|-----------------------|
| Status | ltem                       | Assignee | \$ | Change Request Detail |
| ٢      | Y Submission Data          |          |    | Overview Comments     |
| ٥      | Change Request Detail      |          | 1  | + Comment             |
|        |                            |          | -  |                       |
|        |                            |          |    |                       |
|        |                            |          |    | Save Cancel           |

- **10.** Initially the status of the change request will be **In Progress**. Once you complete entering all the required information for the change request,
  - a. Click the In Process blue half-moon icon.
  - b. Select Complete.

| atus | Item                                | Assignee | 0 | Change Request De              | tail                                                 |
|------|-------------------------------------|----------|---|--------------------------------|------------------------------------------------------|
| 0    | <ul> <li>Submission Data</li> </ul> |          |   | Overview Comments              |                                                      |
| ٥    | Change Request Detail               |          | 1 | Due by 07/15/2019              |                                                      |
|      |                                     |          |   | Please submit all requested in | formation.                                           |
|      |                                     |          |   | Item                           | Form                                                 |
|      |                                     |          |   | Scope Change - Required        | 2019-06-16           06/15/2019 01:00:47 pm   Remove |
|      |                                     |          |   | In Progress                    |                                                      |
|      |                                     |          |   | I Mark as "Not Started"        | ]                                                    |
|      |                                     |          | - | Complete                       |                                                      |

# **Temporary Shop Request**

If the use of a new location for a period of time is needed, select **Temporary Shop Request** change request.

- Click the Change Request blue (+) icon.
   Under Select Process, click the down arrow icon to display a selection list for the change request.
- 3. Scroll through change request list and select **Temporary Shop Request**.

| Ø | CHANGE REQUESTS                  |             |
|---|----------------------------------|-------------|
|   | Select process                   | Application |
|   | Select process                   | (optional)  |
|   | Select process                   |             |
|   | Additional Building              |             |
| c | Additional Stamps                |             |
| h | AIA Change                       |             |
|   | Cancellation                     |             |
| C | Company Location Change          |             |
|   | Company Name and Location Change |             |
| c | Company Name Change              |             |
| ĥ | Contact Change                   |             |
|   | Extension Request                |             |
| C | Financial Information Change     |             |
| Ľ | Other Change Request             |             |
|   | Postal Re-Designation Change     |             |
|   | Scope Change                     |             |
|   | Temporary Shop Request           | ←           |

| Select process         | Application |  |
|------------------------|-------------|--|
| Temporary Shop Request | (optional)  |  |

| Status | Item                  | Assignee | 0 | Change Request Deta              | ail           |
|--------|-----------------------|----------|---|----------------------------------|---------------|
| ۲      | ~ Submission Data     |          |   | Overview Comments                |               |
| 0      | Change Request Detail |          | 1 | Due by 07/15/2019                |               |
|        |                       |          |   | Please submit all requested info | rmation.      |
|        |                       |          |   | ltem                             | Form          |
|        |                       |          |   | Temporary Shop Request -         | • Create Form |

- 6. A form is displayed for you to enter the details relating to the change request you are applying for. Enter the following information:
  - Effective Date of Requested Changes
  - Certificate type and Certificate Number(s)
  - Scopes to be removed
  - Scopes to be added
- 7. When done, click **Save** to continue.

| ective Date               | of Reques  | ted Chang | es               |       | Certificate Type(s)                   |
|---------------------------|------------|-----------|------------------|-------|---------------------------------------|
| ertificate Nu             | mber(s)    |           |                  |       | Distance from Current Shop (in miles) |
| ldress of Te              | mporary Sh | пор       |                  |       | 0.0                                   |
| B I                       |            | 5         | x <sub>2</sub> x | ² TI▼ |                                       |
| <sup>1</sup> 3 <b>= :</b> | ∎ %        |           |                  |       |                                       |
| Start Typin               | 5          |           |                  |       |                                       |

- 8. You will be directed back to the previous page where the information you entered on the form is displayed.
- **9. Optional**: If you want to enter a comment follow the steps below. Otherwise, skip this step.
  - a. Select the **Comments** link.
  - b. Click the **+Comment** link.
  - c. Enter the Comments in the text box provided.
  - d. When done, click Save to continue.

| Sub    | mission and Initial Review |          |   |                       |
|--------|----------------------------|----------|---|-----------------------|
| Status | ltem                       | Assignee | 0 | Change Request Detail |
| ٢      | Y Submission Data          |          |   | Overview Comments     |
| ٥      | Change Request Detail      | =        | 1 | + Comment             |
|        |                            |          |   | Save Cancel           |

- **10.** Initially the status of the change request will be **In Progress**. Once you complete entering all the required information for the change request,
  - a. Click the In Process blue half-moon icon.
  - b. Select Complete.

| Status | Item                                |          |   |                                  |                                 |  |  |
|--------|-------------------------------------|----------|---|----------------------------------|---------------------------------|--|--|
|        | item                                | Assignee | 0 | Change Request Deta              | il                              |  |  |
| ٢      | <ul> <li>Submission Data</li> </ul> |          |   | Overview Comments                |                                 |  |  |
| ٥      | Change Request Detail               |          | 1 | Due by 07/15/2019                |                                 |  |  |
|        |                                     |          |   | Please submit all requested info | rmation.                        |  |  |
|        |                                     |          |   | Item                             | Form                            |  |  |
|        |                                     |          |   | Temporary Shop Request -         | 2019-06-17                      |  |  |
|        |                                     |          |   | Required                         | 06/15/2019 01:17:38 pm   Remove |  |  |
|        |                                     |          |   | In Progress                      |                                 |  |  |
|        |                                     |          |   | I Mark as "Not Started"          |                                 |  |  |

### Search Certificate Holders

You can use the Directory to find companies that have been evaluated and approved by ASME. To locate information on a Certificate Holder and bypass the login, click the **Go to Certificate Holder Search** link.

|      | e in your em |     |  |
|------|--------------|-----|--|
| Emai | ceed.<br>I:  |     |  |
| _    | Continue     | -   |  |
| -    |              | 230 |  |
|      |              |     |  |
|      |              |     |  |
|      |              |     |  |

You can locate a company and certificate-related information by entering the corresponding information in the search fields illustrated below. When done, click the **Search** option to initiate the search.

| ompany Name  | Country/Region            |   |                     |
|--------------|---------------------------|---|---------------------|
|              | Choose a Country          | • |                     |
| lity         | Certificate Type          |   | Status              |
|              | Choose a Certificate Type | ۳ | Active<br>Suspended |
|              |                           |   | Withdrawn           |
|              |                           |   | C Terminated        |
|              |                           |   | Clear               |
|              |                           |   |                     |
| Search Clear |                           |   |                     |

Once you have located the certificate holder, select the checkbox to the left of the Company Name. Click the **Print Details for Selected Items** link.

| Company Name<br>test |                                  | Country/Region                       |                           |            |                                                       |                                             |                  |
|----------------------|----------------------------------|--------------------------------------|---------------------------|------------|-------------------------------------------------------|---------------------------------------------|------------------|
|                      |                                  | Choose a Count                       | Choose a Country          |            |                                                       |                                             |                  |
| ity                  |                                  | Certificate Type                     |                           |            | Status                                                |                                             |                  |
|                      |                                  | Choose a Certifi                     | Choose a Certificate Type |            |                                                       | Active<br>Suspended                         |                  |
|                      |                                  |                                      |                           |            | U With                                                | drawn                                       |                  |
|                      |                                  |                                      |                           |            | U Tern                                                | ninated                                     |                  |
| Sea                  | irch Clear                       |                                      |                           |            | Clear                                                 |                                             |                  |
| Sea                  | Clear<br>Company Name            | Plant Address                        | City                      | State/Prov | Print De                                              | etails for Sele<br>Regi <b>ce</b> rtificate | cted Ite         |
| Sea                  |                                  | Plant Address<br>1561 Unionport Road | City<br>Bronx             | State/Prov | Print De                                              |                                             |                  |
|                      | Company Name                     |                                      |                           |            | Print De<br>in@ountry/F<br>United                     | Regi <b>be</b> rtificate                    | Status           |
| •                    | Company Name<br>Test BPV Company | 1561 Unionport Road                  | Bronx                     | NY         | Print De<br>in œuntry/F<br>United<br>States<br>United | Regi <b>be</b> rtificate<br>58082           | Status<br>Active |

A PDF document, containing the Certificate Holder Details, will be downloaded to your local computer for you review and print.

255

| CA Connect                 | ASME                                                                            |  |  |  |  |
|----------------------------|---------------------------------------------------------------------------------|--|--|--|--|
| CERTIFICATE HOLDER DETAILS |                                                                                 |  |  |  |  |
| Certificate Type:          | A                                                                               |  |  |  |  |
| Certificate Number:        | 58082                                                                           |  |  |  |  |
| Certificate Status:        | Active                                                                          |  |  |  |  |
| Company Name:              | Test BPV Company                                                                |  |  |  |  |
| Legal Name:                | Test Boiler Pressure Valve Company                                              |  |  |  |  |
| Division Name:             | Testing                                                                         |  |  |  |  |
| Company Address:           | 1561 Unionport Road MC<br>Bronx New York 10462 - United States                  |  |  |  |  |
| Scope:                     | A-1 - Assembly of power boilers at field sites controlled by the above location |  |  |  |  |
| Authorized Date:           | 06/26/2019                                                                      |  |  |  |  |
| Expiration Date:           | 11/09/2019                                                                      |  |  |  |  |

# Logout

To log out of the system, look in the upper right corner of the screen for a circle with your initials. Click on the circle and then select **Logout**. You will be redirected to the **Sign In** screen as proof of successful logout.

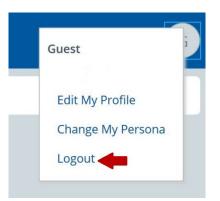

#### ASME Program Administrator Assistance

For support with login issues and concerns regarding applications and certificates, contact

Angela Holmes Program Administrator, CA Operations (212) 591-8531 HolmesA@asme.org,